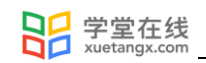

# 雨课堂使用手册 5.2

## (教师)

产品应用支持中心

2022 年 1 月

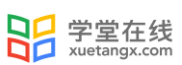

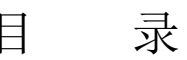

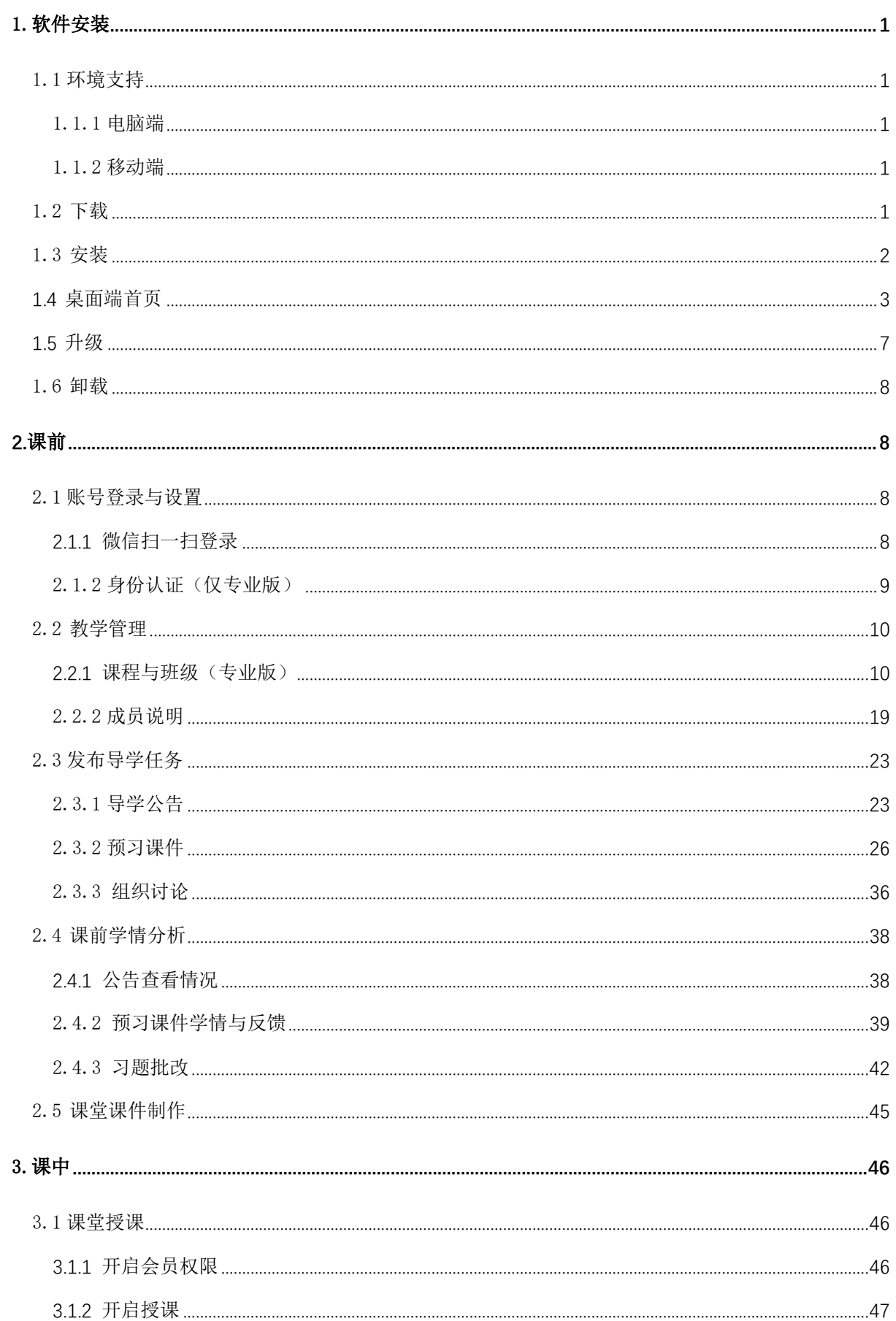

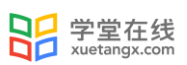

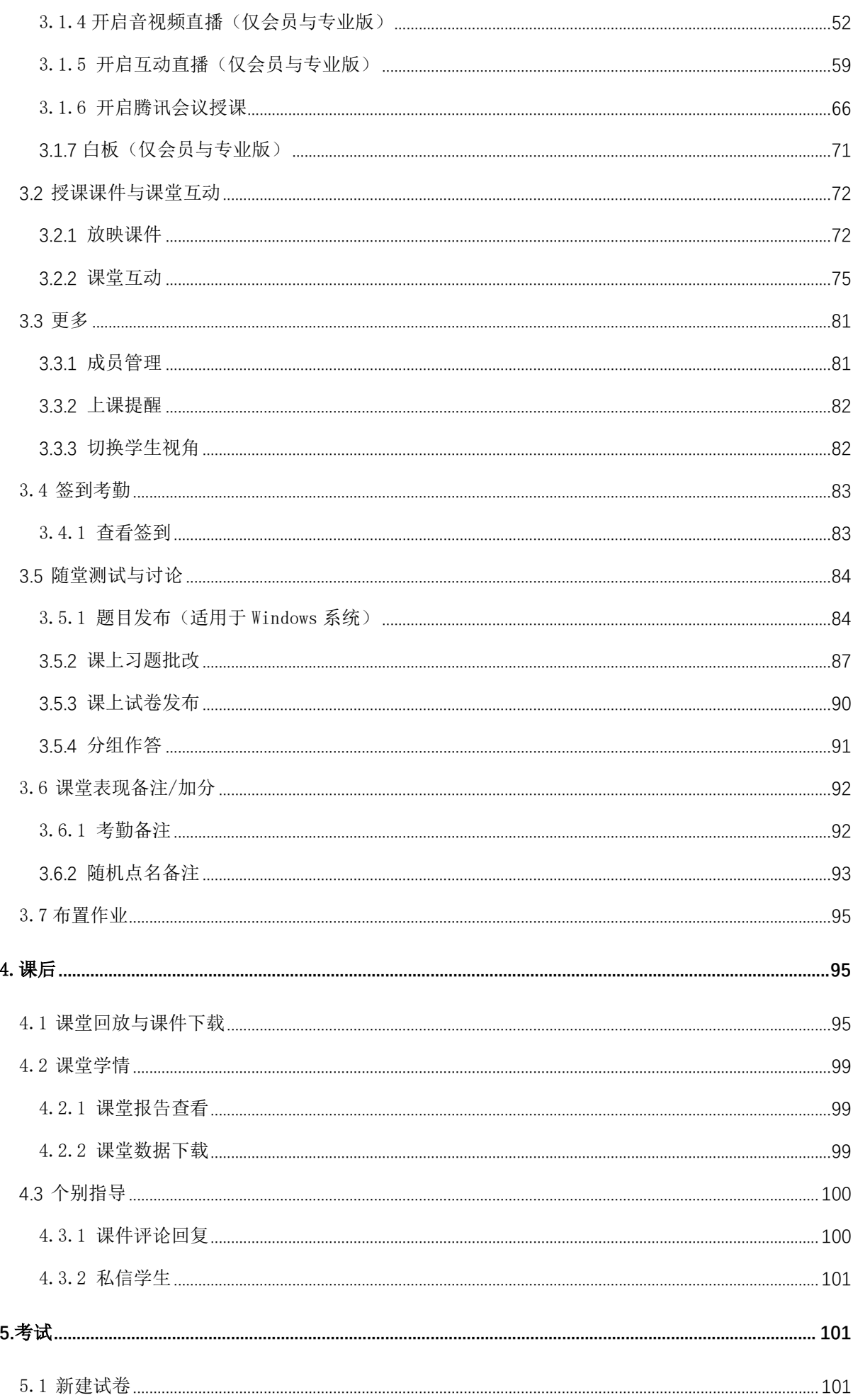

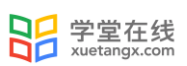

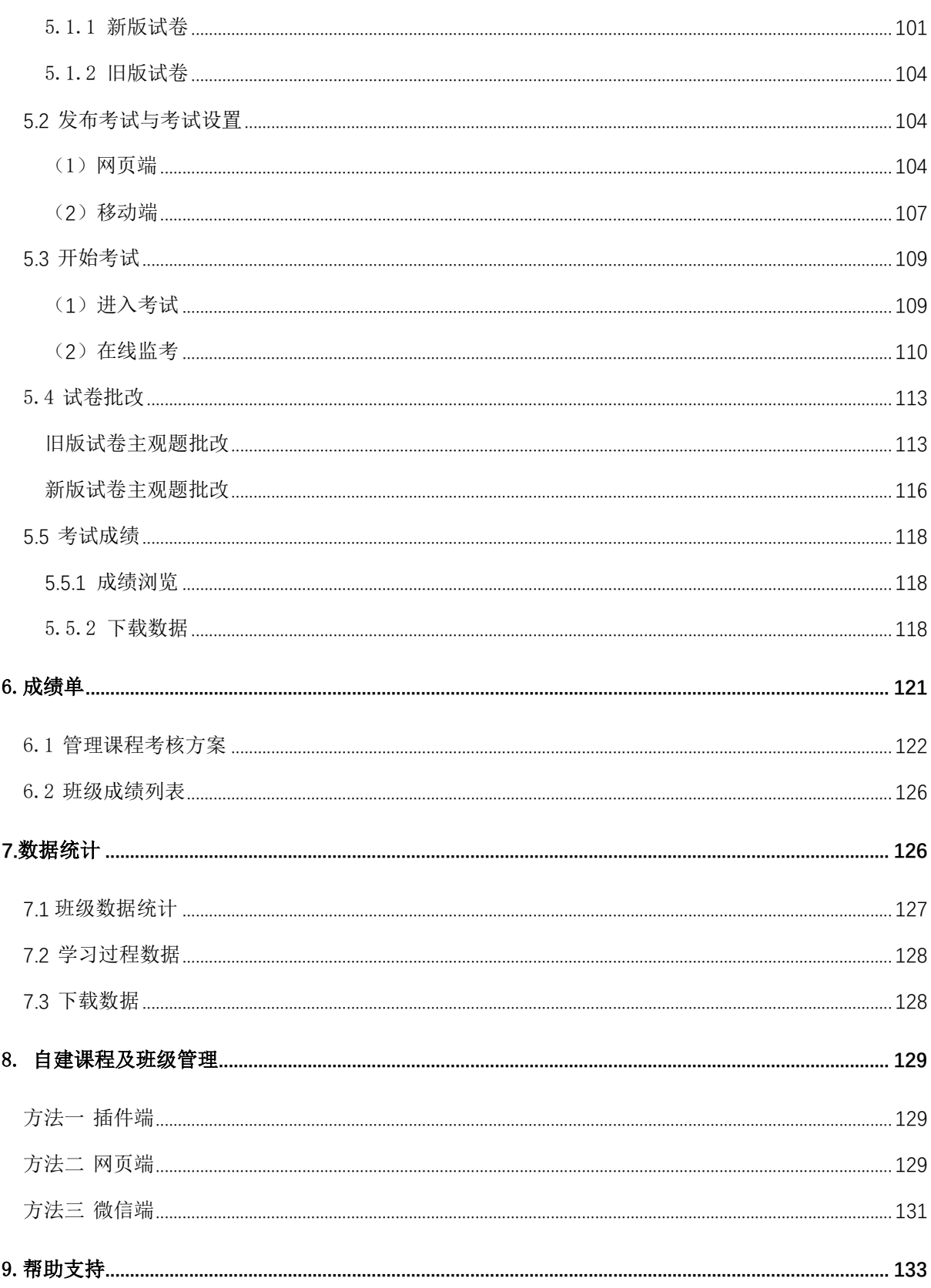

日子学堂在线

## 雨课堂使用手册 5.2(教师)

<span id="page-4-0"></span>1.软件安装

<span id="page-4-1"></span>1.1 环境支持

<span id="page-4-2"></span>1.1.1 电脑端

操作系统:

- Windows7 SP1 及以上版本。
- macOS 系统用户,10.10 以上版本,无其他要求。

Office 版本:

- 支持 Microsoft office PowerPoint 2007 及以上所有版本;
- 支持 WPS office 个人版 (6929 及以上版本)。

浏览器:

- 支持 Chrome 浏览器、火狐浏览器、qq 浏览器最新版本、Safari 浏览器
- 不建议使用 IE 浏览器

#### 特别说明:雨课堂 5.2(尝新版)中,部分功能当前暂不支持(例如:截图、主观题分组互评)。

<span id="page-4-3"></span>1.1.2 移动端

雨课堂 5.2 桌面端是基于微信开发的课堂工具,可配合雨课堂 APP, 或者在微信上关注雨课堂 公众号或者添加雨课堂小程序使用。

<span id="page-4-4"></span>1.2 下载

访问雨课堂官方下载地址 <https://www.yuketang.cn/download> 下载安装包。在线安装包安装 过程需连接互联网,可按需求选择下载组件;离线安装包无需连接互联网,包含所有组件。

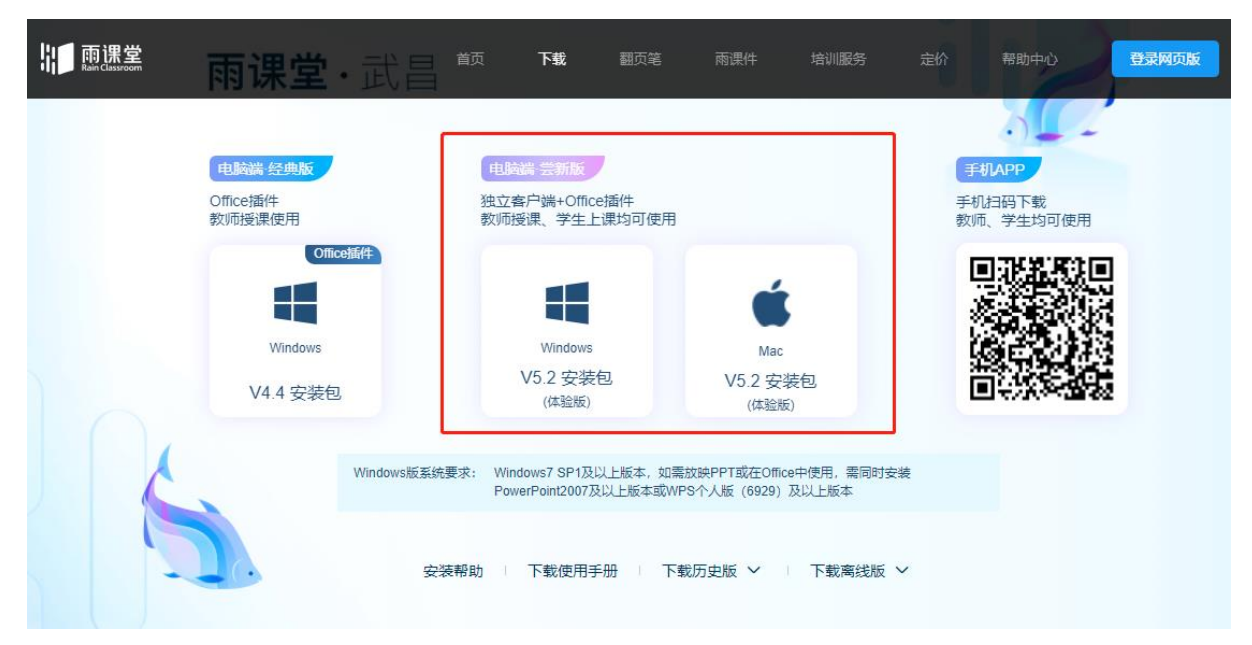

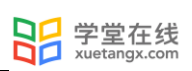

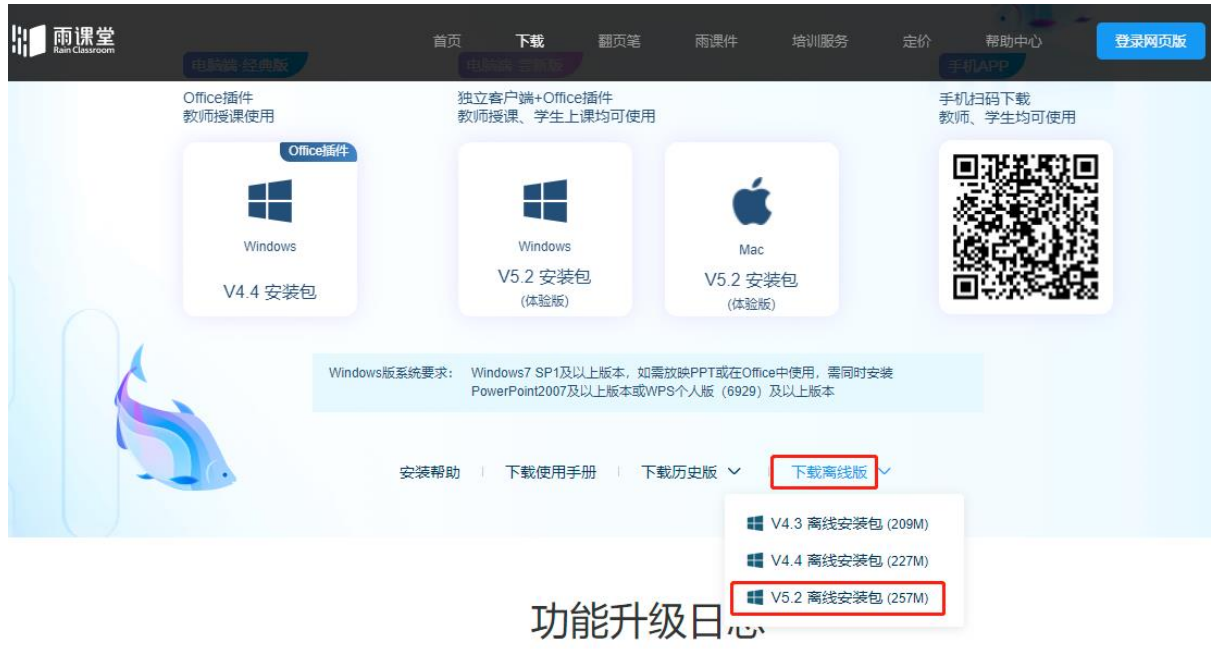

## <span id="page-5-0"></span>1.3 安装

下载完毕,在满足软硬件要求的情况下,以 管理员身份运行雨课堂在线安装包进行安装。注 意使用在线安装包需要安装时连接互联网。另外 在安装时可勾选常用雨课堂服务器,安装后可四 个环境切换。

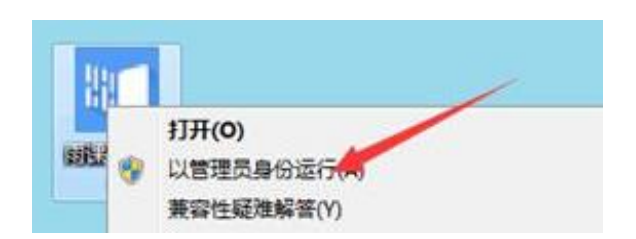

完成安装后提示如图。

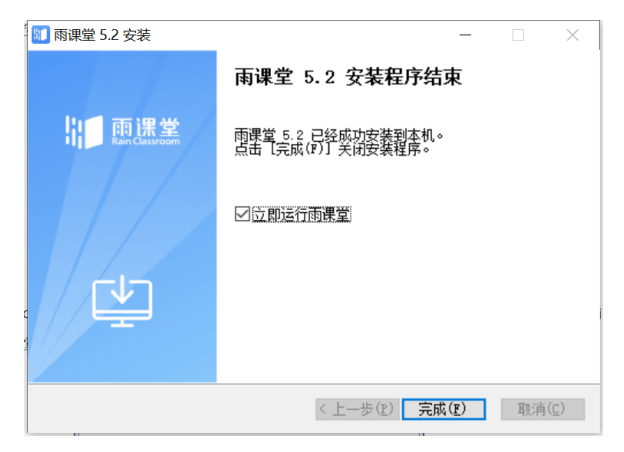

Windows 系统打开 PowerPoint 或 WPS, 提示自定义安装程序, 点击安装后, 如下图在插件栏 看见雨课堂插件即安装成功。同时可以在桌面看到雨课堂桌面端图标。

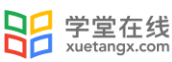

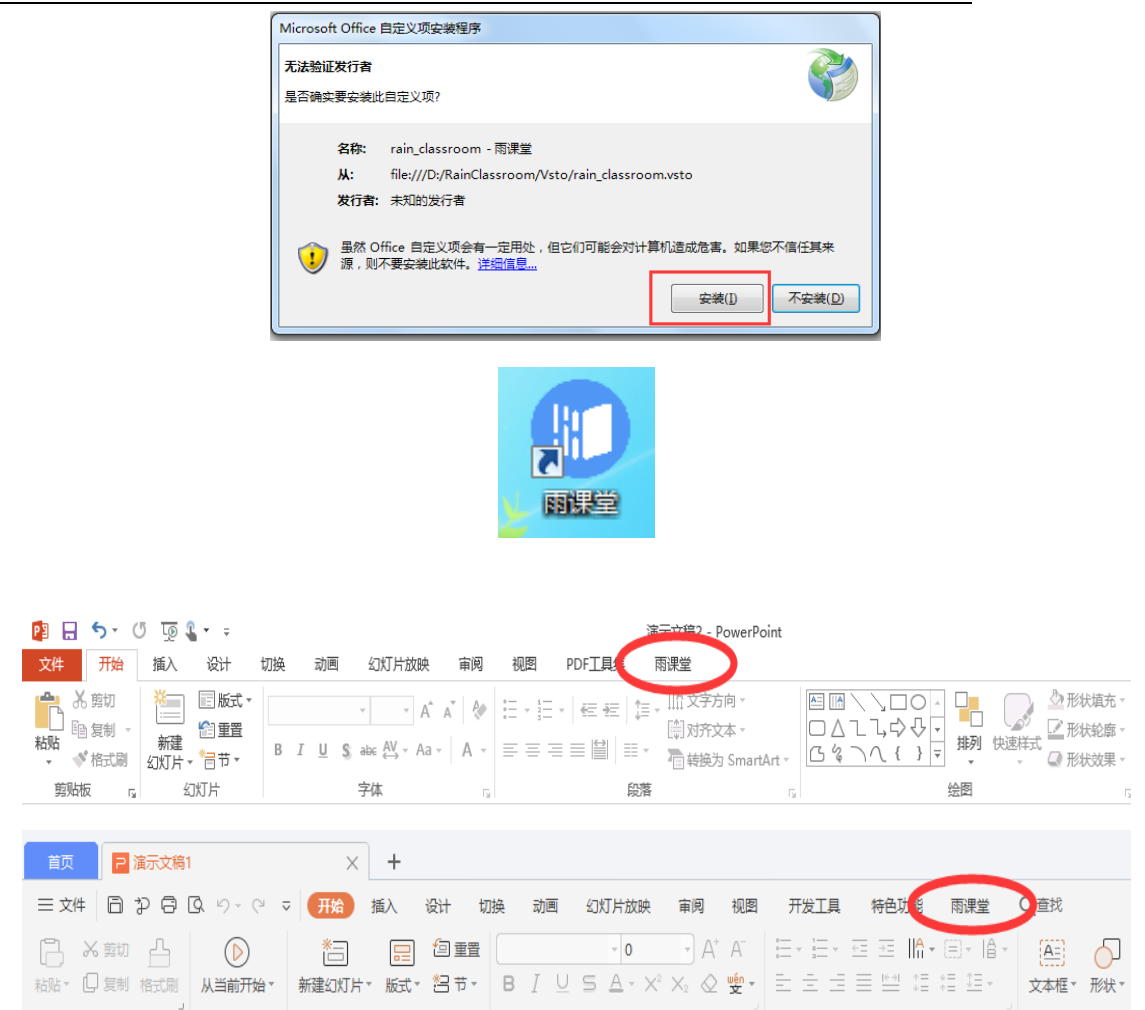

Mac 系统安装完成后可以在桌面看到雨课堂桌面端图标。暂不支持在 PowerPoint 或 WPS 中打 开。

### <span id="page-6-0"></span>1.4 桌面端首页

打开桌面端图标,选择登录服务器。左下角可选择语言,支持切换简体中文、英文。

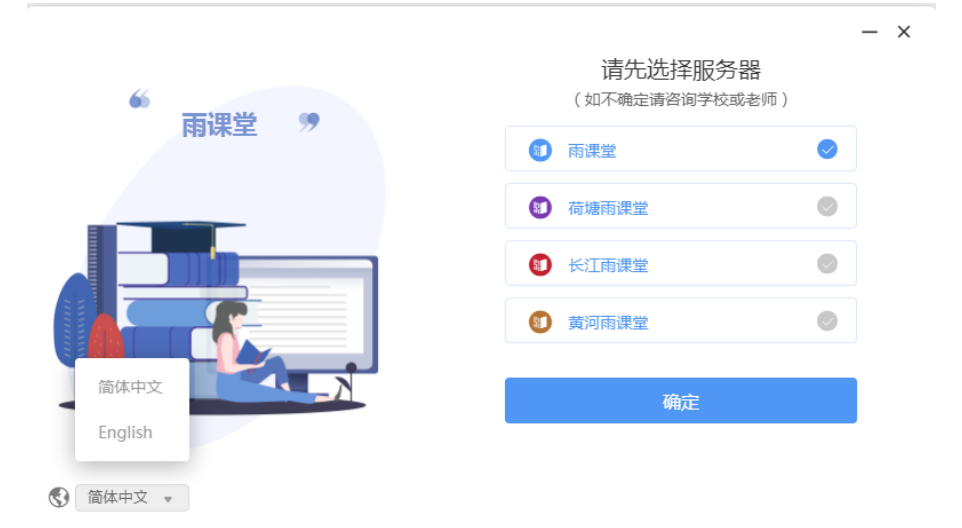

1.登录后进入雨课堂 5.2 首页。

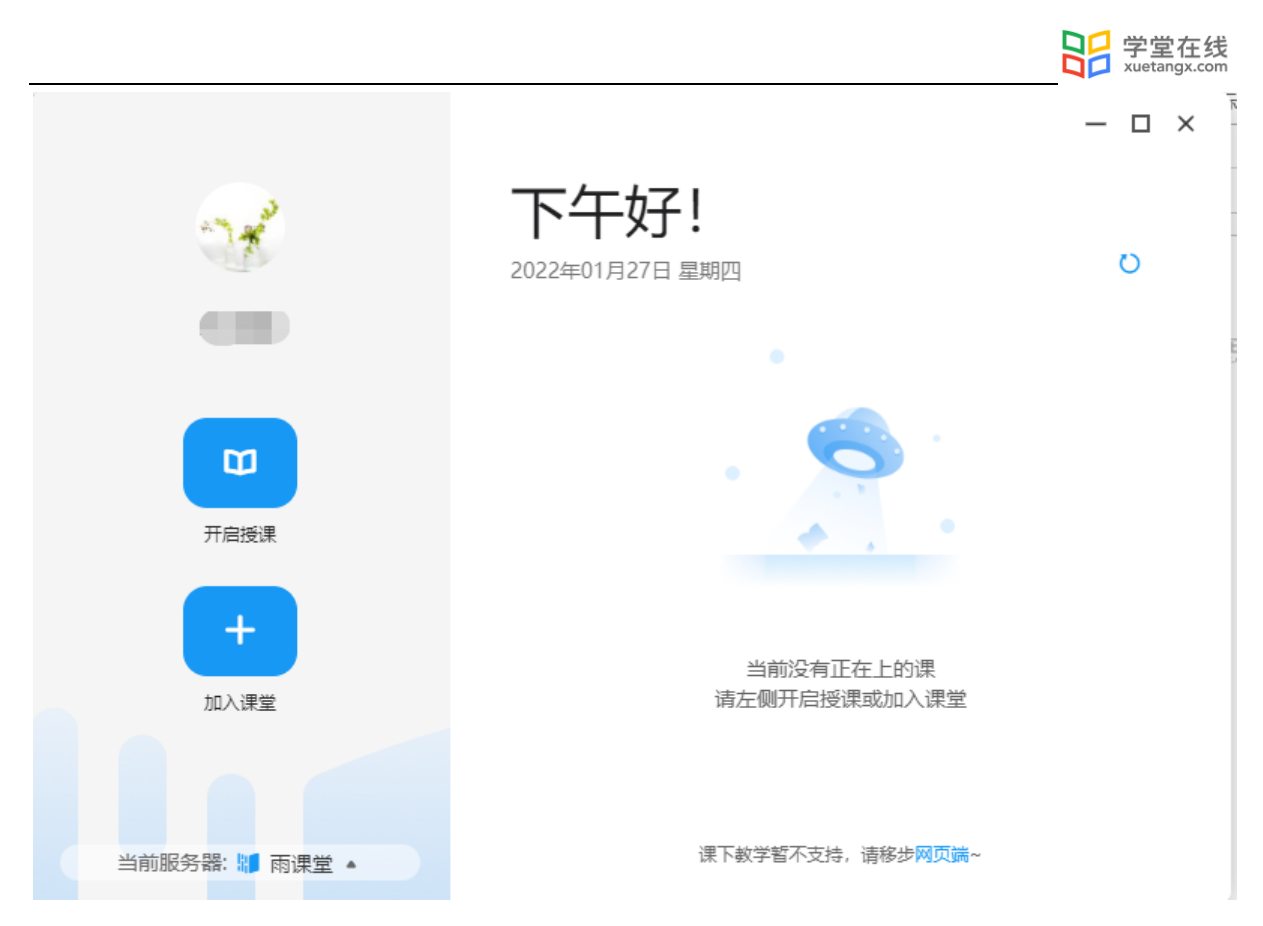

首页左侧为功能区,包括个人中心、开启授课和加入课堂功能。

 个人中心:教师可在个人中心中查看当前账号的个人信息,以及查看版本号、问题反 馈、退出登录的操作。

①查看个人信息:鼠标悬浮于头像上可触发个人中心菜单。菜单内将展示当前账号的个人信 息,包括头像、姓名、ID、学校、工号和当前使用的服务器。

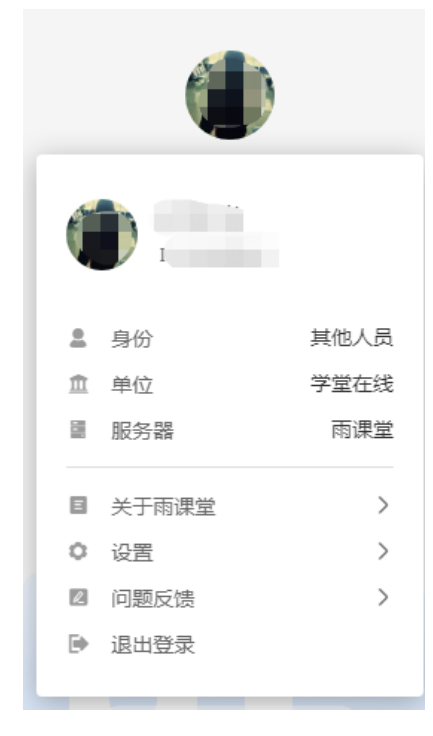

②查看版本号:点击【关于雨课堂】可查看当前版本号。

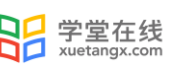

③语言切换与授课偏好设置:点击【设置】,可选择语言,或对授课过程中幻灯片、弹幕以 及投屏进行设置。

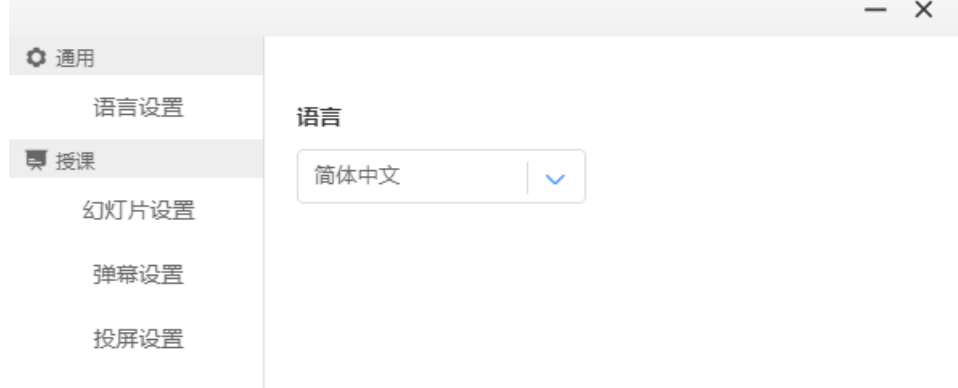

【幻灯片】可设置幻灯片防误操作、选择清晰度(标清、高清),设置学生课后对幻灯片可 见状态(全部课件、课上讲解部分)。

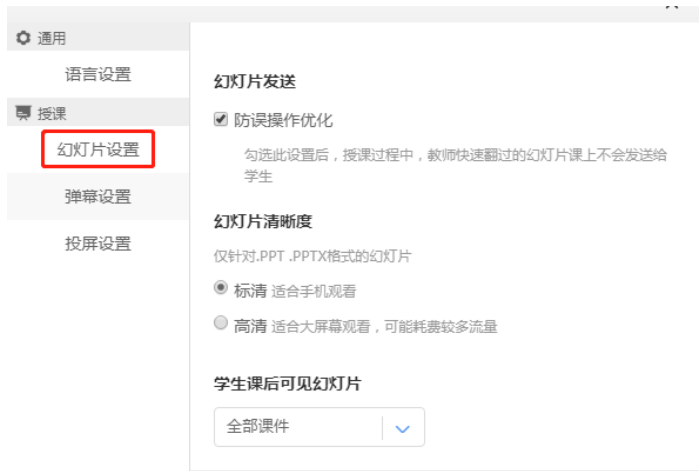

【弹幕设置】调节课上弹幕速度。

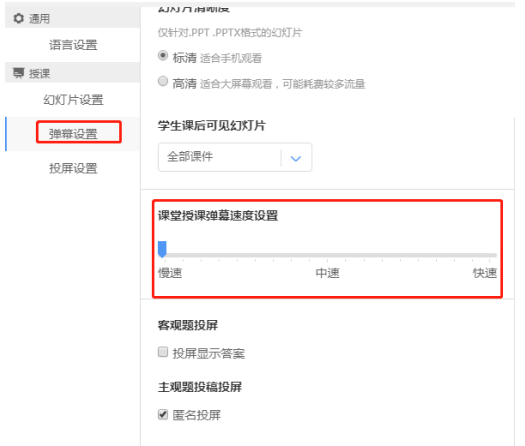

【投屏设置】投屏时,客观题是否显示答案;主观题是否匿名投屏。

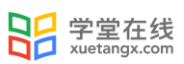

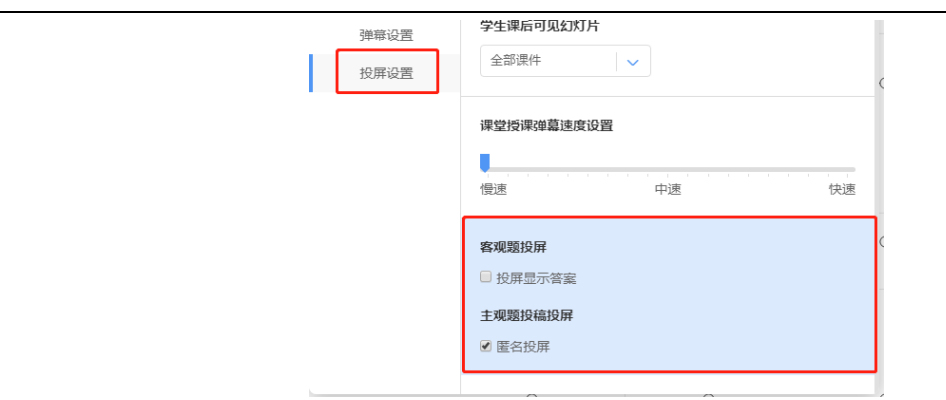

④问题反馈:点击个人中心菜单中的"问题反馈"选项,弹出问题反馈窗口,教师可在该窗 口中反馈使用雨课堂过程中遇到的问题。点击右上角的"历史记录"可以看到之前反馈过的问题 内容。如需人工帮助,可点击右上角的"联系客服",通过电话或者微信的方式联系人工客服。

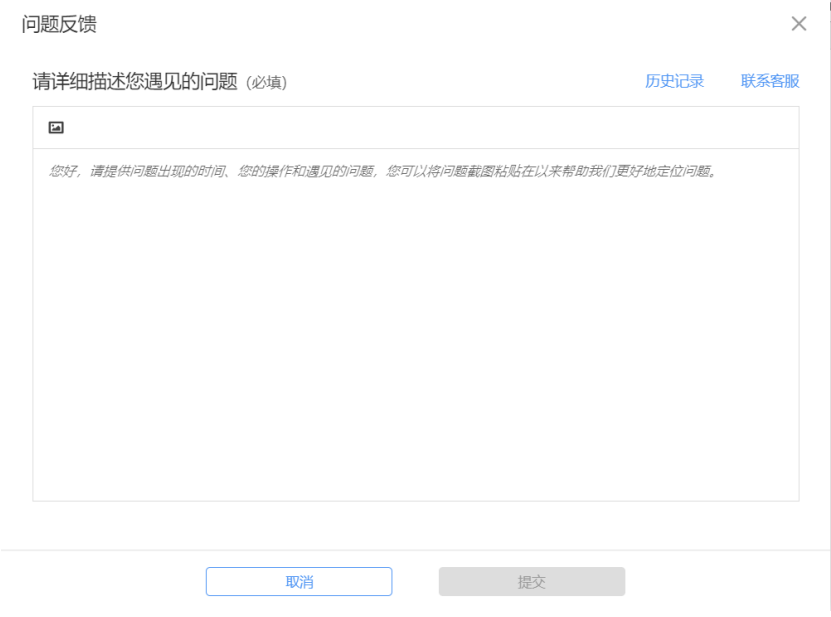

⑤退出登录:点击个人中心菜单中的"退出登录"可退出当前账号,教师可在此处进行账号 的切换。

2.首页右侧为课程列表,列表将展示正在进行中的课程,教师可以通过点击列表中的【进入 课堂】按钮回到课堂。

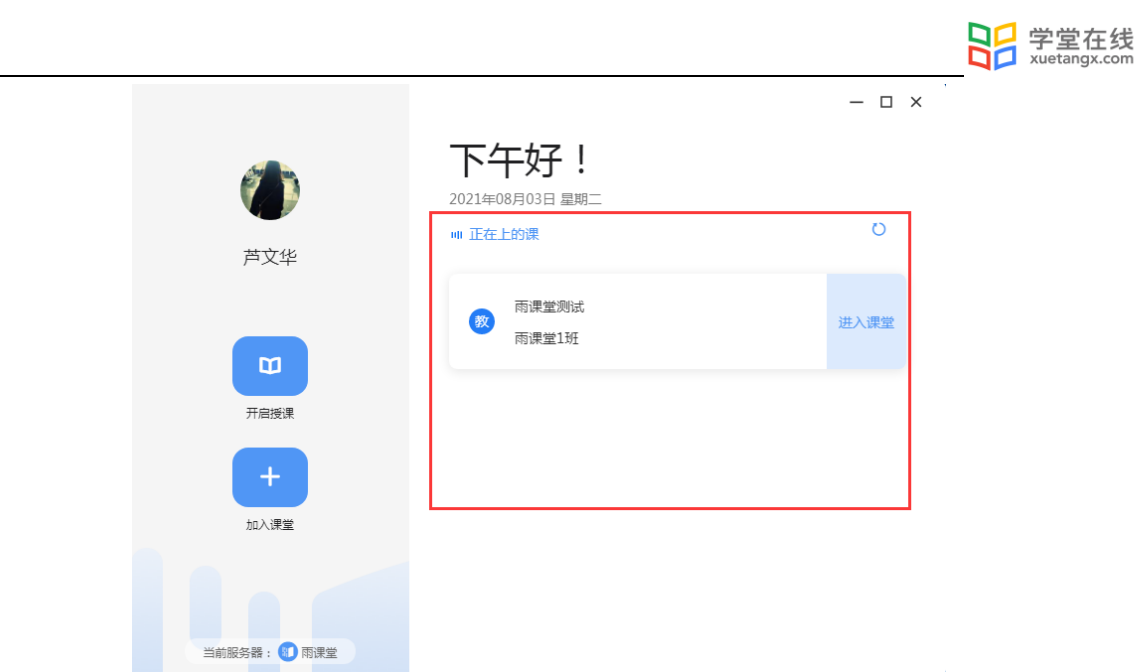

## <span id="page-10-0"></span>1.5 升级

方法一:

双击桌面端登录账号后,如果有版本升级会出现如下提醒升级界面,可选择【立即更新】, 下载新版本安装包进行升级。

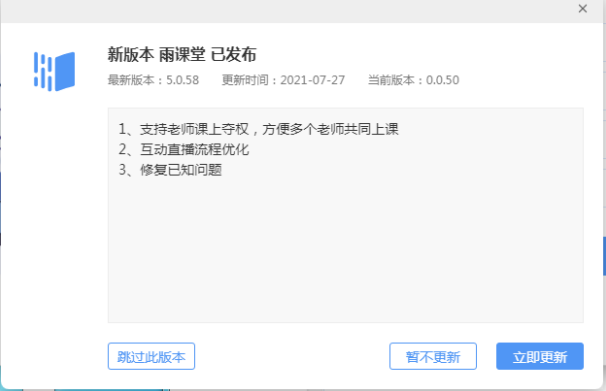

方法二: 适用于 windows 系统

在雨课堂插件【关于】查看雨课堂版本,当有版本更新时可根据提醒进行下载更新。

打开雨课堂桌面端,点击个人中心菜单中的"关于雨课堂"选项,可在弹出的窗口中查看当 前客户端版本号,若想要升级到最新版本,可通过点击弹出窗口下方的"雨课堂官网"进入官 网,进行最新版本客户端的下载。

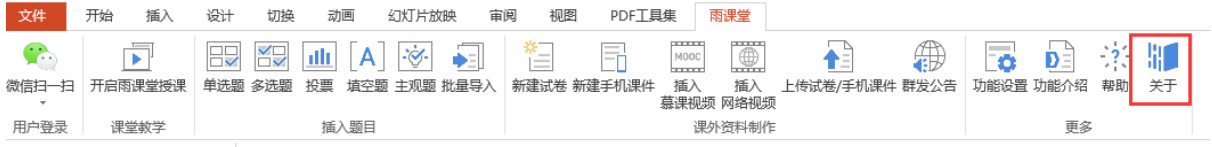

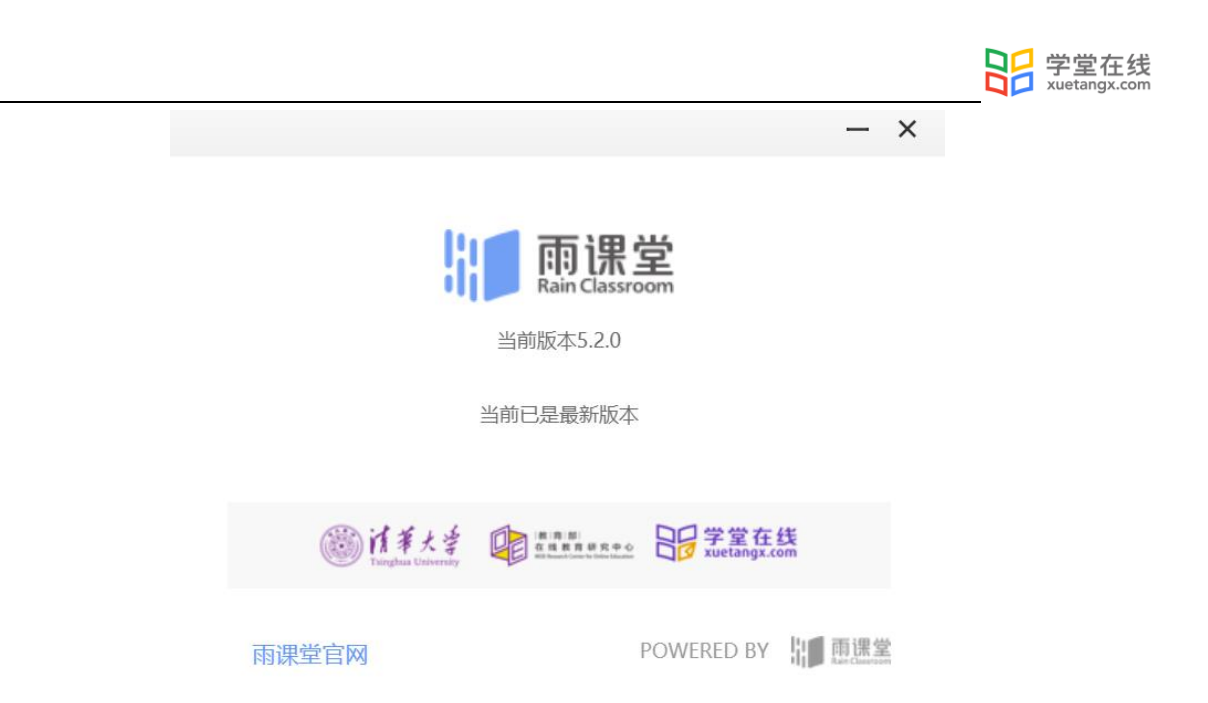

方法三:

在官方下载页面 https://www.yuketang.cn/download 下载最新版本安装包覆盖安装升级。

<span id="page-11-0"></span>1.6 卸载

教师需要卸载 PPT、WPS 插件端或者桌面端可以进入【我的电脑】 → 【控制面板】 → 【程序】 →【卸载程序】,点选【雨课堂】卸载。手机端微信公众号端的卸载无须做任何操作, 取消关注即可。

注意,如果教师用 360 卸载[雨课堂]可能导致 office 组件被 360 强制卸载,致使 office 无法正常使用,且可能无法再次安装[雨课堂]以及其它 ppt 插件。建议使用上述方式卸载。

<span id="page-11-1"></span>2.课前

课程开课前,教师可通过电脑网页和微信进行管理和准备活动。首次使用 请先关注雨课堂公众号,方便管理课程。

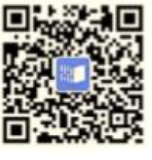

扫码关注雨课堂

<span id="page-11-2"></span>2.1 账号登录与设置

PPT/WPS 插件端和桌面端都可以通过微信扫一扫登录。

<span id="page-11-3"></span>2.1.1 微信扫一扫登录

打开 PPT, 点击标题栏雨课堂, 使用【微信扫一扫】, 或者双击打开雨课堂桌面端, 进入登录 界面,在登录界面选择服务器后,使用微信扫码或者登录了对应环境的雨课堂 App 扫码即可完成 登录。

8

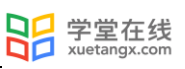

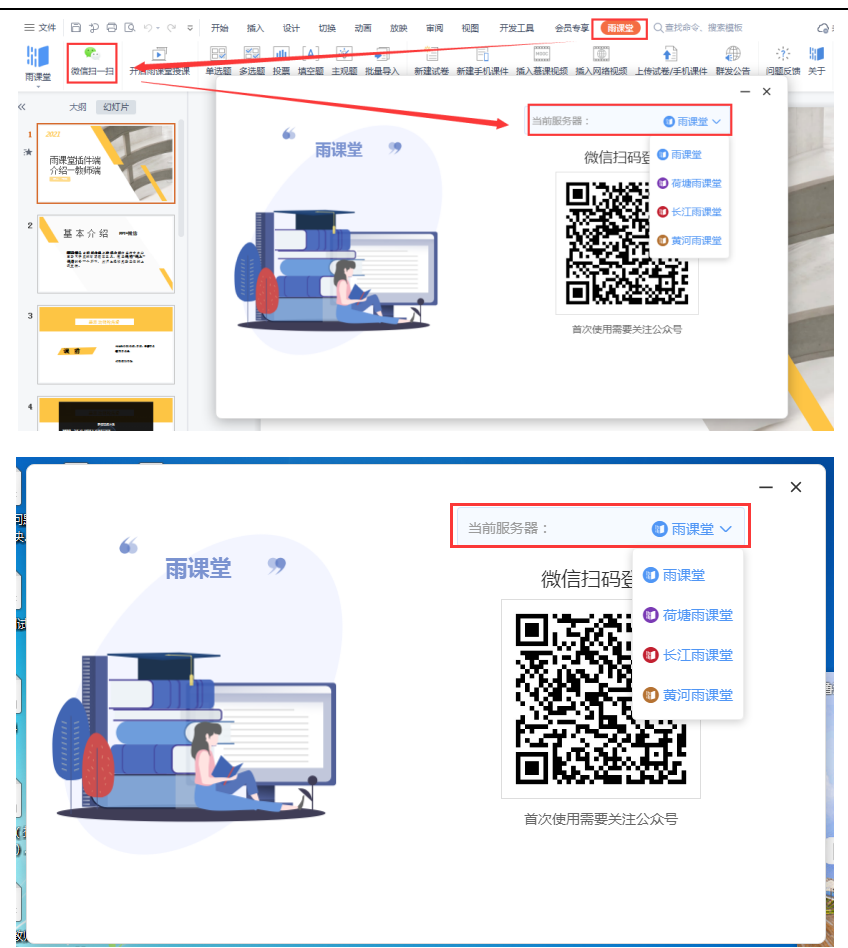

<span id="page-12-0"></span>2.1.2 身份认证(仅专业版)

如果教师学校已开通雨课堂专业版,教师需要进行身份认证。

教师可在在雨课堂公众号中点击 【更多】→【身份绑定】,选择学校,输入账号、密码绑定 身份。绑定后可同步学生信息、课程资源等。

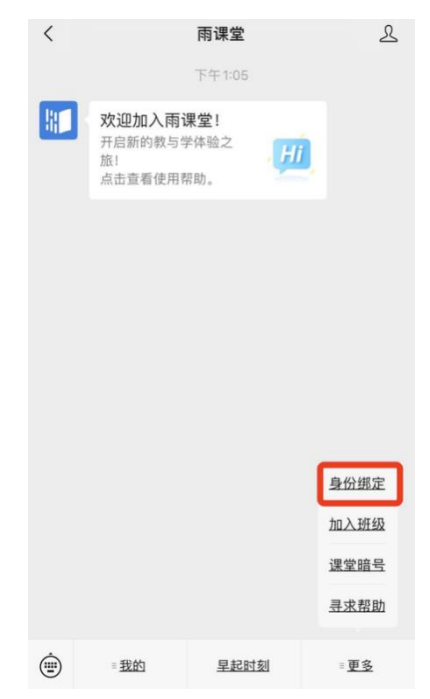

教师也可在雨课堂小程序中选择【我的】→【身份绑定】,或者进入雨课堂公众号,选择更 多选择学校,输入账号、密码绑定身份。绑定后可同步校内工号/学号、课程数据。

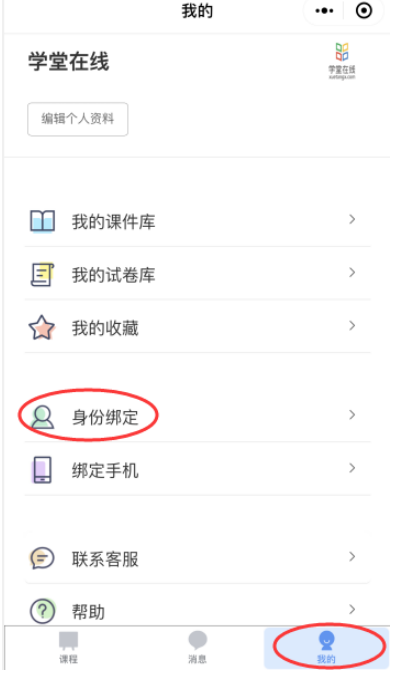

<span id="page-13-0"></span>2.2 教学管理

<span id="page-13-1"></span>2.2.1 课程与班级(专业版)

如果教师学校已开通雨课堂专业版,教师班级列表中带有学校校徽的课程班级为专业版课程 班级,以下是针对专业版班级课程与班级的介绍,自建课程与班级请参考第8章。

2.2.1.1 选择开课课程班级

教师打开 PPT 授课课件或者桌面端,使用微信扫一扫登录雨课堂后,点击【开启雨课堂授 课】或【开启授课】,在弹出的列表中点击课程栏右侧【▼】,在弹出的下拉框中选择带有学校校 徽的课程,然后再选择对应的班级(班级不带校徽),课堂标题默认为打开的 PPT 名称。如要使 用其他标题,可在标题处输入课堂标题,点击【开启授课】即可开课。

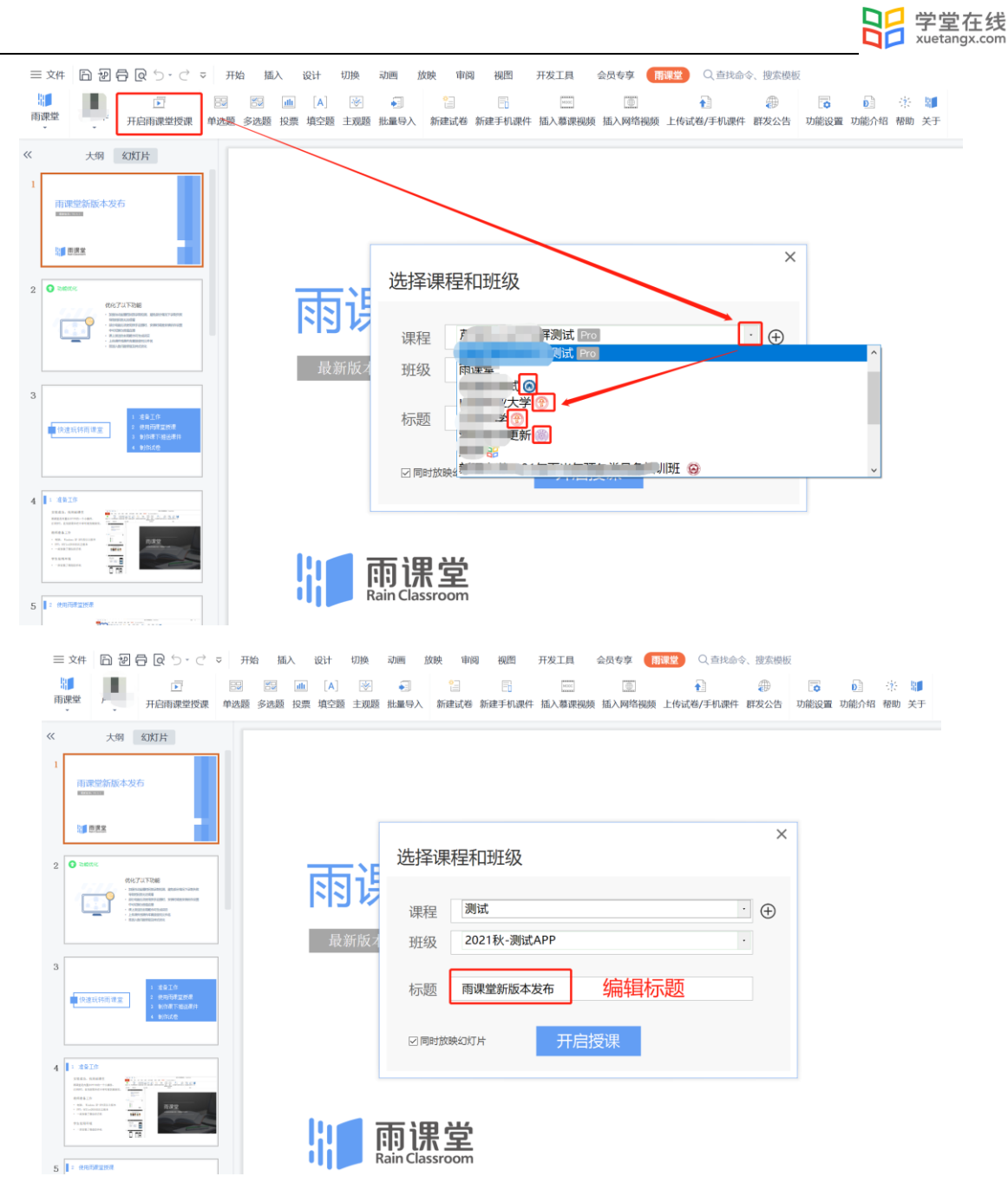

#### 2.2.1.2 管理课程班级

教师可以在网页端和微信端根据需求管理专业版课程和班级。班级右下角带有学校校徽标志 的为专业版班级。

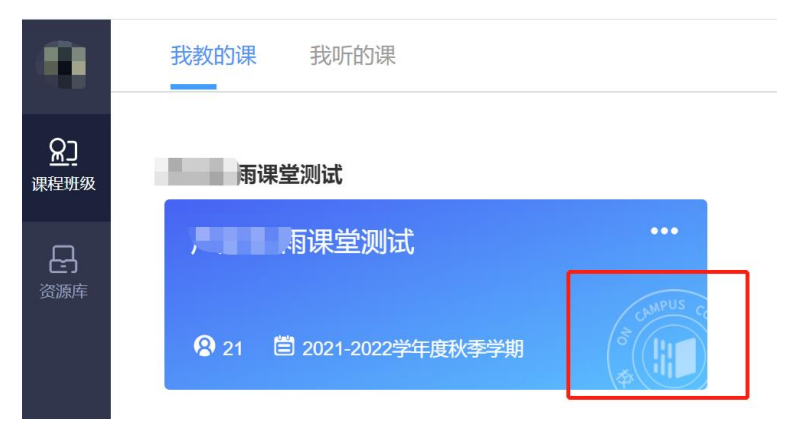

方法一 网页端

管理课程

教师可以在网页端 <https://www.yuketang.cn/web> 登录雨课堂后,可在课程名称旁选择【置 顶】置顶该课程,【编辑】修改课程信息,专业版课程名称与课程类型不可更改,教师可修改课 程简称。专业版课程不可删除。

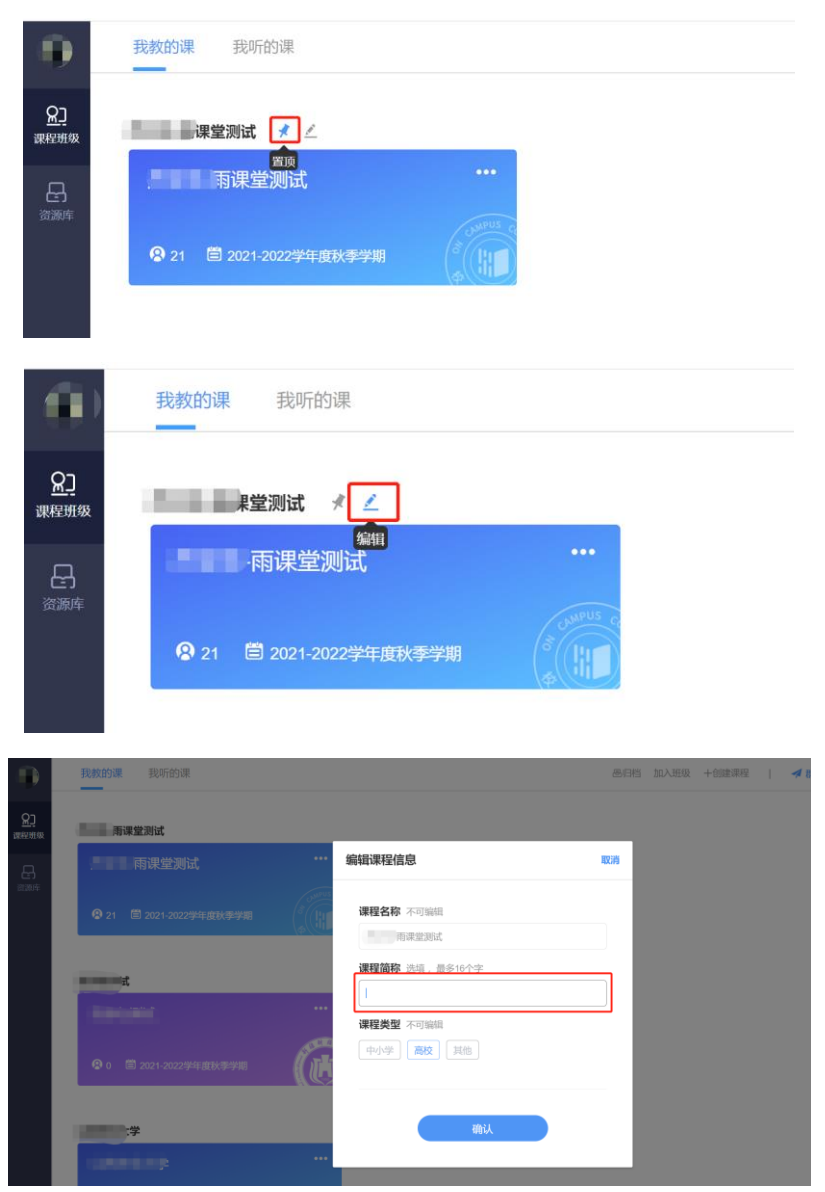

管理班级

教师可在网页端管理各班级:

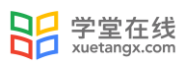

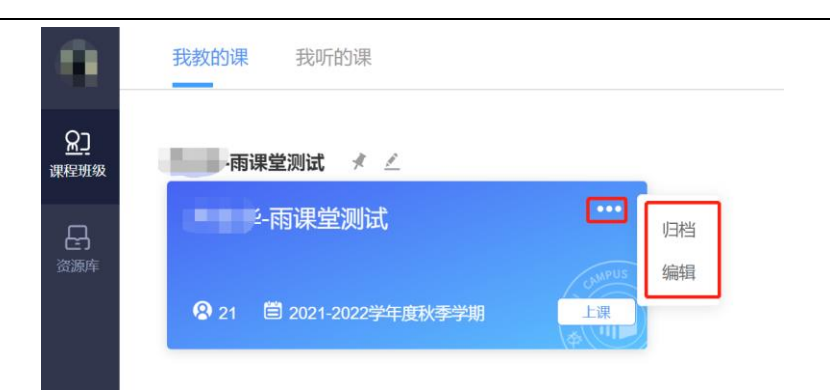

【归档】隐藏班级,归档后在首页不可见;可在"归档"中找到被归档的班级;点击【移出】即 可将已归档的班级移到首页。

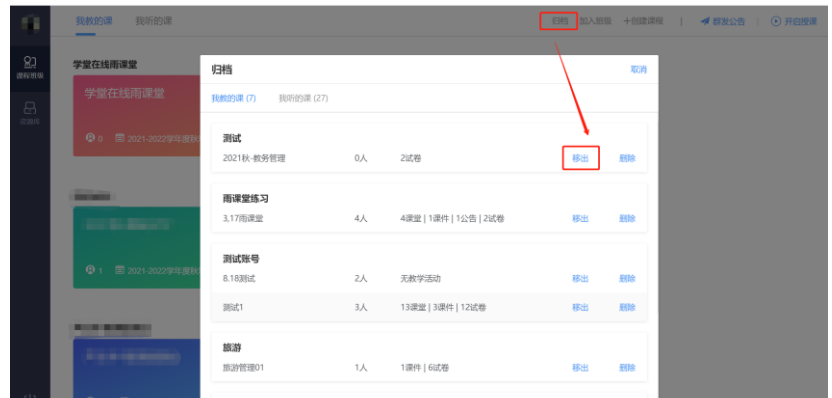

【编辑】修改班级信息;专业版班级名称与开学学期不可更改,教师可修改班级简称。专业版班 级不可删除。

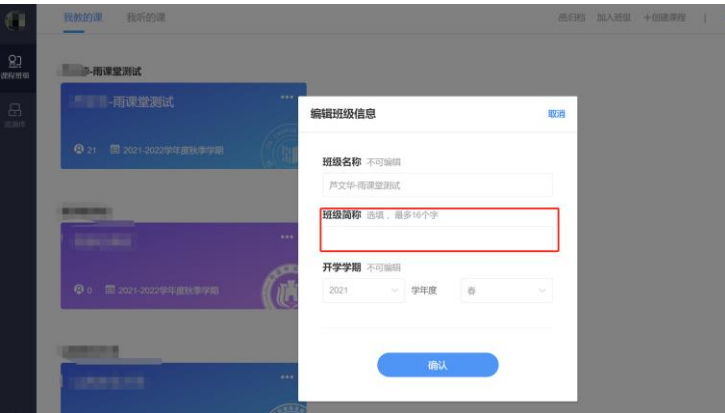

方法二 微信端

公众号

筛选课程

教师可以在雨课堂公众号中【我的】→【课程】→【全部课程】,筛选课程归属,快速找到 课程。

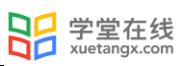

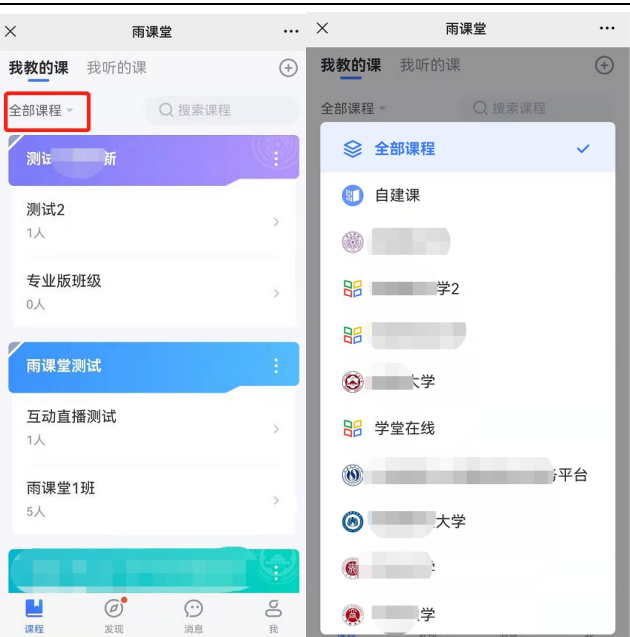

#### 搜索课程

教师可以在雨课堂公众号中【我的】→【课程】,在右侧搜索框内输入课程名称,快速找到 课程。

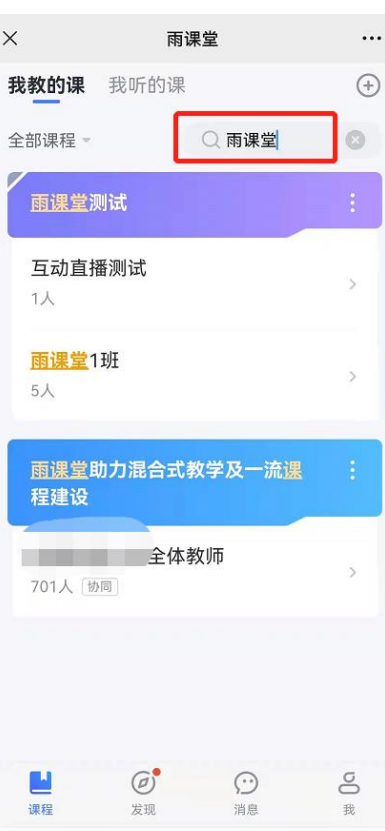

管理课程

在课程页面选择【管理】可对课程信息进行管理。专业版课程名称与课程类型不可更改,教 师可修改课程简称。专业版课程不可删除。选择【置顶】置顶该课程。

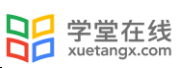

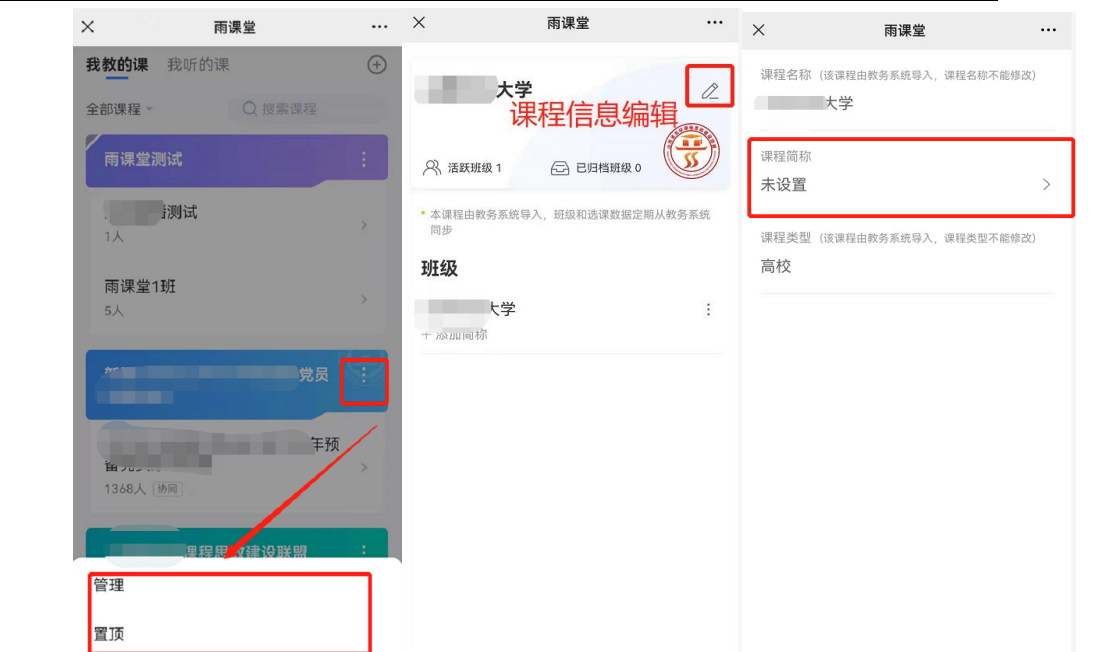

#### 管理班级

在课程页面选择【管理】可对班级信息进行管理。专业版班级名称与开学学期不可更改,专 业版班级不可删除。教师可修改课程简称,归档班级。班级归档后在开课列表不可见,可在"我 的归档"中查看。

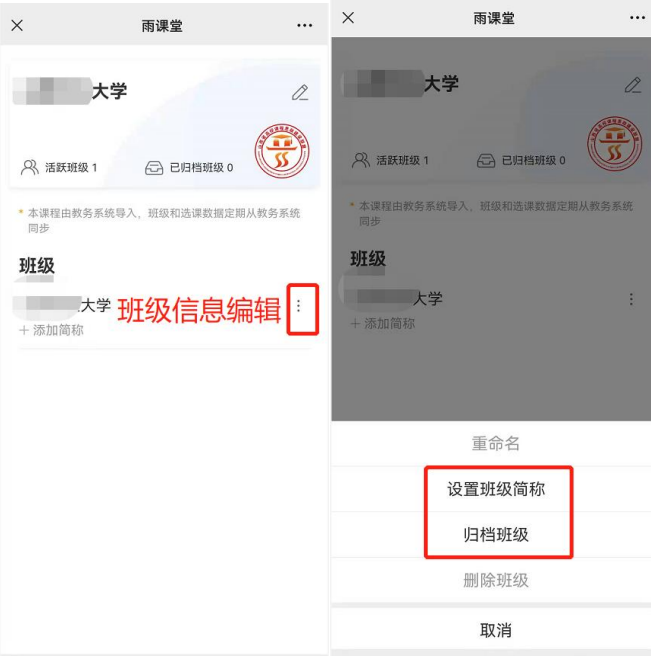

#### 我的归档

教师可以在雨课堂公众号中【我的】→【课程】→【+】→【我的归档】,查看已归档的课程 班级。进行筛选和搜索,快速找到归档的班级。

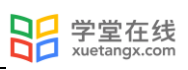

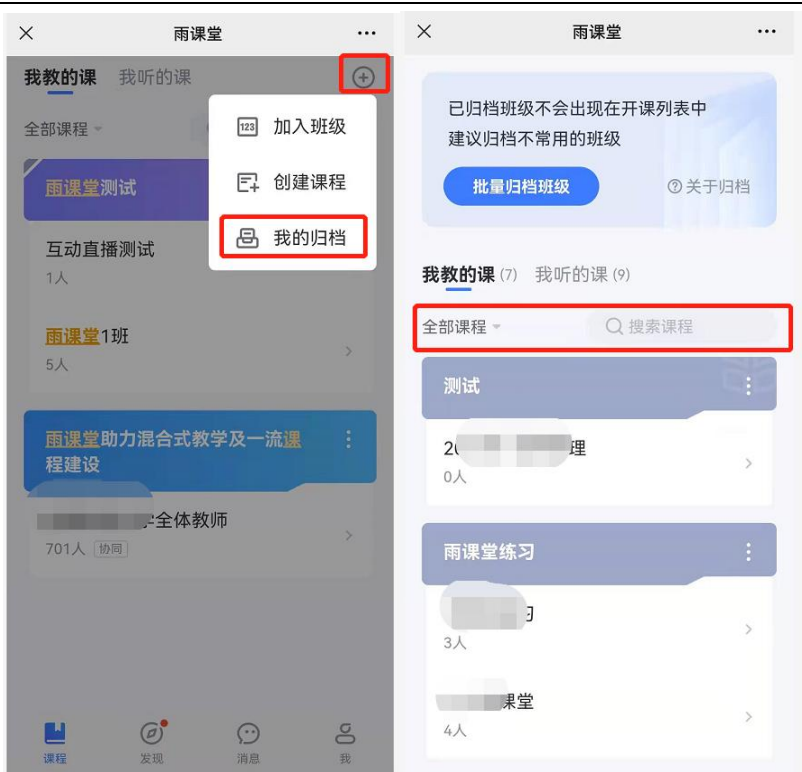

点击【批量归档班级】,可选择需要归档的班级批量归档。

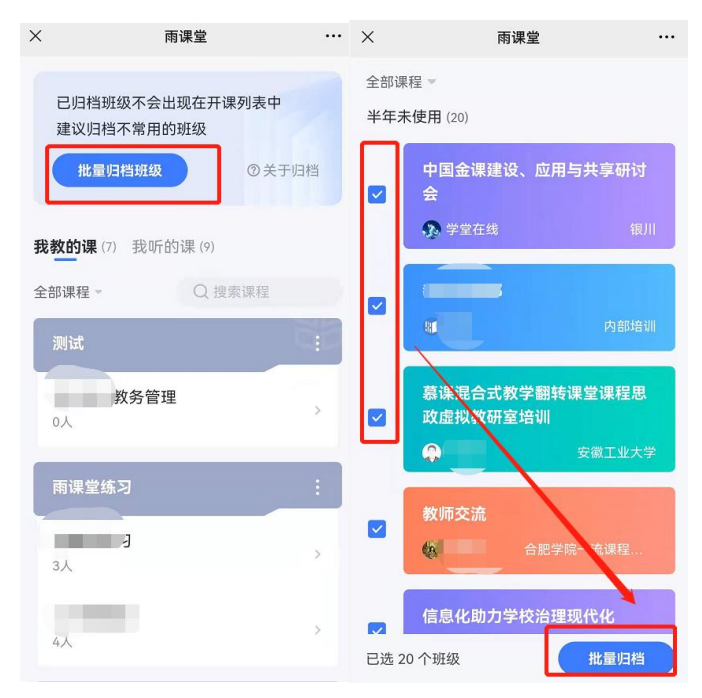

对已归档的课程可【批量移出归档】或进入管理页面查看,对已归档的班级可【移出归档】 或进入班级查看。

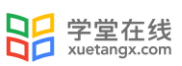

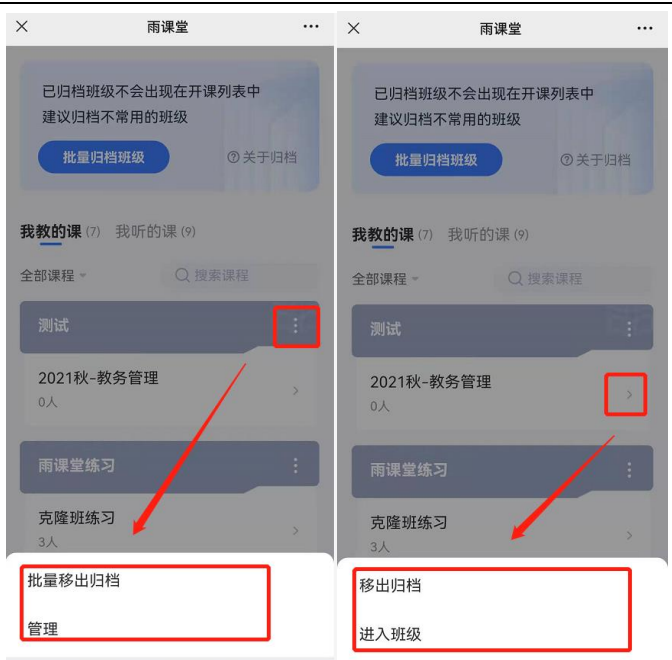

小程序

#### 管理课程

教师可以在雨课堂小程序课程页面选择【管理】,可对课程信息进行管理。专业版课程名称 与课程类型不可更改,教师可修改课程简称。专业版课程不可删除。选择【置顶】置顶该课程。

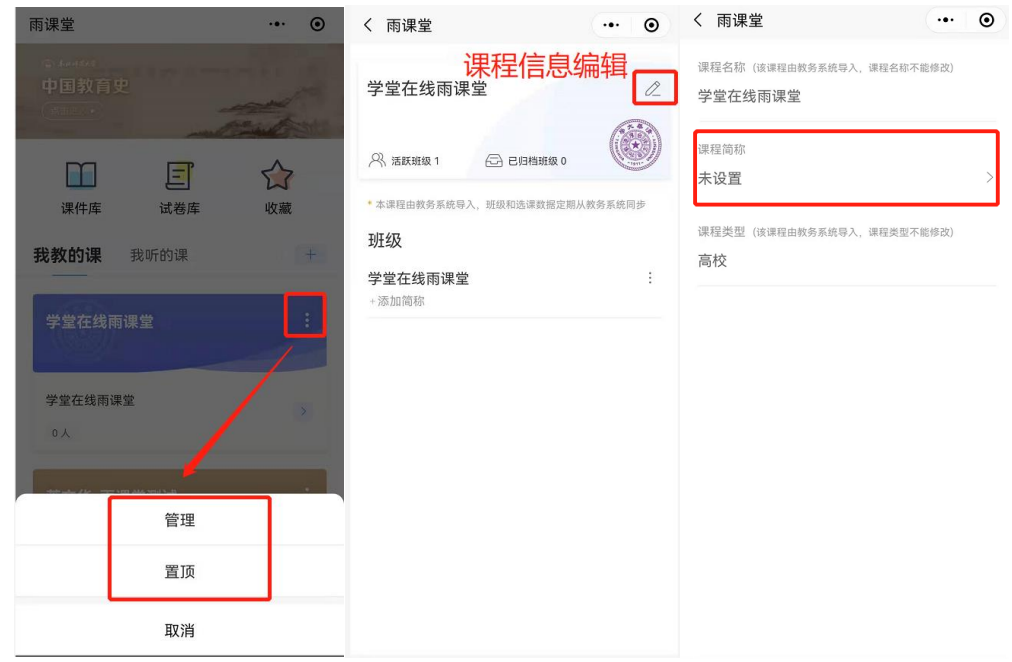

管理班级

在课程页面选择【管理】可对班级信息进行管理。专业版班级名称与开学学期不可更改,专 业版班级不可删除。教师可修改课程简称,归档班级。班级归档后在开课列表不可见,可在"我 的归档"中查看。

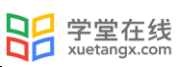

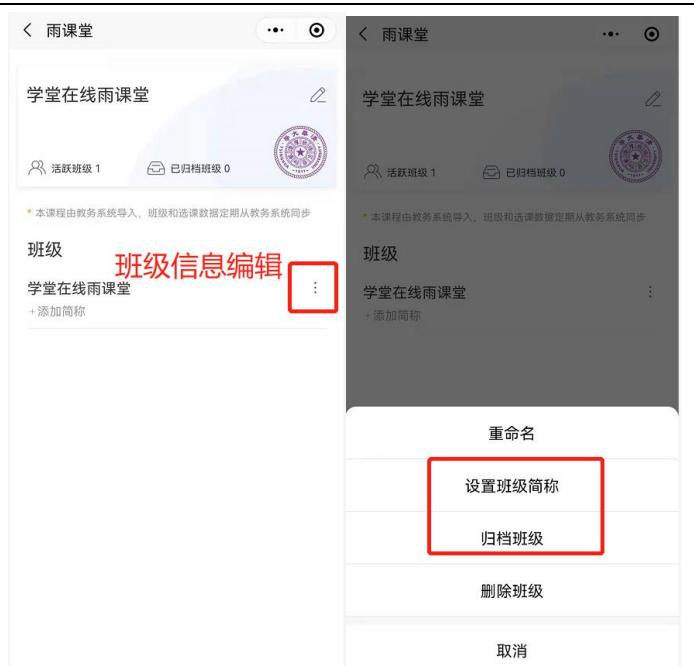

#### 我的归档

教师可以在雨课堂公众号中【我的】→【课程】→【+】→【我的归档】,查看已归档的课程 班级。

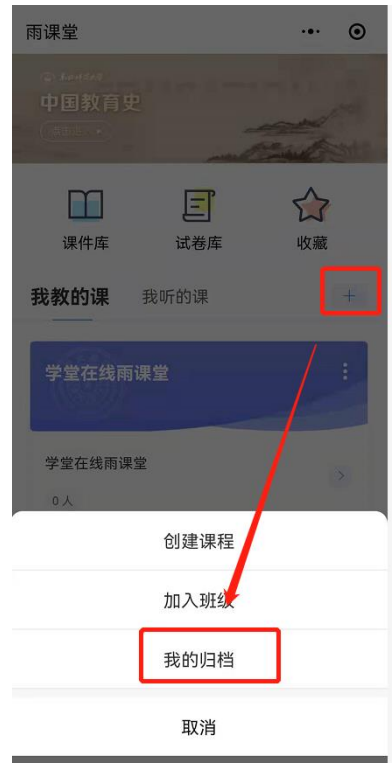

点击【归档】,可选择需要归档的班级批量归档。

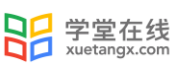

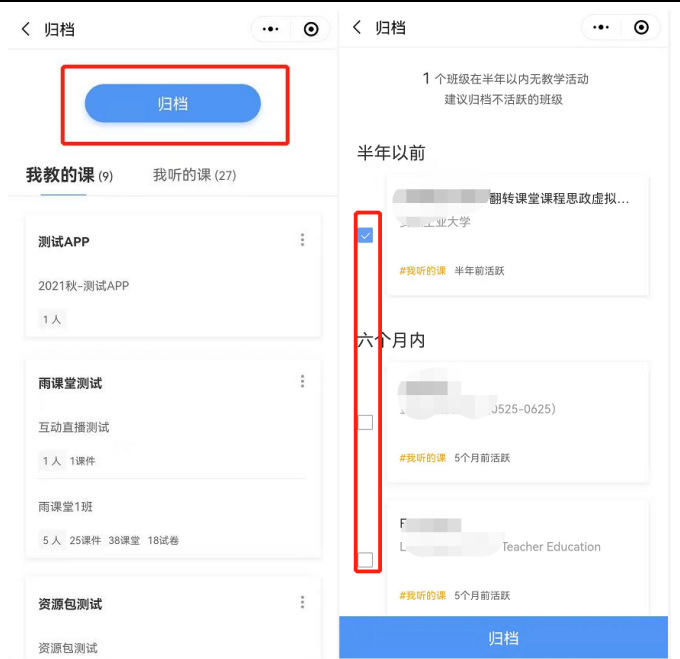

对已归档的课程班级可进入管理页面,设置简称或移出归档,或进入班级查看。

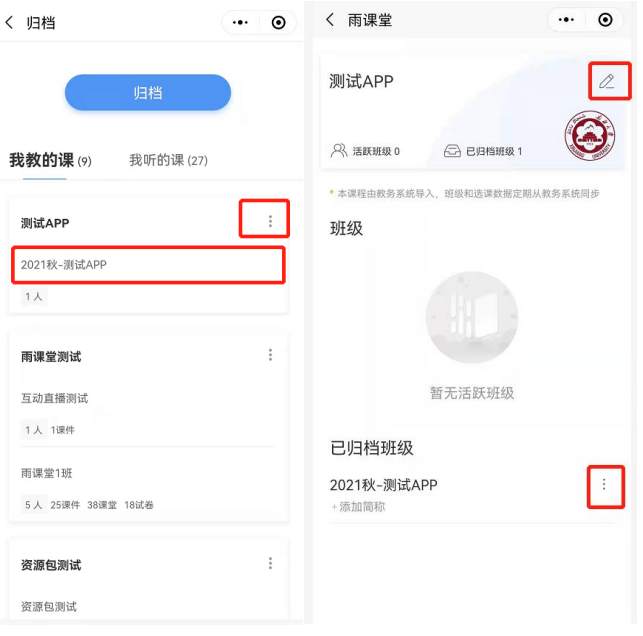

<span id="page-22-0"></span>2.2.2 成员说明

2.2.2.1 成员说明

班级中有主讲老师、学生和协同教师三种身份,开课教师即为主讲老师,老师可提拔普通学 生为协同教师。

"协同教师"功能可以让多位教师一起教授或管理同一班级课程。协同教师是教师身份,可 发布教学任务、授课、监考,课后可以对直播回放进行删除、下载、转存到云盘,同时可添加或 删除班级中学生,但不能提升新的协同教师,也无法在课程下创建新的班级,只可删除自己发起 的教学活动。

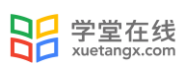

协同教师可以在其他老师授课时在手机端夺主权(如右图)控制 PPT,帮助主讲老师播放 PPT、发放试题、接力授课等;也能以学生身份进入到课堂中观看学生视角(如右图),可以发送 弹幕但无法作答课堂习题和试卷。

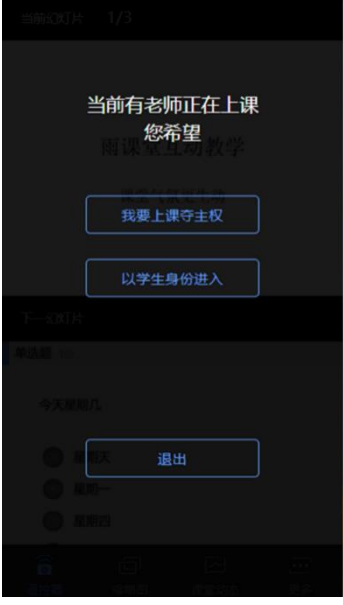

2.2.2.2 学生管理

教师可以通过多种方法管理各班级里的学生,包含邀请新学生加入班级、管理协同教师、删 除学生等。

添加新学生加入班级可以通过二维码和班级邀请码,学生可通过扫描二维码加入班级或在微 信公众号中选择【更多】→【加入班级】回复班级邀请码加入班级。

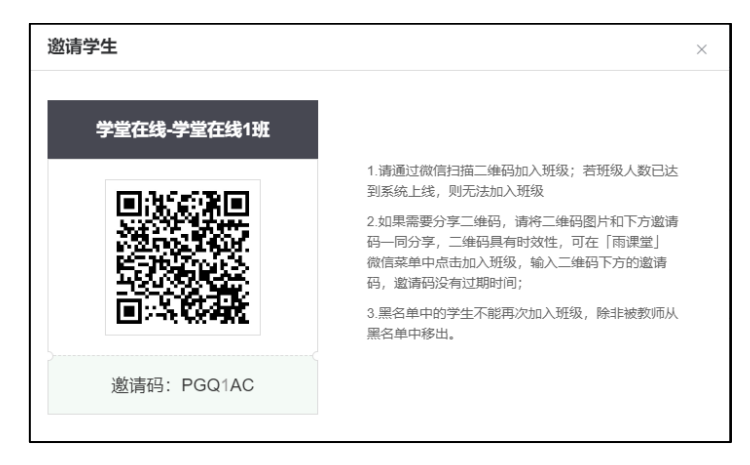

注意:

- 1、 若班级人数已达到系统上限 500 人,则无法加入班级,可联系工作人员从后台添加。专业 版班级容量 3000 人,通过管理后台加入学生无限制。
- 2、 课堂二维码的有效期为当次课程授课期间,结束授课后立即失效。班级邀请码可以供班级 长期使用。
- 3、 如果不希望之后再有学生加入班级可以在进入班级在【设置】里选择【加入限制】。
- 4、 如果教师学校已开通雨课堂专业版,非本班的本校学生加入班级后,会显示为旁听生,可

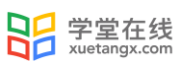

在【成员管理】选择【旁听生】将其转为正式生。

方法一 网页端

教师可以在网页端进入对应班级,选择【成员管理】,点击【邀请学生】,会自动生成二维 码和邀请码。

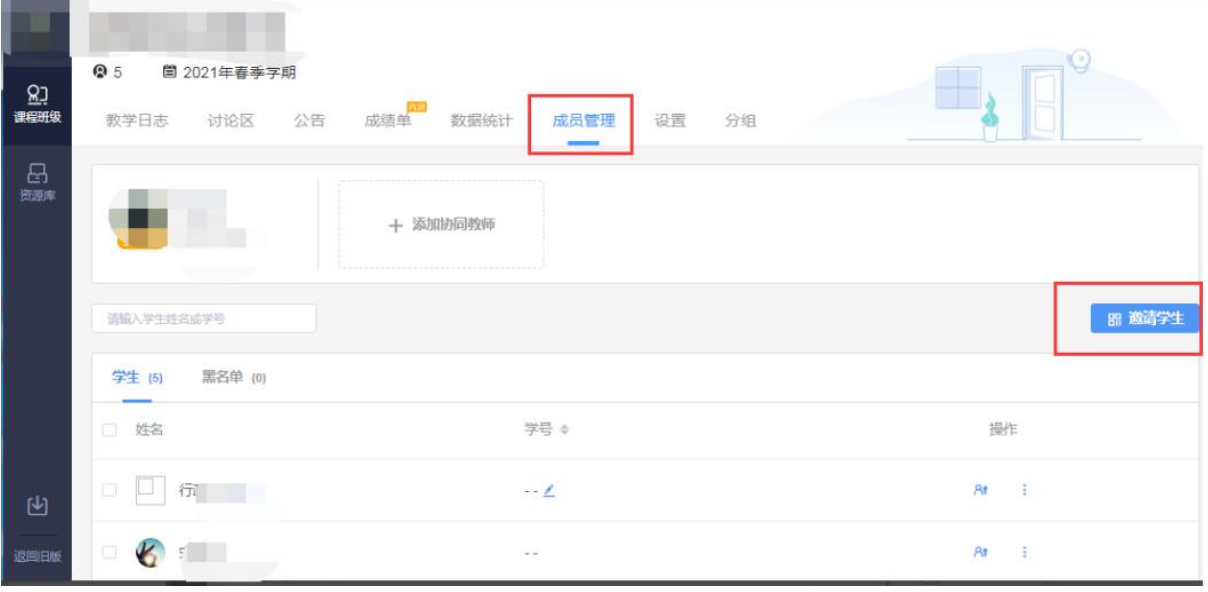

**RICHARDSON** ● 1 章 2020年夏季学期 82<br>www. 讨论区 公告 成绩单 数据统计 教学日志 成员管理 设置 公组  $\frac{\Omega}{m}$ 品  $(\bullet \mathbb{R})$   $\odot$ 土田県山地共和国な人、死年広告<br>N3P 班染名称 法和明由批判部的人, 班级各科不能修改 长江雨课堂测试 siwan 未设置 ś HWWW (Whilmateriated, aveia-rayisty) 2020-2021学年度春季学期 日本面 校外人员不能加入;不支持学生自  $\overline{ }$ 主选课 表現开放の図 成员 习题集 讨论区 分组  $\mathcal{P}$ 

教师可以在班级设置里可以设置加入限制和选课方式。

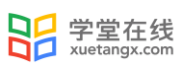

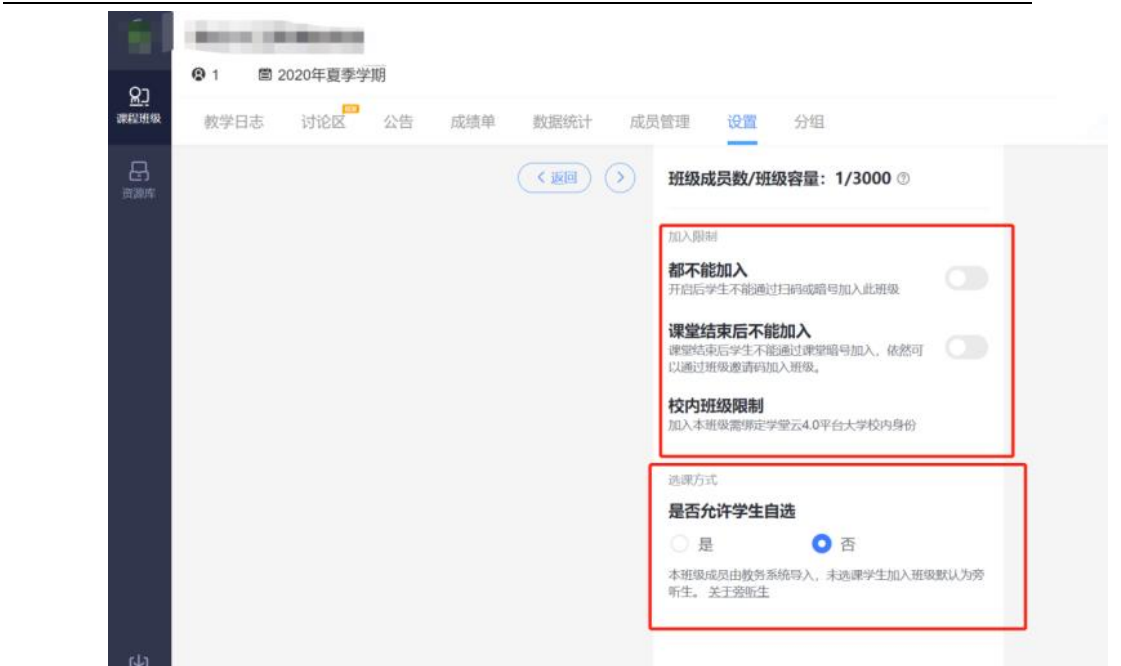

教师还可以在成员管理页面进行协同教师提拔和其他学生管理:【编辑】编辑学生姓名、学 号、院系和行政班信息;【移出班级】将学生移除本班;基础版班级中,教师可点击【加入黑名 单】将学生移出班级,且不能再次加入班级。

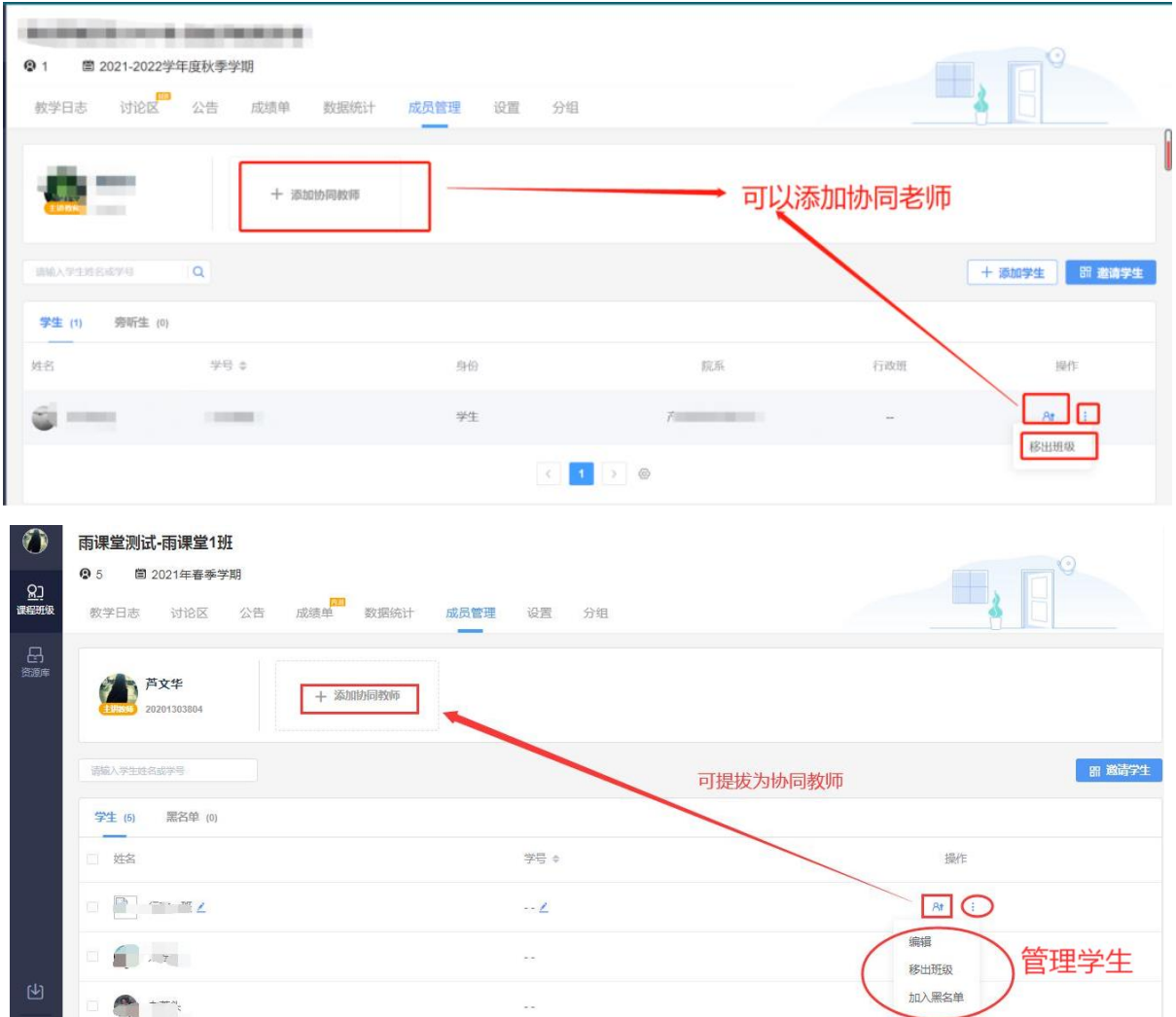

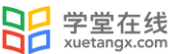

已开通雨课堂专业版的班级,教师可以在网页端进入对应班级,选择【成员管理】,点击

#### 【旁听生】,将旁听生转为正式生。

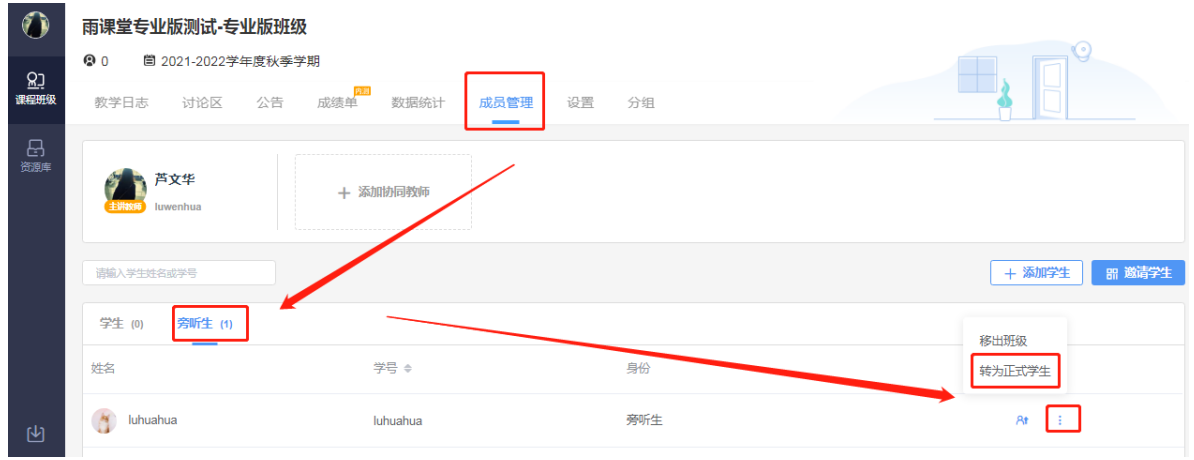

#### 方法二 微信端

教师进入雨课堂公众号,点击【我的】→【课程】,进入相应的班级,点击【成员管理】- 【邀请学生】,即可找到班级二维码和班级邀请码。在成员管理页面可进行 【删除学生】、【提 拔协同教师】、【黑名单】的设置。已开通雨课堂专业版的班级,可在【成员管理】选择【旁听 生转正】将旁听生转为正式生。

雨课堂小程序操作与公众号进入班级后一致。

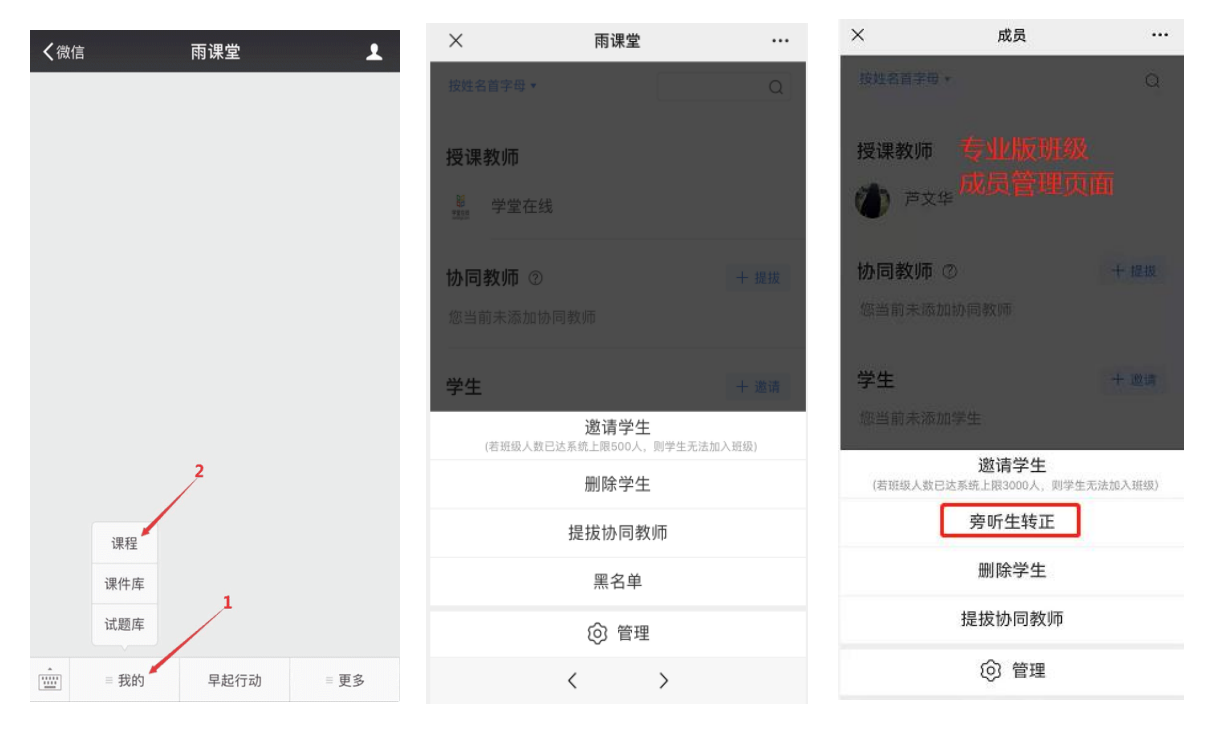

## <span id="page-26-0"></span>2.3 发布导学任务

#### <span id="page-26-1"></span>2.3.1 导学公告

教师每班每日可以在手机微信公众号中使用群发公告功能发送 2 条公告(其中网页版支持添 加附件,发送公告次数无限制),使用方法如下:

#### 方法一 微信端

教师可以在雨课堂微信公众号页面底部【我的】→【课程】按钮进入班级列表页,选择需要发 布公告的班级,进入班级教学日志列表,点击教学日志右上角的"+发布",选择【发送公告】功 能。

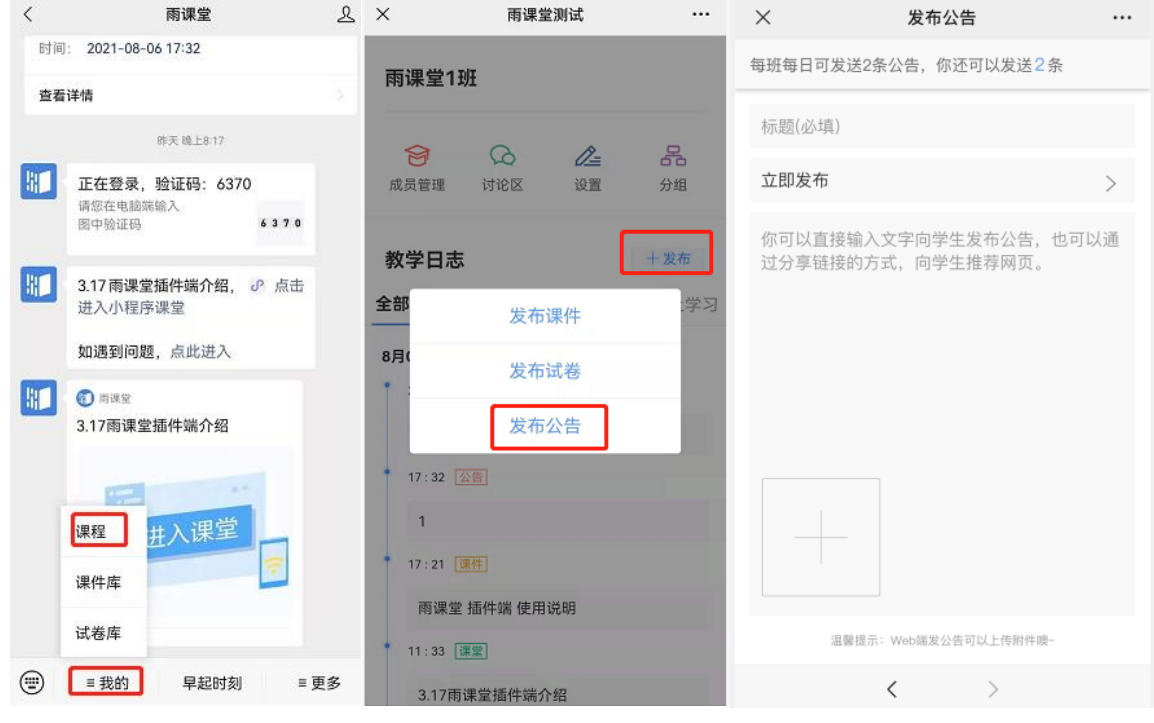

方法二 网页端与插件端

1、登录雨课堂网页版(https://www.yuketang.cn/web),选择左侧菜单栏【群发公告】按 钮跳转至群发公告页面,或由 PPT/WPS 插件端点击【群发公告】进入。

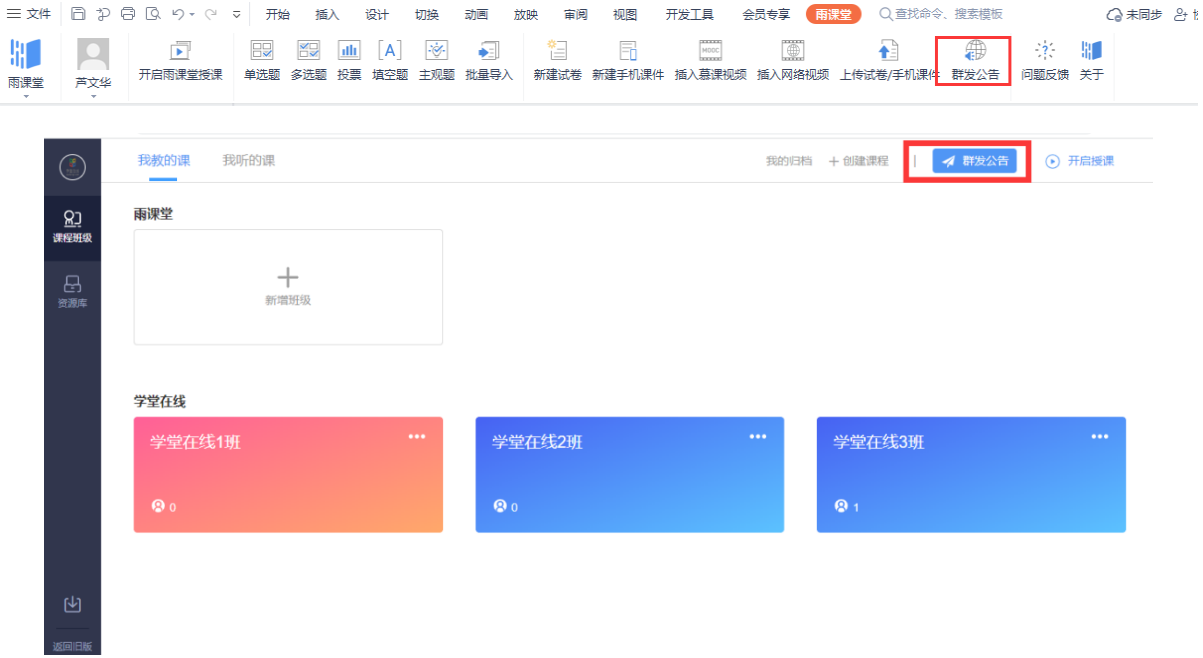

2、编辑标题、正文等内容,另可添加附件。

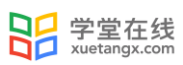

、添加要发布的班级,预览并发送。支持多班级发送,最多可选择 5 个班级。发布时间支持 立即发布,也支持在选择的具体时间点预约发布。

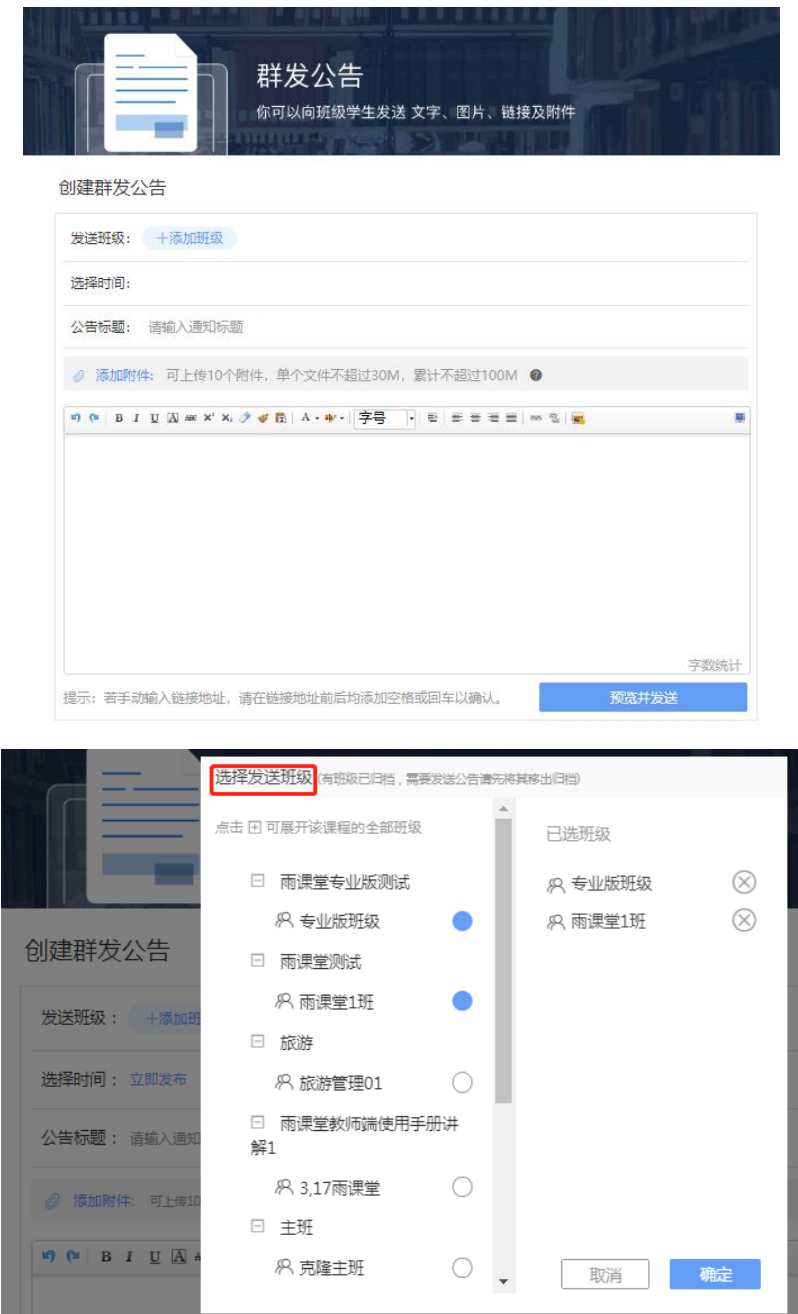

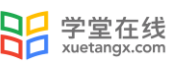

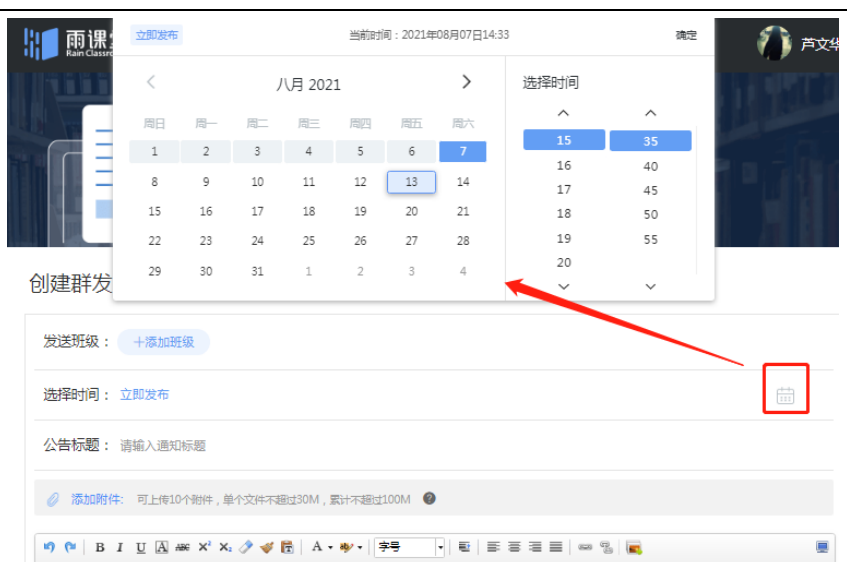

注意:一个公告至多可上传 10 个附件,单个附件不超 30M, 所有附件累计不超 100M; 目前允 许上传的文件类型如下:

- 文档类: pdf、doc、docx、wps、pages
- 表格类: xls、xlsx、et、csv、numbers
- 演示文稿: ppt、pptx、dps、key
- 文本类: txt、rtf
- 图片类: jpg、jpeg、png、bmp、tif、gif
- 压缩包: rar、zip、7z、tar

其他特殊格式文件(如带宏、模板类等),建议以压缩包形式发布;也可先上传至网盘,在 公告中以链接的形式发布。

<span id="page-29-0"></span>2.3.2 预习课件

#### 2.3.2.1.课件制作

教师可以和平常一样使用 PPT/WPS 输入文字、图片、幻灯片动画等制作课件,除此之外,教 师还可以插入课外资料(如慕课视频/网络视频、本地音视频)和题目。

(1)插入视频慕课视频/网络视频

雨课堂为教师免费提供了大量学堂在线慕课视频资源,教师可以插入雨课堂提供的慕课视频 和其他网络视频(支持优酷、腾讯、哔哩哔哩和 YouTube 视频)。注意,插入其他网络视频时, 链接应该填写视频分享的链接,而不是视频播放页链接。

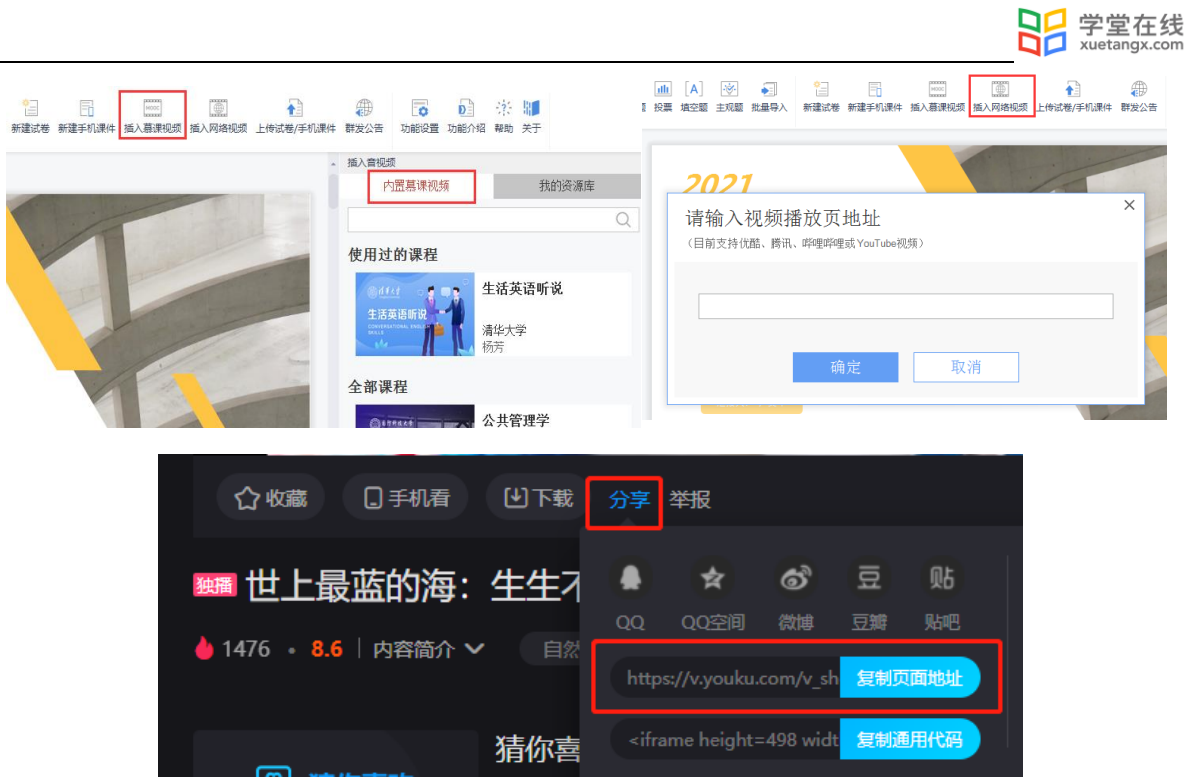

(2)插入本地音视频(仅专业版)

教师可以在进入网页端,选择【资源库】的云盘上传音视频文件。审核通过老师插入后,学 生能在课件中观看教师上传的音视频。上传的音视频文件可在雨课堂云盘中管理,进行字幕、下 载、重命名和删除管理。每位教师的云盘大小默认 200G,每个学校默认 2T。

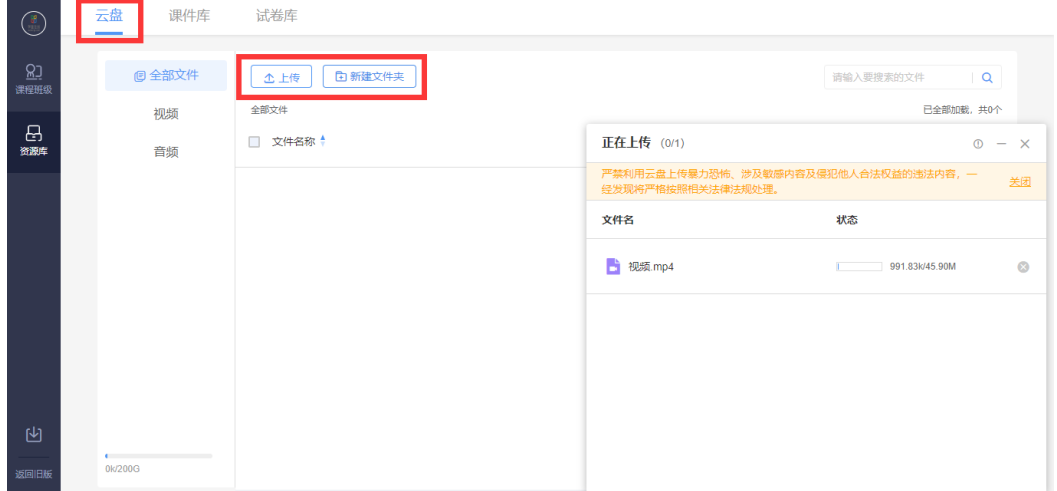

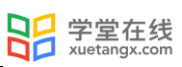

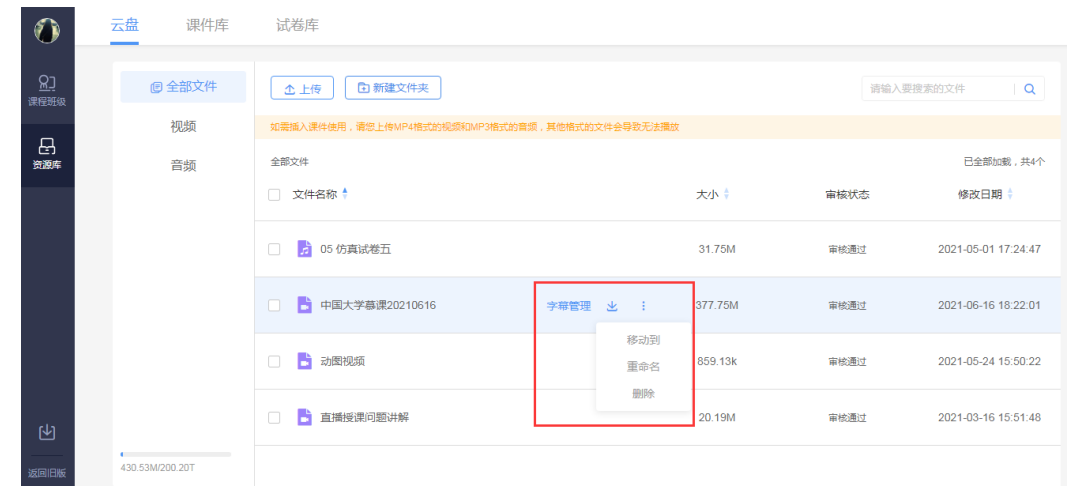

音视频成功上传后,教师可打开 PPT,选择【插入慕课视频】-【我的资源库】-【云盘】,选 择需要插入的音视频。

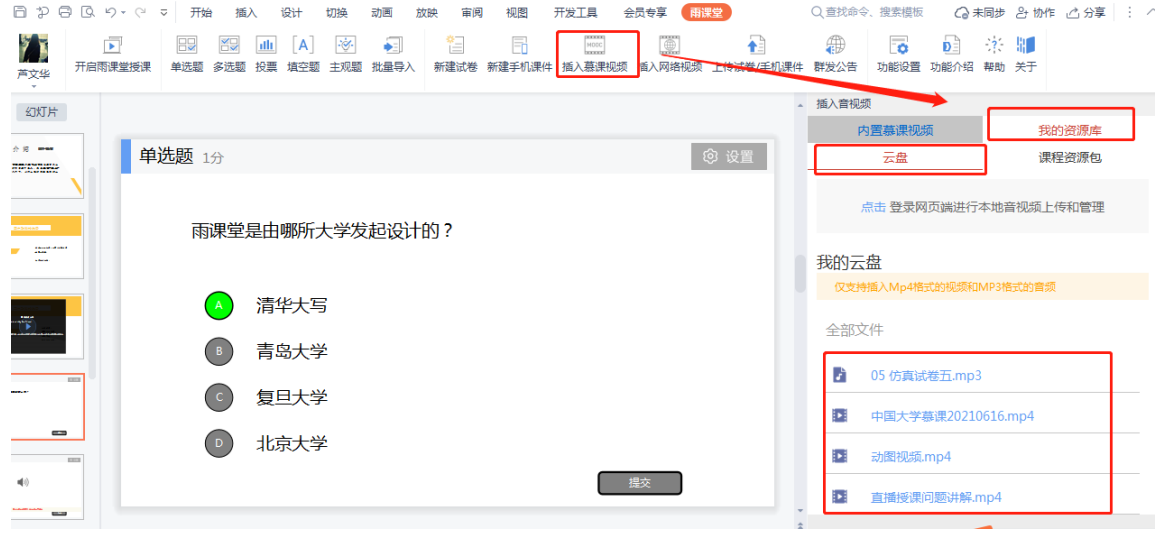

 音视频插入成功后,教师可在页面右侧预览效果,也可在 PPT 页面调节音频/视频的占位大 小,并删除音视频。

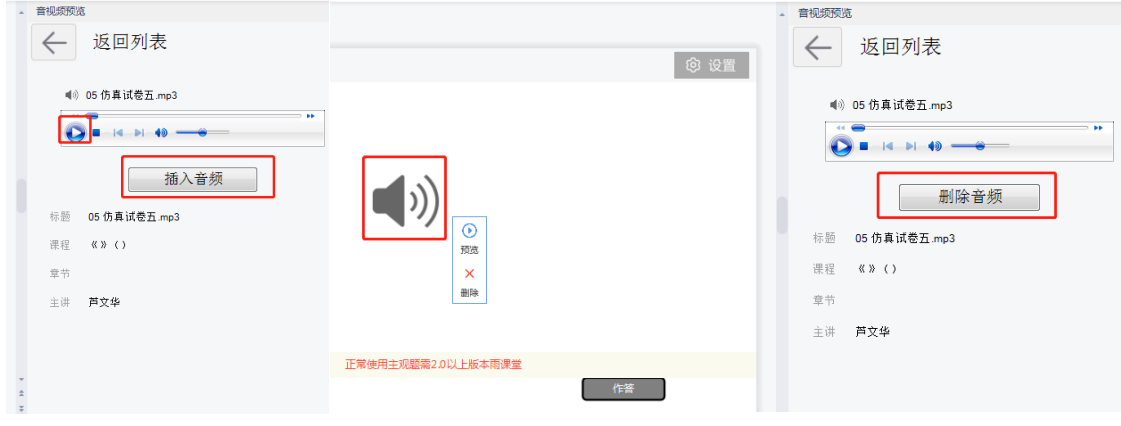

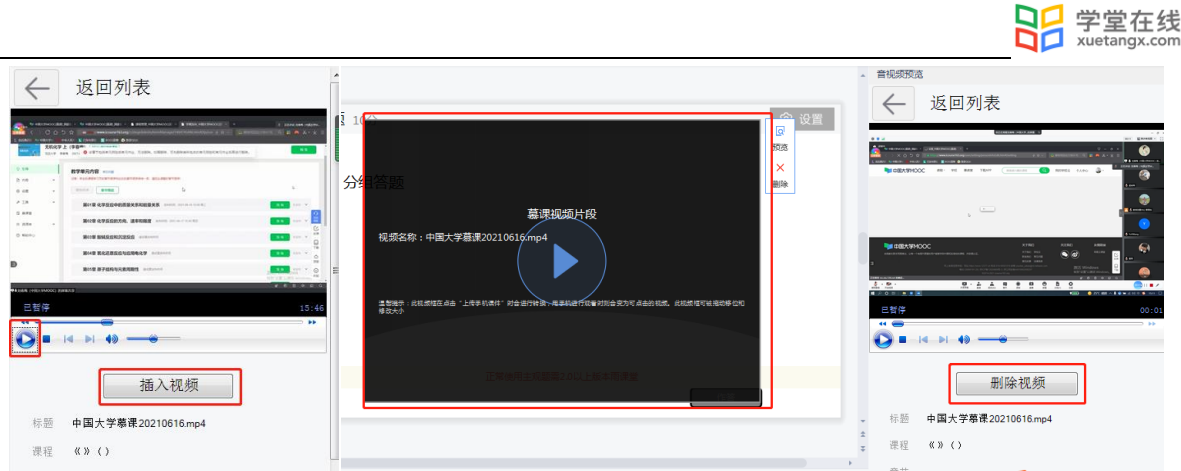

(3)插入题目

教师可以使用雨课堂 PPT 端【插入题目】功能插入课件中实现课堂小测和讨论互动,也可以 制作旧版试卷,用于课后发送给学生作为作业或考试。PPT 端【插入题目】功能现已推出满足基本 考核需求的题型:单选、多选、投票、填空题及主观题。基于老师需求,雨课堂未来会推出更多 题型, 敬请期待。

1)题目制作

常规法

在安装有雨课堂插件的电脑中打开任意 PPT,在现有 PPT 中直接插入菜单栏的题目或点击【新 建手机课件】按钮,在弹出的竖版 PPT 中点选题目。

雨课堂菜单栏中包含【单选题】、【多选题】、【投票】、【填空题】或【主观题】,可以 设置题目、选项、答案、分值以及答案解析;添加主观题则只需设置题干分值,可选择学生是否 可以录音提交答案。对应习题设置界面如下:

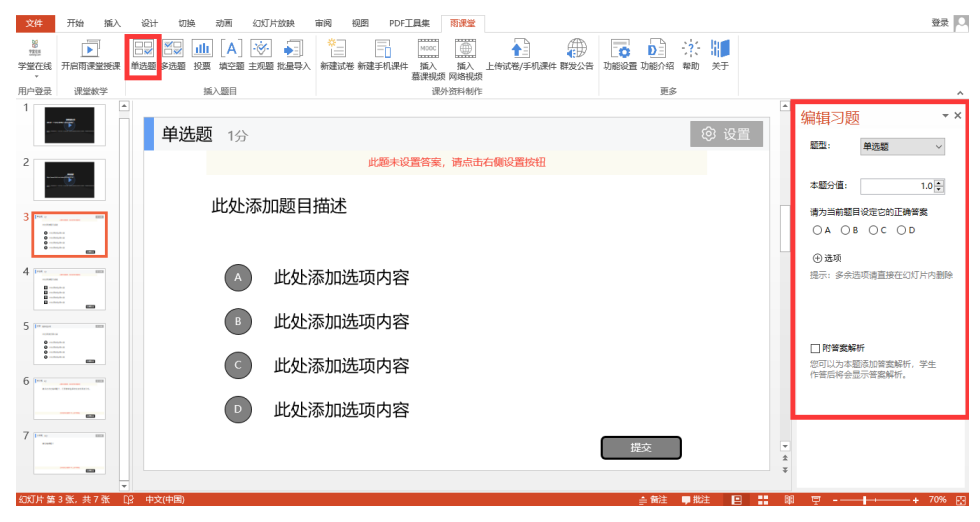

i. 单选题

ii. 多选题

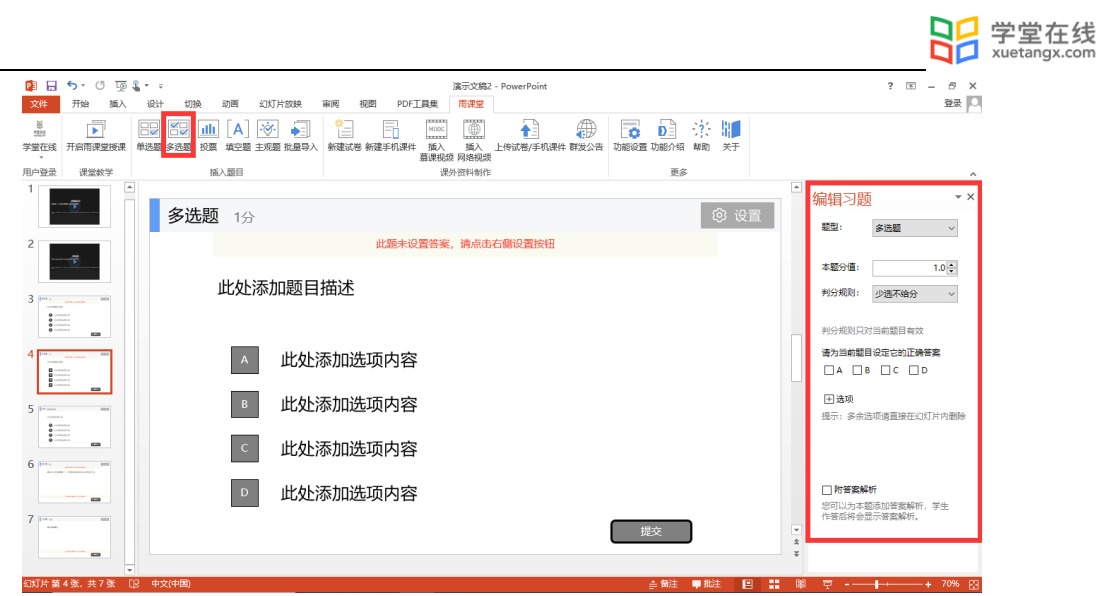

iii. 投票

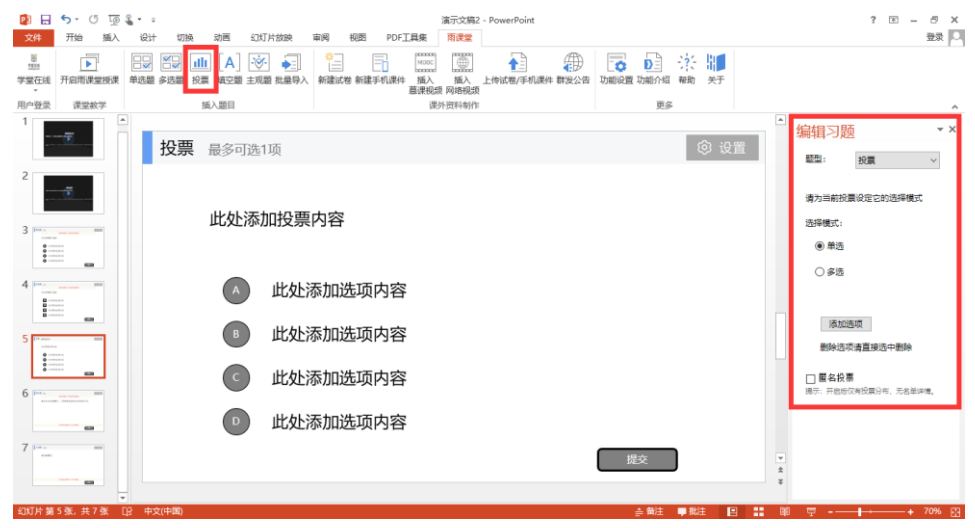

iv.填空题

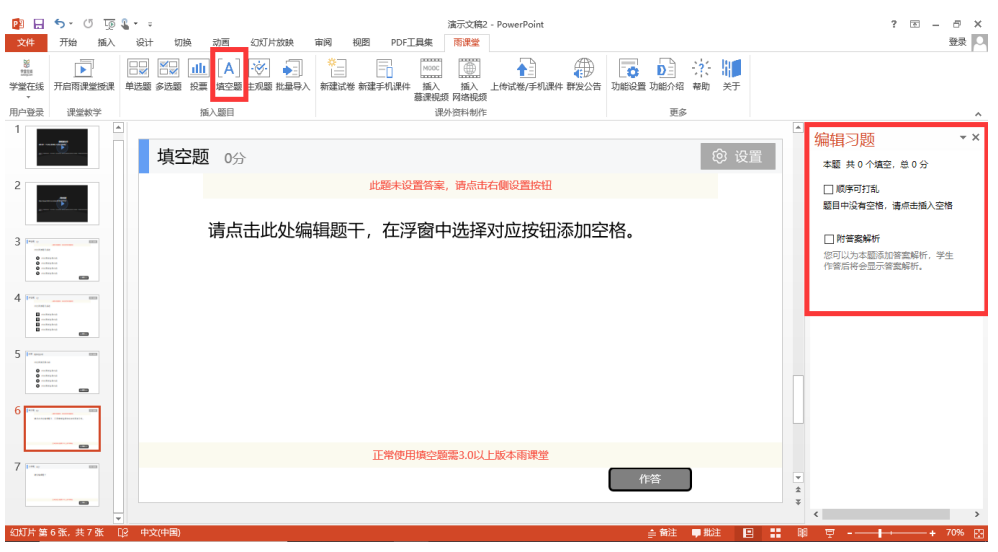

v.主观题

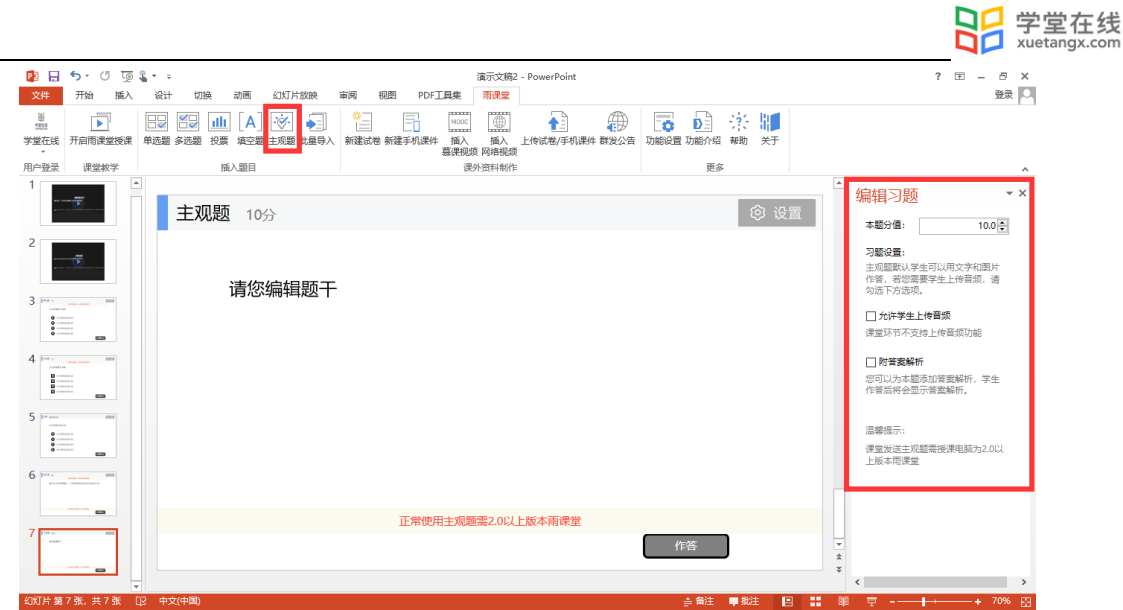

2)批量导入

针对大量题目,雨课堂也提供了批量导入的功能。批量导入使用步骤:

- 1、 打开需要导入题目的 PPT 课件或试卷,在导航栏中点击进入雨课堂;
- 2、 点击插入题目的【批量导入】按钮;
- 3、在弹出的文本框中粘贴需要导入的习题,根据个人需要选择是否勾选"新建试卷并导入"(若 不勾选则将在当前 PPT 版式中直接导入),点击【确认导入】;
- 4、 导入完成后,查看导入异常的提示,检查导出的习题是否匹配;如果导入的题目没有设置正 确答案、分值和解析等,可在导入后点击【设置】单独调整。

温馨提示:粘贴的题目文本格式为批量导入习题 Word 模板格式,批量导入习题 Word 模板可 登录网页端,选择【资源库】-【试卷库】-【新建试卷】-【批量导入】下载。

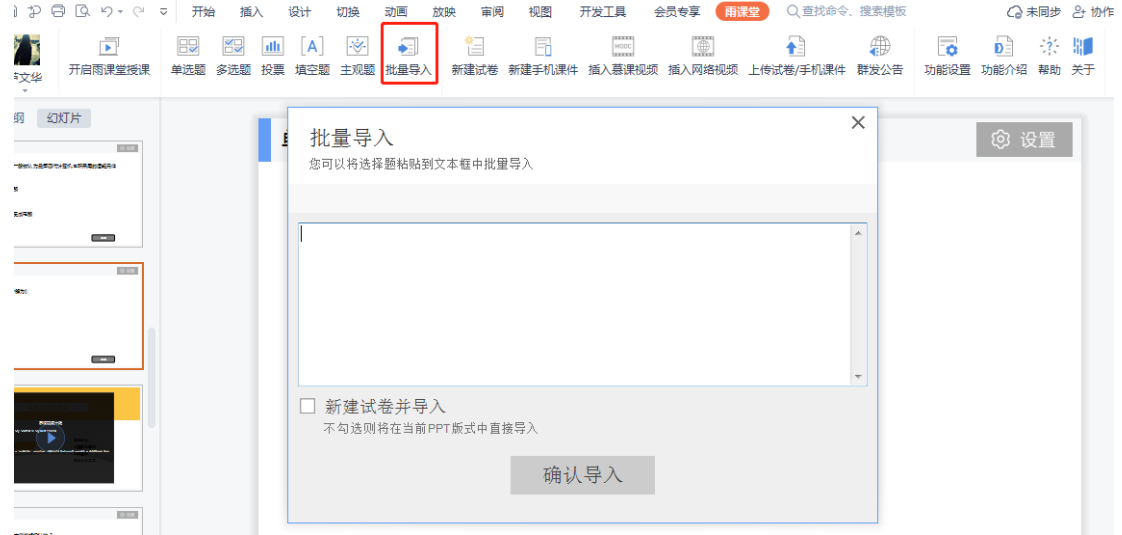

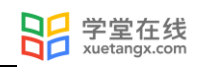

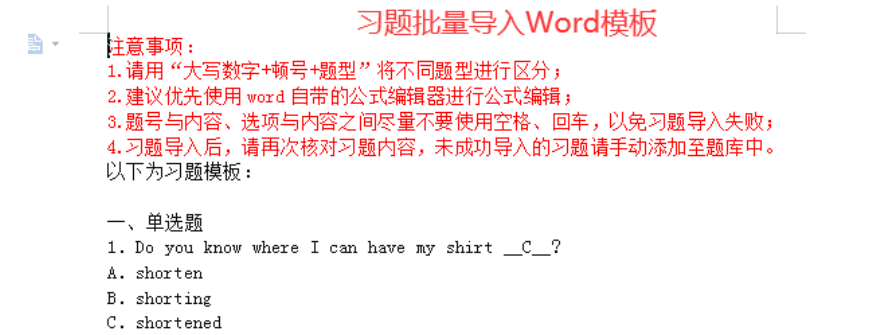

2.3.2.2 课件上传与预览

教师可以在插件端直接上传课件。

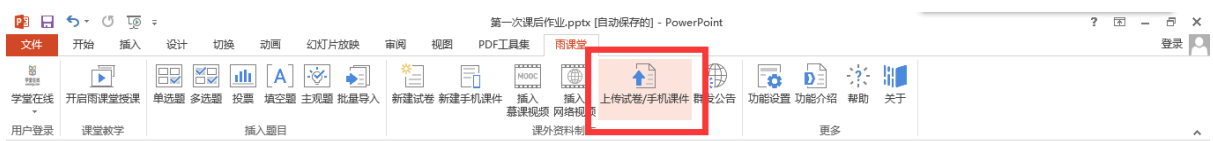

上传成功后,微信公众号将收到【文件上传成功通知】。

教师可以在手机端和网页端预览已上传和已发布的课件,支持音视频和动画预览(网页端暂 不支持动画预览)。

2.3.2.3 课件语音讲解

教师可以将自己的录音添加到课件推送。课件推送上传至课件库后,教师在手机端【我的】 →【课件库】打开此课件,点击【按住说话】按钮即可添加录音。每页课件可分别录音多段,每 段录音不超过 60 秒。

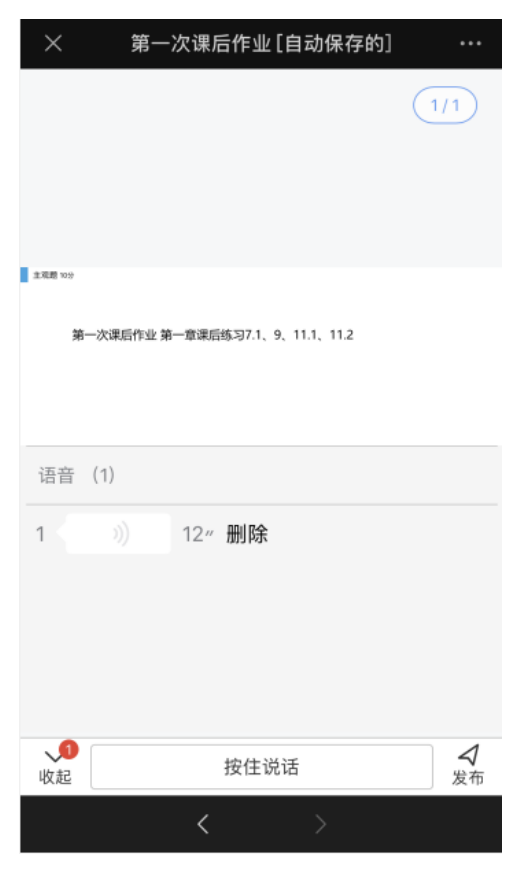
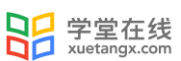

#### 2.3.2.4 课件发布

教师可以在雨课堂网页端【资源库】→【课件库】或公众号【课件库】选择已上传的课件, 进入课件选择发布。

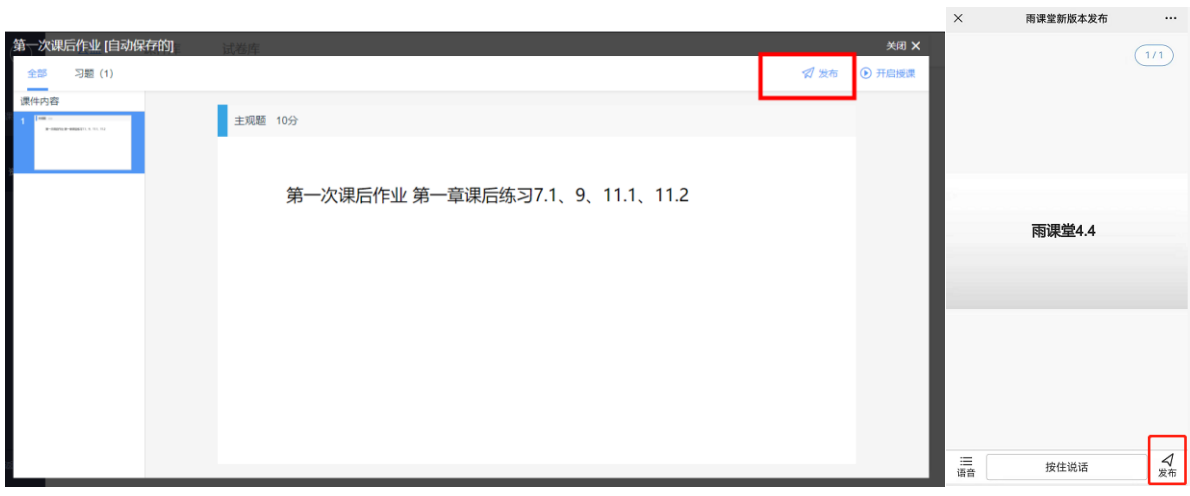

教师可设置课件发布时间、完成截止时间、课件查看截止时间(始终可见、完成后不可见、 设定时间后不可见)以及是否计入成绩。课件中有习题时,支持设置公布答案的时间。课件中含 有主观题时,在发布界面,教师可将作答方式选择成【小组作答】,可进行以组为单位的作业。 课件支持多班级发布,最多可发送五个班级。

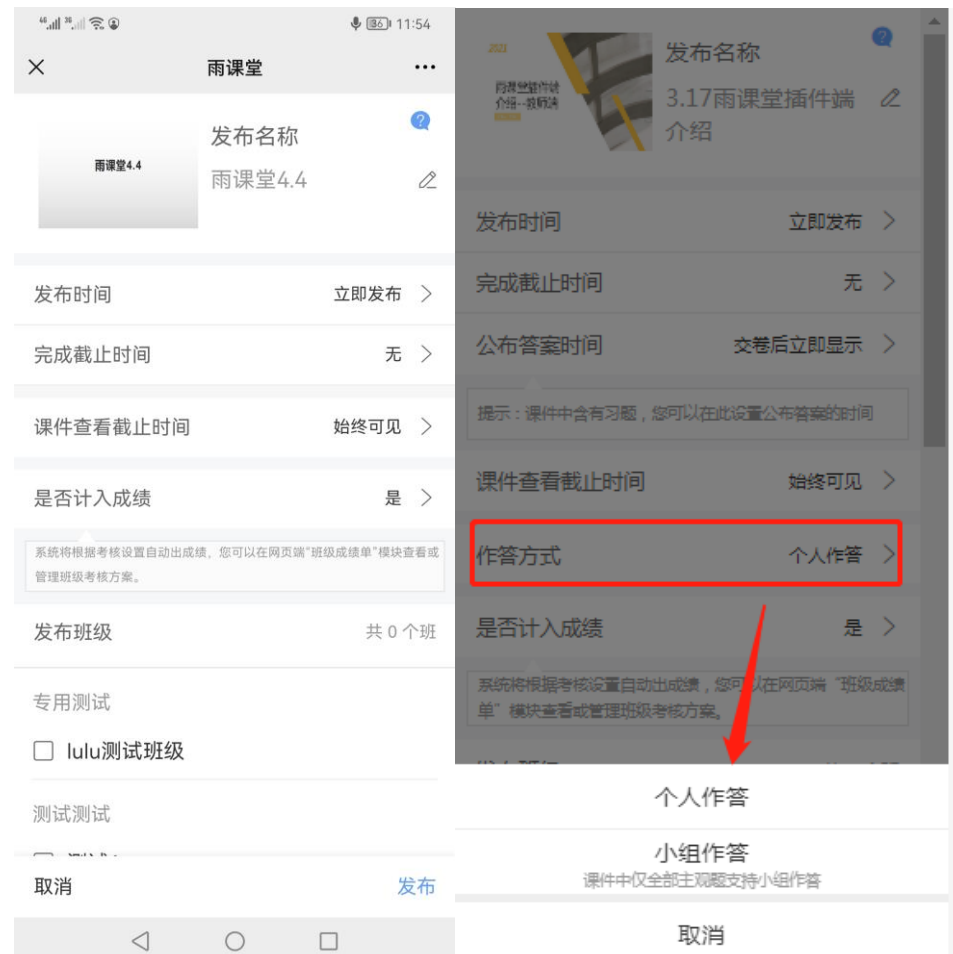

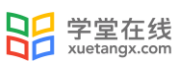

2.3.2.5 课件管理

已上传的课件,教师可在网页端进入【资源库】→【课件库】或雨课堂微信公众号【我的】 →【课件库】管理课件。

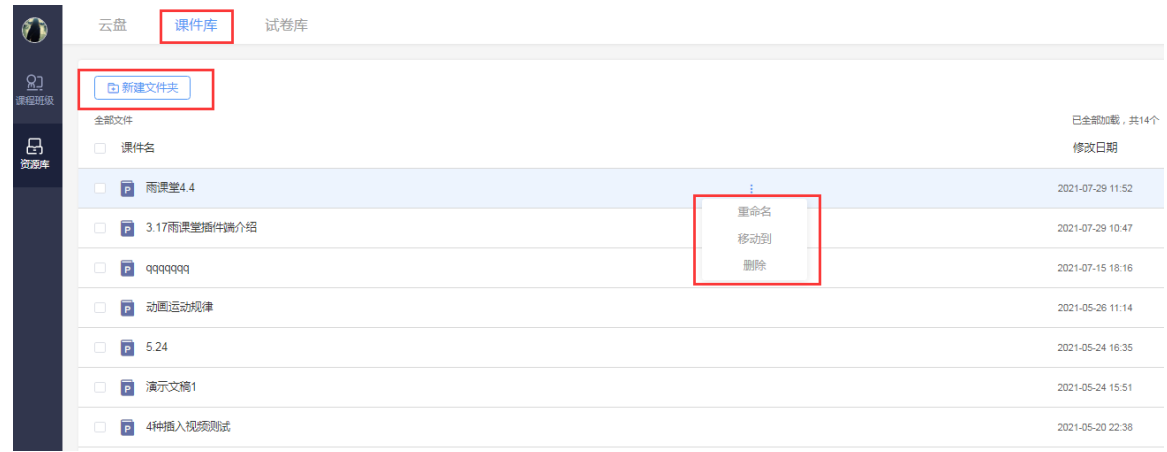

 已发布的课件可在网页端的课件详情页右上【编辑】进行修改,或在微信端的课件详情页 【编辑发布标题】、【删除本次发布】。

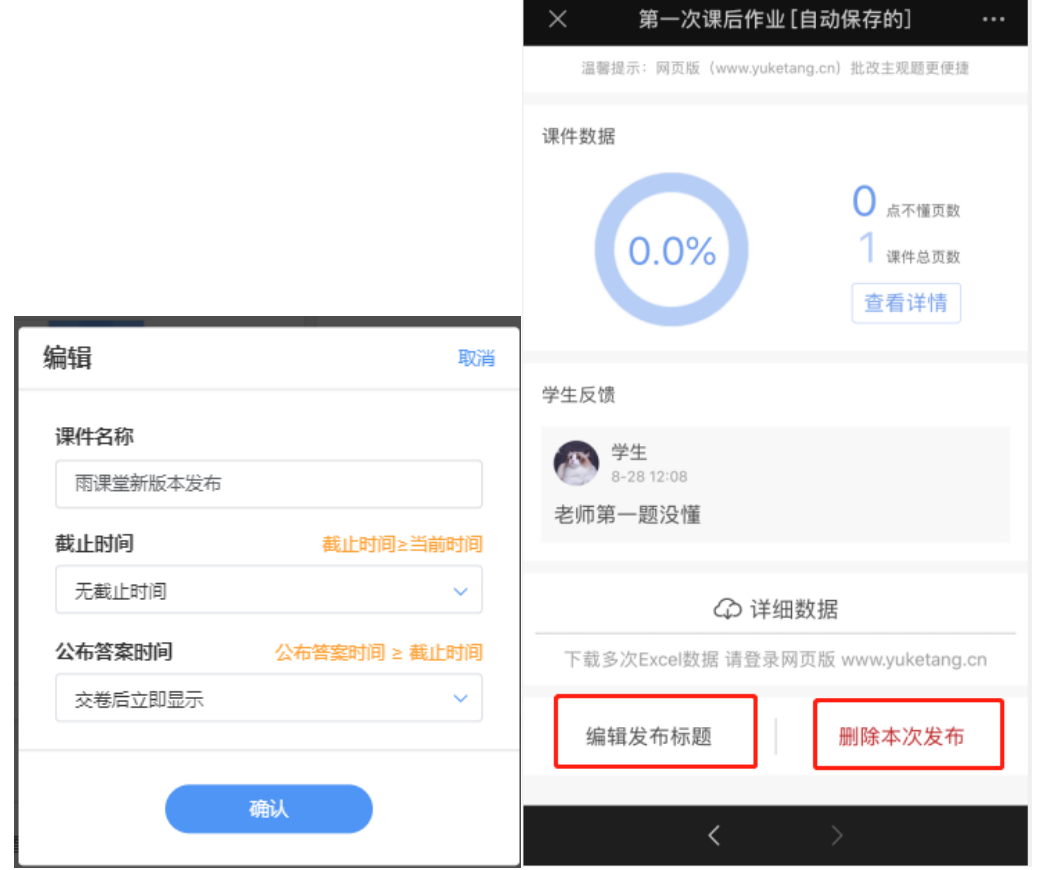

### 2.3.2.6 课件中的视频说明

教师已上传至课件库或发布到班级的课件,课件中插入的慕课视频以及资源库中的音视频,或 教师上传至资源库-云盘内的视频,在播放时均支持选择 0.5-2 倍速播放。

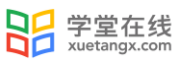

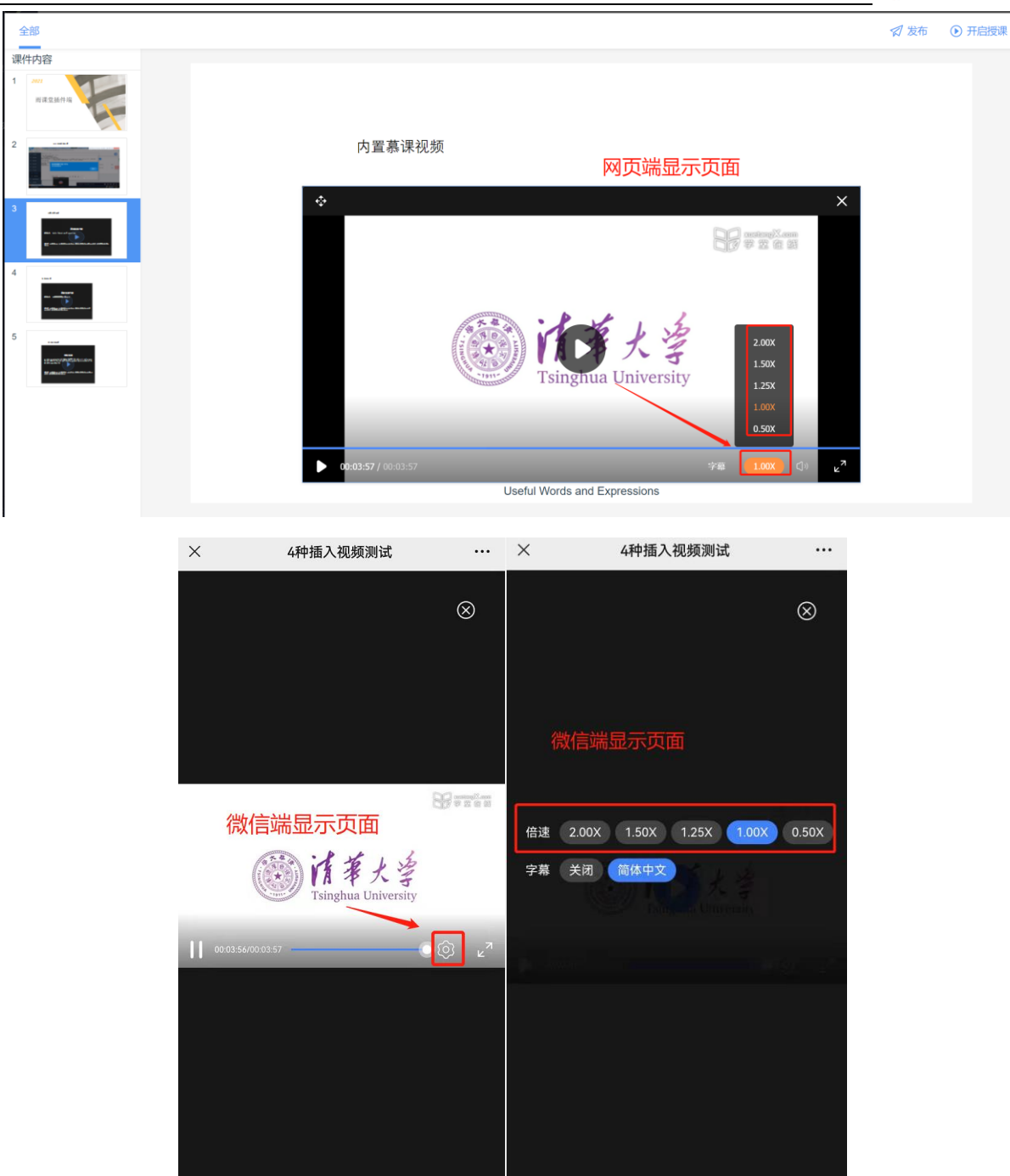

慕课视频和资源库-云盘中的视频支持字幕展示。

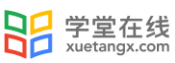

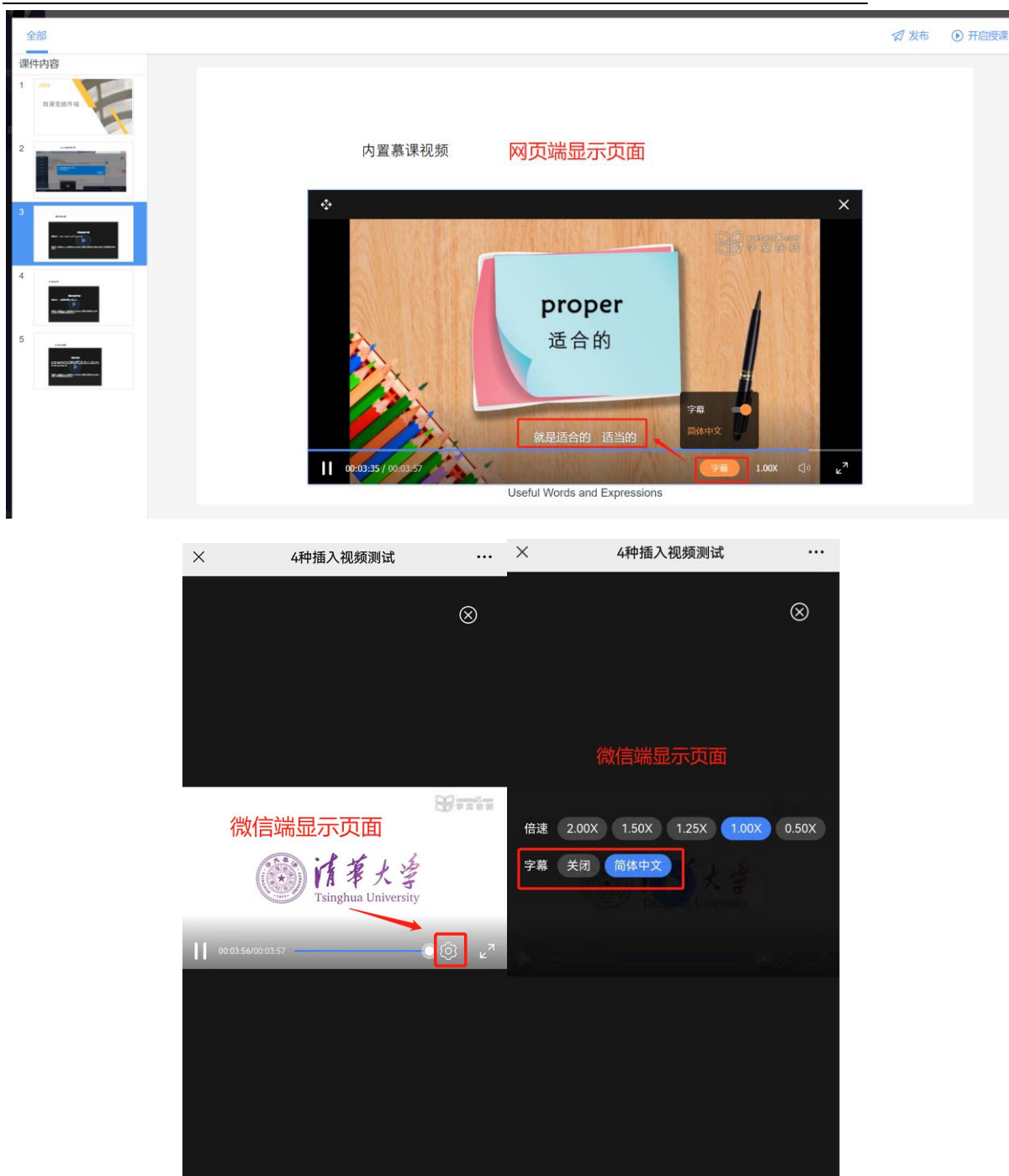

## 2.3.3 组织讨论

(1)讨论区

雨课堂为老师和学生提供了讨论区功能,师生都能通过微信公众号/小程序、雨课堂网页端在 讨论区发帖(图文都行),对于帖子可以随时评论、点赞、回复。

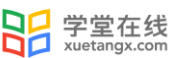

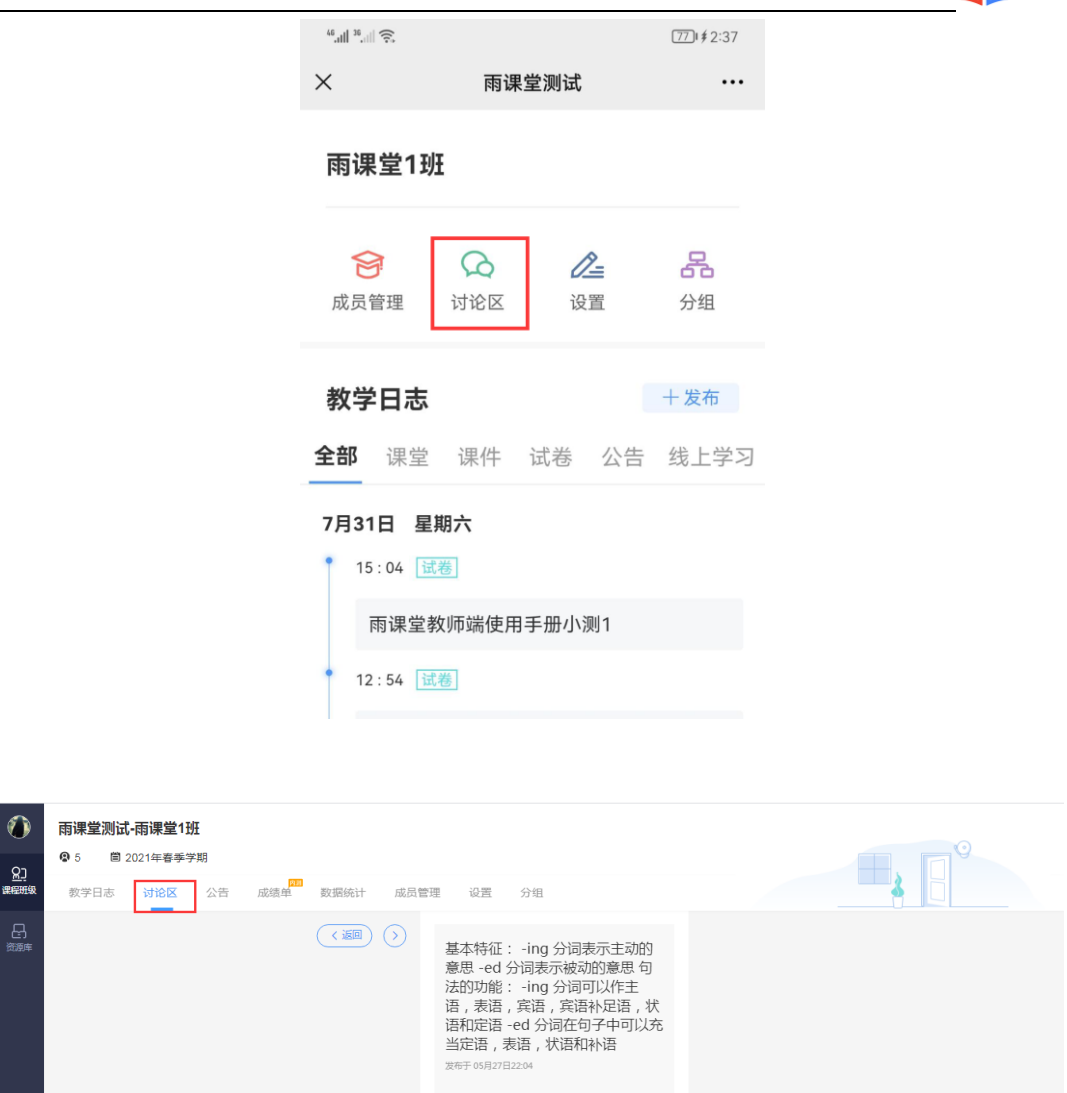

(2)分组答题

教师可以使用分组功能将班级学生以不同方式分组,方便进行课前讨论、课堂互评、课堂展 示等教学活动。分组答题仅在发布主观题且老师选定小组作答时生效。

◎ 惠生活

说明语法

0 D

1)成员分组方法

- i. 手机进入雨课堂公众号,点击【我的】→【课程】,进入课程列表;或电脑进入雨课堂网页端,
- ii. 点击具体的班级,进入教学日志列表;
- iii. 点击分组按钮,进入分组界面;
- iv. 点击新建分组,指定分组方法;

系统随机分组:老师设定组数或每组人数,系统将把全班随机分入各组,尽可能保证每组均分; 学生自由分组:学生可自行通过小组口令建立分组,分组结束后,老师可随时调整分组成员 老师指定分组:老师设定组数,选择学生移入各组。

v. 指定分组方法后,输入组别的基本信息,即可使用。

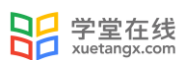

有明确规则的分组,建议使用【学生自由分组】可以提高分组效率,没有明确规则的小组可 使用【系统随机分组】,自由和随机分组后老师都可再次管理小组成员。

### 2)发布分组答题

教师直接将主观题插入到课件中,上传至课件库,然后将含有主观题的课件发布至班级,在 发布界面,将作答方式选择成【小组作答】,可进行以组为单位的作业。

小组作答每个小组仅有一次提交答案机会,提交后答案和答题成员都不可修改。

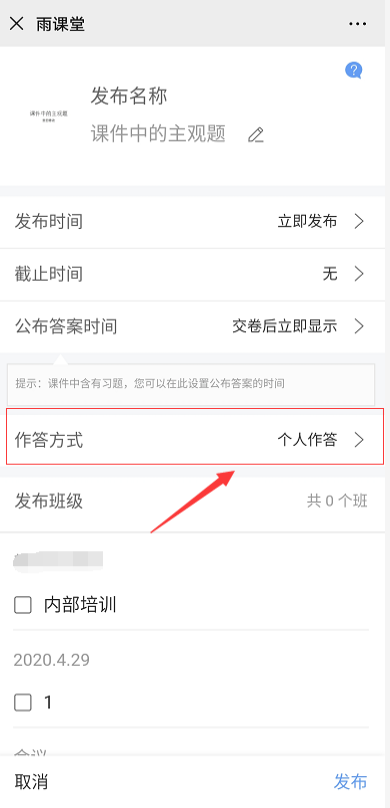

# 2.4 课前学情分析

2.4.1 公告查看情况

公告发送后,教师会在雨课堂微信公众号收到【发布学习任务通知】,点击可查看、删除公 告、公告已读人数和具体已读未读学生。在教师设置的公告发布时间,学生会微信雨课堂公众 号,收到

公告推送。老师也可在网页端查看、删除公告,查看未读已读人数和具体已读未读学生。

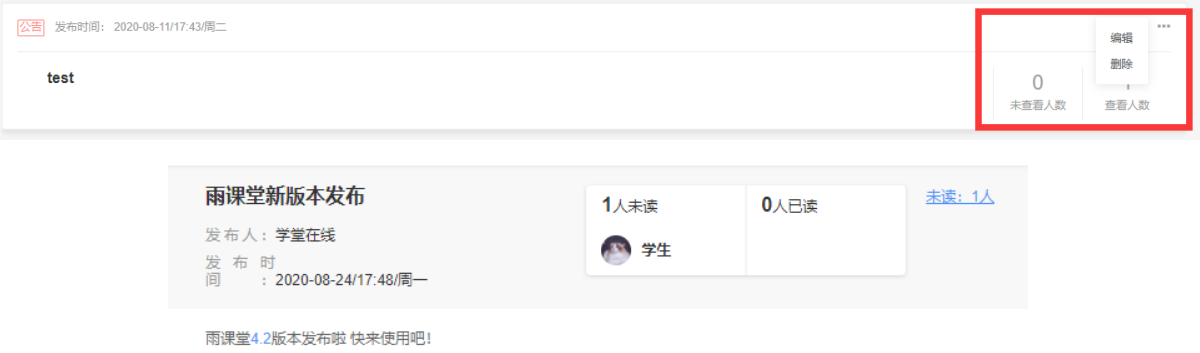

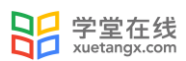

## 2.4.2 预习课件学情与反馈

(1)课件学情

在教师发布课件后,教师可进入课件发布详情页查看学生学习情况。

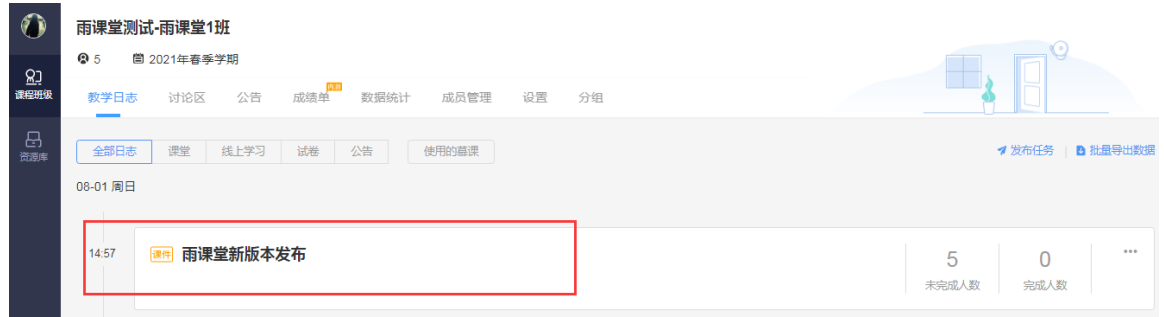

课件详情页包含课件 PPT、(课件预习)完成情况、学生表现、习题分析(课件含习题时)、 学生反馈部分:

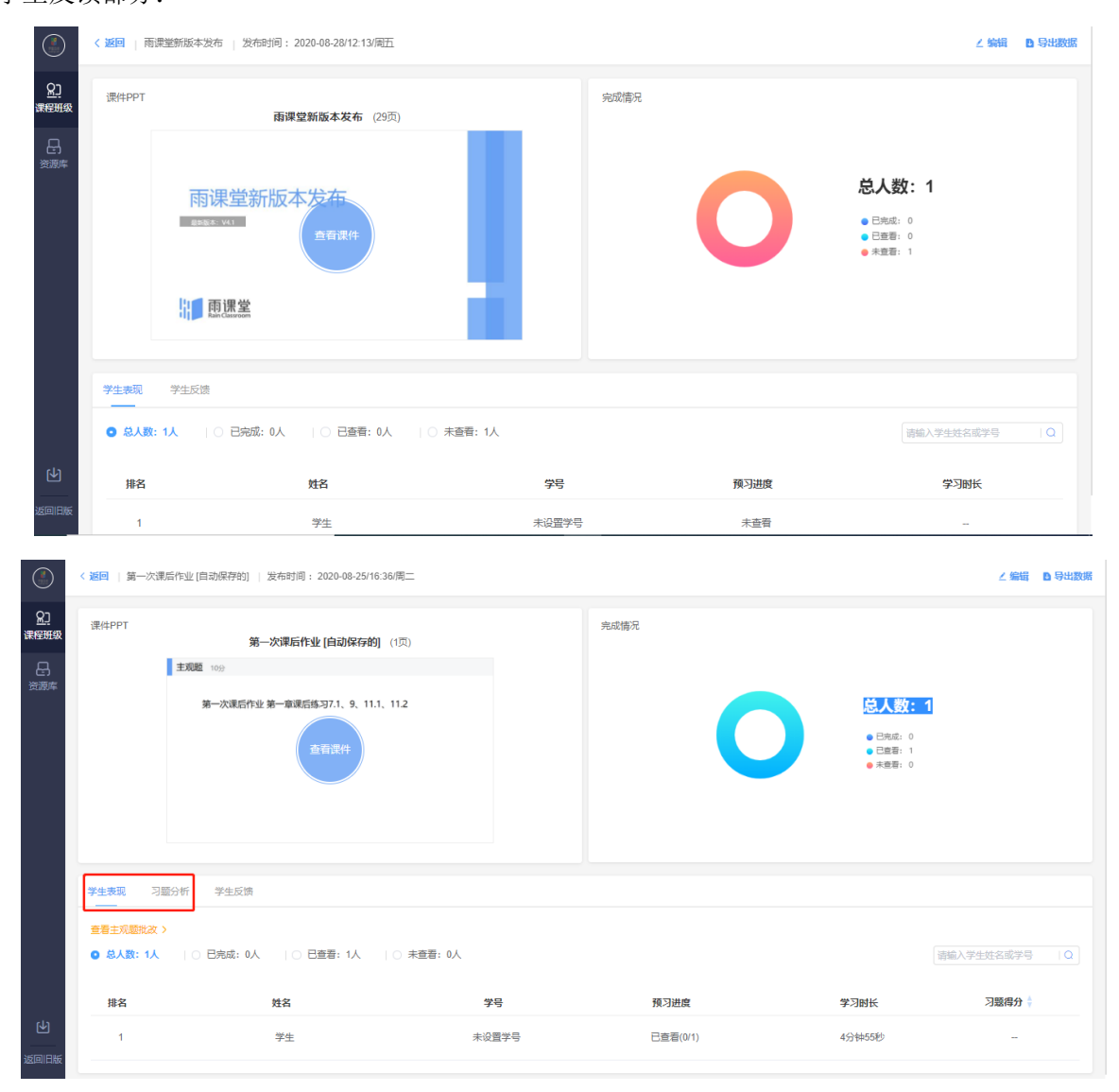

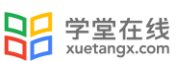

(2)学情导出

教师可在网页端的课件详情页右上选择【导出数据】导出课件学习情况,下载课件学情表 格,或在微信端的课件详情页点击【详细数据】,填写接收邮箱后,学情表格将发送至该邮箱。 学情表格如下表。表格包含学生学号、所属学院、所属行政班、姓名、观看情况和课件习题答题 情况。

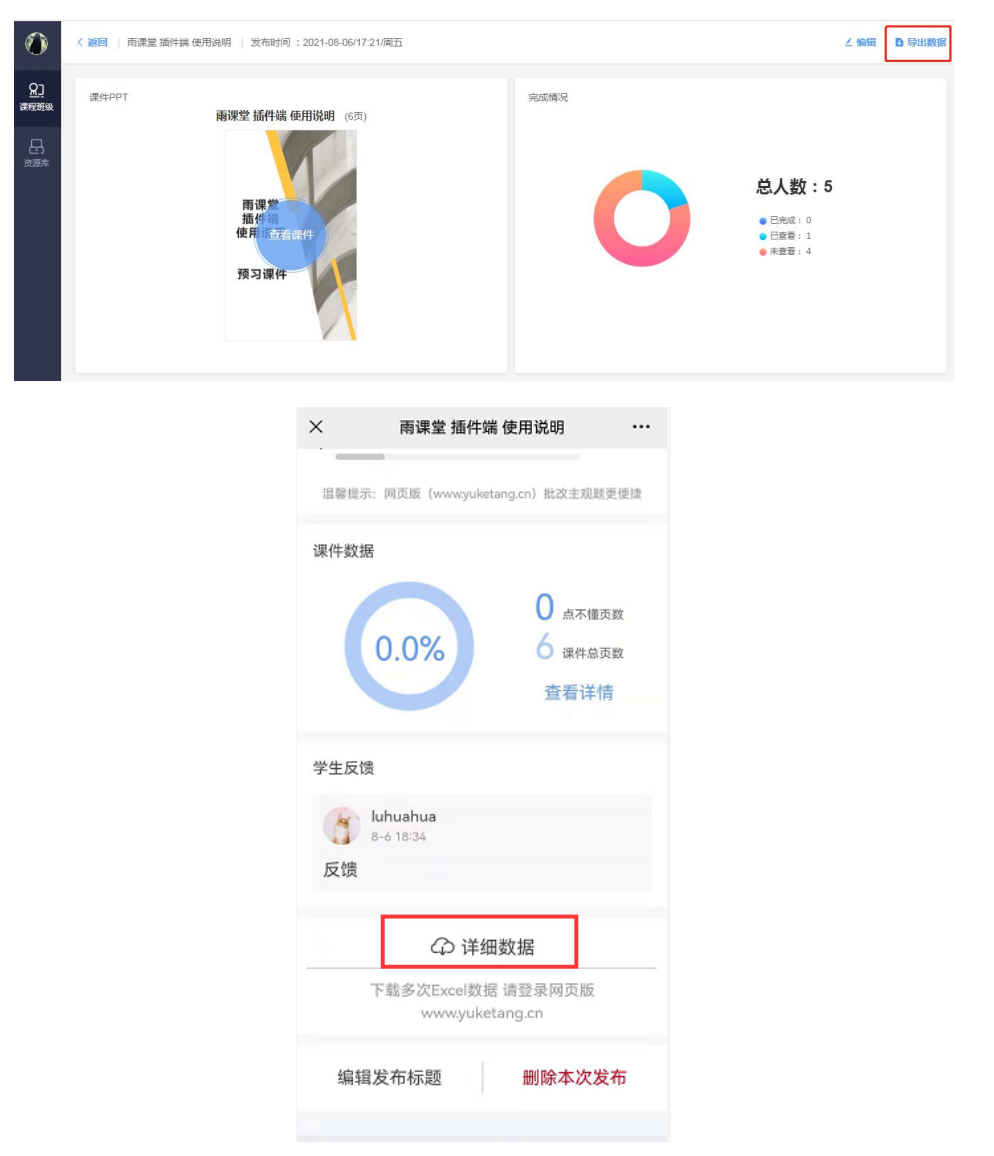

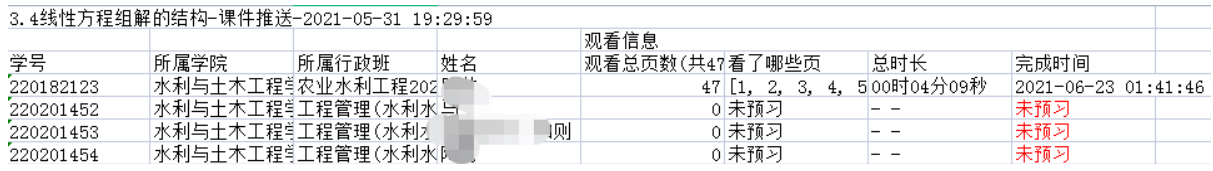

(3)学生反馈

教师可以点击【查看课件】进入课件,点击有习题的课件页点击"答题统计"可查看学生对 题目的作答情况。

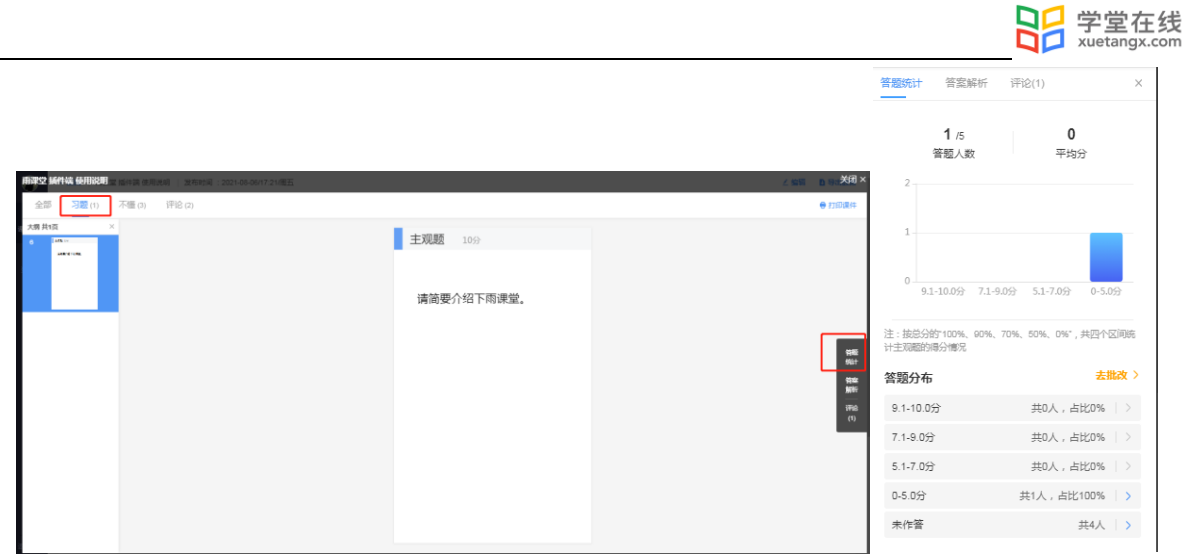

教师发布课件后, 学生可在微信端和网页端查看课件, 对课件具体某些页点击【不懂】 或【评论】。教师可在微信端和网页端查看【不懂】或【评论】。点击【不懂】查看学生具体不 懂的课件页;点击【评论】查看学生评论消息,可对学生评论进行"点赞"和"回复"。

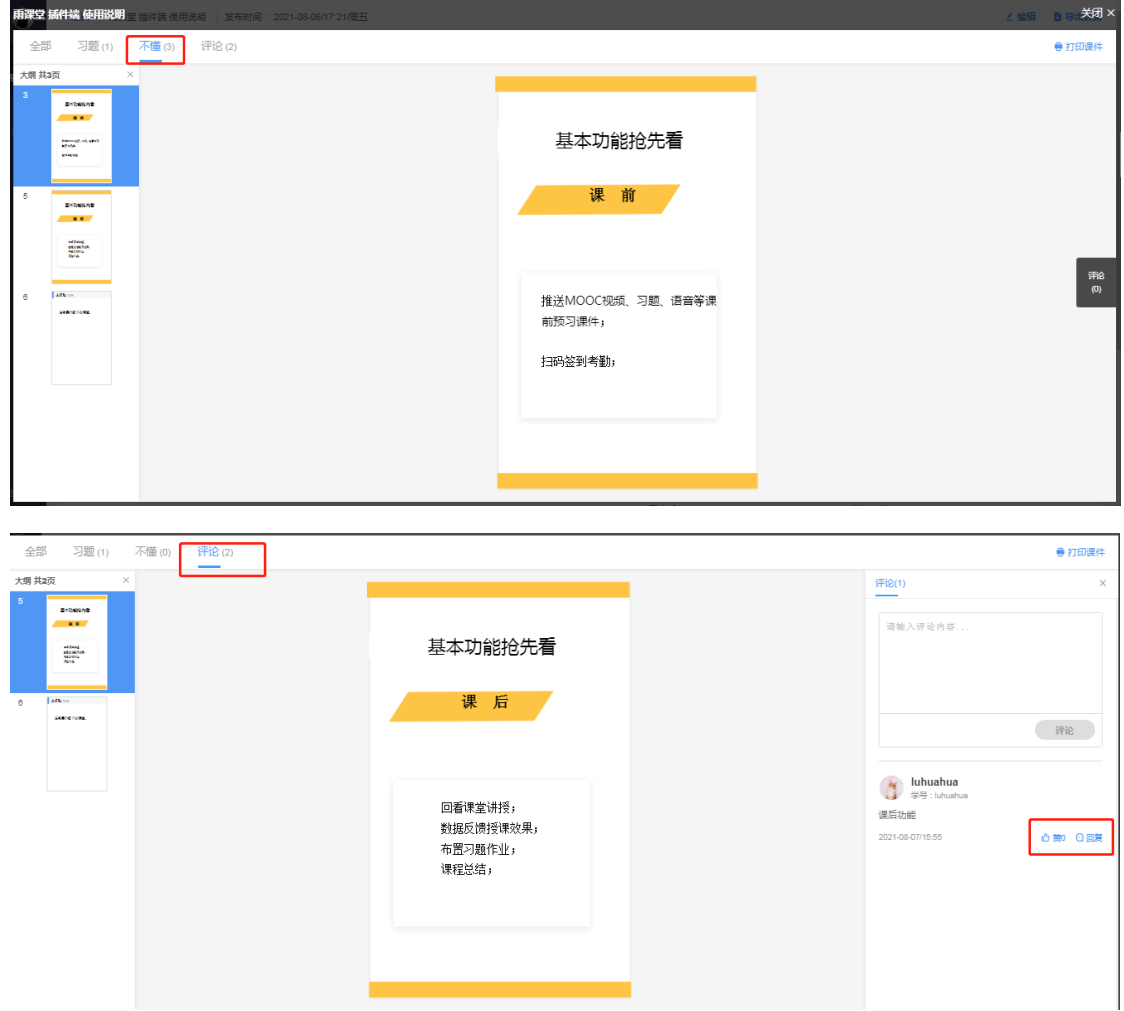

在教师发布课件后,学生可在微信端和网页端通过【报告老师】功能向老师反馈问题。老师 可以在微信端和网页端的课件发布详情页的【学生反馈】中查看问题并回复。

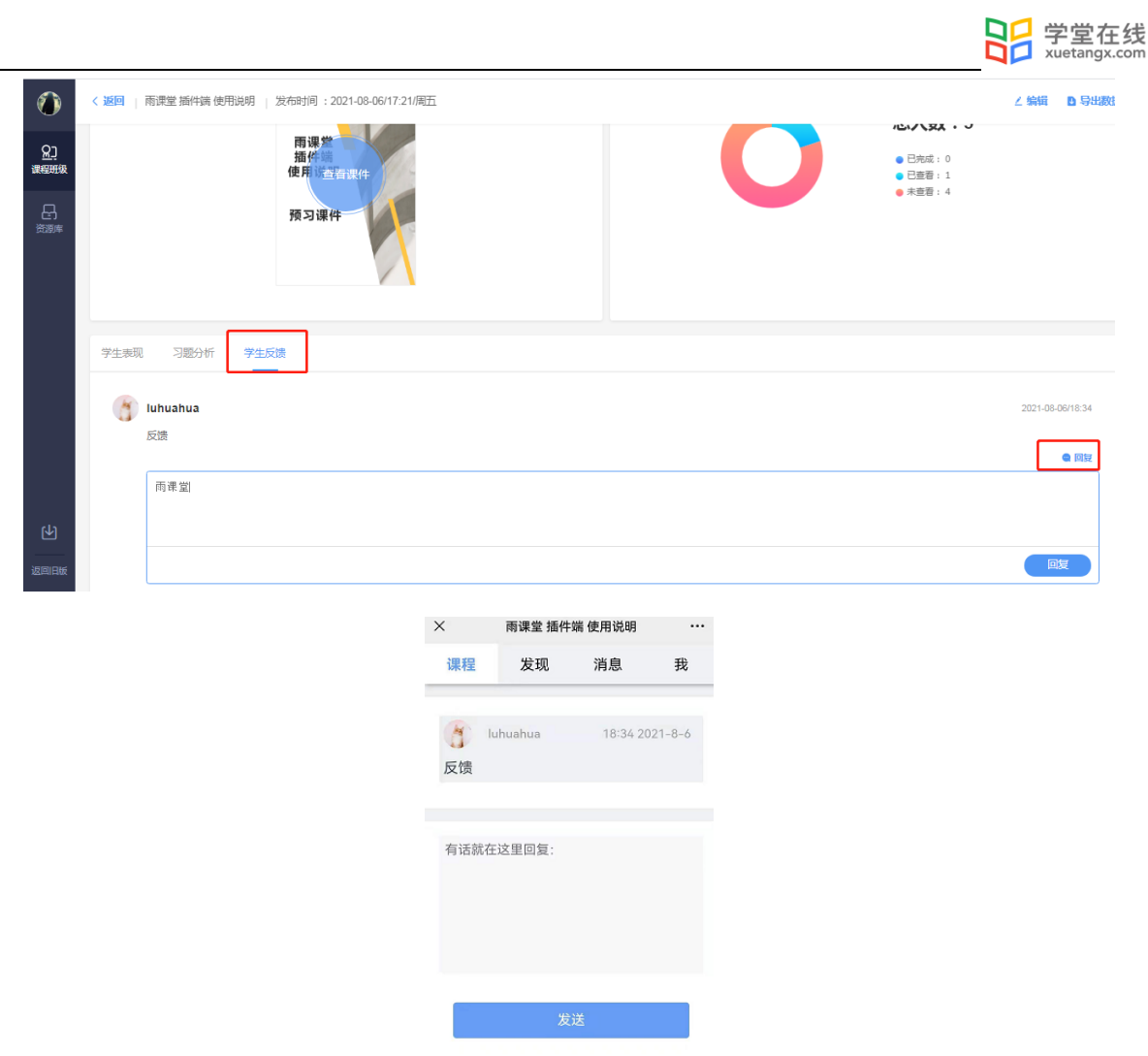

2.4.3 习题批改

● 客观题批改

基于雨课堂发布的教学任务中的客观题,系统会根据老师提前设置在题目中的答案进行自动 批复。

主观题批改

对于雨课堂中无法自动批复的主观题,雨课堂提供了两种批改模式,同时使用网页版批改时 提供了更加丰富的设置项。

1)通过手机批改主观题:

点击发布任务后的微信推送进入课件详情页(也可点击【我的】-【课程】选择对应班级下的 教学任务),选择【批改】即可;

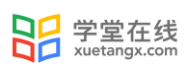

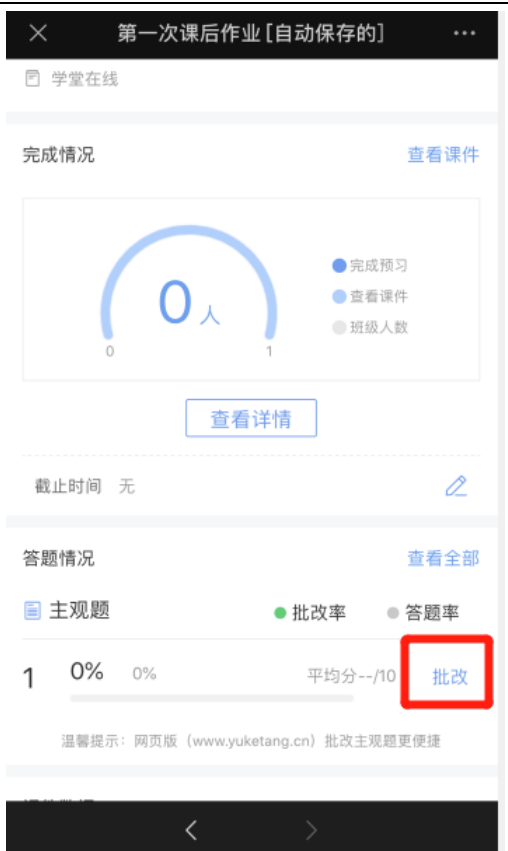

注意: 网页端制作的新版试卷中主观题暂不支持手机端批改, 课件中和 PPT 制作的旧版试卷 支持手机端批改。

2)通过雨课堂网页版批改:

雨课堂网页版中主观题批改功能,可以让老师在课下能更便捷的批改所有含有主观题的教学 任务。具体的操作方法:

•进入雨课堂网页版,扫码登录;

•选择需要批改作业的班级,进入教学日志列表页面,选择含有主观题的课件;

•点击【学生表现】处"有主观题未批改,当前得分和排名可能不是最终结果,去批改"提

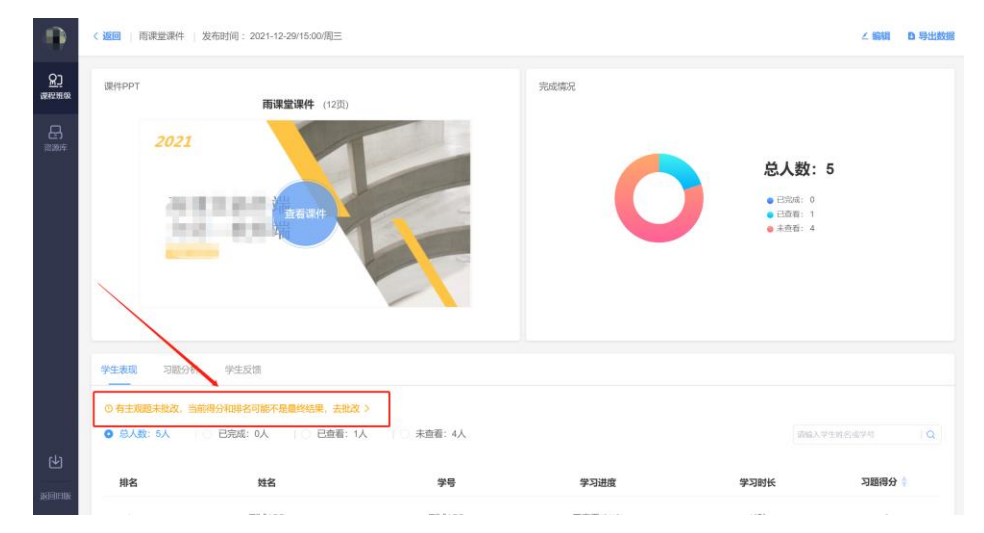

示,进入相应页面进行批改;

主观题批改时,支持对文字提交内容的批注,只需要用鼠标在文字上拖动,之后点击"批 注"即可;对于学生提交的图片答案,可以点击图片进行圈点,可用不同颜色的笔迹在图片上用 鼠标涂写。

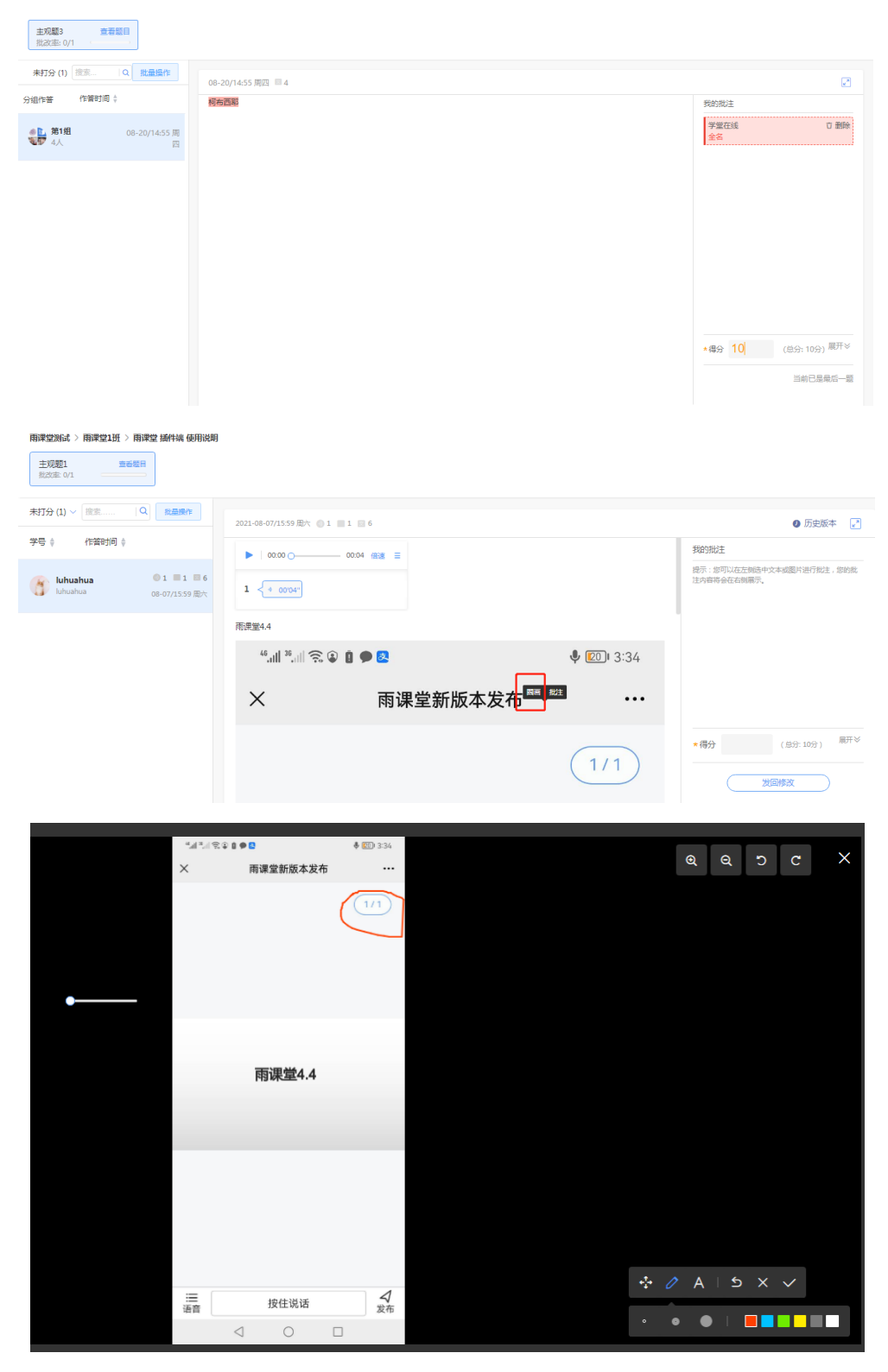

主观题批改时,可以对本班学生提交的主观题批量评分。点击左侧【批量操作】,选择学 生,点击【批量打分】进行打分。

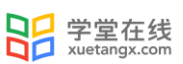

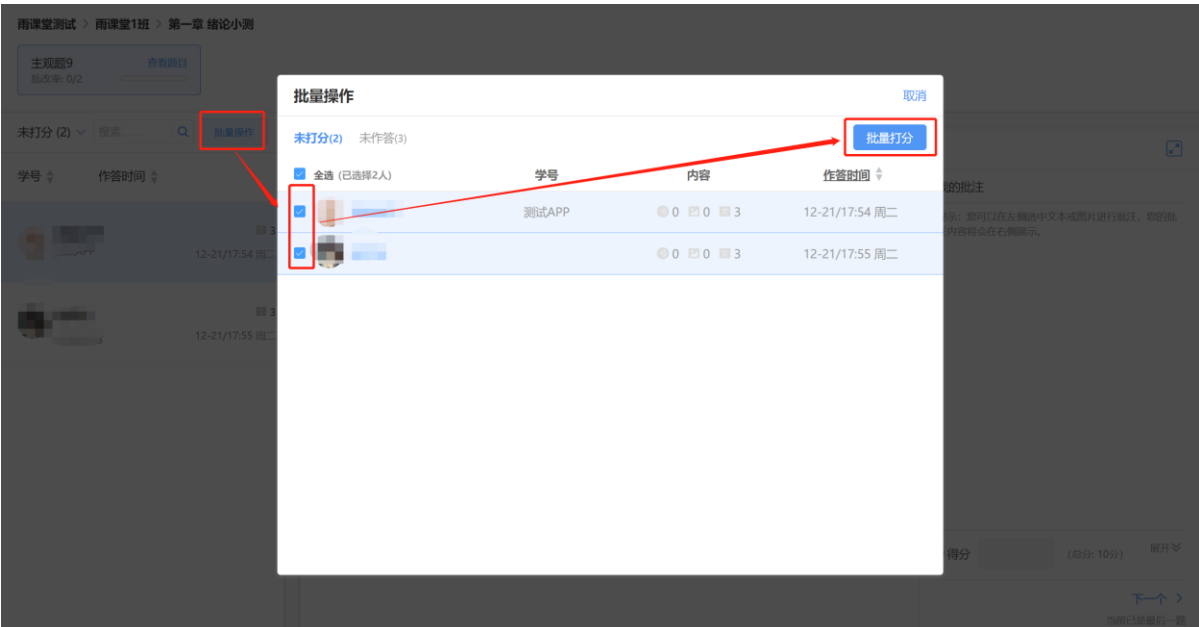

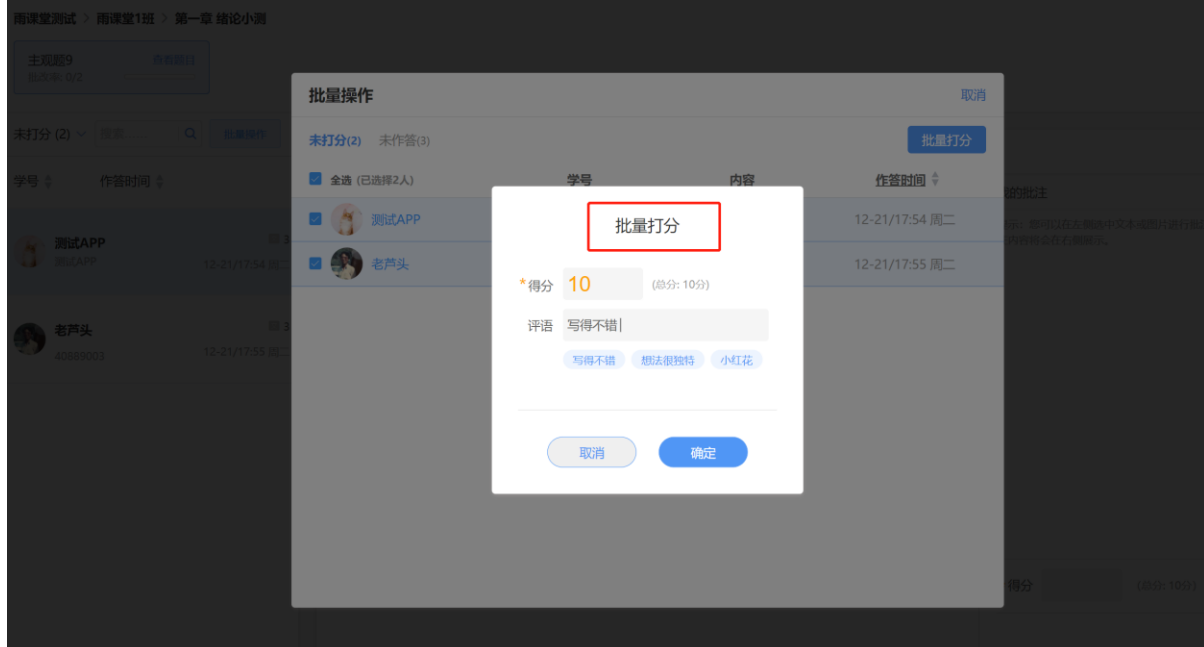

2.5 课堂课件制作

教师可以和平时一样在 PPT/WPS 里制作 PPT。

注意:

(1) 幻灯片动画在课堂放映时, office 开课雨课堂学生端会显示: "当前页面有动画 请看 大屏幕"。在课件当前页面动画播放完毕后, 学生视角会显示完整课件页; WPS 开课雨课堂学生 端会直接显示动态特效完成的完整页面。

(2)课件中插入的音频、视频,上课播放时雨课堂学生端不会播放音频、视频。

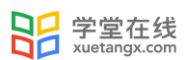

3.课中

### 3.1 课堂授课

教师可以通过雨课堂插件端、桌面端、网页端进行线下课堂授课, 或开启直播授课(语音直 播、视频直播、互动直播)、<mark>腾讯会议、</mark>授课同时可以使用手机作为遥控器。

3.1.1 开启会员权限

若教师不是雨课堂会员、超级会员或者专业版用户时,点击【课堂互动】-【开启直播】时, 会提示进入雨课堂官网购买会员。

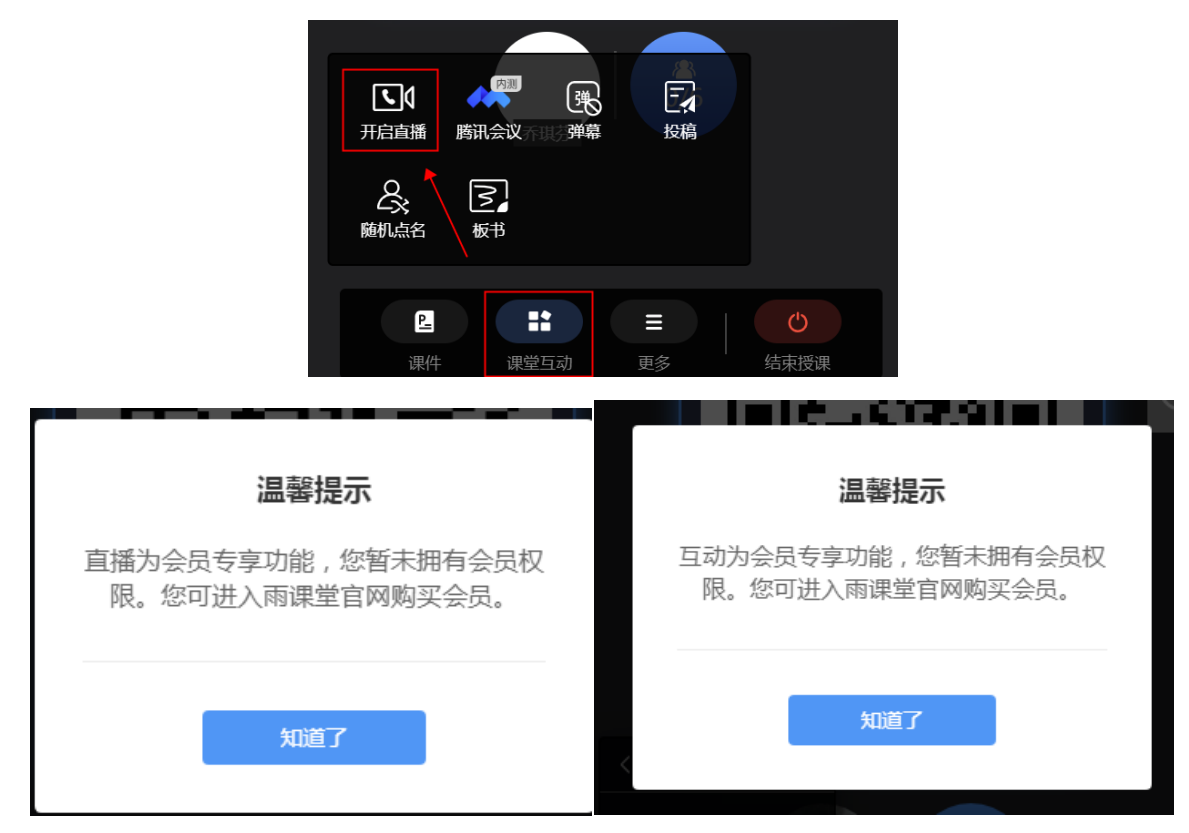

目前雨课堂为所有新会员免费提供 6 个月的会员使用权限。教师可在雨课堂微信公众号输 入"会员",根据提示输入申请理由提交申请;再输入"实名认证",根据提示填写信息并上传 身份证、工作证照片,待审核通过后,即可使用直播与互动功能。

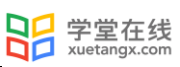

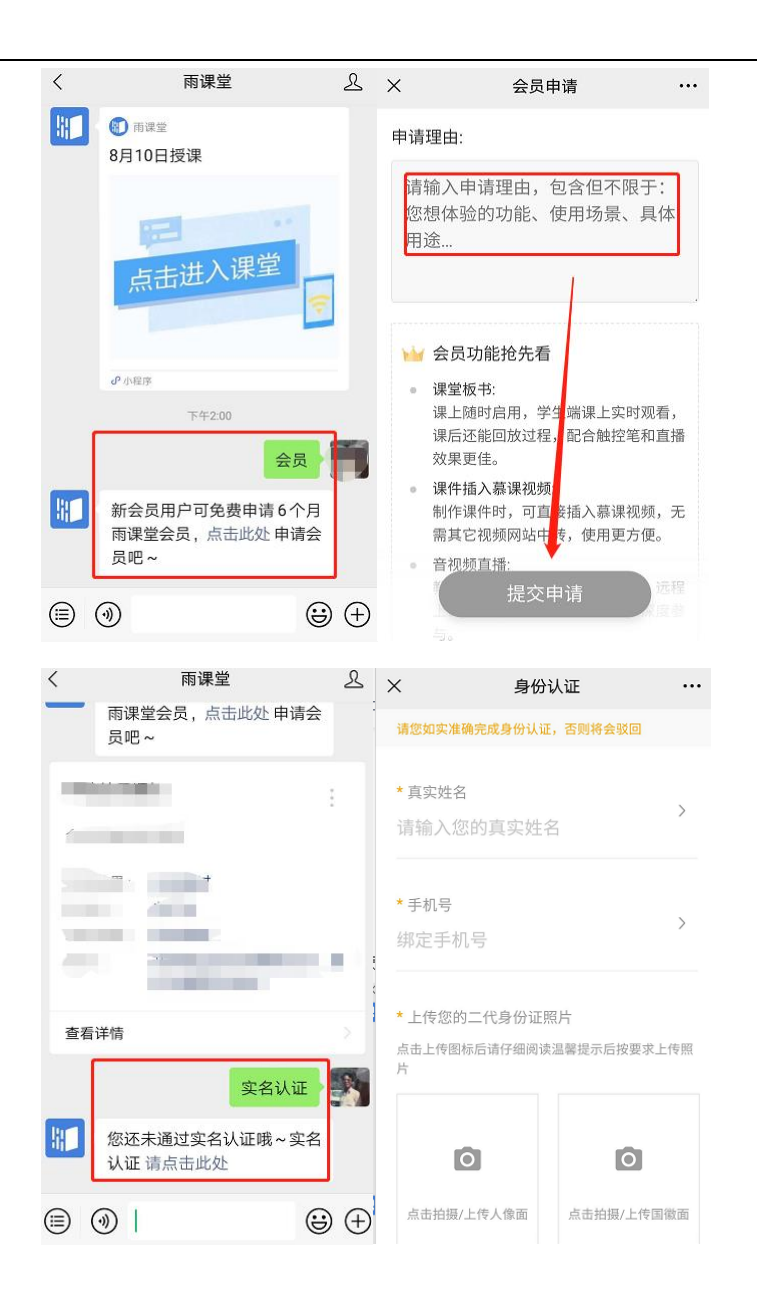

3.1.2 开启授课

方法一 插件端(适用于 windows 系统)

教师可以直接在电脑 PPT 或 WPS 中打开课堂课件,在雨课堂插件中登录后点击【开启雨课堂 授课】,并在弹出的窗口中选择课程和班级,点击"开启授课"即可。

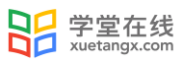

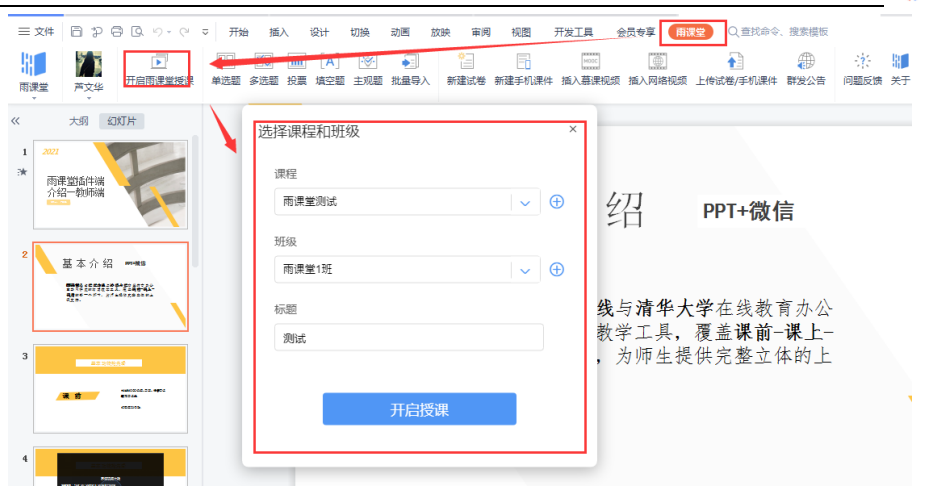

方法二 桌面端

教师可以打开雨课堂桌面端,点击首页左侧的"开启授课",并在弹出的窗口中选择课程和 班级,点击"开启授课",即可进入线下课堂授课。如果教师未填写授课标题,则自动使用打开 的 PPT 名称作为课堂名称。如果教师开启授课未使用 PPT, 则默认"当日日期+授课"作为课堂名 称,例如:1 月 1 日授课。

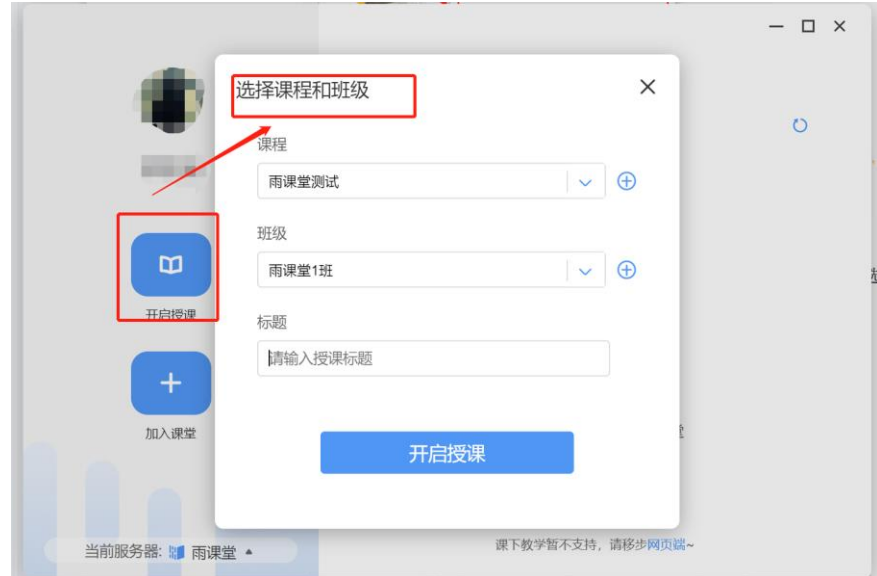

方法三 网页端

或在网页端的【资源库】-【课件库】中打开课件,点击【开启授课】即可开课。

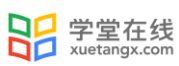

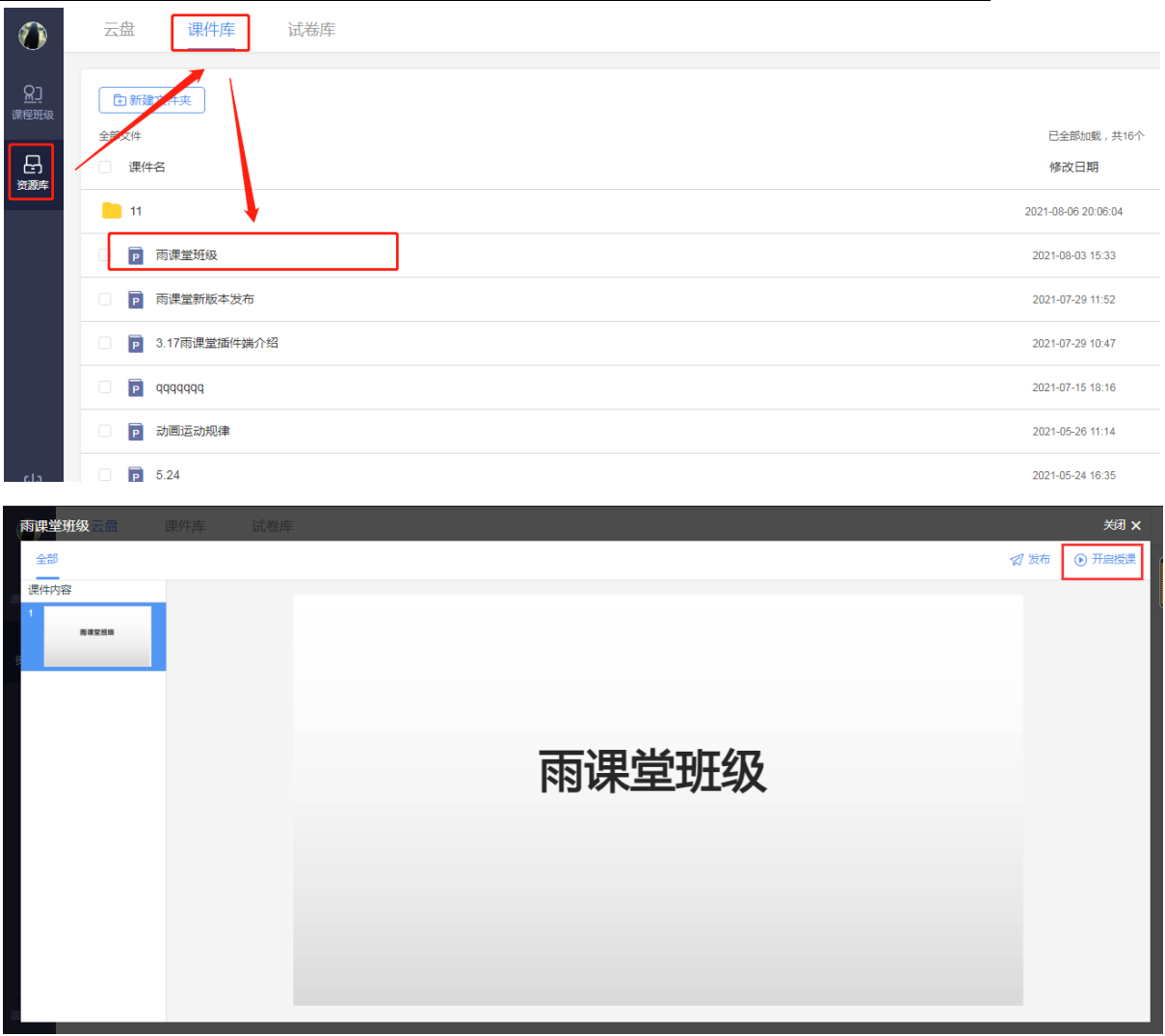

其中,网页端开启授课暂不支持直播,课件中的慕课视频或插入的资源库视频支持倍速播放及 字幕显示。

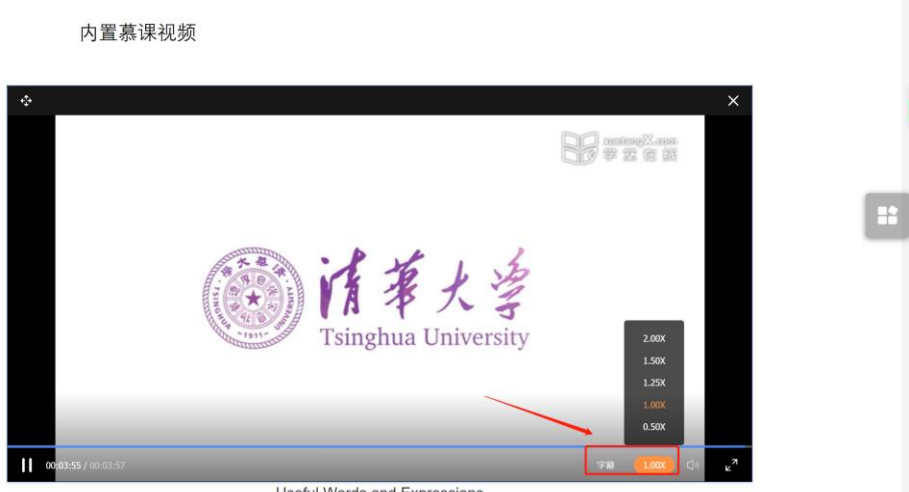

Useful Words and Expressions

3.1.3 遥控器

老师上课时可以进入雨课堂手机微信公众号或使用雨课堂 APP 作为遥控器。

【遥控器】可实现课件的翻页、课件内嵌音视频的播放与暂停、本张课件的浏览和下张课件 的预览。

【缩略图】可一览 PPT、学生对某些课件页的"不懂"情况、习题完成情况。

【课堂动态】可查看签到情况,随机点名,控制试卷的发布、弹幕的开关、查看投稿、学生 分组。通过手机遥控器可发送旧版试卷(PPT 端制作的试卷)。通过手机遥控器发送的试卷可在桌 面端查看学生得分分布。

【更多】可调出进入课堂的二维码,进行随机点名,观看学生视角,退出放映和设置(设置 课件学生课件部分的、弹幕开关、客观题投屏是否默认显示答案)。

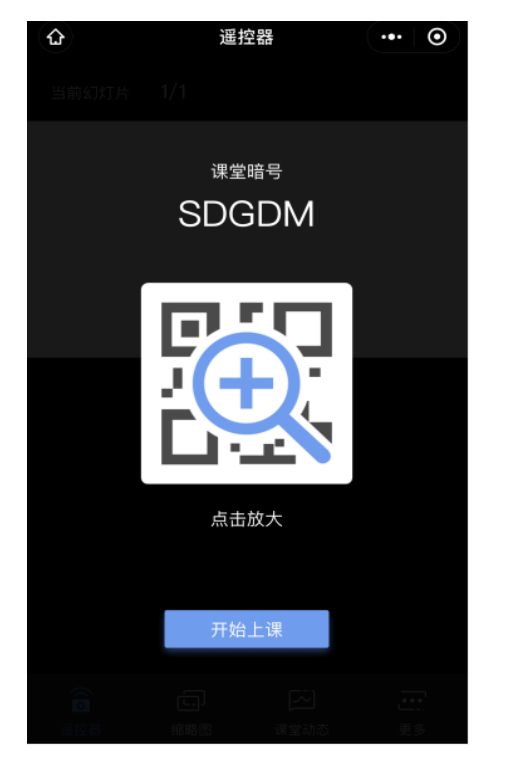

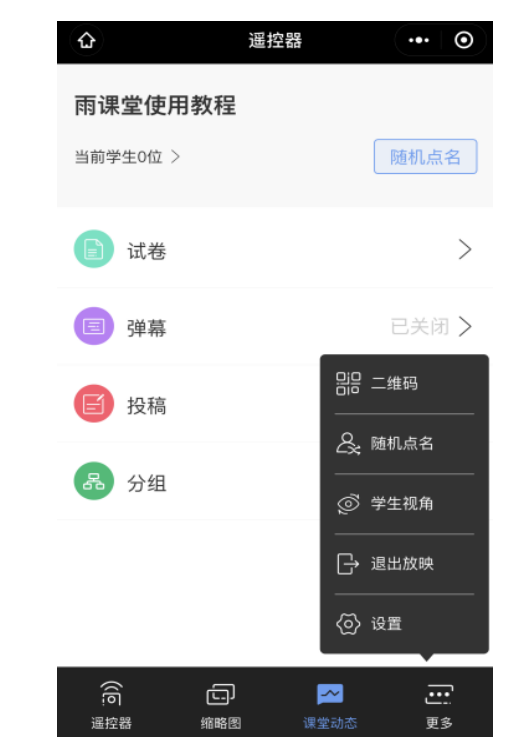

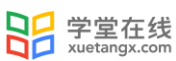

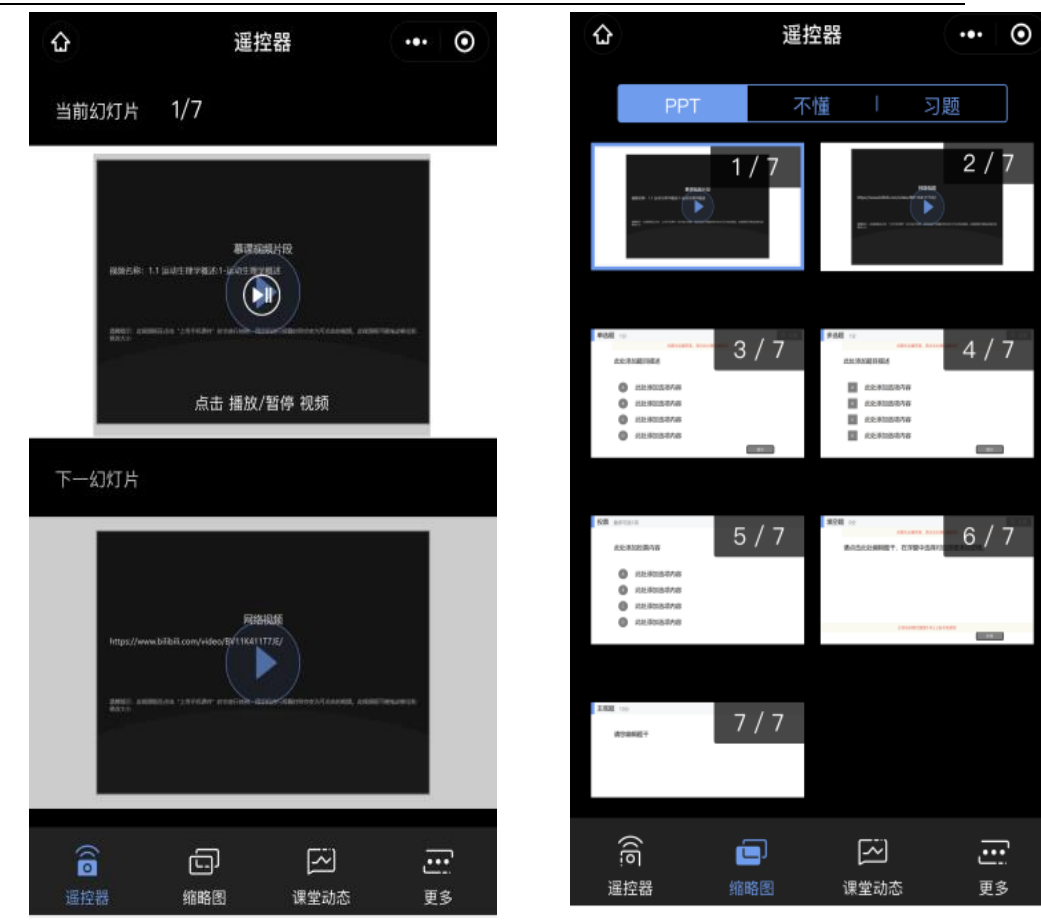

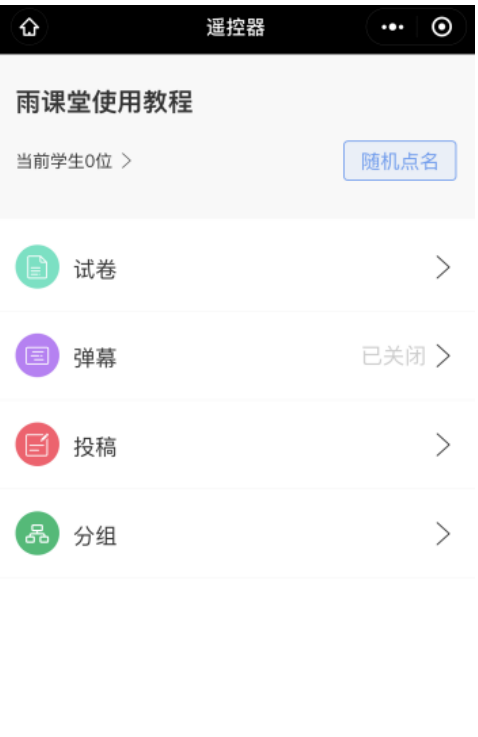

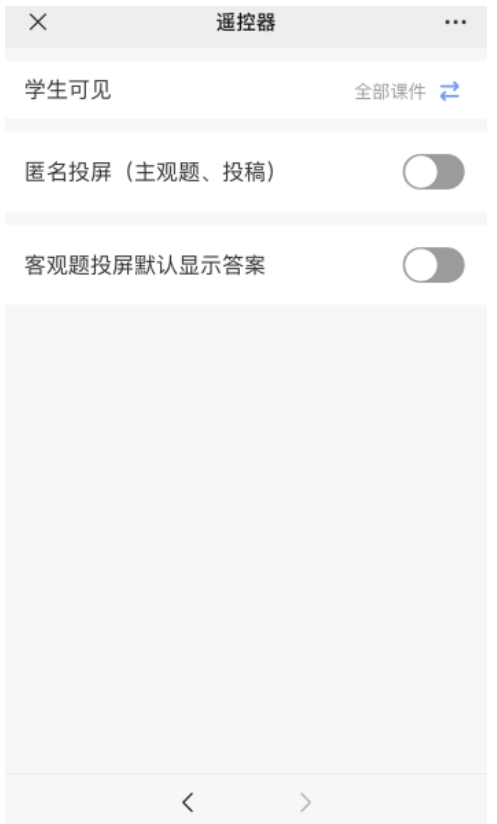

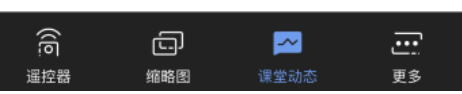

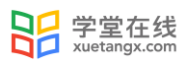

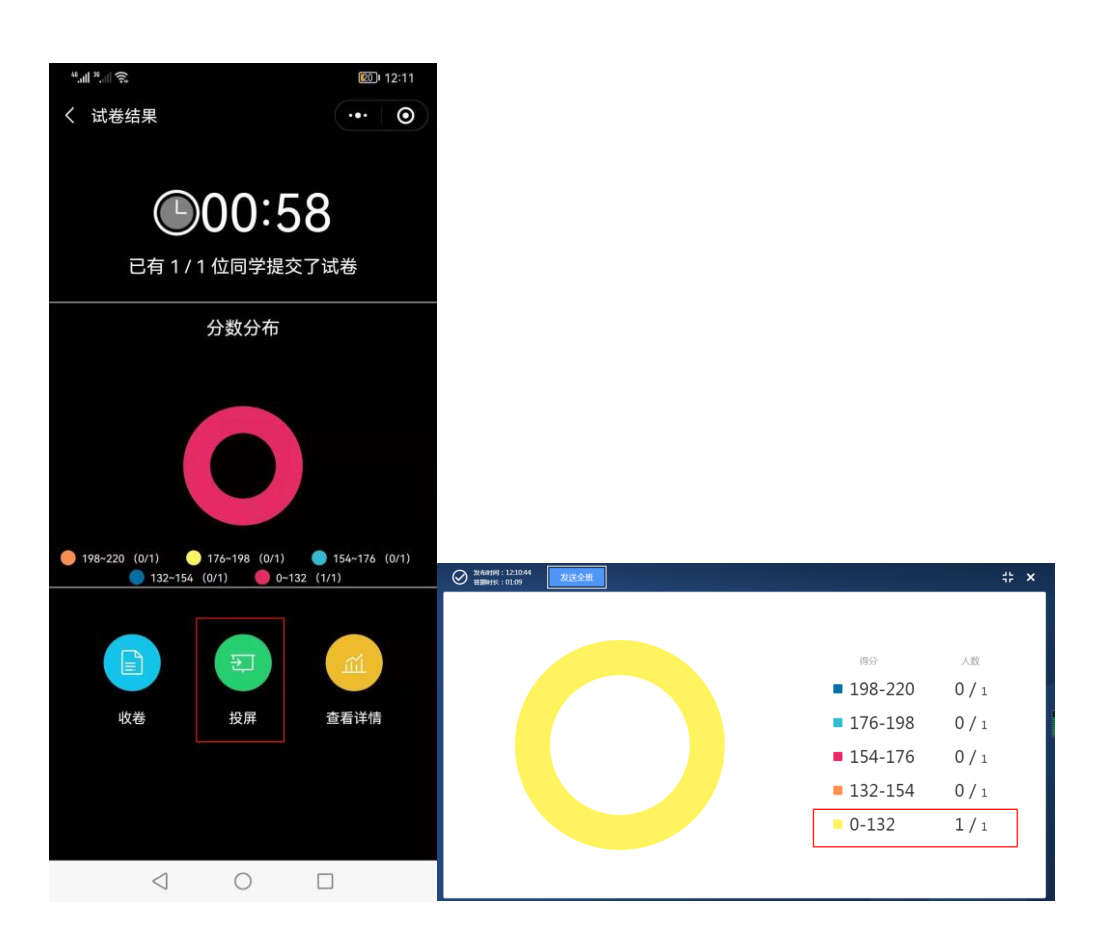

3.1.4 开启音视频直播(仅会员与专业版)

Windows 系统安装桌面端, 开通了雨课堂会员的教师和专业版雨课堂的教师可使用音视频直播 (Mac 系统暂不支持)。具体步骤如下:

(1)语音直播

插件端/桌面端开启授课后,点击下方菜单栏"课堂互动"-"开启直播"-"语音直播"。

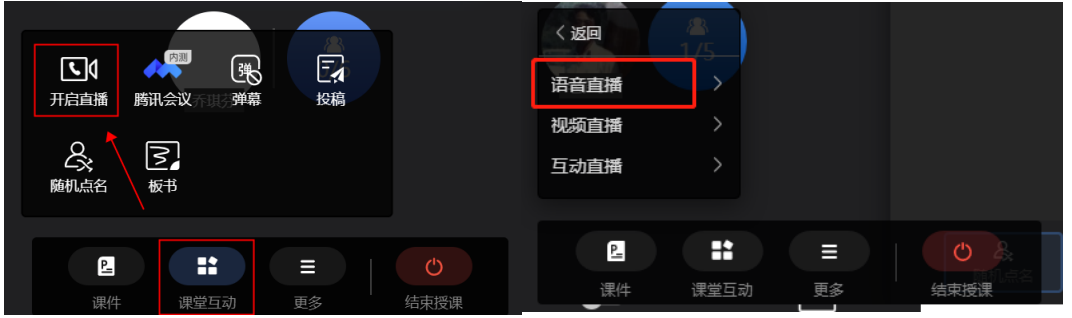

开启语音直播后,将进入语音调试窗口。在语音调试窗口中,老师可以调试麦克风和系统音 的声音,点击直播工具中的【设置】,可以对麦克风进行增强、降噪等处理。

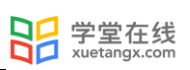

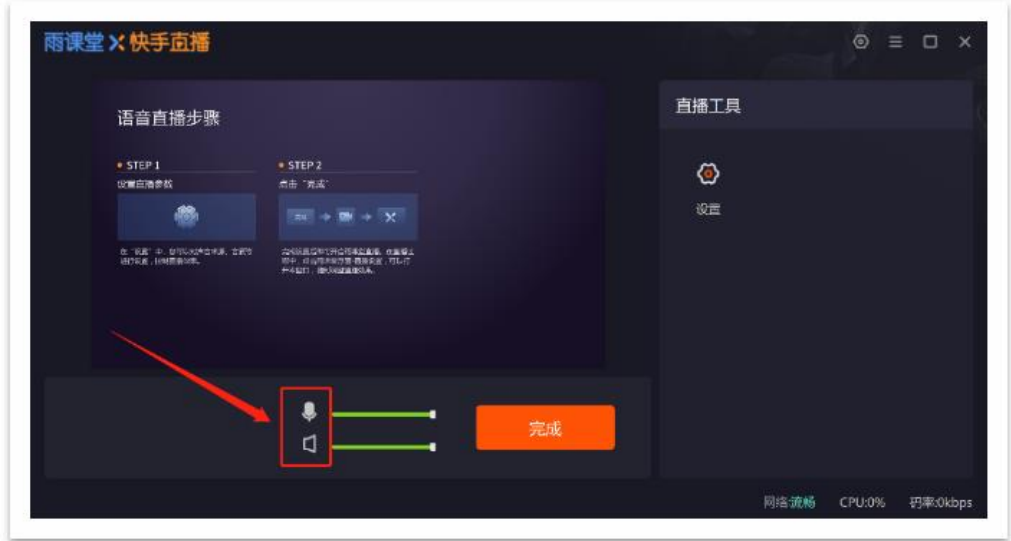

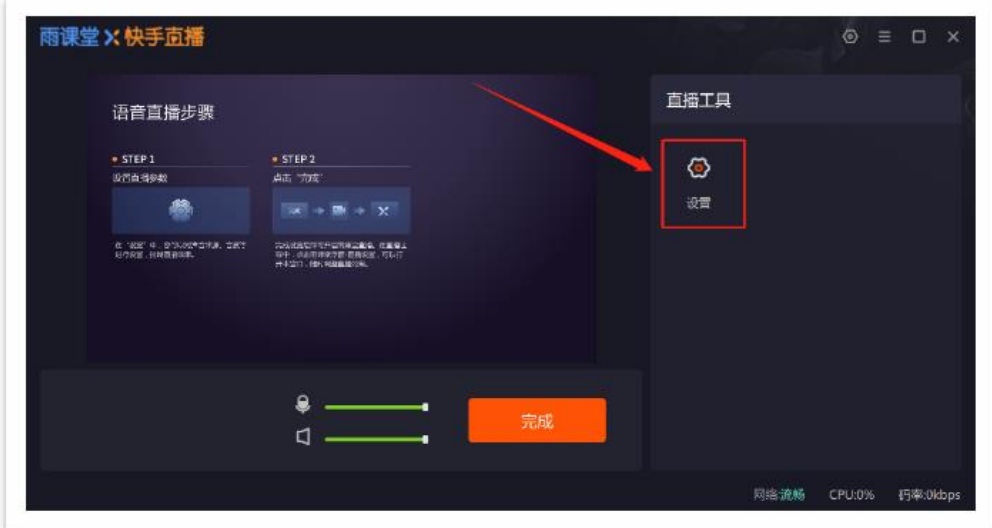

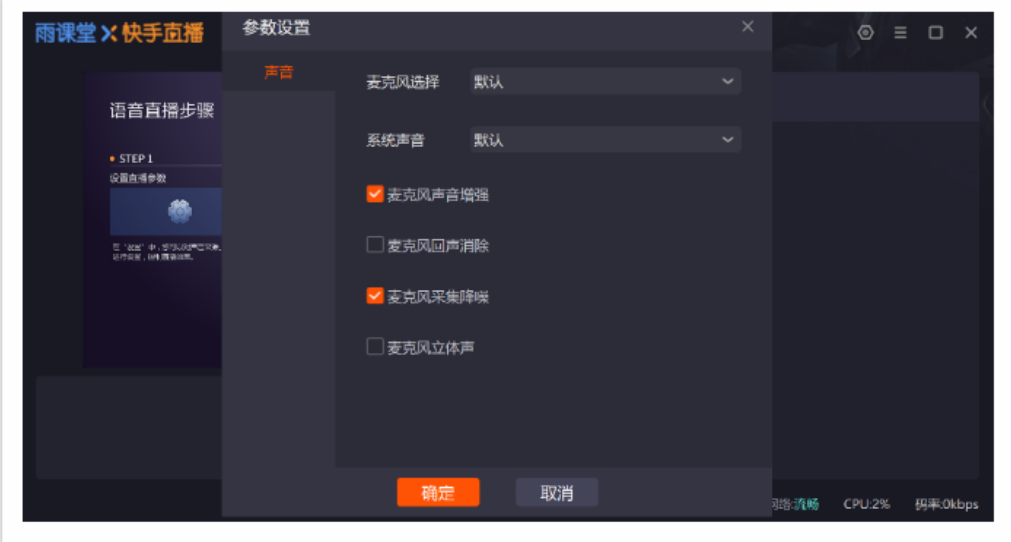

(2)视频直播

插件端/桌面端开启授课后,点击下方菜单栏"课堂互动"-"开启直播"-"视频直播"。

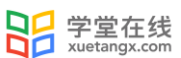

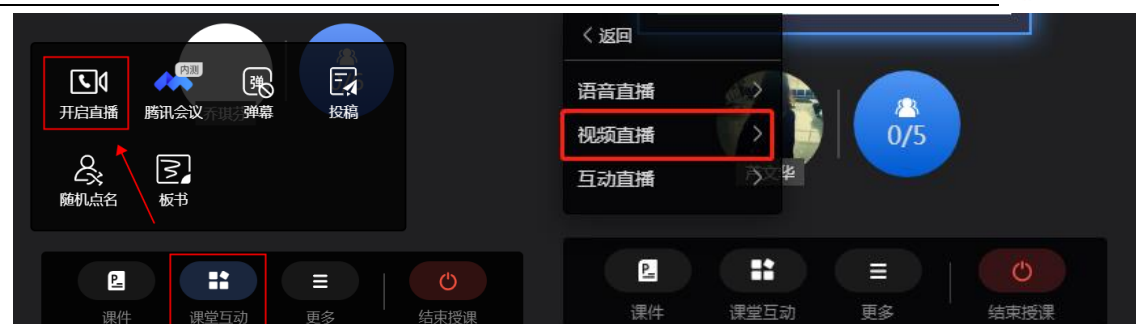

开启视频直播后,将进入视频调试窗口。

1)设置声音

教师可以根据自己的需求调试声音。【 9】图标为麦克风, 【 ■ 】图标为系统声音。

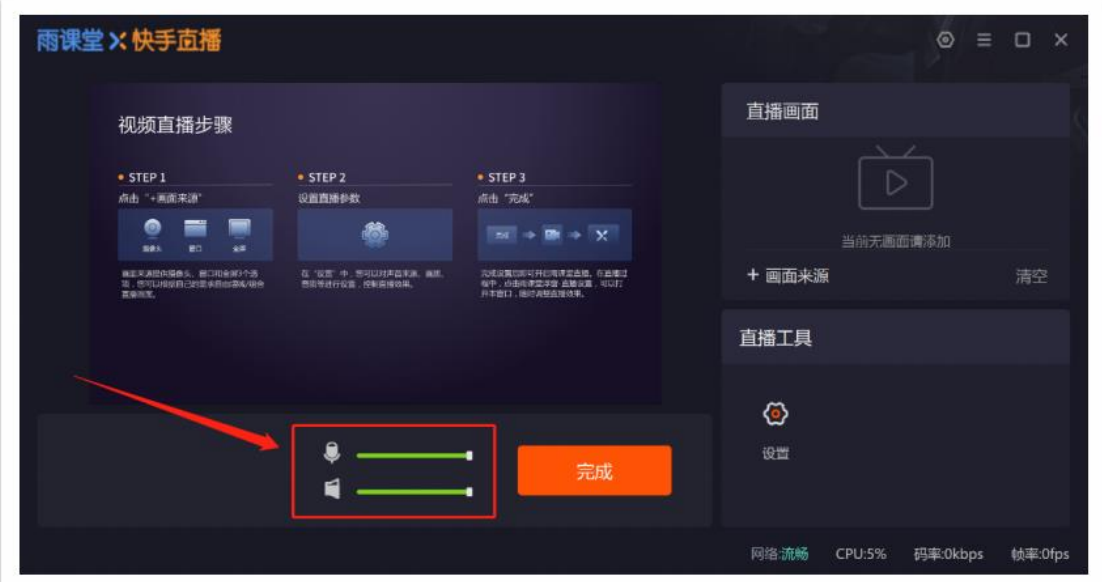

视频直播可控制电脑系统声音。

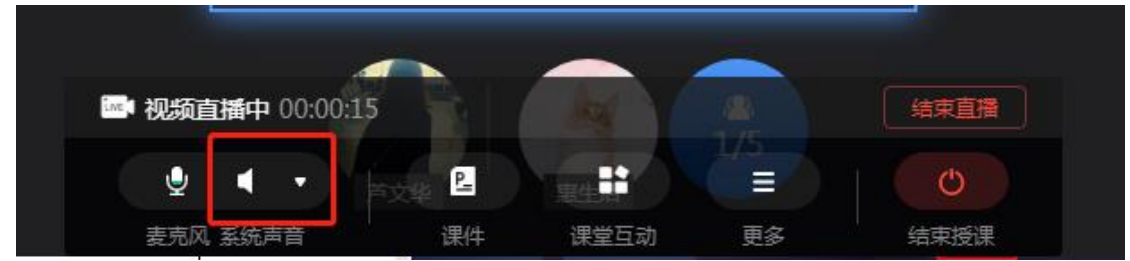

2)选择直播画面

老师需要点击【+画面来源】添加画面,点击后弹出新窗口,老师可以根据需求选择画面。有 摄像头、全屏、图片三个选项供选择。

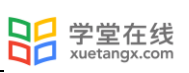

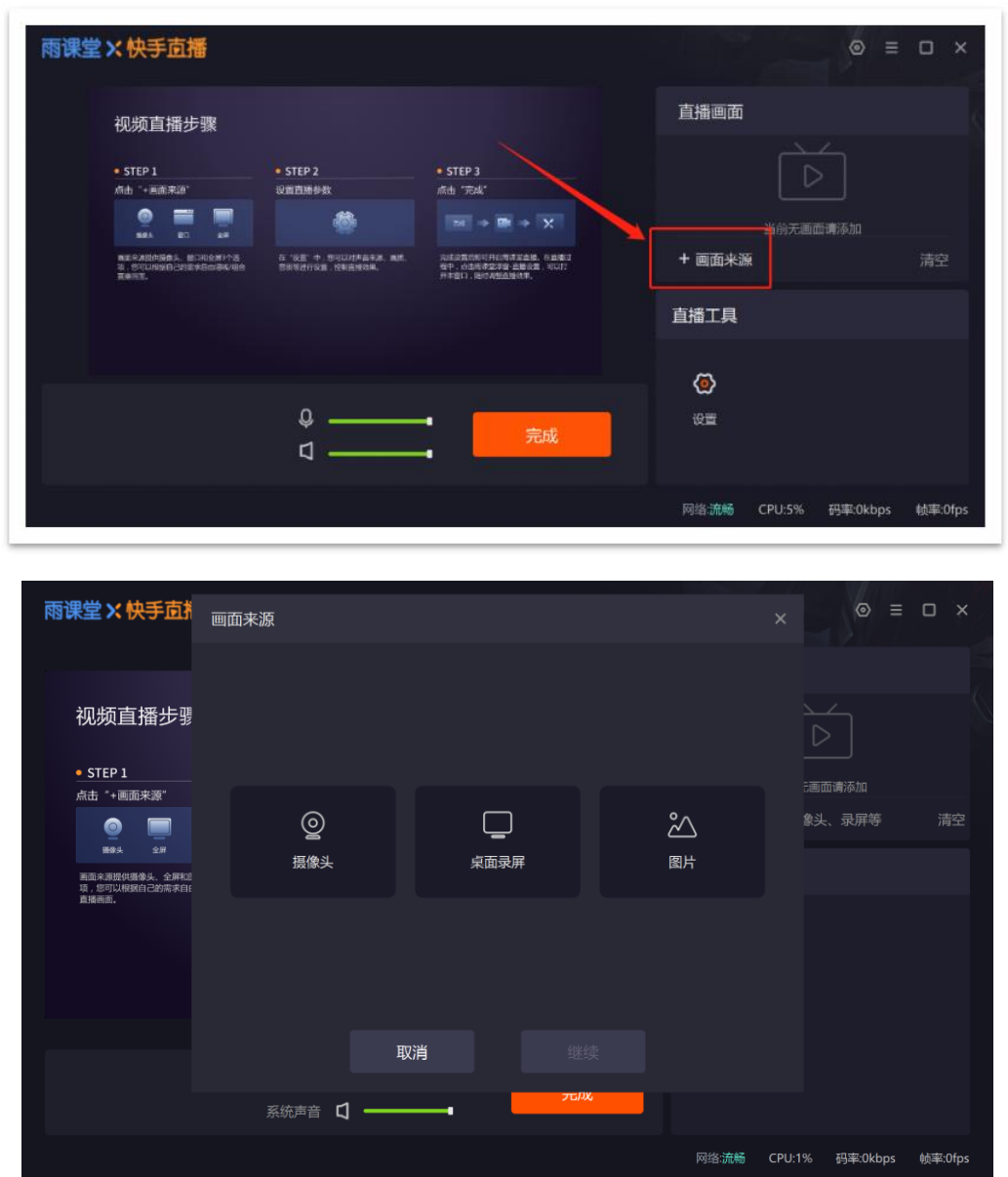

其中,摄像头增加了分辨率选择、旋转、美颜等功能,请务必先点击【打开该摄像头】获得摄 像头权限后,再进行设置。

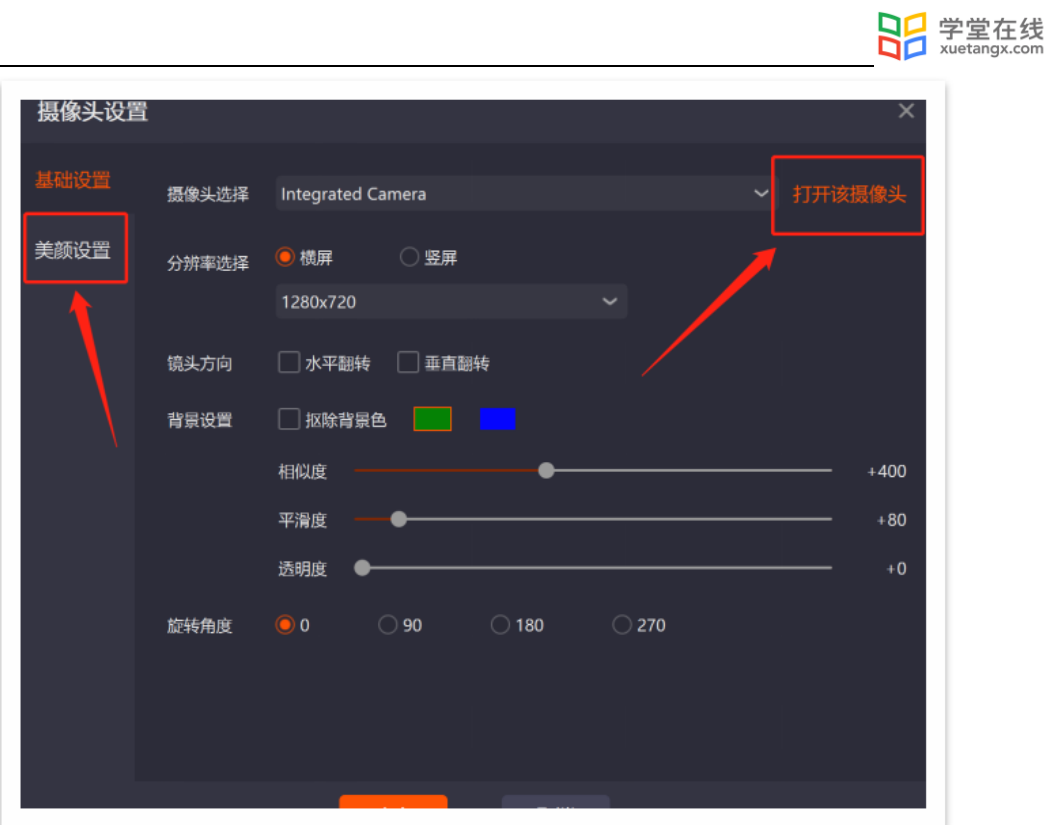

画面来源支持多个画面并存,老师可以在左侧的窗口中进行预览,画面可以拖动,可以进行放 大缩小。老师可以通过右侧直播画面中的【↑】【↓】将画面前移一层或后移一层。

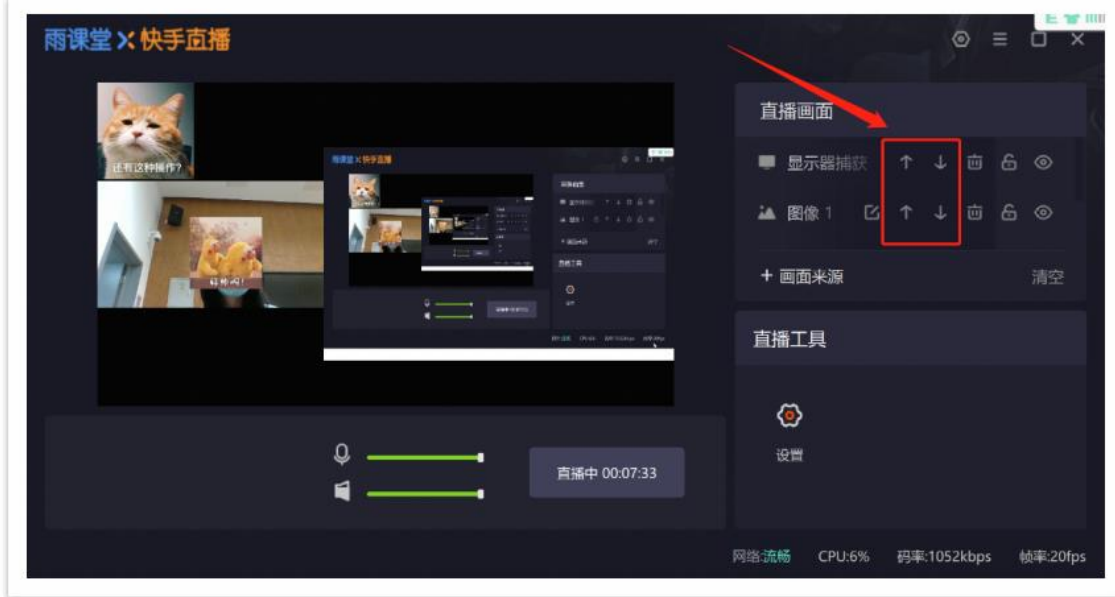

右键任意画面还有更多设置可以调整,如比例适配屏幕、屏幕居中等。

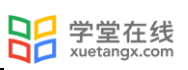

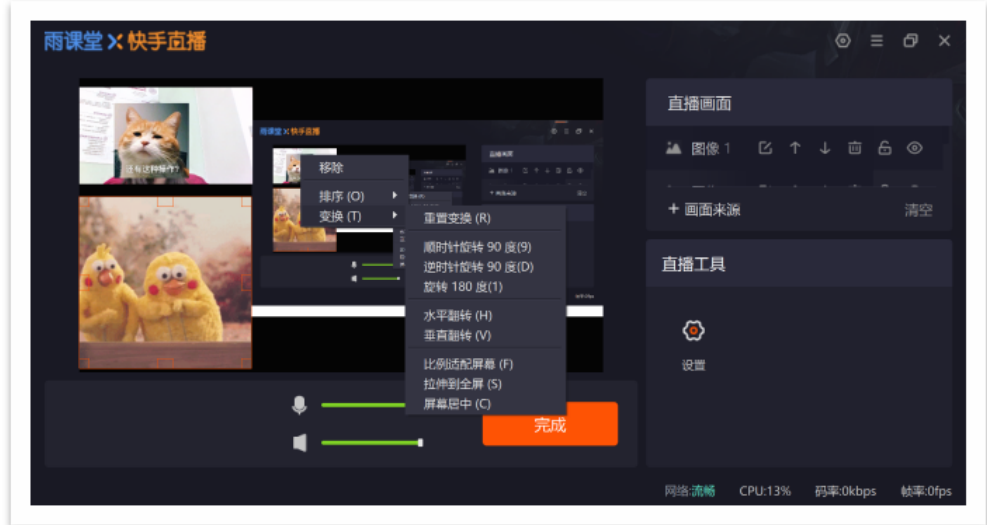

)直播工具设置

点击直播工具中的【设置】,可以对直播的画质、声音等进行调整。

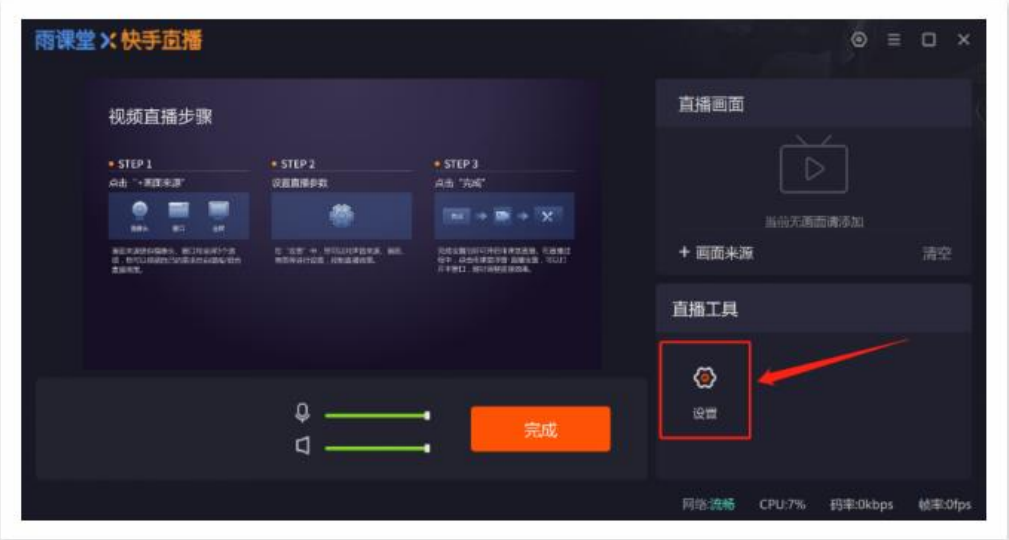

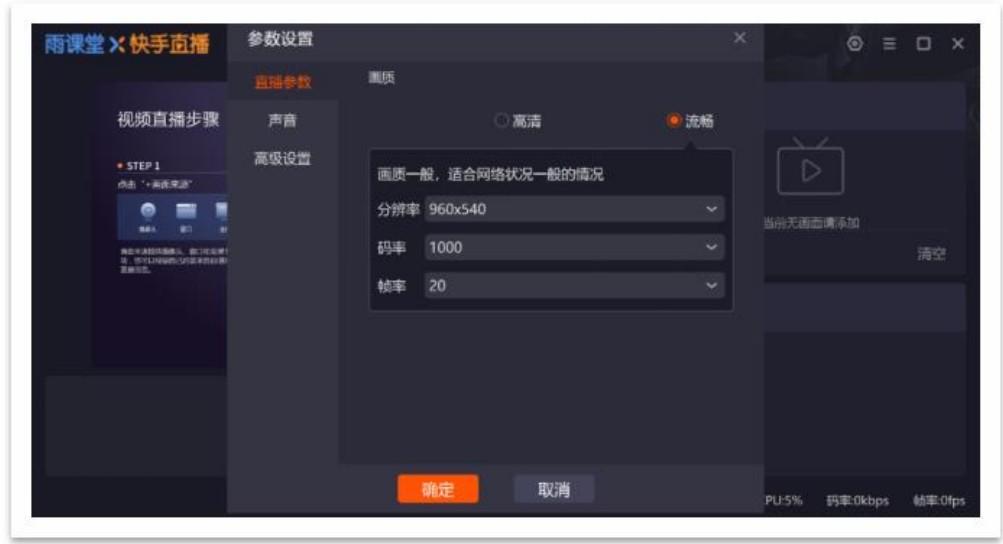

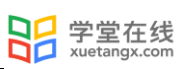

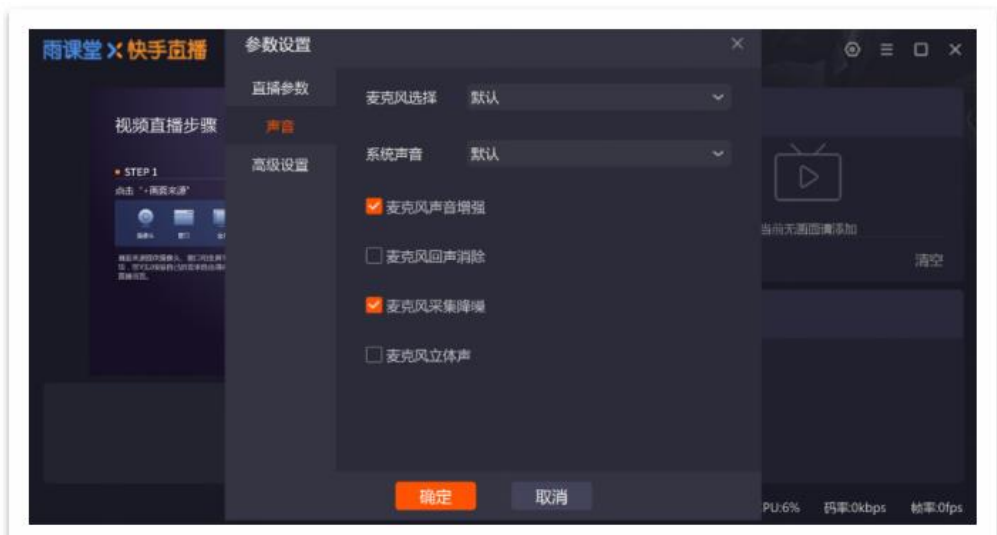

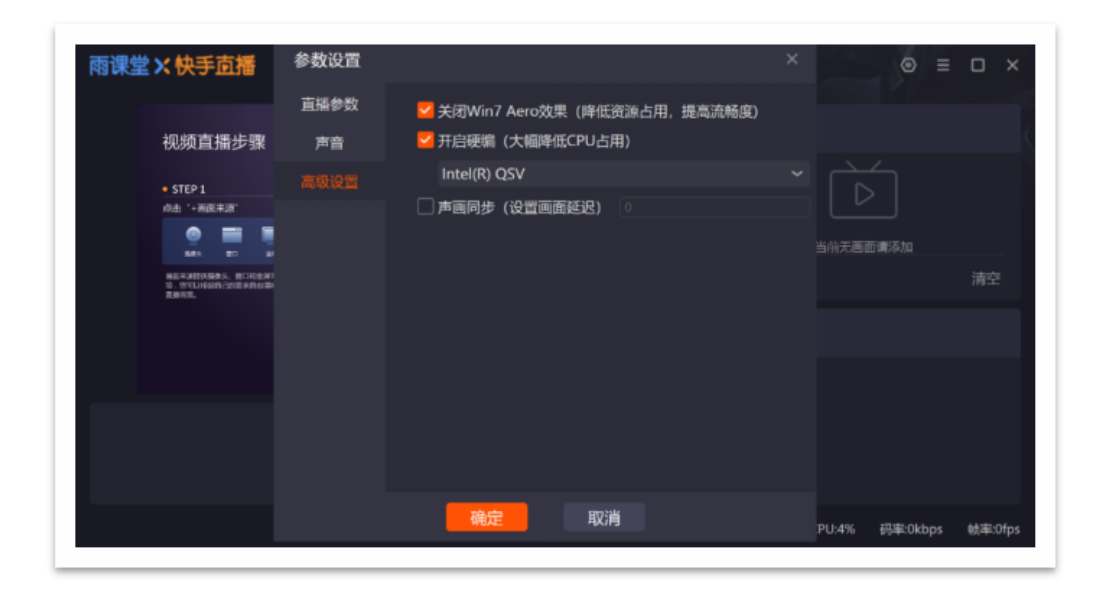

(3)直播调整

在直播过程中,老师可以对直播设置进行调整,点击【课堂互动】-【直播设置】进入直播调 试窗口(视频直播显示为视频调试窗口,语音直播显示为语音调试窗口)。

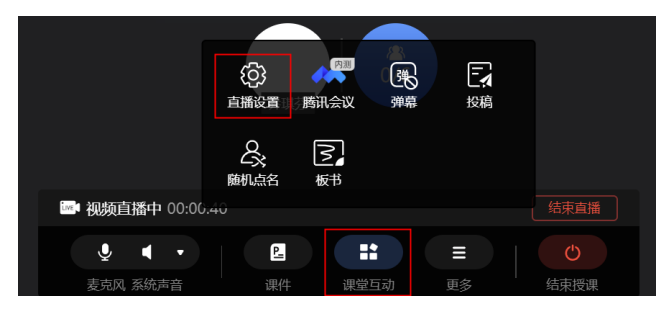

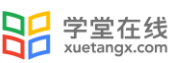

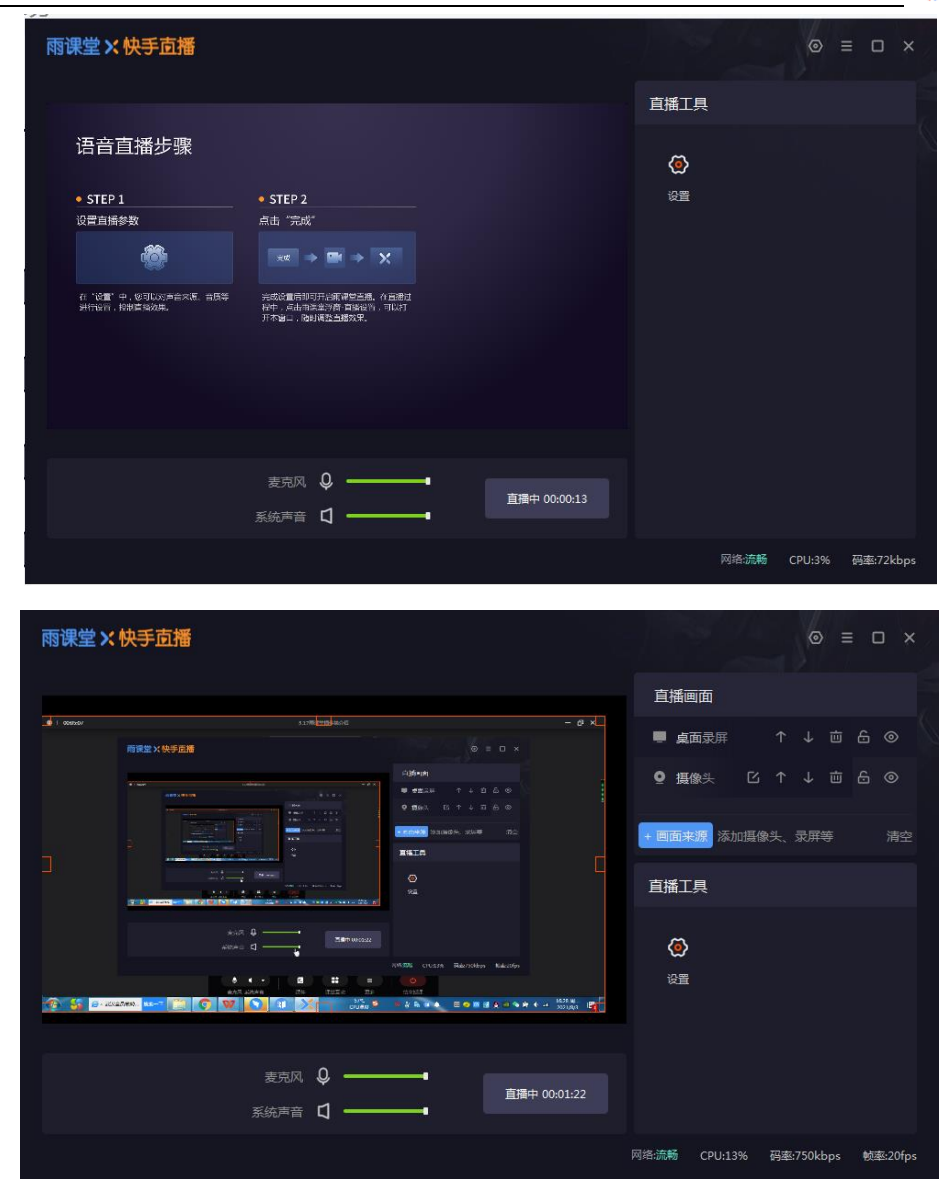

(4)结束直播

点击菜单栏右侧的"结束直播"按钮,在弹出的确认窗口中点击"确认",即可结束当前课 程的直播状态,并进入普通线下课程模式。普通线下课程模式将无法使用静音、摄像头、共享屏 幕功能。

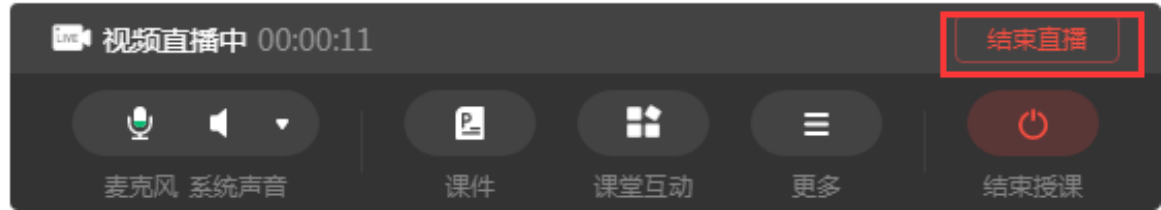

3.1.5 开启互动直播(仅会员与专业版)

雨课堂插件端、桌面端开启授课后,点击课堂互动可开启互动直播的功能,互动直播功能和 音视频直播没有关系,互相独立,且不能同时开启;

3.1.5.1 开启页面

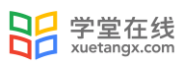

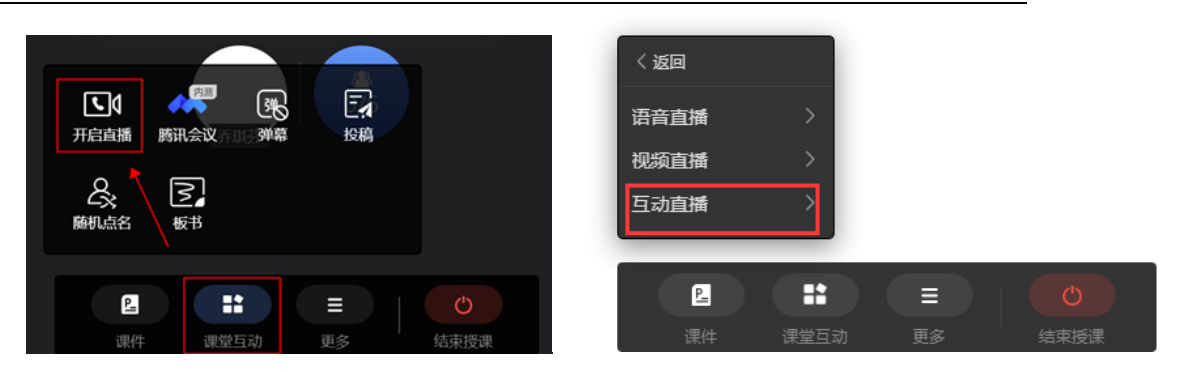

互动直播开启界面:

麦克风和摄像头默认开启,点击麦克风、视频图标可切换克风、视频,关闭/开启状态。

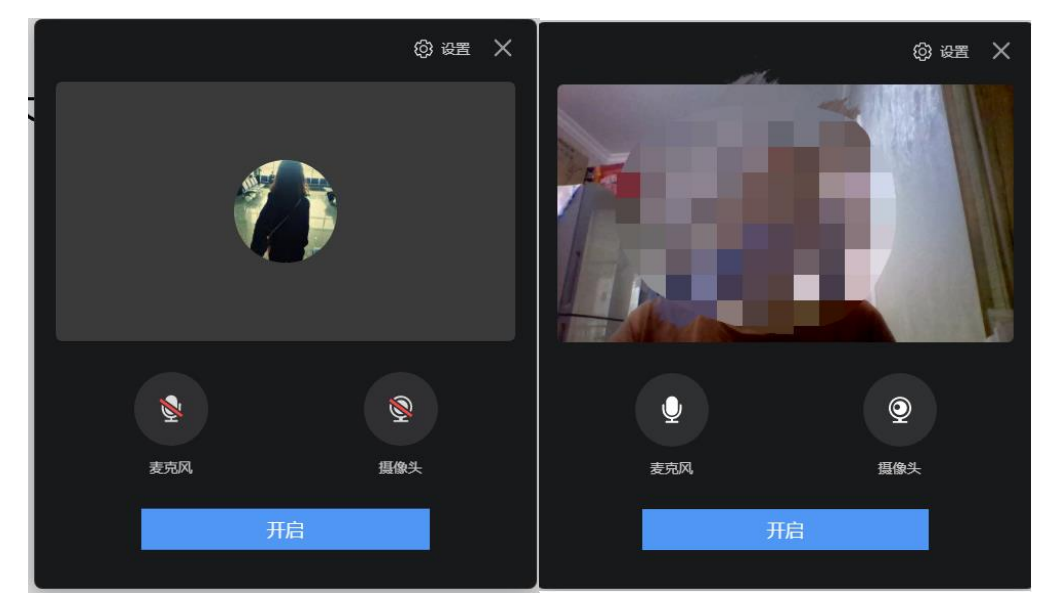

3.1.5.2 设置

互动直播状态下,教师同时开启了 PPT 或 PDF 课件,操作菜单会隐藏于课堂界面底部, 鼠标 放置于底部可触发菜单,教师在此处可进行麦克风、摄像头设置、共享屏幕、课件投放、弹幕设 置、随机点名、成员管理等操作。

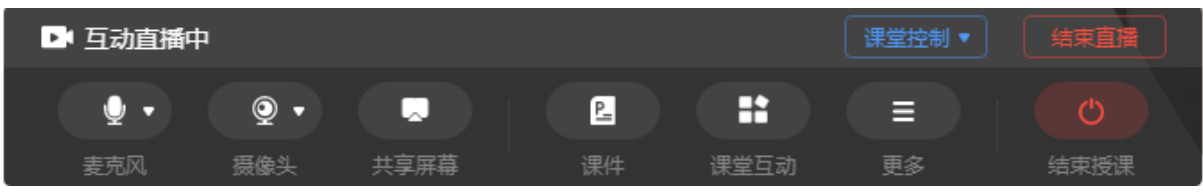

(1)麦克风

点击菜单左侧的"麦克风"按钮可切换麦克风静音/启动状态,麦克风启动后,在教师名字前 方可看到麦克风标志。点击右侧小三角,在"设备设置"中可进行音频和视频的设置和调试。

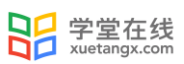

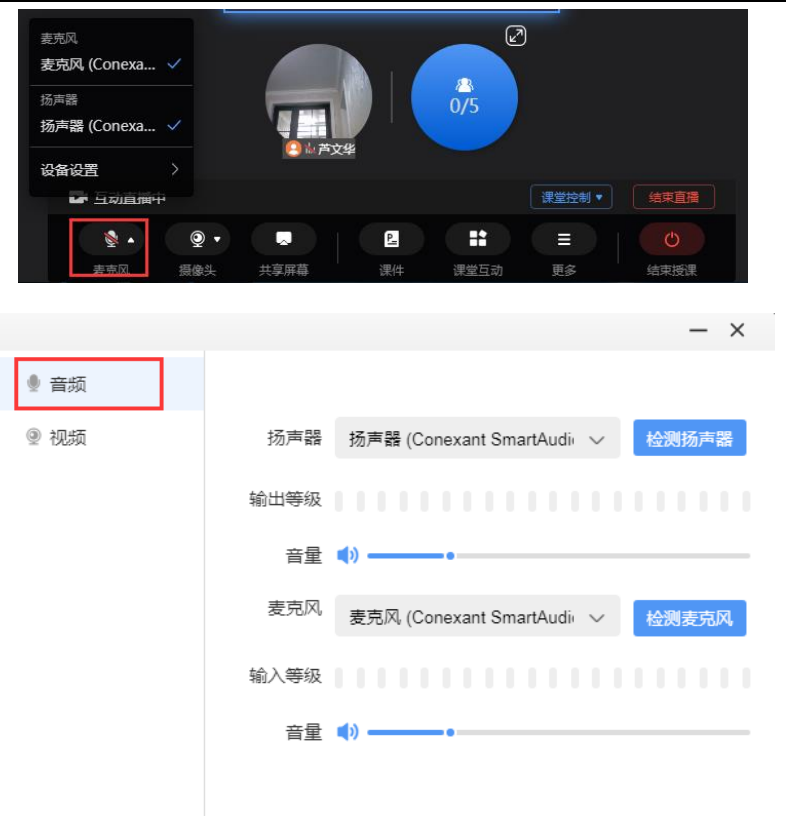

音频设置:点击扬声器/麦克风后的下拉框,在列表中选择想要使用的音频设备。

检测扬声器: 为保证能够听到其他人的声音, 教师可在开课前点击"检测扬声器"按钮, 在 弹出的窗口中选择任一音视频文件进行播放。若播放过程中,在"输出等级"处可看到蓝色音波 样式,则表示扬声器可正常使用。点击"停止检测"可退出扬声器检测功能。

检测麦克风: 为保证其他人能够听到声音,教师可在开课前点击"检测麦克风"按钮,并说 话进行麦克风测试。若说话过程中在"输出等级"处可看到蓝色音波样式,则表示麦克风可正常 使用。点击"停止检测"可退出麦克风检测功能。

开启麦克风前,请确保雨课堂具有麦克风访问权限。

(2)摄像头

点击菜单栏左侧的"摄像头"按钮,可以切换摄像头的开启/关闭状态。点击右侧的小三角, 在"设备设置"中可进行音频和视频的设置和调试。

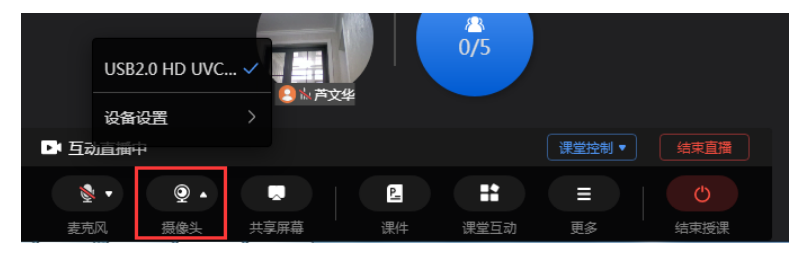

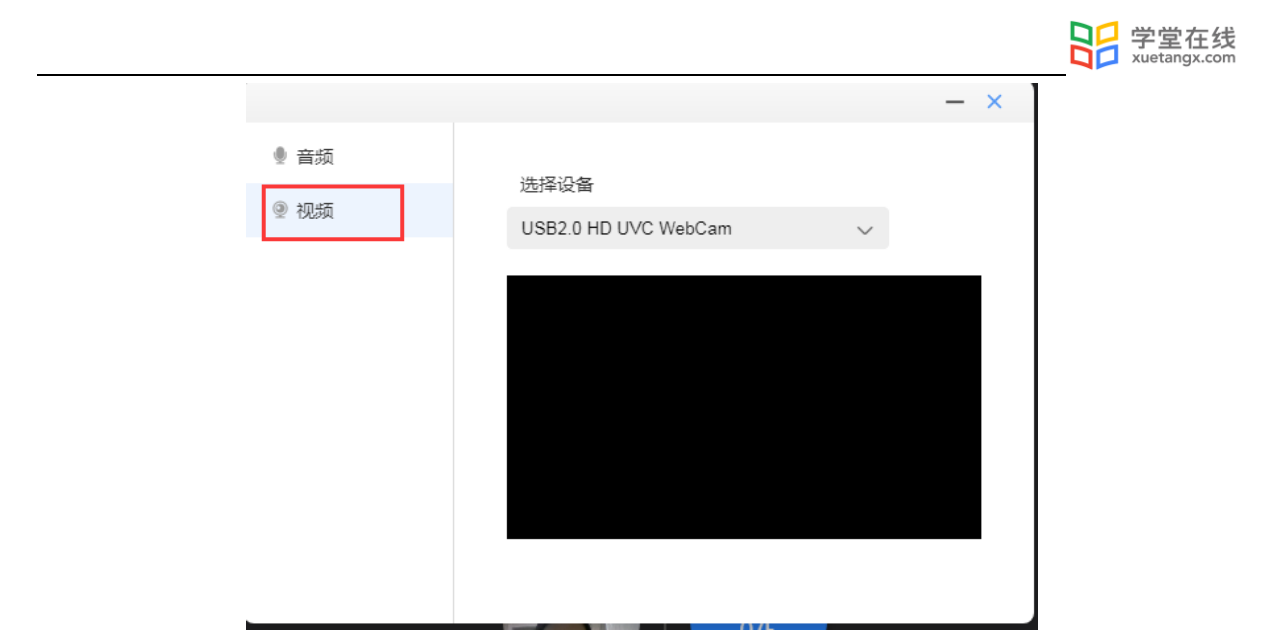

视频设置:点击"选择设备"后的下拉框,在列表中选择想要使用的摄像头设备。

画面预览:选择摄像设备后,在下方的方框内可预览摄像画面。

开启摄像头前,请确保雨课堂具有摄像头访问权限。

3.1.5.3 共享屏幕

点击菜单栏中的"共享屏幕",选择屏幕或窗口,点击"共享"按钮,可将教师的桌面或窗 口共享给学生观看。

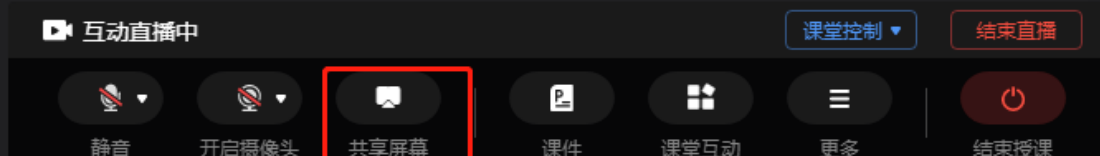

选择窗口或程序:

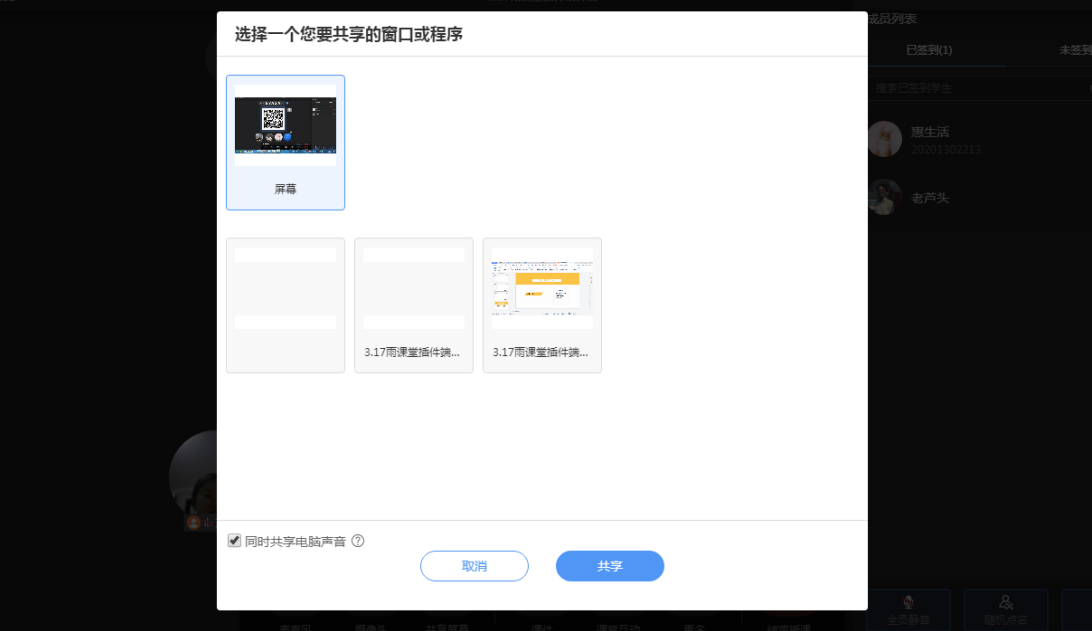

注意:同时共享电脑声音:勾选后,麦克风打开时,成员也能听到你电脑上的声音,麦克风 静音时会同时关闭来自麦克风和电脑的声音。

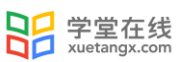

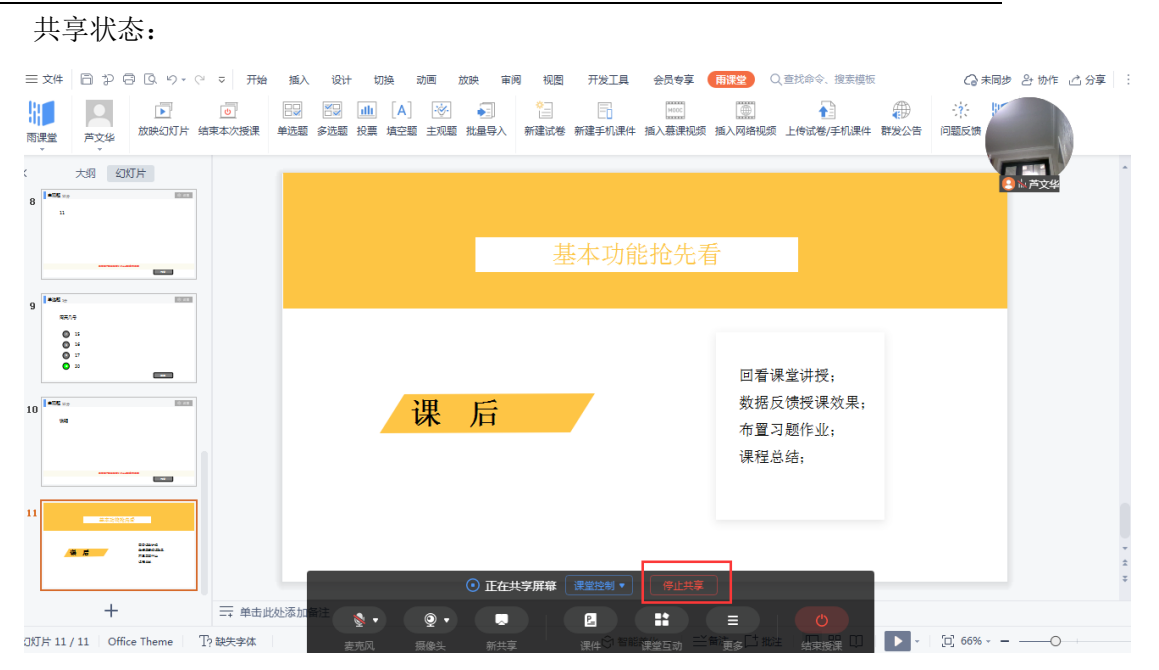

退出共享: 点击屏幕底部"停止共享"即可退出共享状态。

3.1.5.4 设置共享权限

教师可在课堂控制中可允许其他老师或学生共享屏幕。

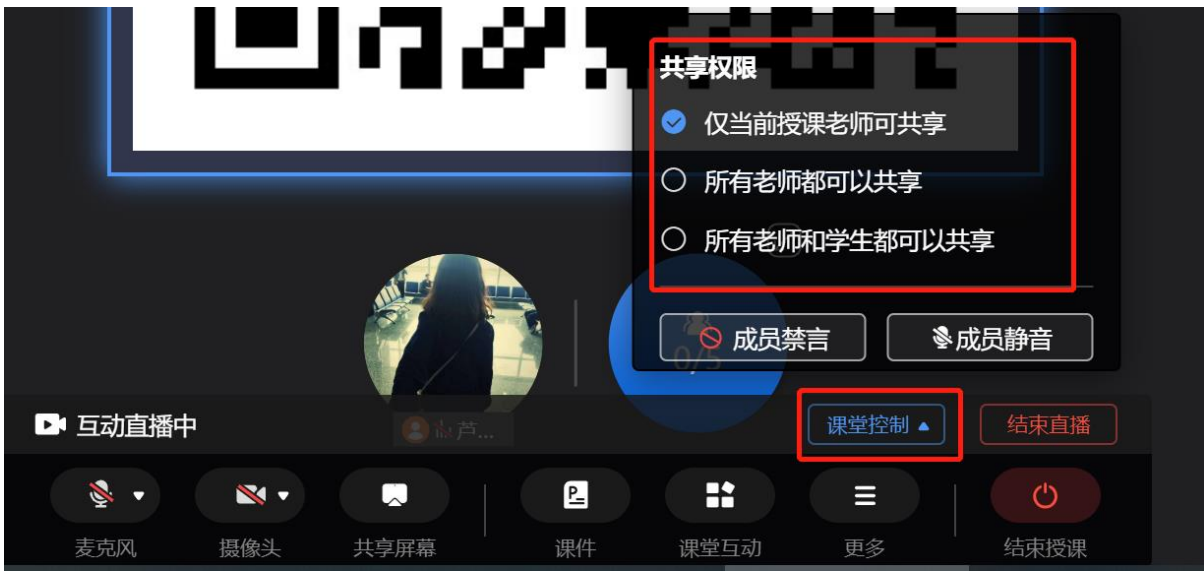

### 3.1.5.5 多人互动界面

点击学生列表右上角的放大箭头可以放大多人界面,加入直播的教师和学生将在此处展示摄 像画面。

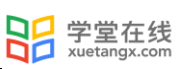

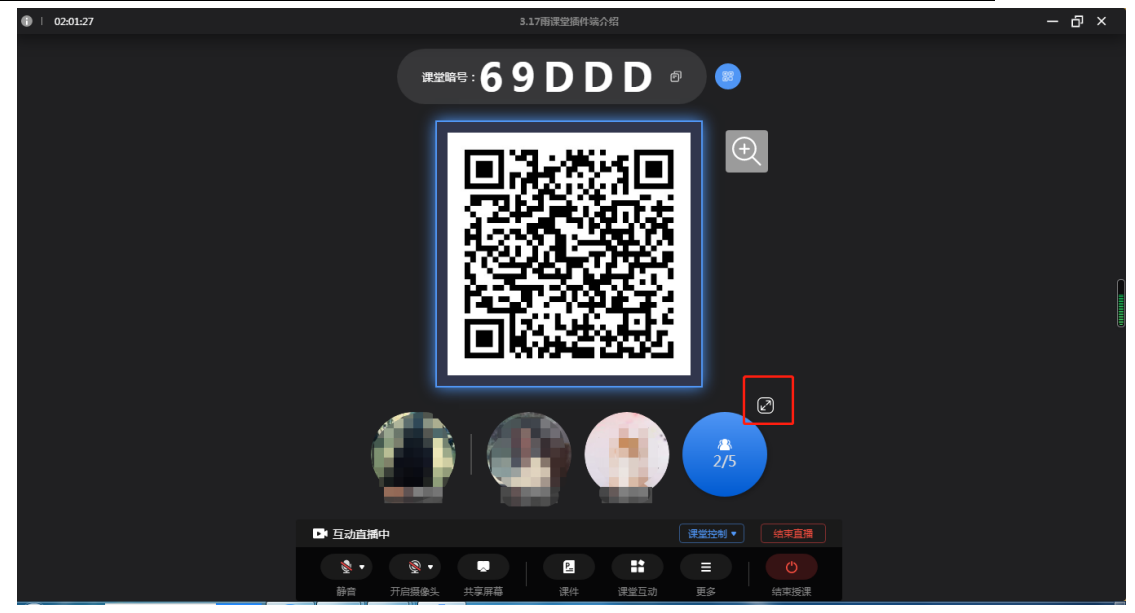

多人界面效果:

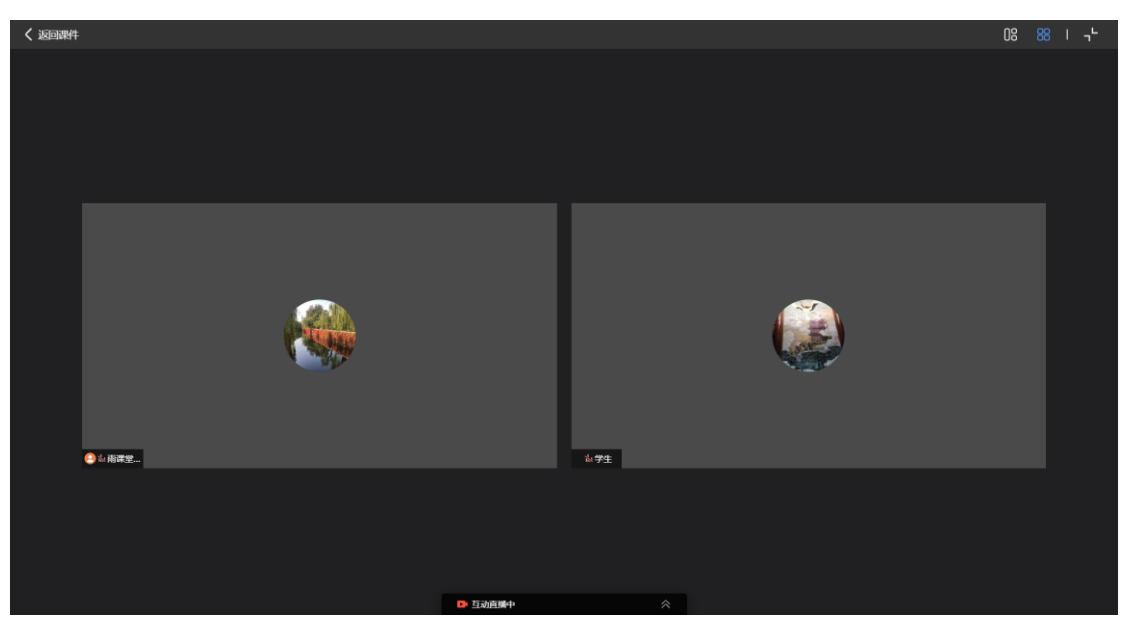

全屏放映 PPT 页面下,多个学生加入互动直播中,互动浮窗显示如图:

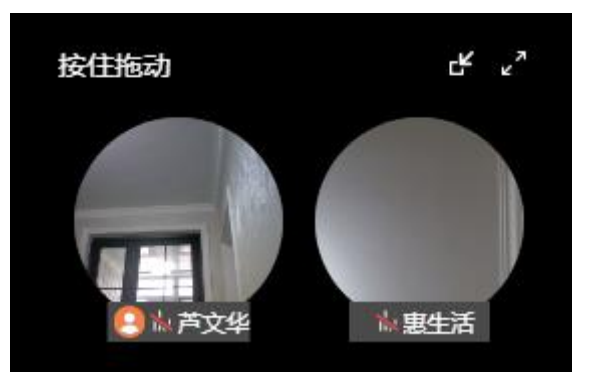

 $\mathbf{f}$  最小化:点击最小化图标,仅提示正在发言的用户昵称,不展示画面。

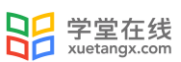

展开:全屏展开,可选择宫格布局和演讲布局,展开默认为宫格布局,展示所有加入互动 的用户。

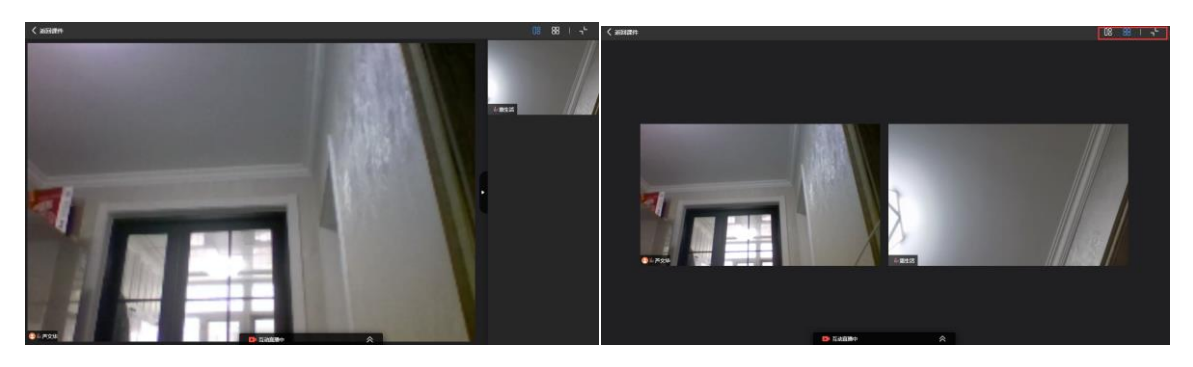

教师可邀请学生发言。接入直播的同学在成员列表会显示麦克风和摄像头图标,教师点击麦 克风图标,邀请同学接入互动直播发言,教师发起邀请,学生端会收到邀请,点击"是"即可发 言。学生在桌面端可以查看所有接入直播互动的同学。

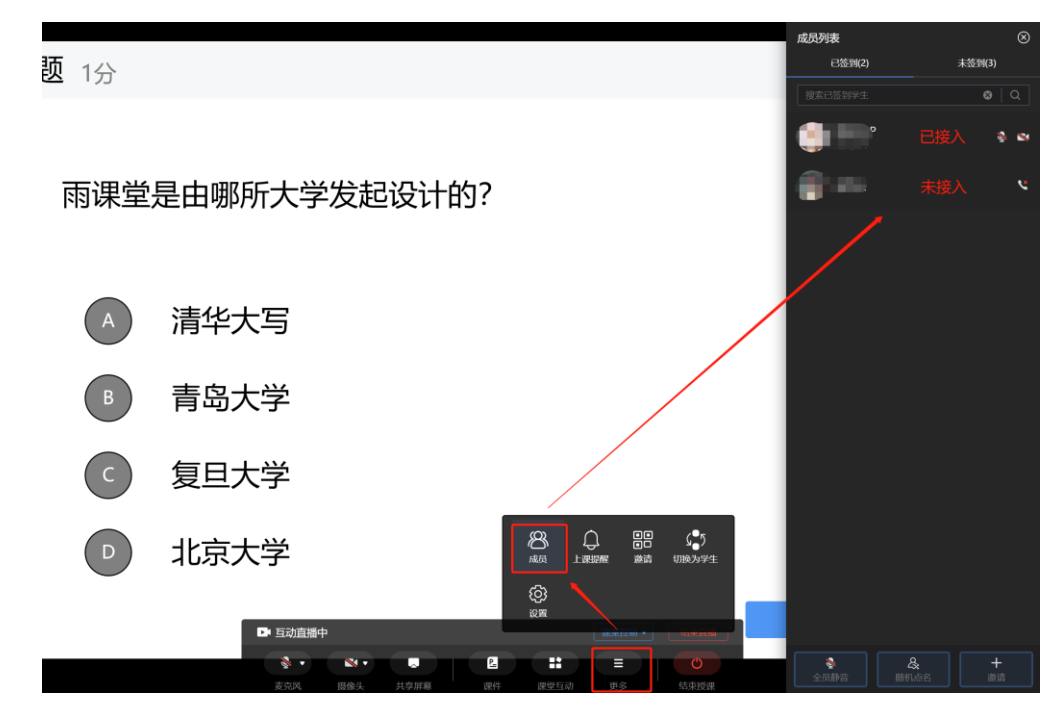

3.1.5.6 成员禁言/成员静音

在下方菜单栏中,点击底部"课堂控制"按钮,选择"成员禁言"、"成员静音",在弹出 的确认窗口中点击"确认",可将班级学生全部切换为禁言或静音状态。学生被设置禁言后不可 自行手动解除禁言状态。学生被设置静音后可自行手动解除静音状态。教师可根据情况多次使用 "全员静音"功能。

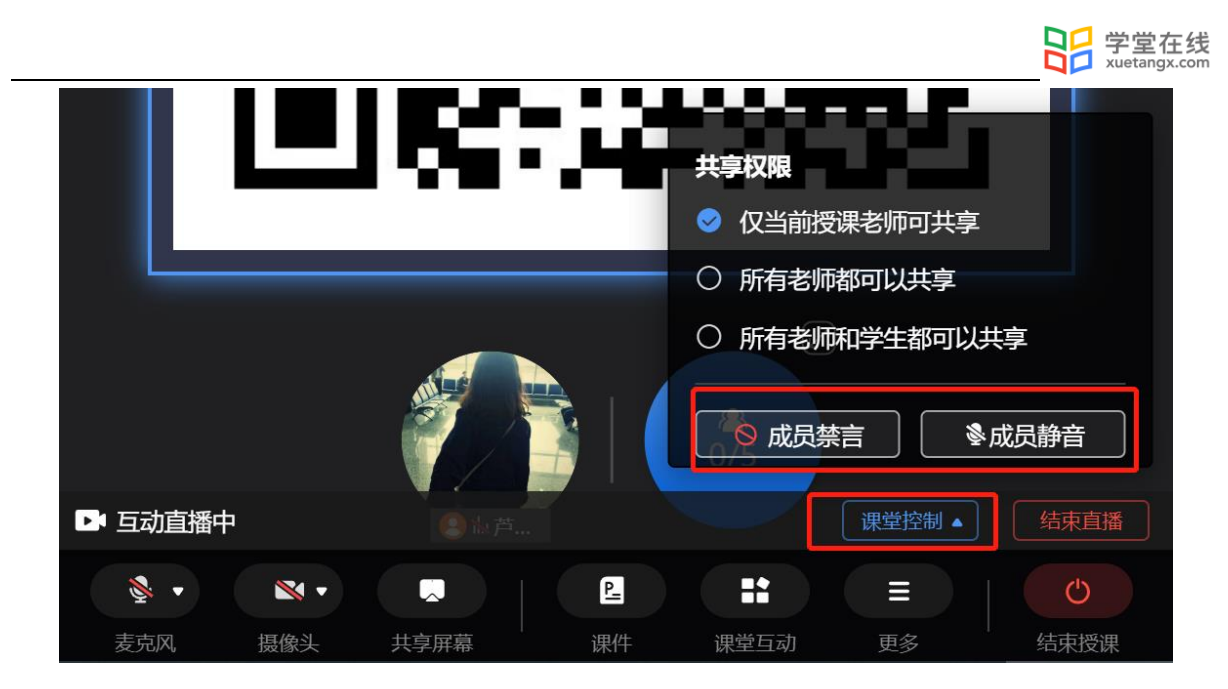

### 3.1.5.7 结束直播

点击菜单栏右侧的"结束直播"按钮,在弹出的确认窗口中点击"确认",即可结束当前课 程的互动直播状态,并进入普通线下课程模式。普通线下课程模式将无法使用静音、摄像头、共 享屏幕功能。

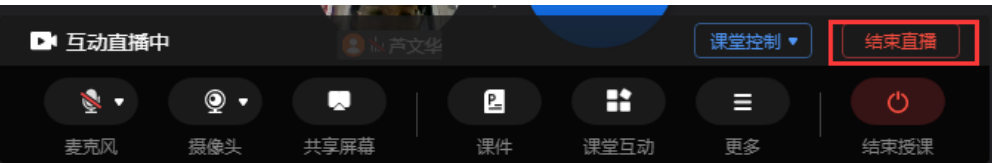

#### 3.1.5.8 结束授课

点击菜单栏右侧"结束授课"按钮,在弹出的确认窗口中点击"结束授课",将结束本次授

课。

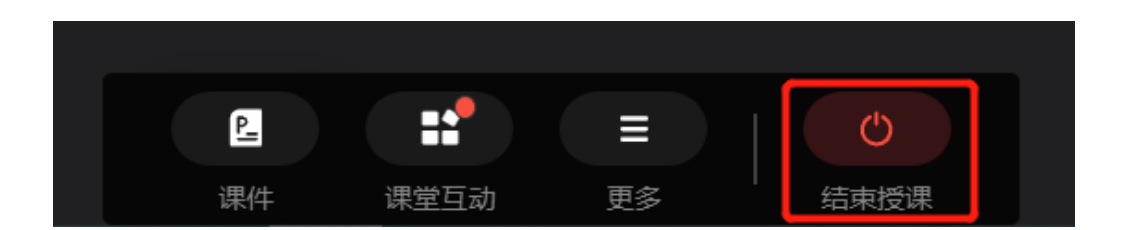

3.1.6 开启腾讯会议授课

第一步: 腾讯会议账号

账号绑定

开启腾讯会议授课,需要通过"雨课堂公众号"绑定腾讯会议账号,方法如下:

微信关注"雨课堂公众号",点击右下角的【更多】-【账号绑定】-【绑定的第三方账号】 —【腾讯会议】完成绑定;

也可以在雨课堂公众号中发送文字"腾讯会议",点击返回的绑定链接进行绑定。

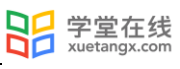

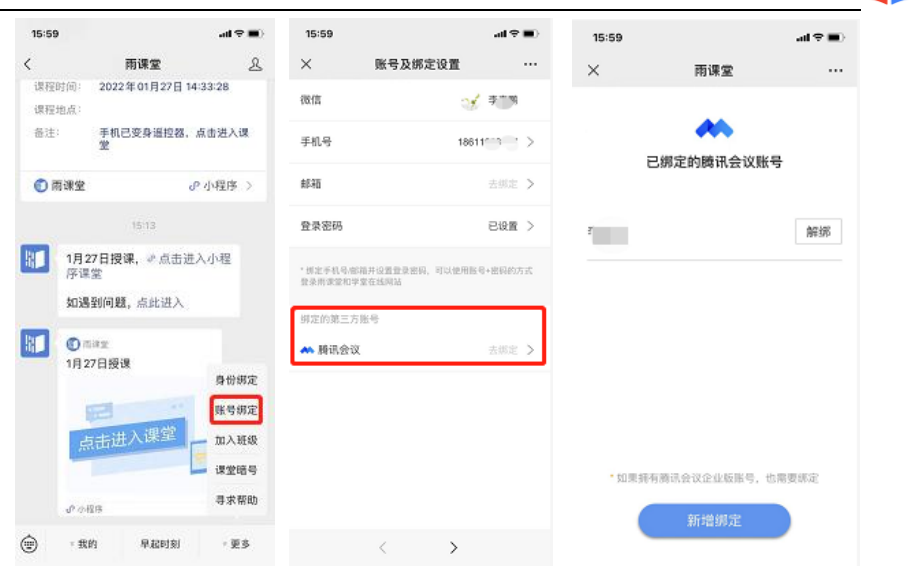

> 解绑账号

界面中会显示已绑定的腾讯会议账号,找到需解绑的账号,点击右侧的【解绑】,在弹窗中 点击【解绑账号】即可。(注意:解绑后的腾讯会议账号无法使用雨课堂)

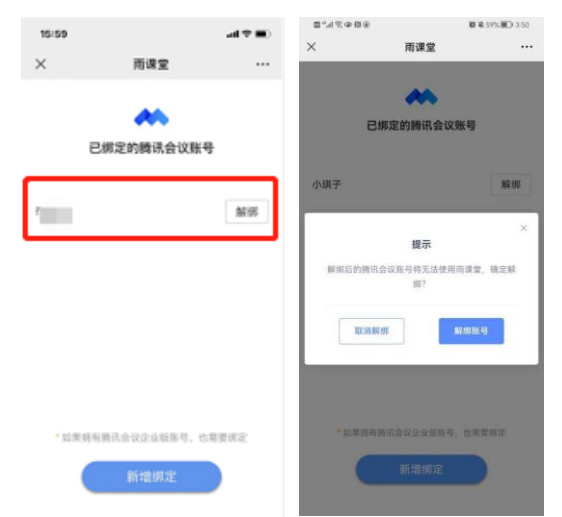

- 绑定首个账号:默认通过微信登录腾讯会议并绑定雨课堂,点击授权进行登录绑定即可。
- > 绑定多个账号: 点击【新增绑定】, 可以选择通过手机验证码/账号密码登录腾讯会议, 并 绑定雨课堂。

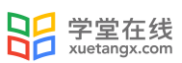

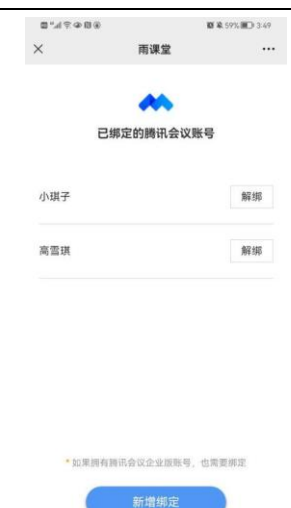

第二步:使用雨课堂打开腾讯会议授课操作流程

①【安装】:电脑端下载安装【腾讯会议客户端】(3.0 及以上版本) <https://meeting.tencent.com/download-center.html>

②【开课】:通过【雨课堂桌面端】开课,打开授课课件并放映

③【点击腾讯会议】:选择【课堂互动】——【腾讯会议】

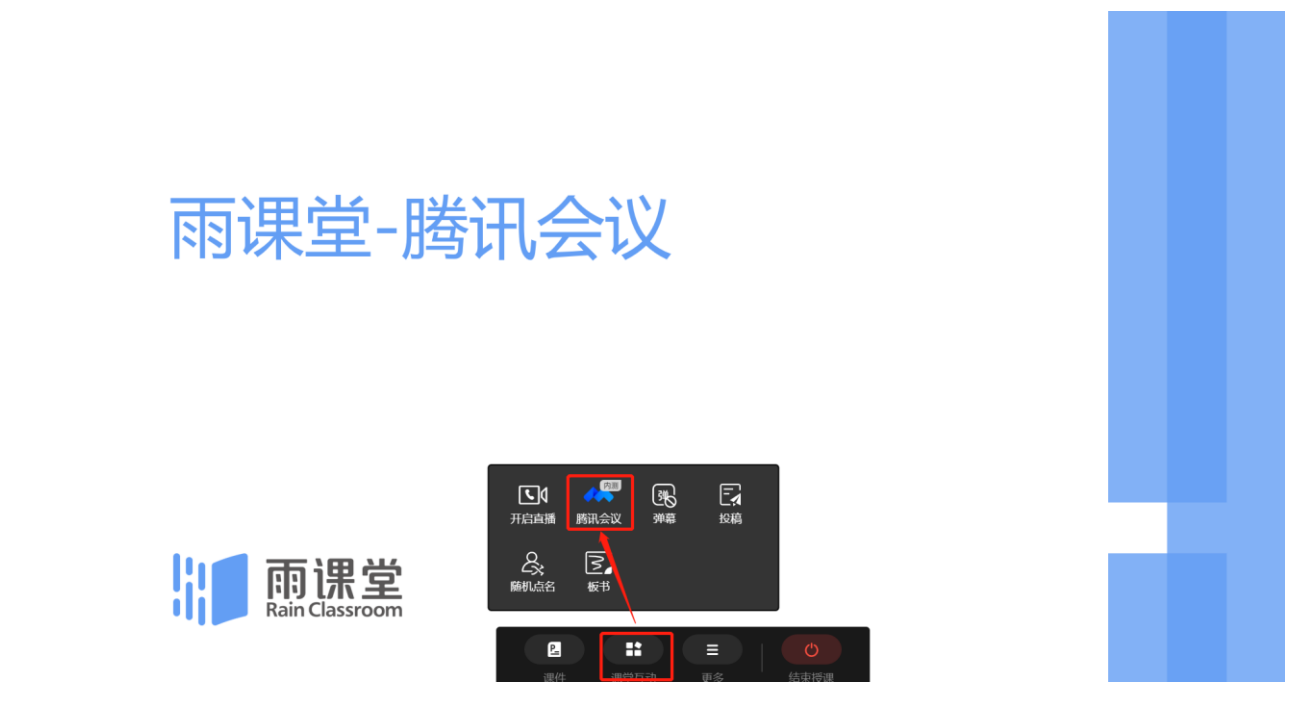

④【授权绑定】:首次使用需要在登录界面中登录授权。支持微信、企业微信、腾讯会议 APP 扫码登录,除此之外在二维码下方有账号密码登录入口,点击即可使用账号密码登录,或使 用手机验证码登录。

(如前面已经绑定了腾讯会议的账号,这里直接跳过,如没有绑定,需授权绑定)
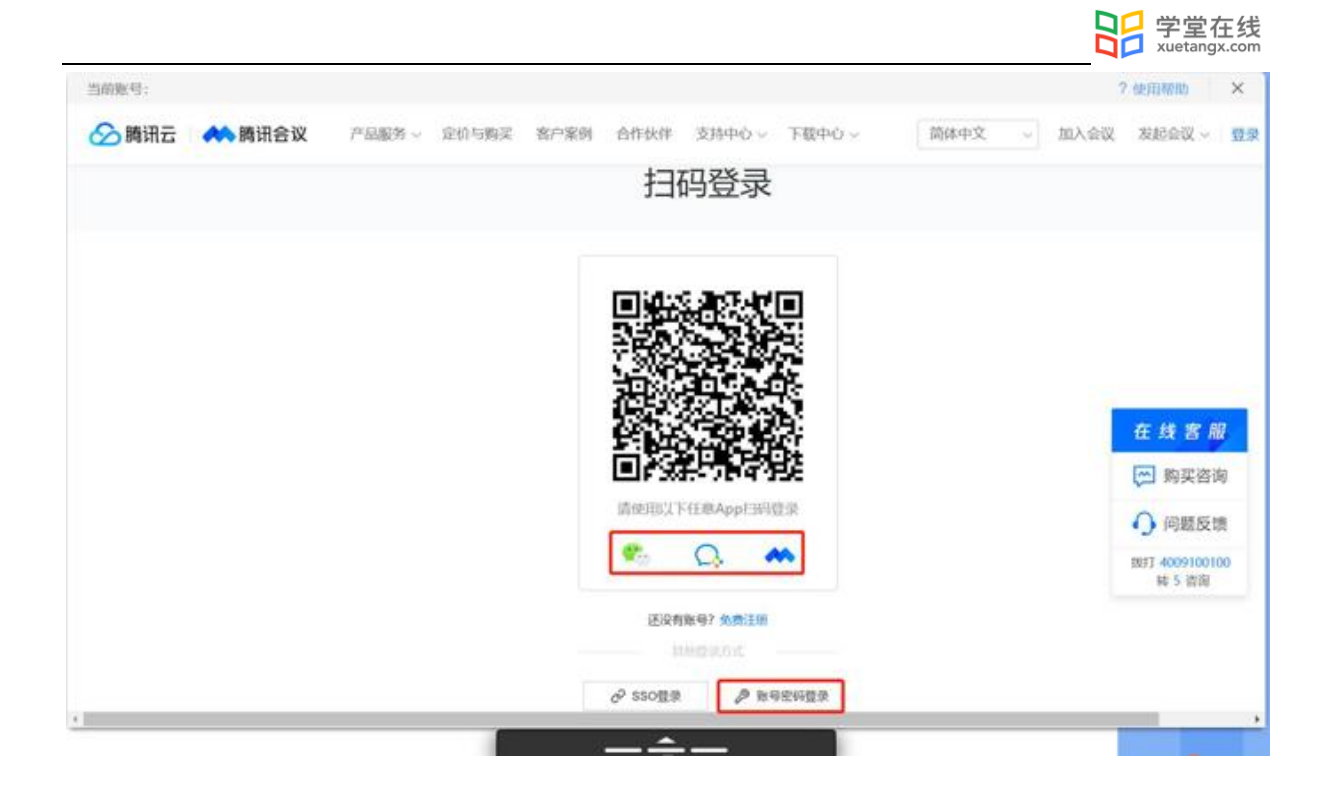

⑤【会议信息编辑】:授权绑定成功后,可以进入会议编辑界面,如下图所示。

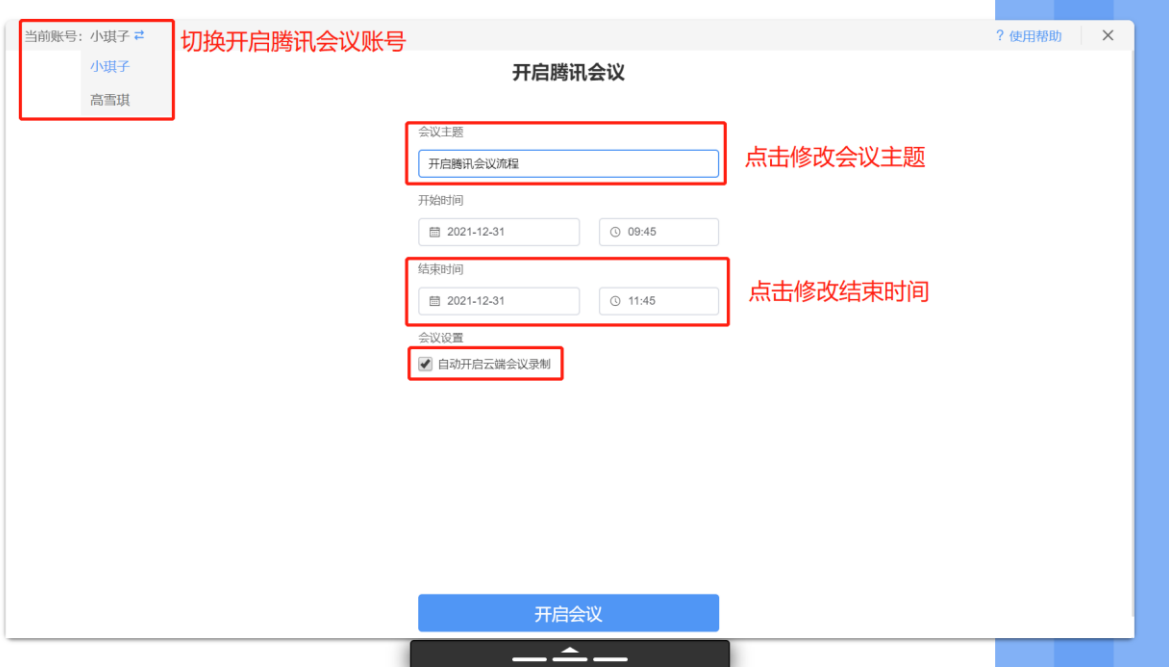

如果雨课堂账号中绑定了多个腾讯会议账号,可以点击左上角的姓名切换,选择开启会议的账 号。

会议主题默认为课程名称+授课标题,点击即可进行修改。

开始时间默认为当前时间,不支持修改。

结束时间默认为开始时间 2 小时后,点击对应的日期或时间进行修改(注意:结束时间不能早 于开始时间)

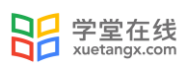

⑥【开启授课】:点击开启会议后,自动唤起【腾讯会议客户端】,未登录客户端需要先登 录绑定的账号,即可进入会议开启授课,(注意:一定要使用选择开启会议的账号登录才可以)

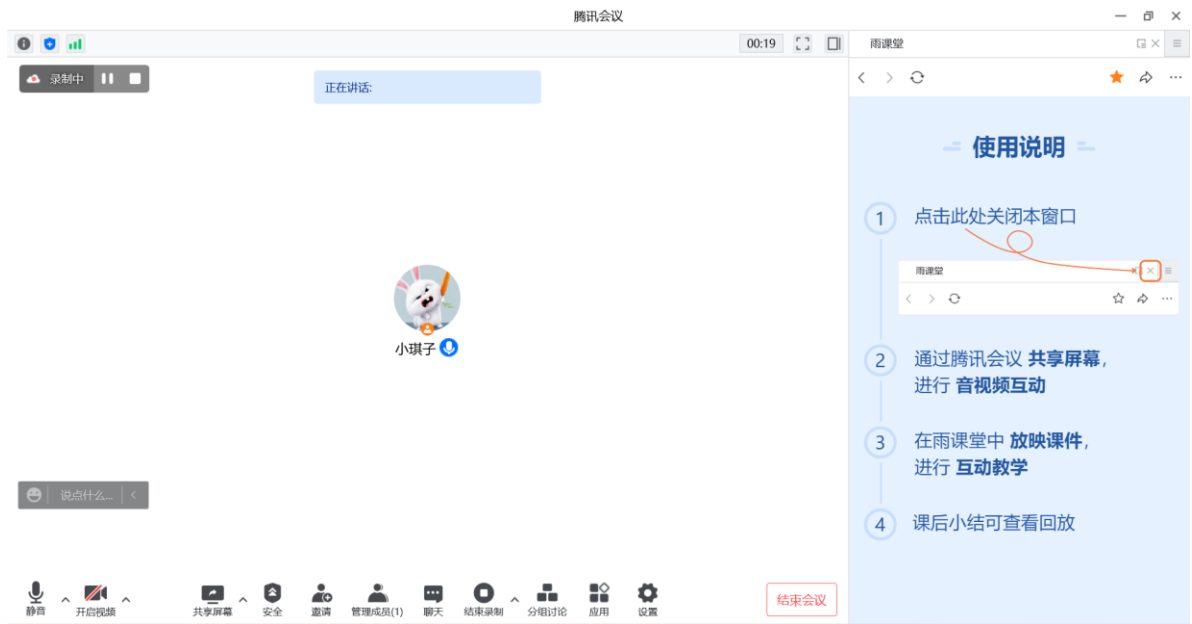

⑦【共享屏幕】:点击腾讯会议下方的【共享屏幕】,选择桌面并点击【确认共享】后,即 可正常进行上课。

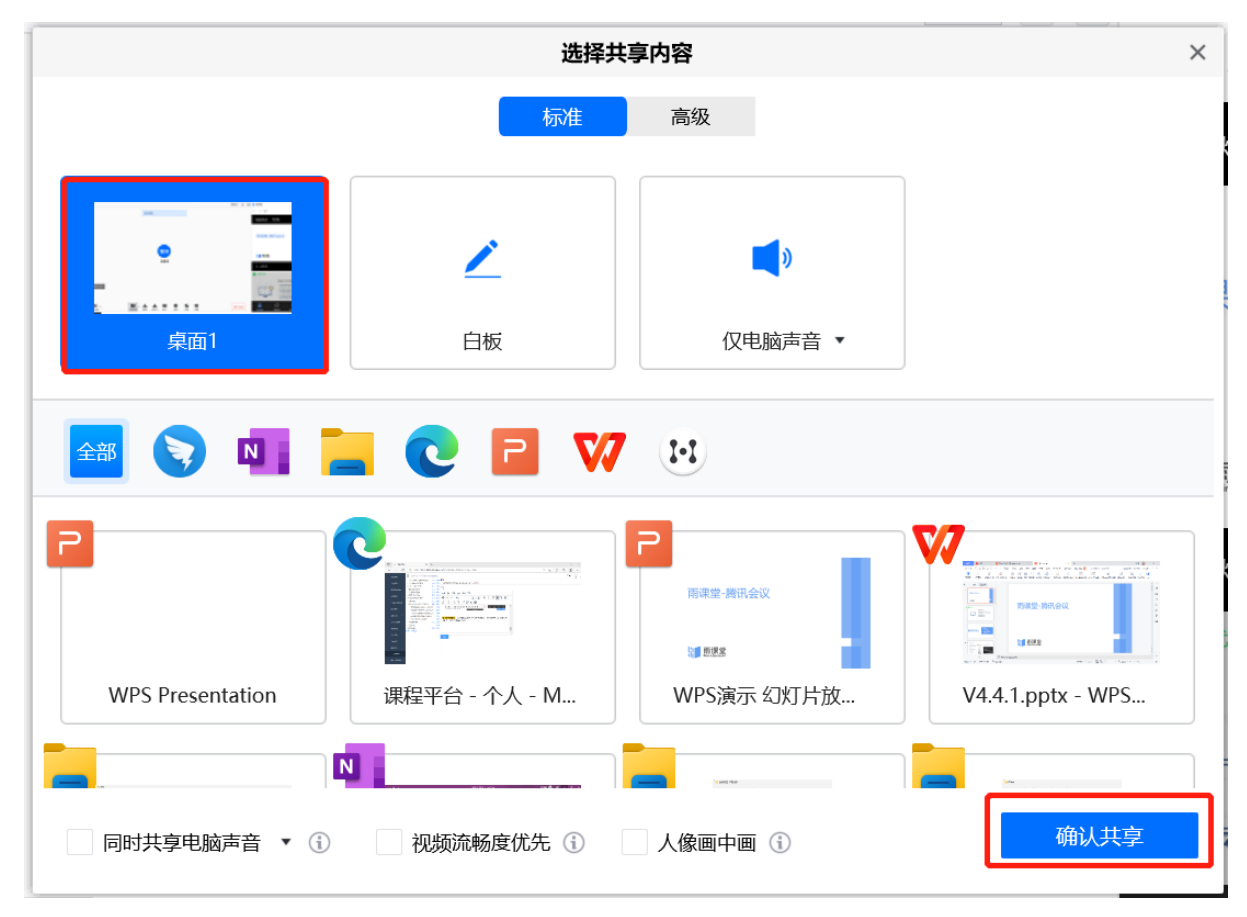

⑧ 【结束会议方式】:

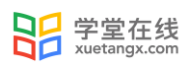

- 在腾讯会议中点击结束会议按钮;
- 在桌面端下方的操作栏中,点击【课堂互动】——【结束会议】;
- > 点击雨课堂桌面端的结束授课按钮,结束课程的同时自动结束会议;

3.1.7 白板(仅会员与专业版)

雨课堂为教师提供了课堂白板功能,教师授课时使用白板书写板书,实现板书实时记录,课 上边讲边写,视频直播时课后还能完整回放书写过程。课堂授课过程中 ppt 课件与板书能够自由 切换,切换方式如下:

1、雨课堂开启授课后,点击下方浮窗中【课堂互动】-【板书】按钮。

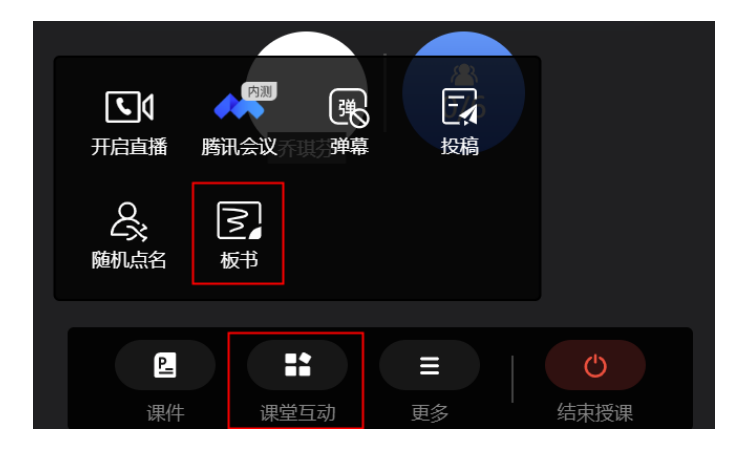

 $\infty$ 

O O O E A S D E A S O O 进入白板界面,书写板书

2、电脑屏幕切换到白板界面,可以在白板上进行板书书写了。

- 3、板书书写提供下图操作界面,具体功能如下:
- $\overline{1)}$   $\overline{2}$  画笔: 板书书写的画笔功能, 并具备粗细调节和多种颜色选择。
- $\overline{a}$   $\overline{b}$   $\overline{b}$  板擦: 用于清除书写的内容, 并具备粗细大小范围调节。

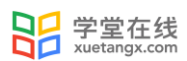

- 3) 1 清除:点击可以直接清空当前板书的所有内容。
- $\overline{A_4}$   $\overline{\textbf{B}}$  新建: 保留当前板书内容, 新建一页新的板书页。

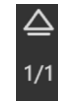

 $\overline{5}$  板书翻页: 新建的多页板书可以上下翻页展示。

6) **- 关**送全班: 所有板书内容都可以通过点击"发送"推送到雨课堂学生端保留、回看。

3.2 授课课件与课堂互动

3.2.1 放映课件

教师在授课过程中可以通过放映课件来辅助教学过程。点击菜单栏中的"课件",从"本地 课件"、"课件库"或"金山文档"中,选择想要放映的课件。

- > 本地课件: 从电脑本地打开课件并开课
- 课件库:从雨课堂课件库中调取课件并开课;
- 金山文档:从金山文档中打开课件并开课,无需携带 U 盘,使用云端 PPT 上课,支持预览、 编辑在线演示文稿;

绑定金山文档账号使用金山在线 PPT 开启授课;

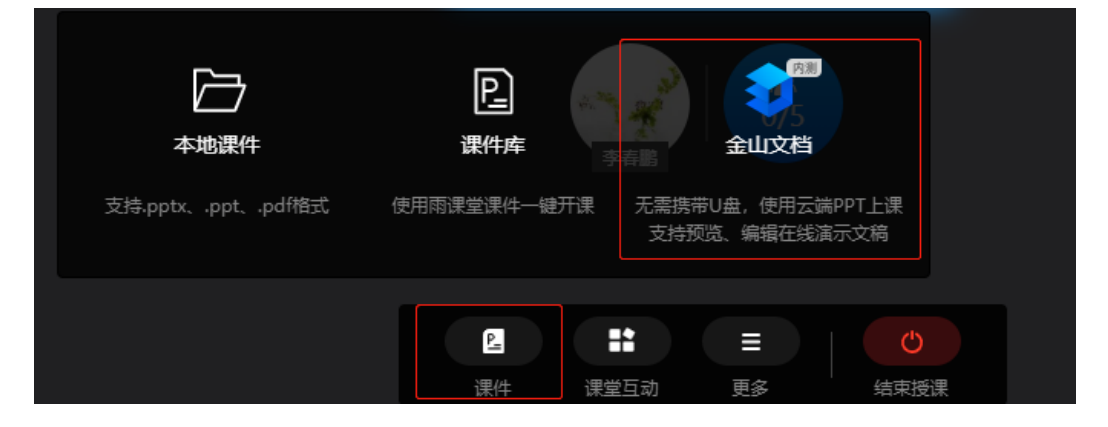

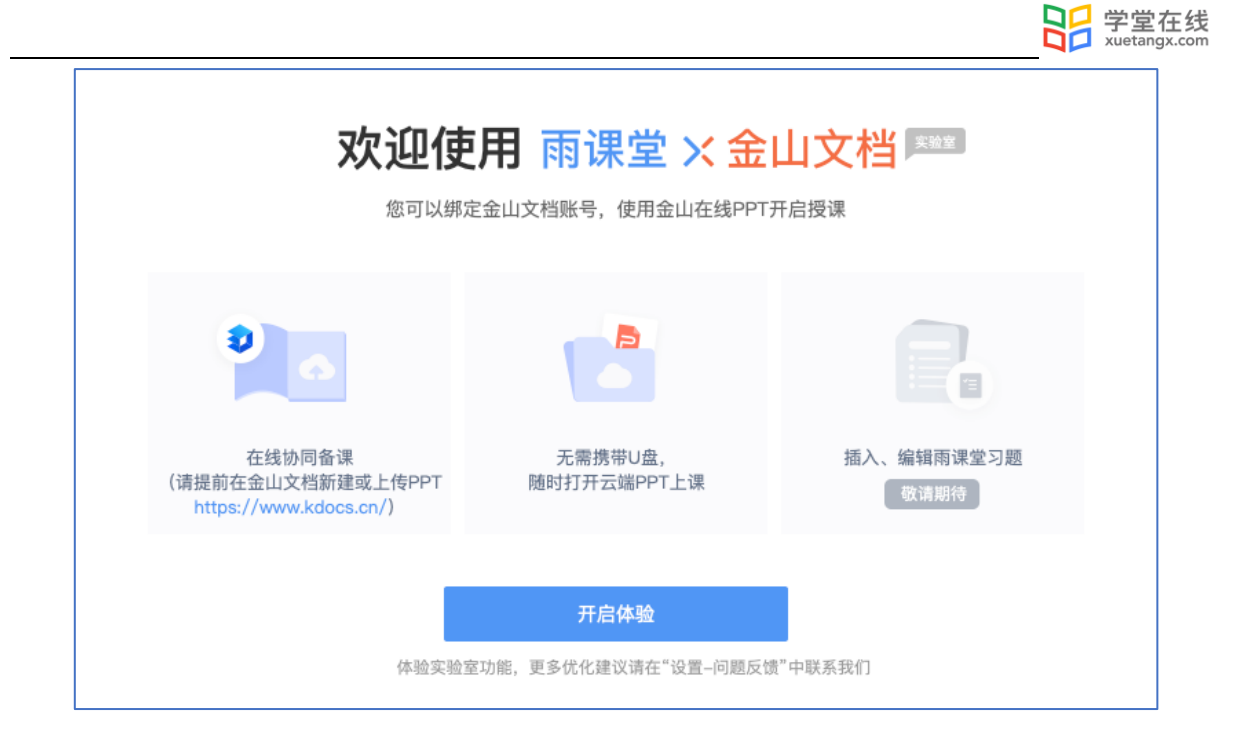

 本地课件:从电脑本地打开课件并开课,课件准备好后,点击开始上课,即放映课件并进行讲 解。

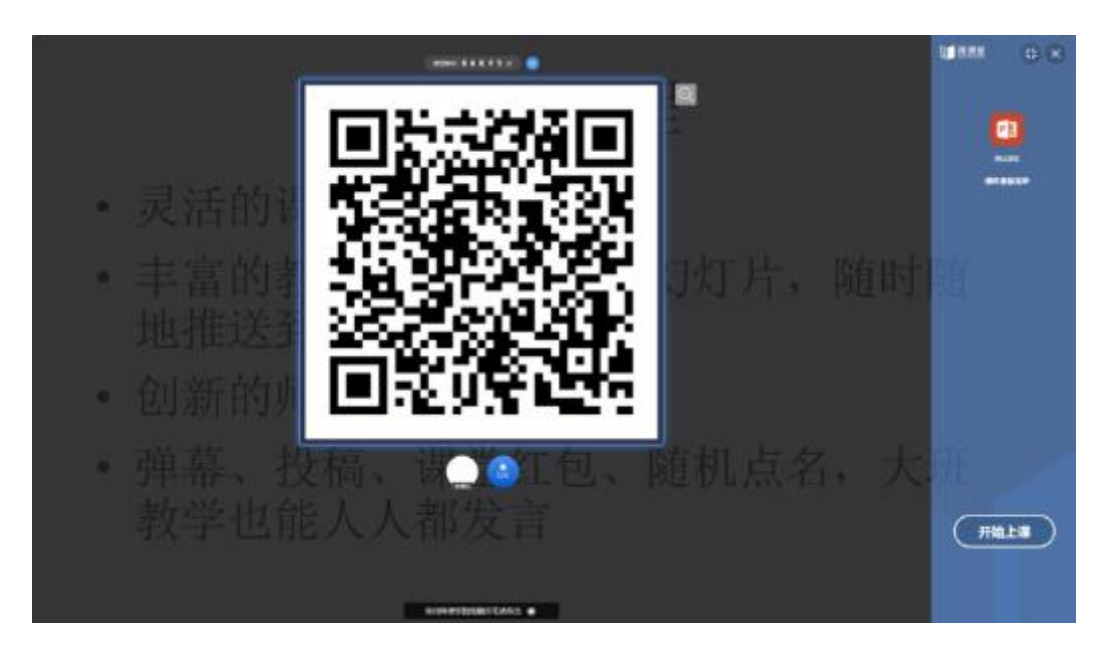

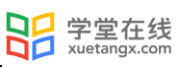

# 测试课程

- 灵活的课前学习
- 丰富的教学资源轻松插入幻灯片, 随时随 地推送到学生微信
- 创新的师生互动
- 弹幕、投稿、课堂红包、随机点名, 大班 教学也能人人都发言

①pptx/.ppt 格式操作方法:打开.pptx 和.ppt 两种格式的课件时会自动切换到 PowerPoint 软 件,教师可按照软件操作方法进行授课。

.pptx 和.ppt 格式的课件支持发送各类型习题(主观题暂不支持分组互评)和播放插入的慕课 视频功能。

②.pdf 格式操作方法:课件打开后默认从课件首页开始全屏播放,教师可点击界面进行翻页,右 上角将显示当前页数和课件的总页数,点击叉号可退出全屏放映,此时教师可通过左侧的缩略图 列表跳转页面,点击右上角的"全屏放映"可播放选中的页面。课件在非放映状态下,点击右上 角的"关闭"可关闭当前课件。.pdf 格式暂不支持发送习题和插入慕课视频的功能。

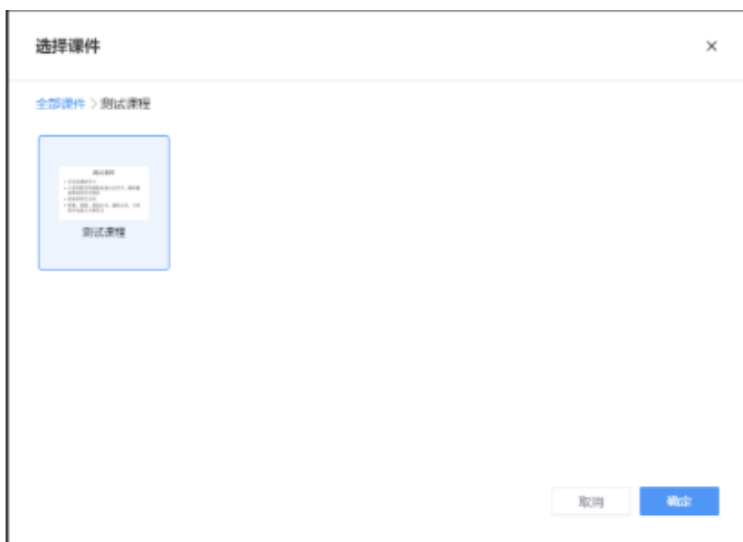

课件库:从雨课堂课件库中调取课件并开课:

放映状态:

# 测试课程 • 灵活的课前学习 • 丰富的教学资源轻松插入幻灯片, 随时随 地推送到学生微信 • 创新的师生互动 ・ 弹幕、投稿、课堂红包、随机点名,大班<br>教学也能人人都发言

退出放映状态:

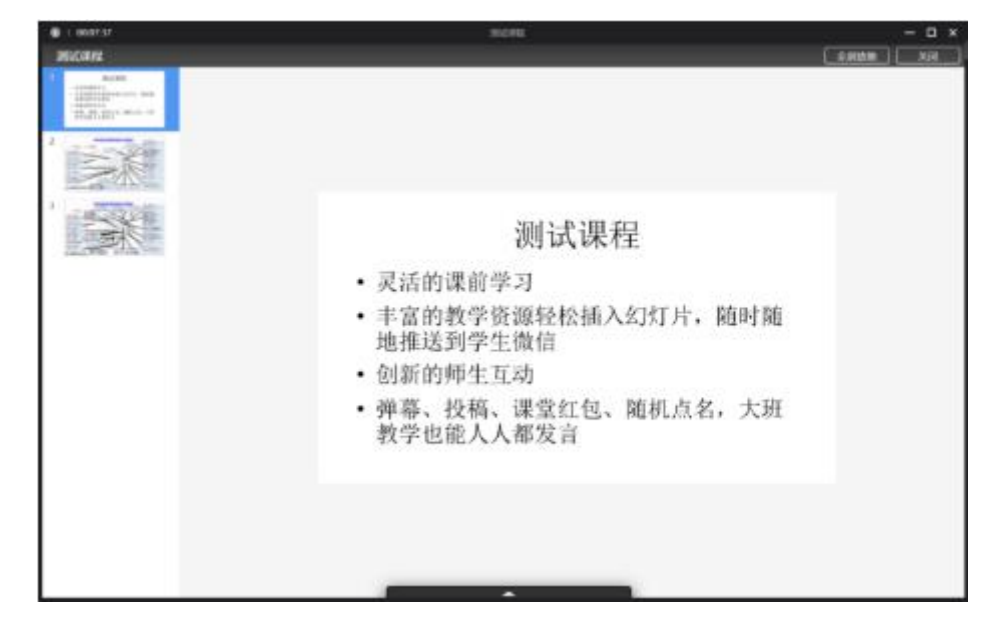

目前 5.2 客户端支持播放的课件格式:

Windows:支持.pptx、.ppt、.pdf 格式,且需同时安装 PowerPoint2007 及以上版本或 WPS 个 人版(6929)及以上版本

Mac:支持.pdf 格式。

金山文档:绑定金山文档账号使用金山在线 PPT 开启授课;

#### 3.2.2 课堂互动

雨课堂为教师提供了多种课堂互动的方式,包括弹幕、投稿、随机点名等。

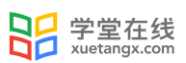

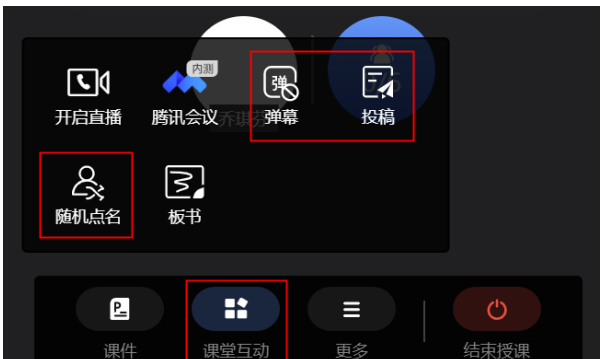

#### 3.2.2.1 弹幕

授课过程中,教师可通过开启弹幕功能与学生进行实时互动。点击菜单栏中的"弹幕",弹 出弹幕控制窗口,教师可在窗口中进行弹幕功能的控制。

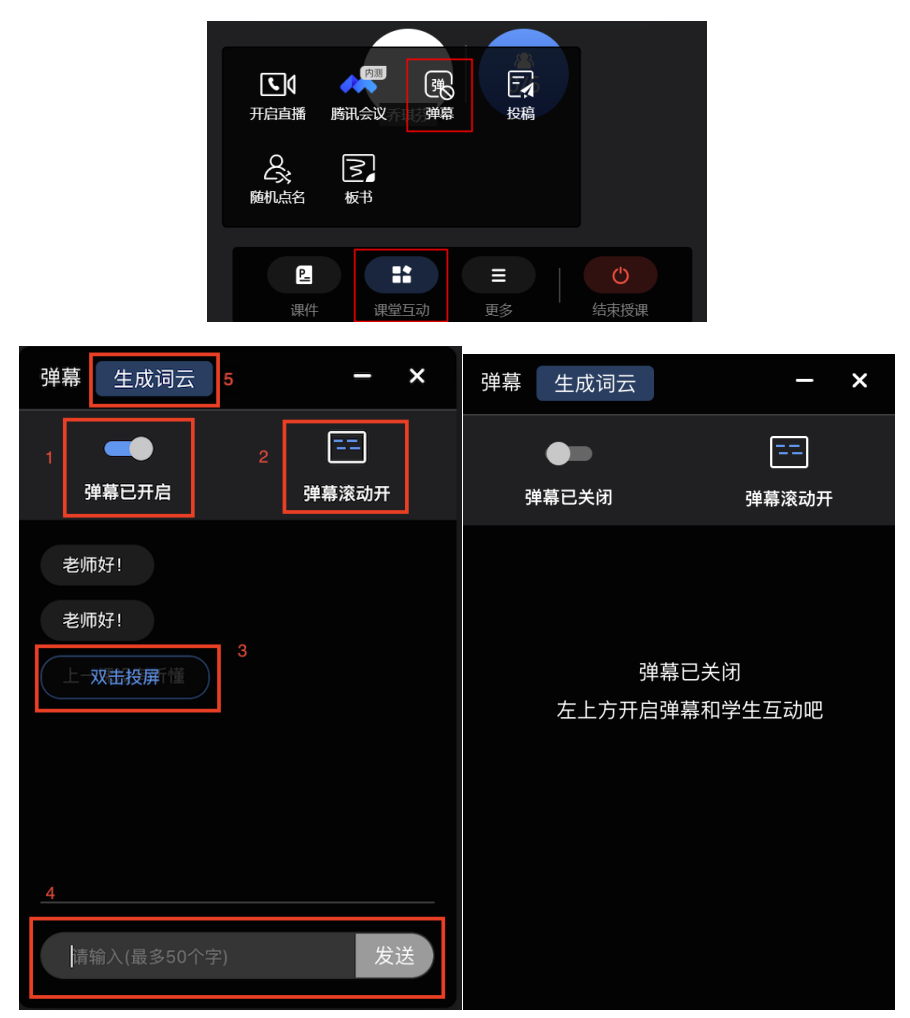

1. 开启/关闭弹幕功能: 弹幕功能默认为关闭状态。点击"弹幕已关闭"开关可开启弹幕功能, 再 次点击可关闭弹幕功能。弹幕功能开启后,可在弹幕窗口下方看到"准备就绪,坐等弹幕来袭" 字样,同时界面上将出现"老师已开启弹幕"的滚动弹幕提醒。学生端可以开始发送弹幕,教师 可在弹幕窗口看到学生发布过的弹幕。

2.弹幕滚动:弹幕滚动功能默认为开启状态。开启状态下,学生发布的弹幕将在界面上放以滚动 效果播放。点击"弹幕滚动开"开关可关闭弹幕滚动效果。

3.弹幕投屏:教师在弹幕窗口中,双击某条弹幕,可将该条弹幕投放到整个屏幕,点击右上角叉 号可关闭弹幕投屏。

4.发送弹幕:教师可在弹幕窗口底部编辑弹幕并发送,发送过的弹幕将显示在弹幕窗口中。 5. 生成词云:点击弹幕窗口顶部的"生成词云"按钮,可将发布过的弹幕生成词云,点击词云内 的词语可查看与该词相关的所有弹幕。点击"发送全班"可将生成的词云发送给学生。

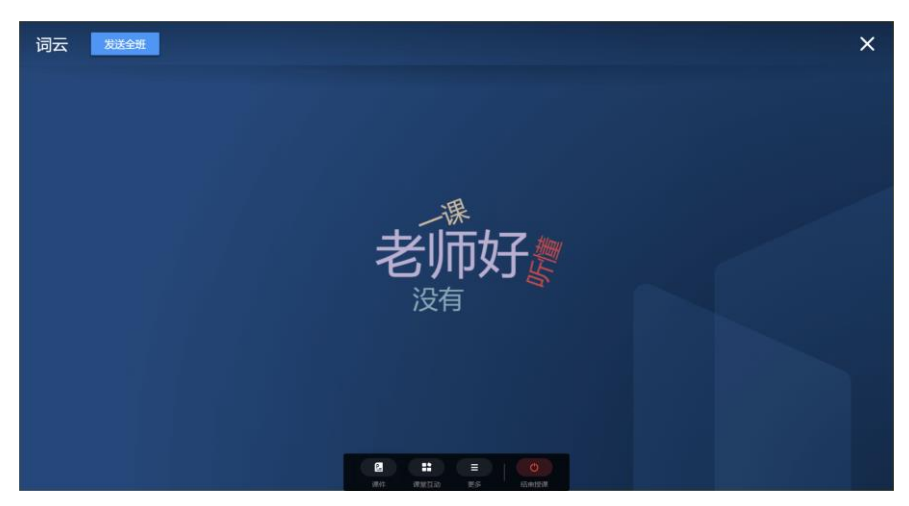

#### 3.2.2.2 投稿

授课过程中,若有学生发布了投稿,雨课堂将在菜单栏中提示教师进行查看。投稿提醒在 "课堂互动"和"投稿"按钮右上角以红色小圆点显示,教师在看到投稿提醒后,可以点击"投 稿"查看学生发布的投稿内容。

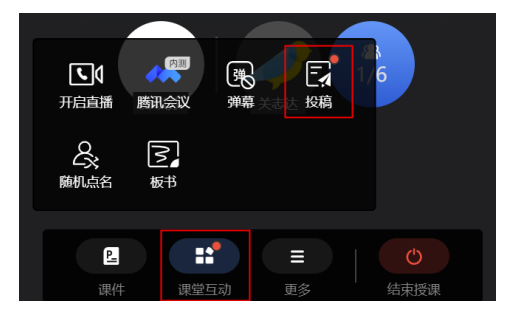

点击【投稿】可查看投稿详情。投稿功能无须开启也无法关闭,只要开启授课就能够使用。 投稿中学生最多可以输入 140 个文字、支持添加图片、现场拍摄照片、支持添加 30s 以内视频。

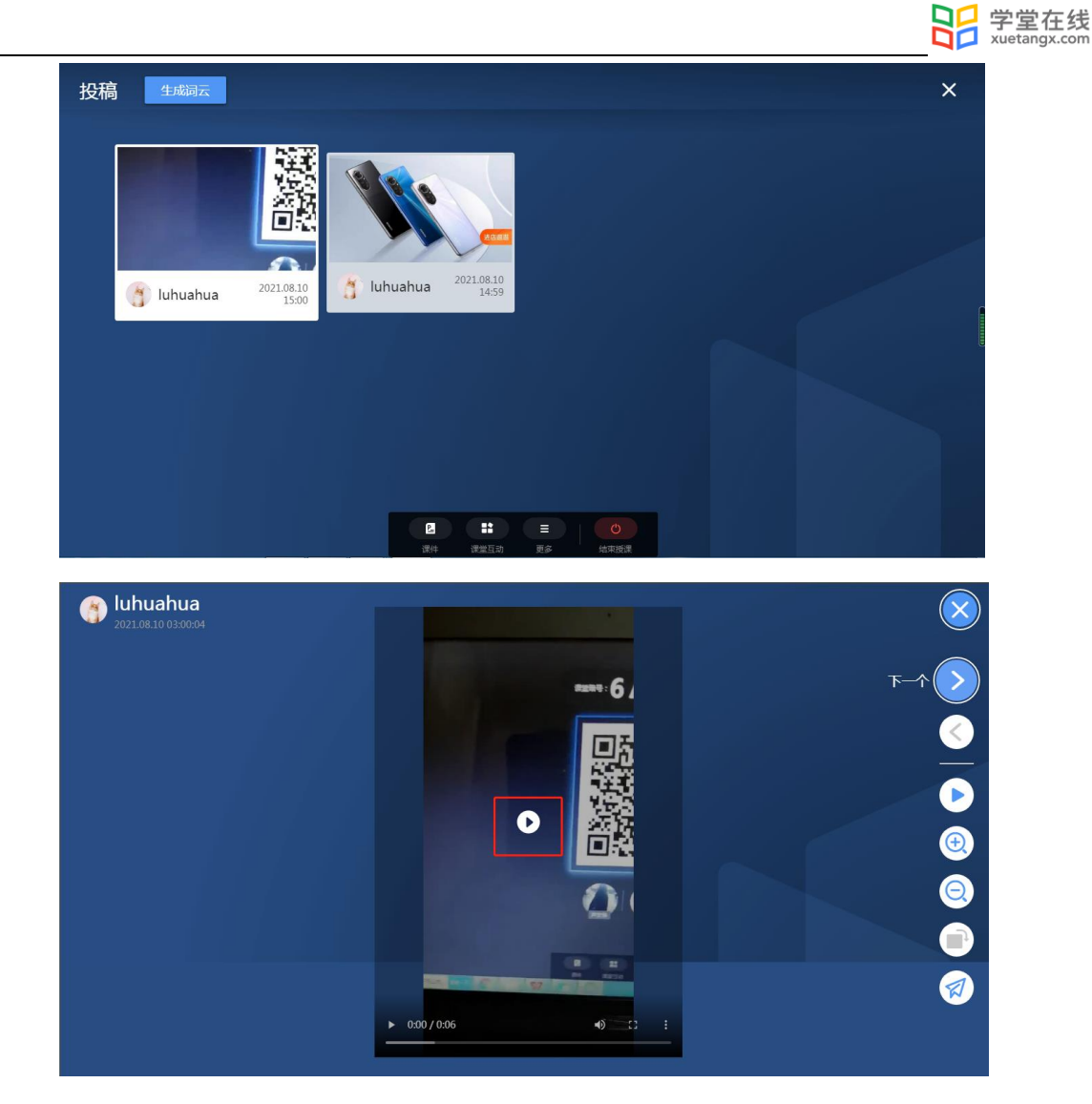

在投稿详情页面右侧点击"下一个/上一个"按钮可选择查看下/上一个投稿,点击下方的 "缩小/放大"按钮可以缩小或放大查看当前投稿,点击"发送全班"可将当前投稿发送给全班同 学。

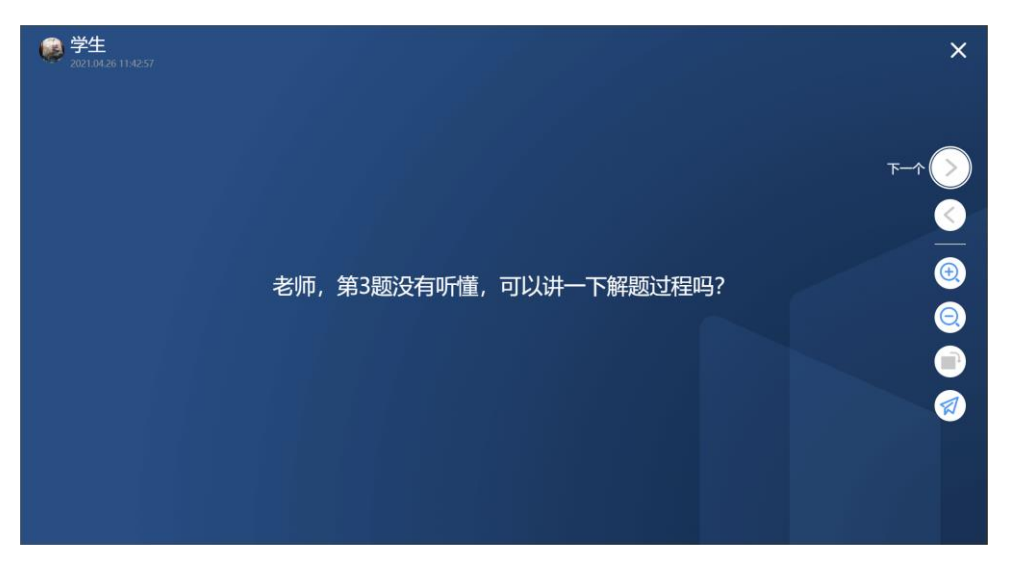

生成词云:点击投稿页面顶部的"生成词云"按钮,可将发布过的投稿生成词云,点击词云 内的词语可查看与该词相关的所有投稿。点击"发送全班"可将生成的词云发送给学生。

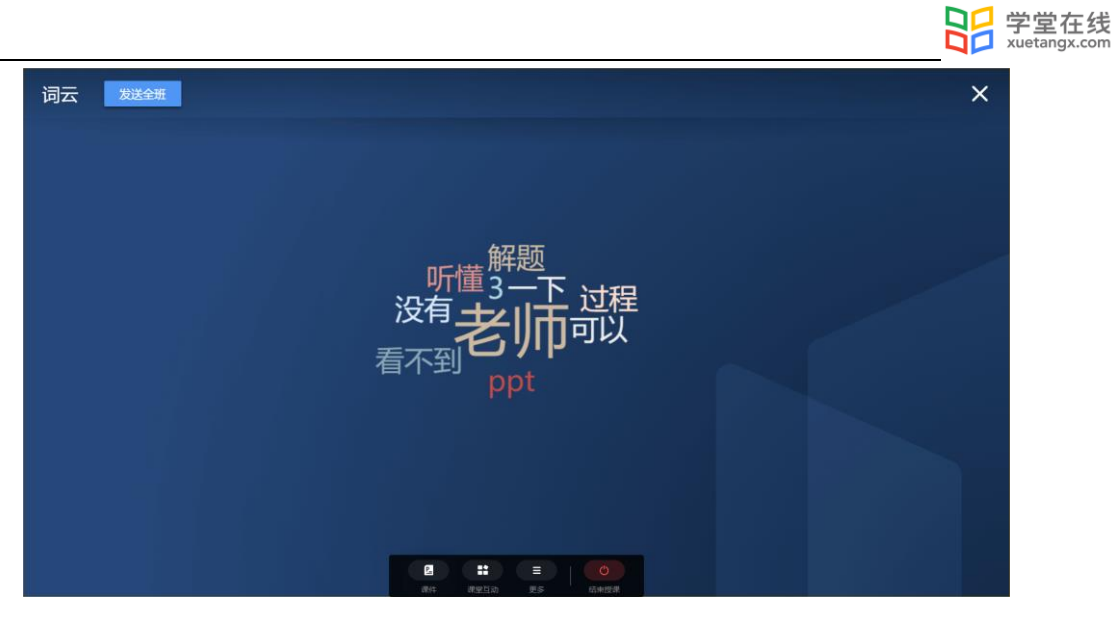

3.2.2.3 主观题生成词云

PPT 端开课播放 PPT 时,播放到带有主观题题目页时,教师可点击发送此题,选择学生答题 时间后,学生会收到题目。当有学生作答时,教师可通过【作答情况】查看学生作答情况,生成 词云并选择发送全班。

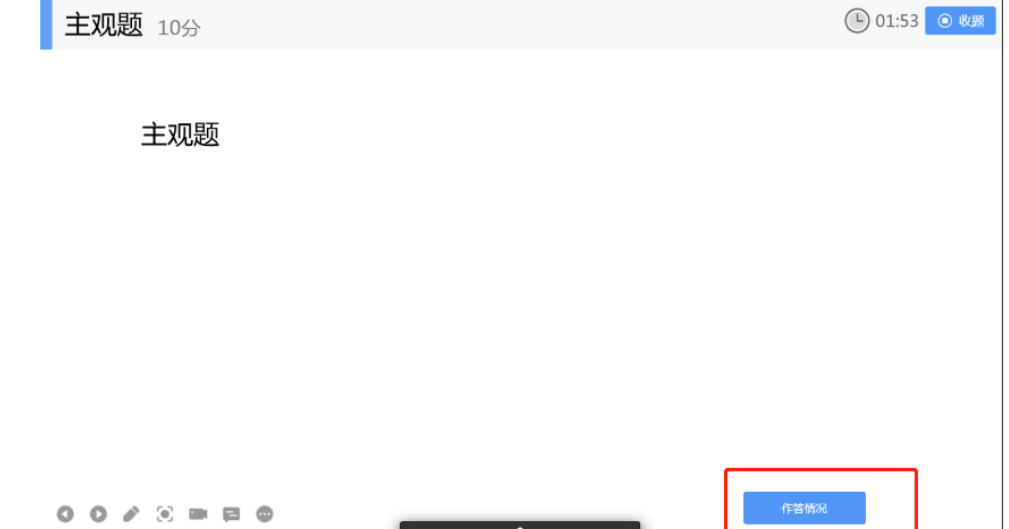

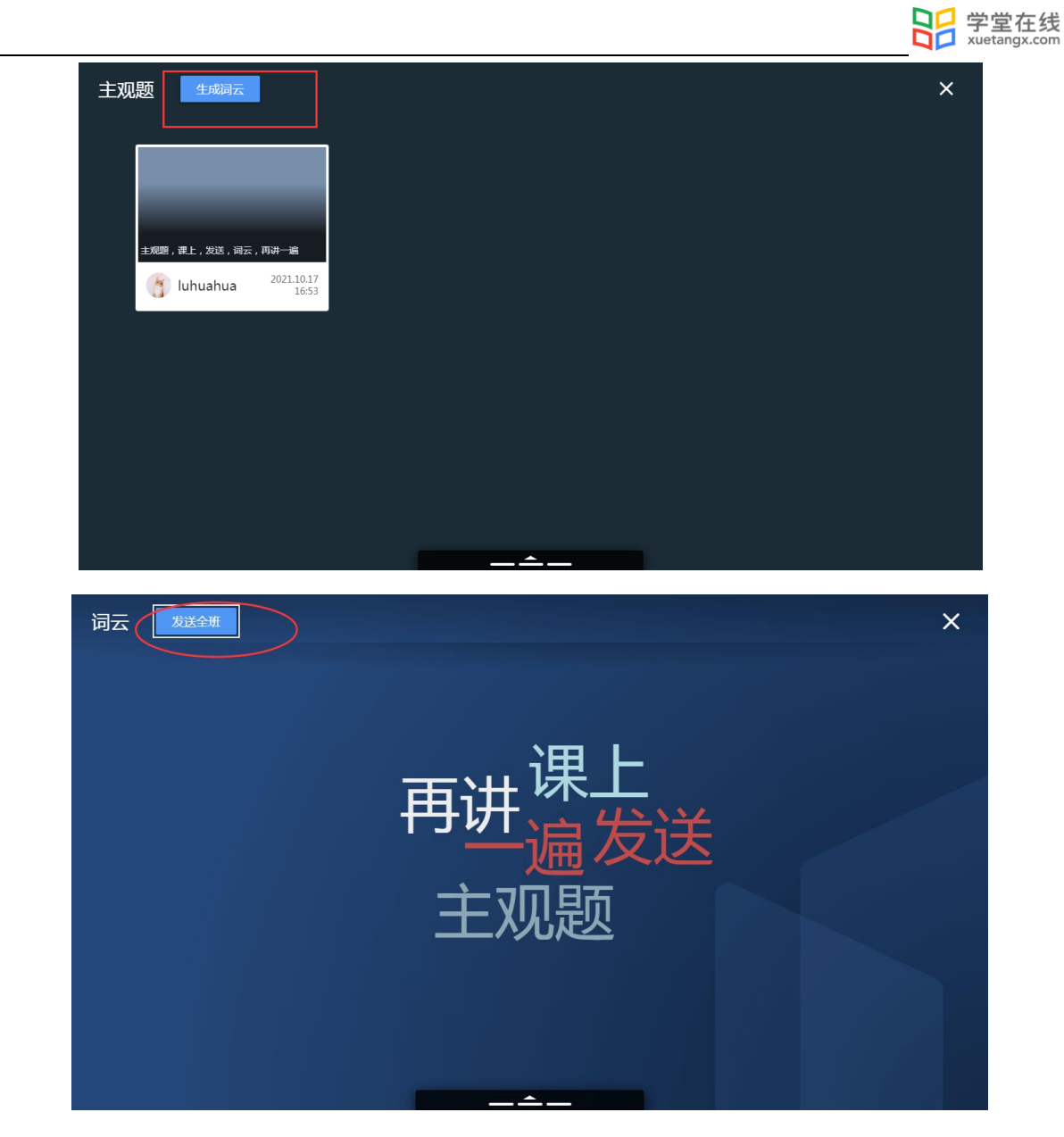

3.2.2.4 随机点名

点击菜单栏中的"随机点名",进入随机点名界面。所有进入直播课程的学生将在界面上随 机切换,点击"暂停"按钮,暂停后展示的学生即为此次点名点到的同学。

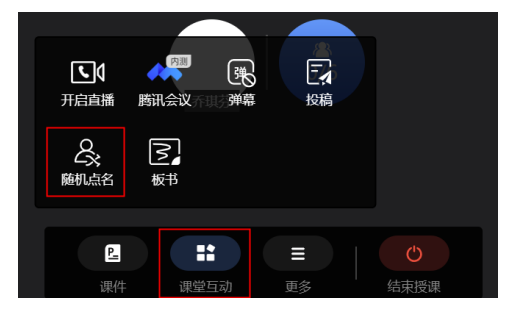

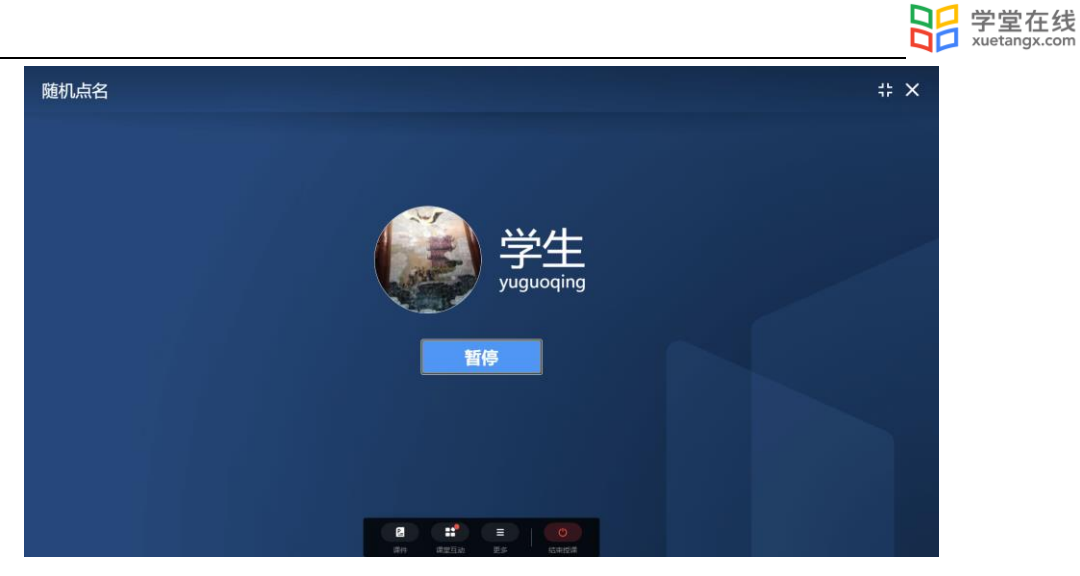

点击"继续点名",可以继续启动学生的切换,再次点击"暂停"即为第二次点到的学生, 以此类推。

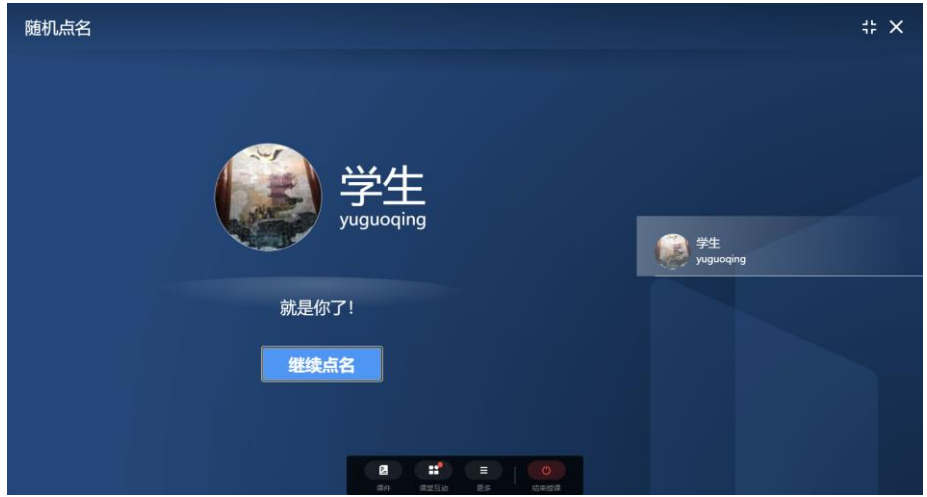

3.3 更多

点击菜单栏中的"更多",在弹出的二级菜单中可进行成员管理和上课。

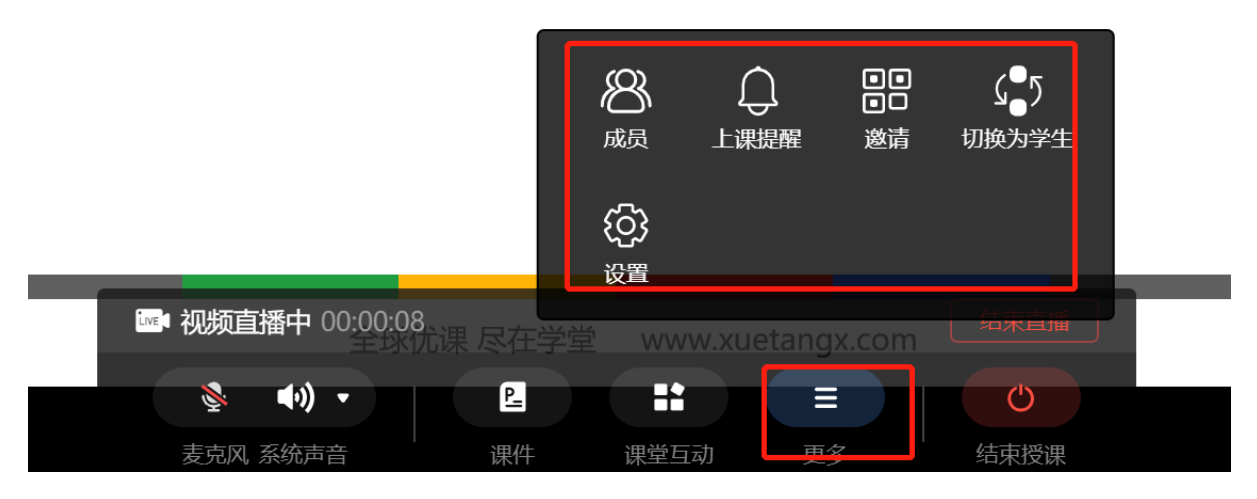

3.3.1 成员管理

点击菜单中的"成员",将触发成员管理列表,并显示在界面右侧。

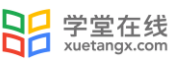

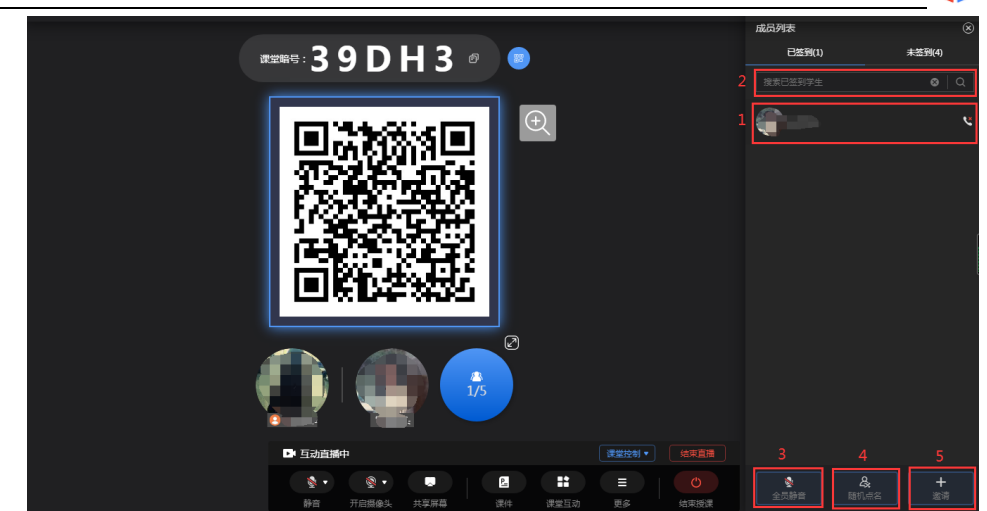

1.成员列表查看:在成员列表中可看到"已签到"和"未签到"的学生列表,点击顶部 Tab 可切 换查看。

2.搜索学生:在成员管理上方的搜索栏中输入学生姓名,点击搜索键可在当前列表中检索该名学 生。

3. 全员静音(互动直播功能): 点击成员列表底部的"全员静音"按钮, 在弹出的确认窗口中点 击"确认",可将班级学生全部切换为静音状态。学生被设置静音后可以手动解除静音状态,教 师可根据情况多次使用"全员静音"功能。

4. 随机点名:点击成员列表底部的"随机点名"按钮可使用随机点名功能,具体操作方法见 "3.2.3 随机点名"。

5. 邀请: 点击成员列表底部的"邀请"按钮,可触发课程二维码和暗号供学生签到使用, 使用方 法见"3.4 签到考勤"。

3.3.2 上课提醒

点击菜单中的"上课提醒",将弹出发送通知窗口,点击"立即发送"可将上课提醒发送至 全班同学,学生可在手机端看到上课提醒,一次授课老师只能发送一次提醒。

发送通知

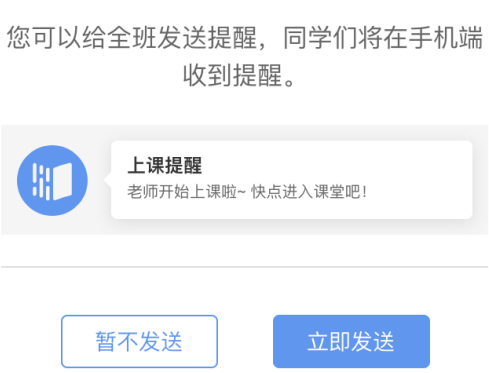

#### 3.3.3 切换学生视角

点击菜单中的"切换为学生",将进入学生视角。

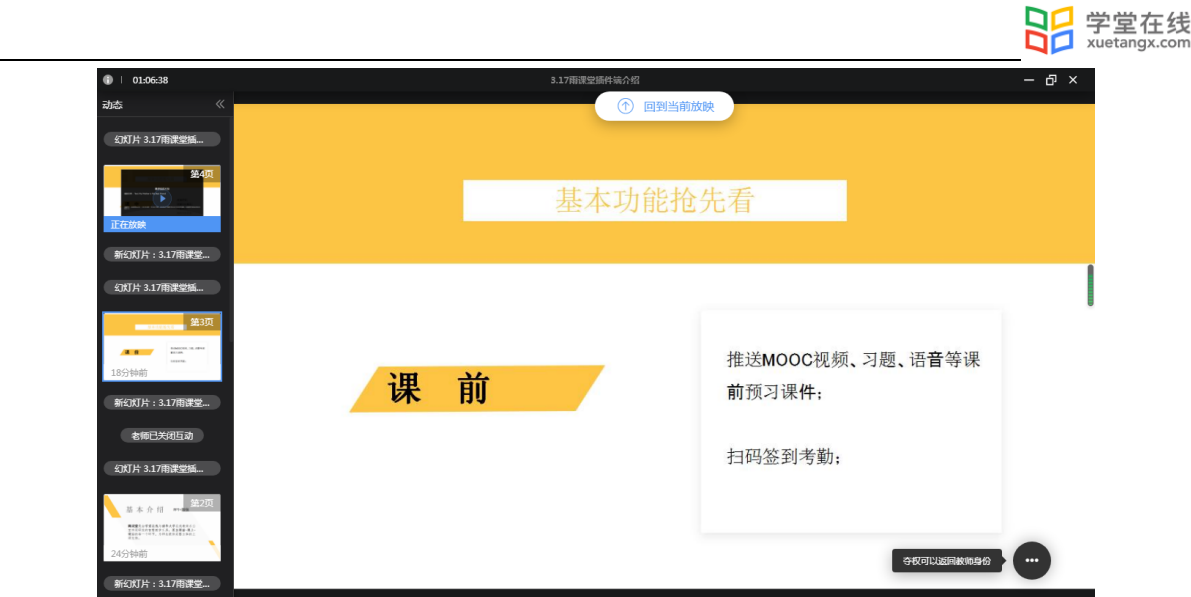

- 3.4 签到考勤
- 3.4.1 查看签到

如果课上教师想看到学生的考勤情况,有以下几种方式:

1)桌面端查看:

开启授课后,界面上将显示课堂暗号和课堂二维码,教师可以通知学生以其中任意一种方式 登录课程并完成签到。

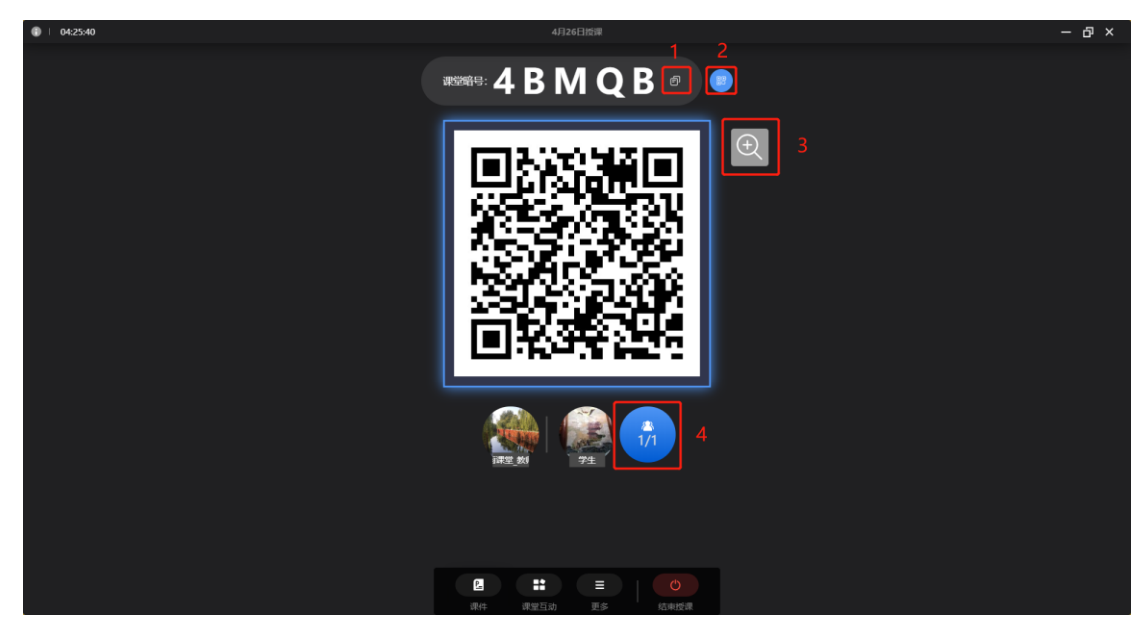

1.复制课堂暗号:点击课堂暗号后的复制键可快速复制课堂暗号,通过微信群等方式发送给学 生。

2.收起二维码:点击课堂暗号后的二维码键可控制二维码的收起和展示。

3. 放大/缩小二维码:点击放大键可放大课堂二维码,再次点击可缩小二维码。

4.成员管理:点击学生头像,可弹出成员管理窗口,教师可在窗口中查看当前学生的签到情况。 具体操作方法见 3.3.1。

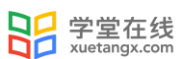

放映课件后,也可以通过邀请随时调出课堂二维码小窗口,在不影响授课的情况下给后来的 学生签到。点击"复制课程邀请信息"可快速复制课堂信息及暗号,点击放大键可将暗号和二维 码放大至当前界面。

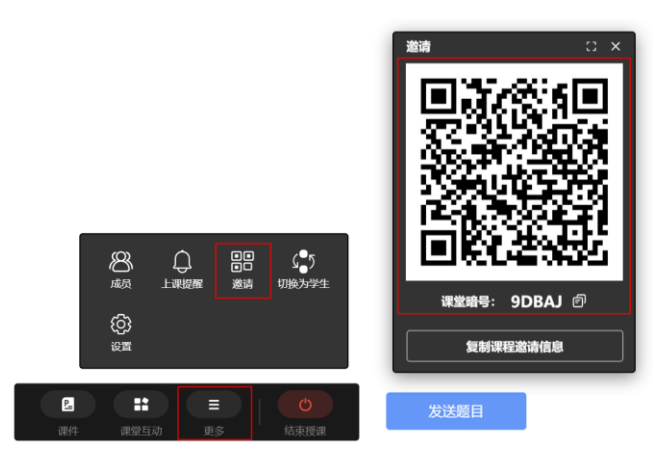

2)手机端查看:进入教师【手机遥控器】界面,点击【课堂动态】按钮,点击当前学生数,即可 进入签到详情页,如下图所示:

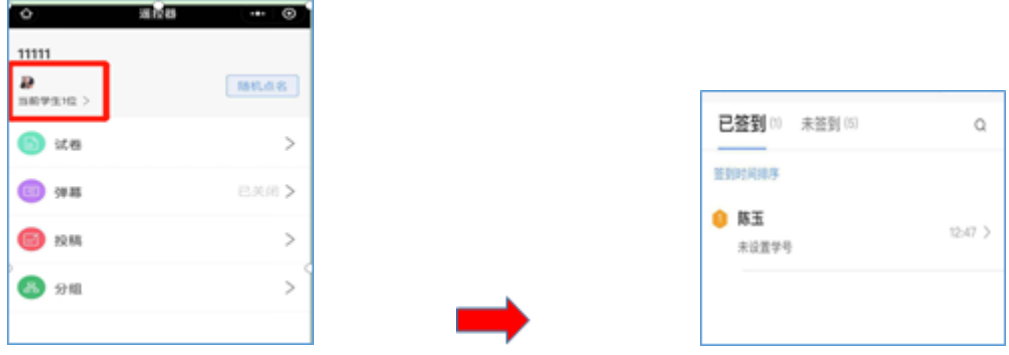

- 3.5 随堂测试与讨论
- 3.5.1 题目发布(适用于 Windows 系统)

课堂测试或讨论的题目发布步骤如下:

网页端或 PPT 端开课播放 PPT 时,播放到题目页时,教师可点击发送此题,选择学生答题时 间后,学生会收到题目。

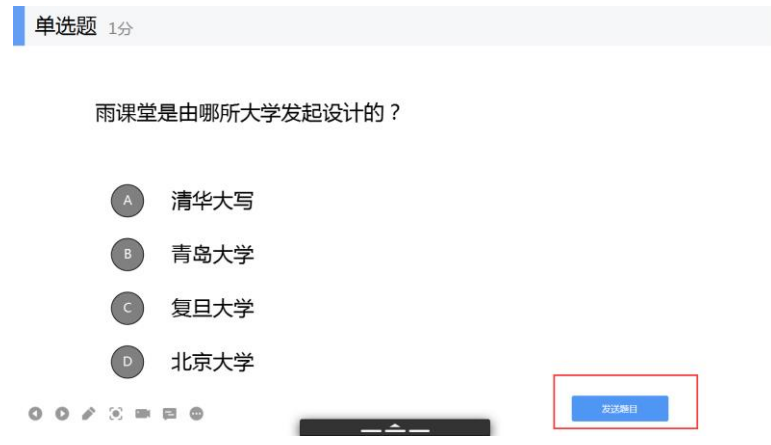

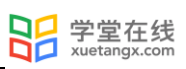

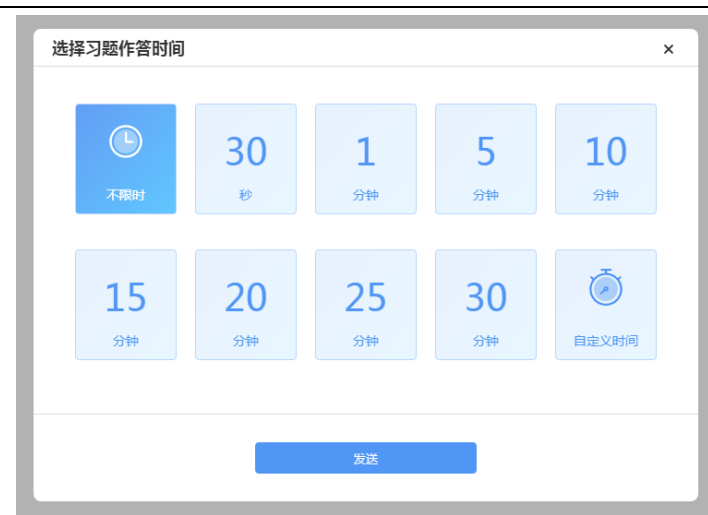

教师可通过【作答情况】查看学生作答情况。可全屏展示作答情况。

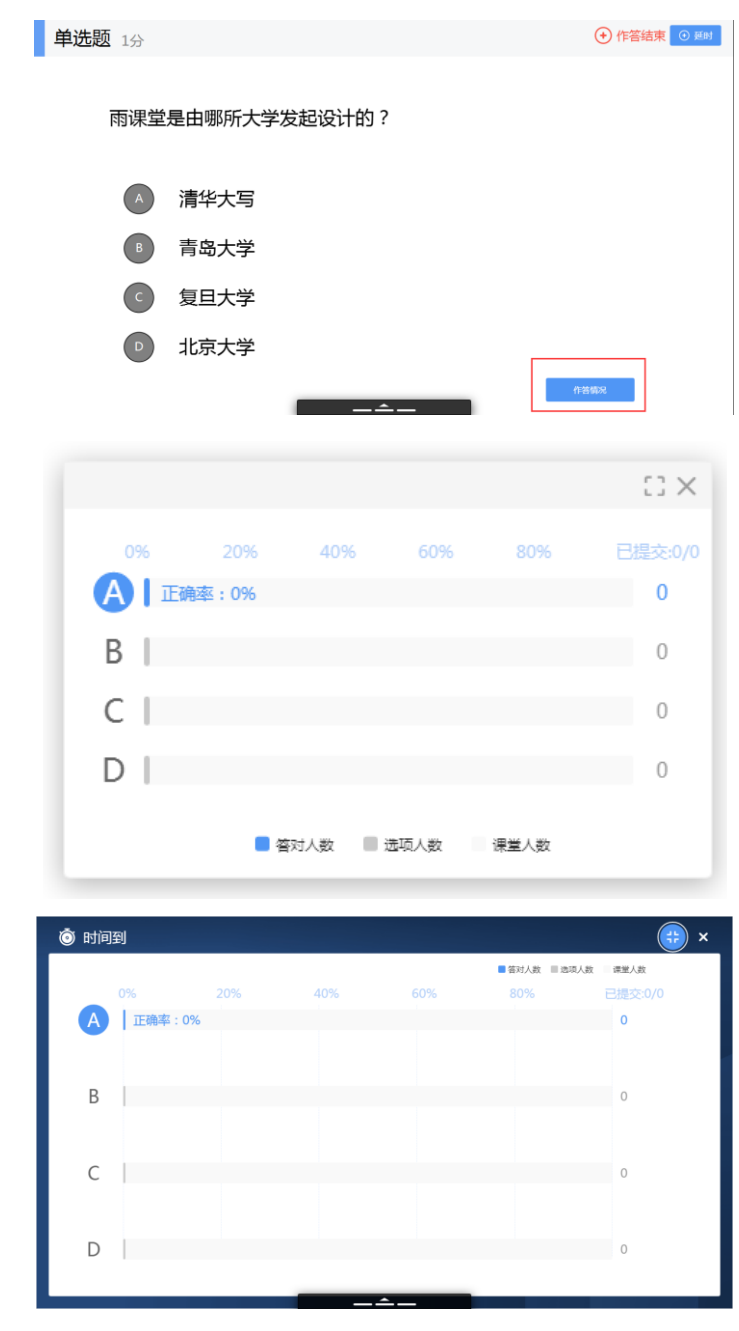

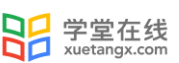

如果教师对题目设置了答案解析,可通过手机遥控器选择【作答情况】-【查看详情】-【答 案解析】-【发送给学生】,将正确答案、答案解析发给学生。

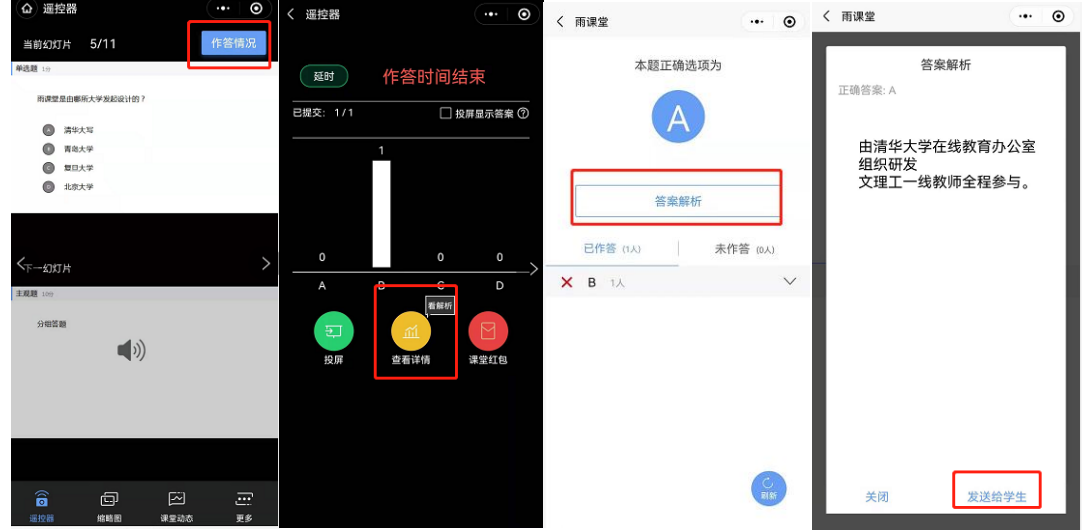

教师可以点击右上角【收题】结束答题,结束答题后也可【延时】延长学生答题时间。

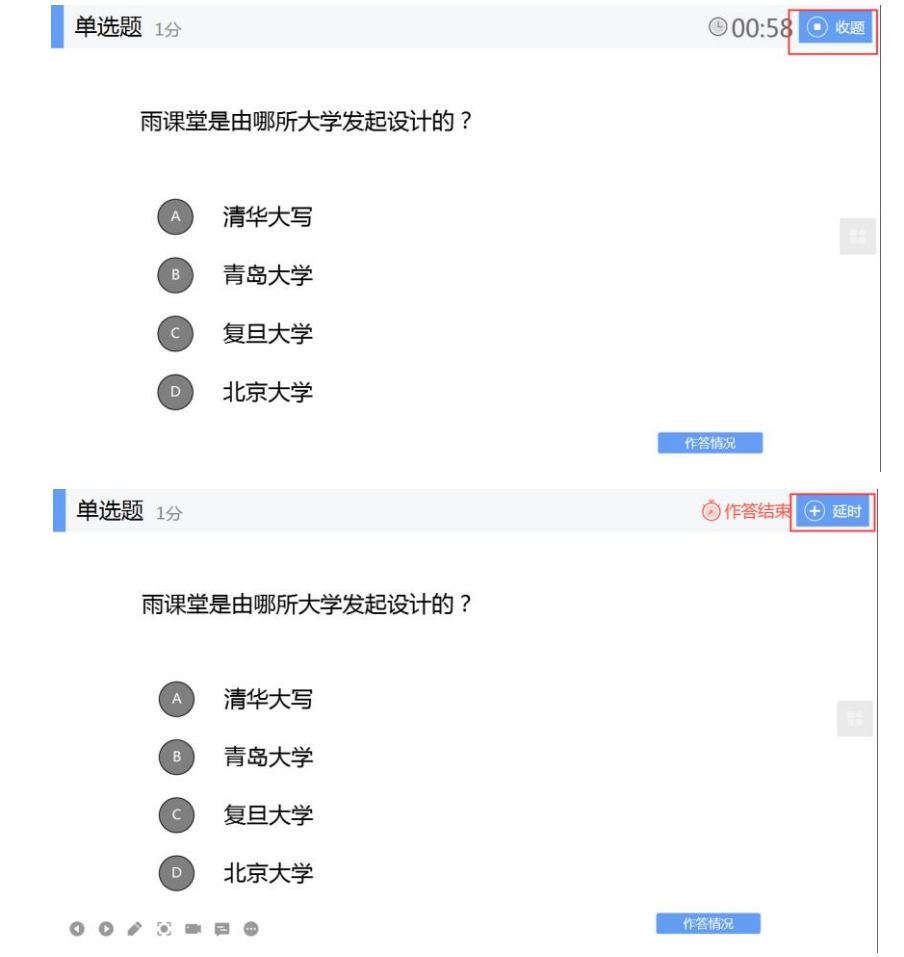

教师也可以在手机遥控器上点击习题页右上方的【发送此题】按钮,选择答题方式和时间即 可。

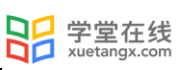

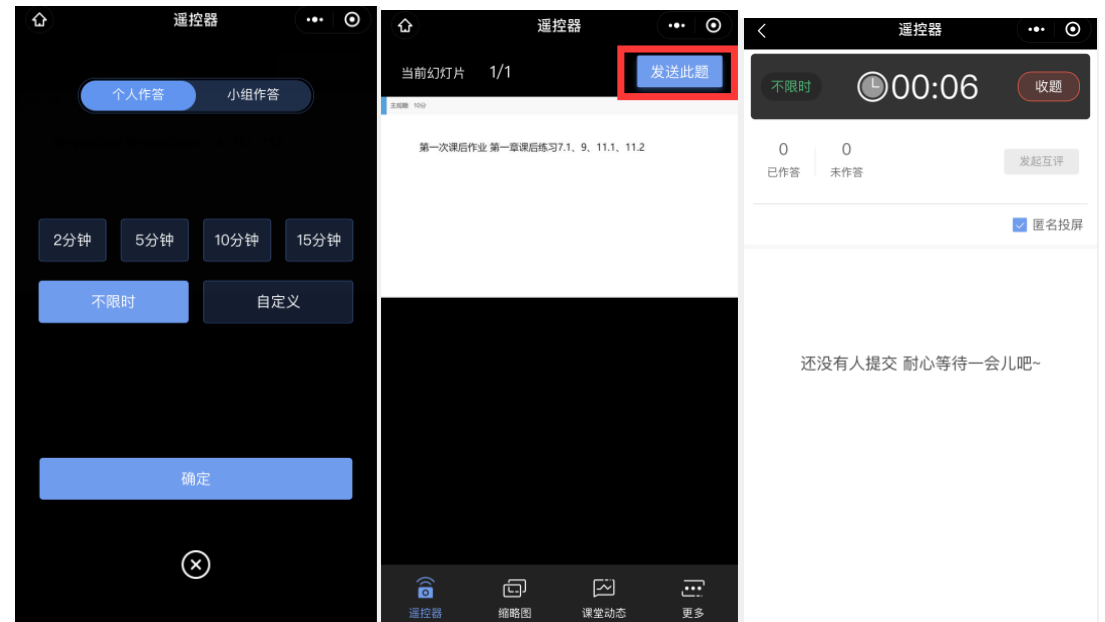

3.5.2 课上习题批改

随堂发布的客观题,系统会根据老师提前设置在题目中的答案进行自动批复。

主观题批改

对于随堂中无法自动批复的主观题,雨课堂支持课上及课下批改。课下批改支持两种批改模 式,同时使用网页版批改时提供了更加丰富的设置项。

课上批改主观题:

课上发送的主观题,在学生提交答案后,教师可进入手机遥控器,点击【作答情况】,选择 【打分】进入批改页面,输入分数和评语即可;

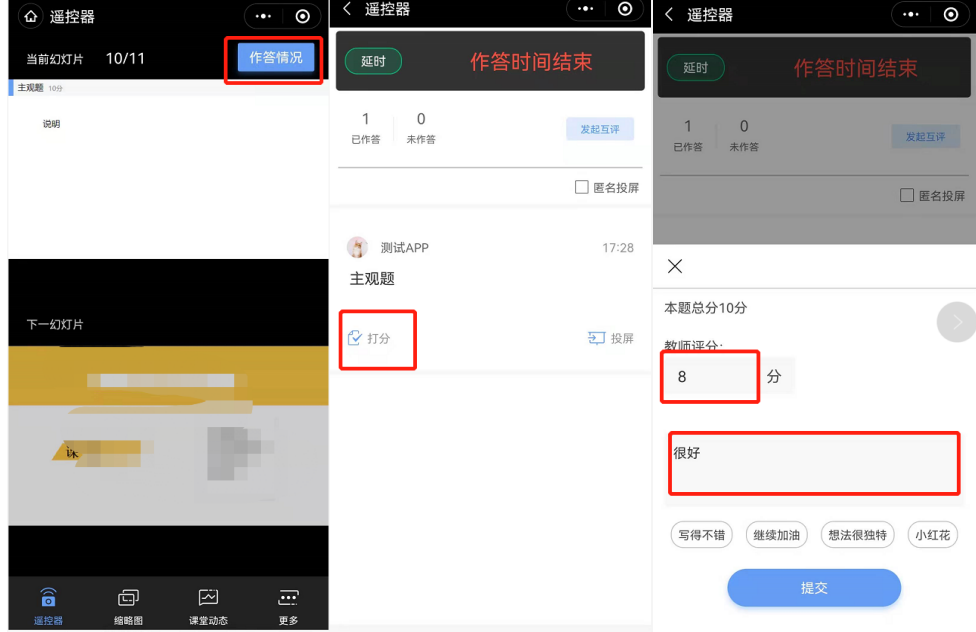

课下批改主观题:

1)通过手机批改主观题:

在结束授课后,教师可进入课堂报告详情页,在习题数据处选择【批改】即可;

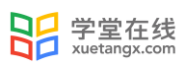

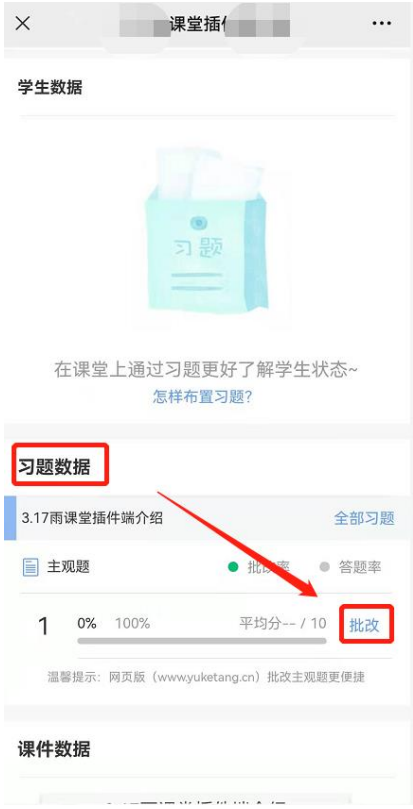

2)通过雨课堂网页版批改:

雨课堂网页版中主观题批改功能,可以让老师在课下能更便捷的批改所有含有主观题的教学 任务。具体的操作方法:

•进入雨课堂网页版,扫码登录;

•选择需要批改作业的班级,进入教学日志列表页面,选择含有主观题的课堂;

•进入【课堂习题】选择【去批改】进入相应页面进行批改;

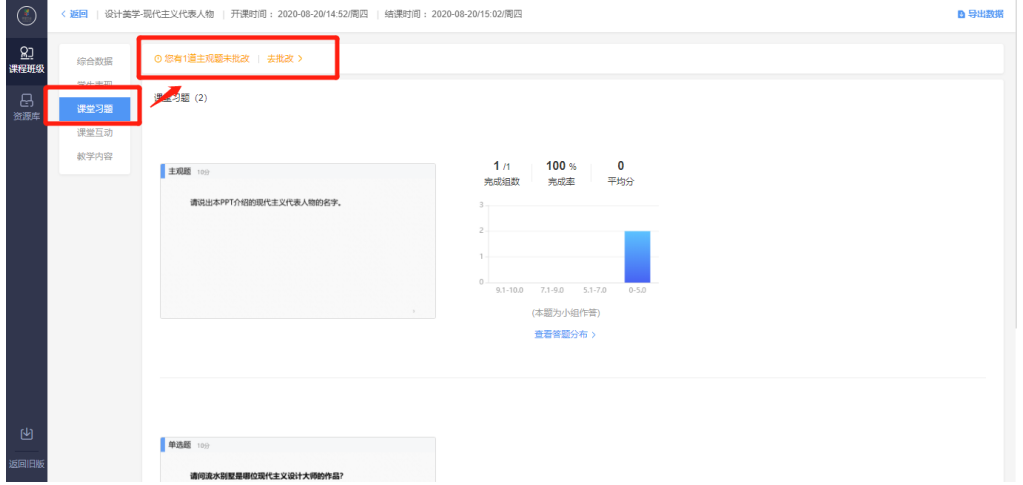

主观题批改时,支持对文字提交内容的批注,只需要用鼠标在文字上拖动,之后点击"批 注"即可;对于学生提交的图片答案,可以点击图片进行圈点,可用不同颜色的笔迹在图片上用 鼠标涂写。

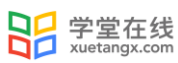

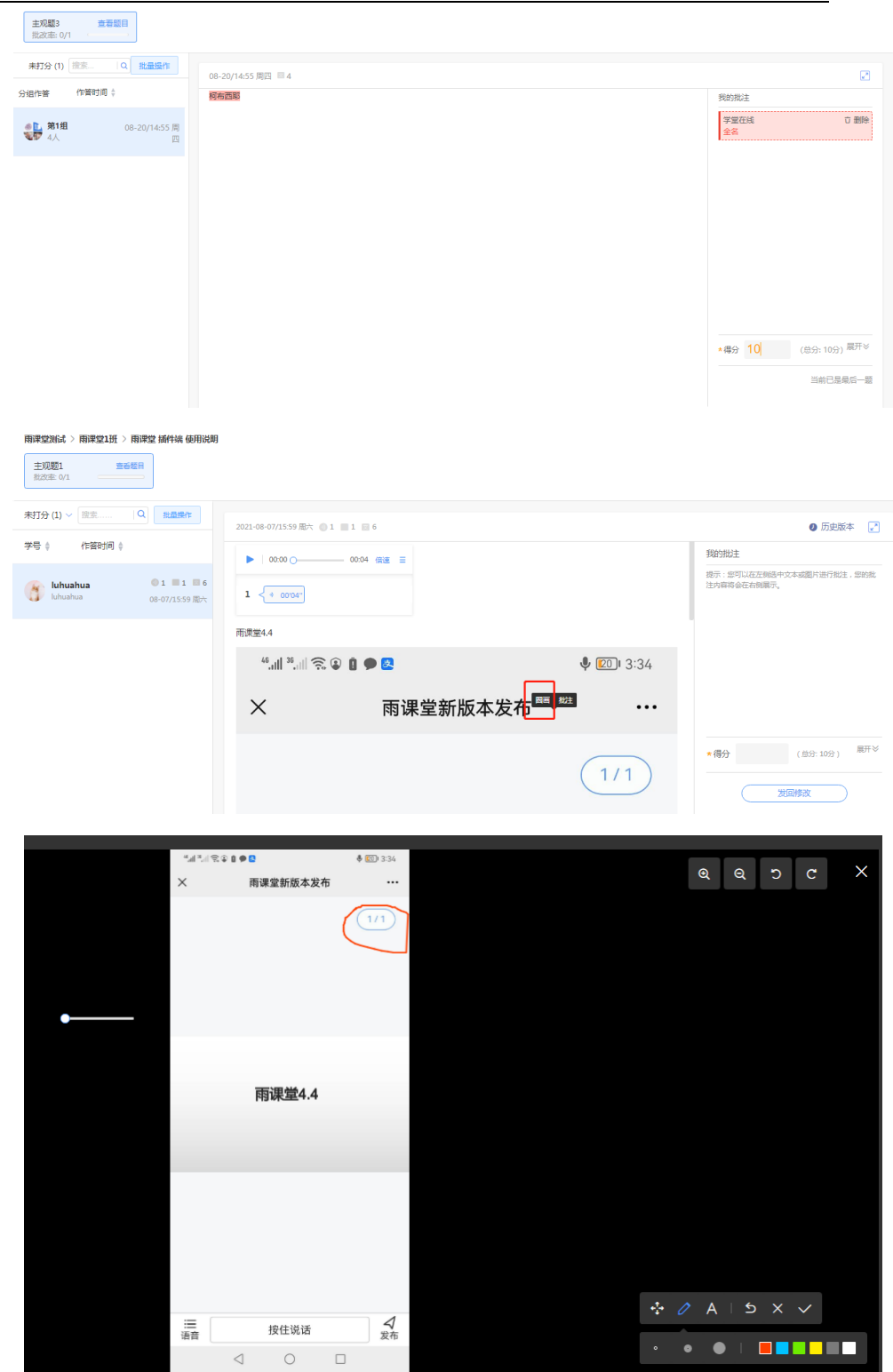

主观题批改时,可以对本班学生提交的主观题批量评分。点击左侧【批量操作】,选择学 生,点击【批量打分】进行打分。

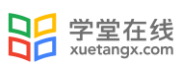

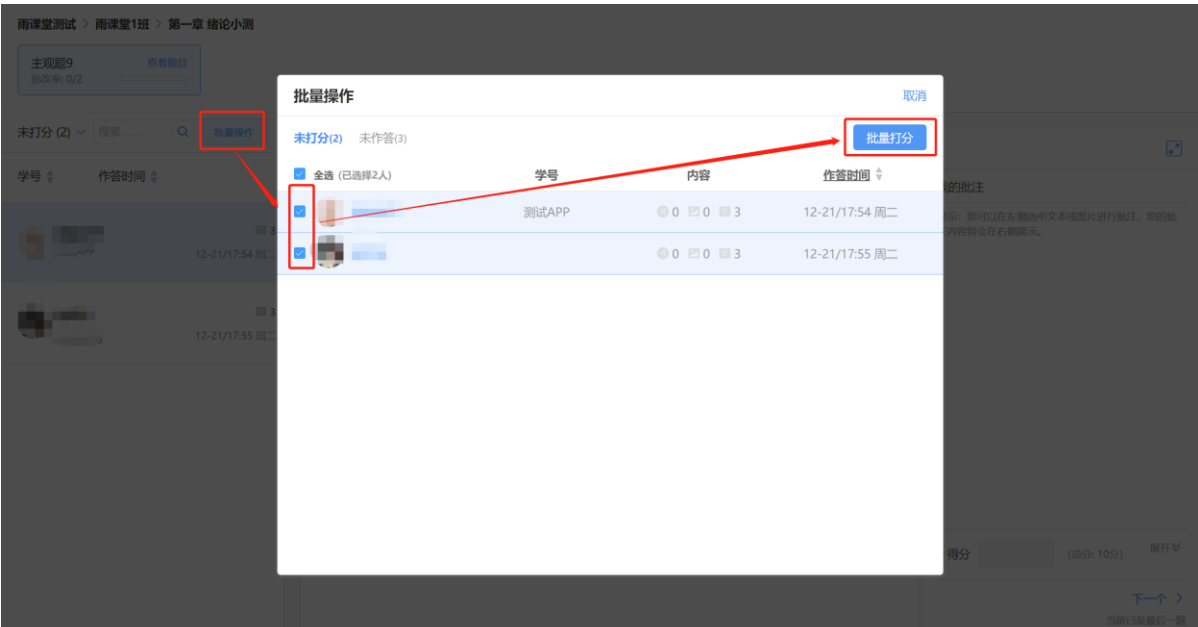

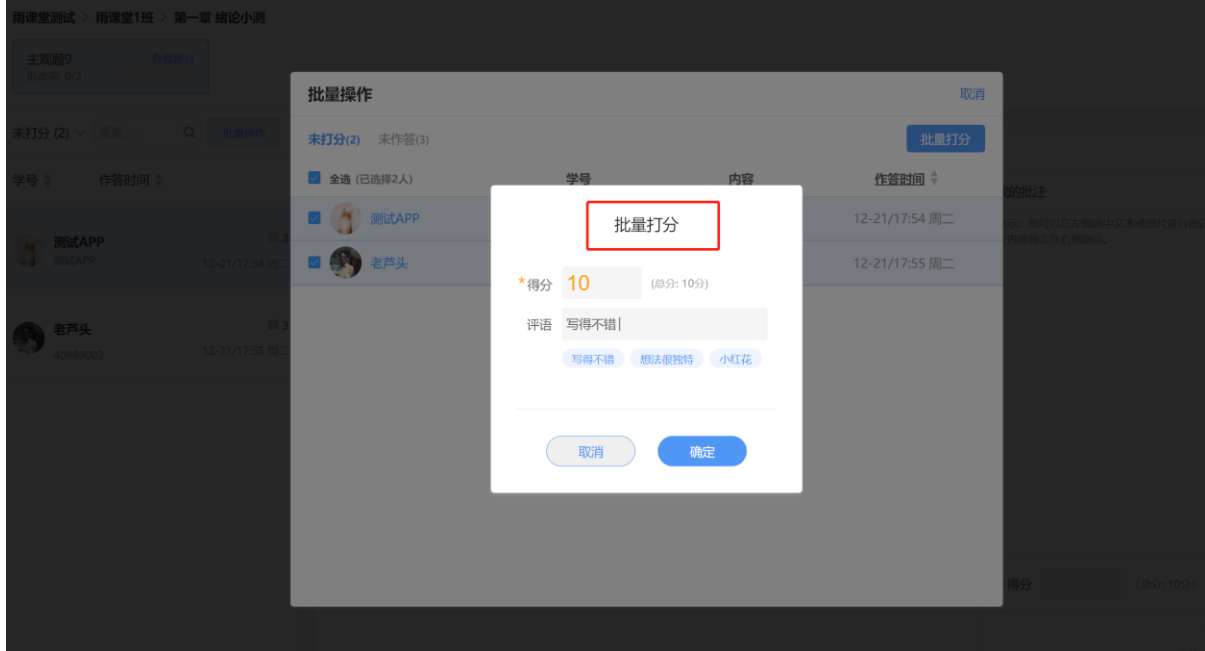

3.5.3 课上试卷发布

教师可使用手机遥控器,选择【课堂动态】-【我的试卷库】,选择需要发布的试卷点击发 布。目前课上试卷支持发布旧版试卷。

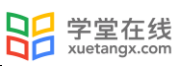

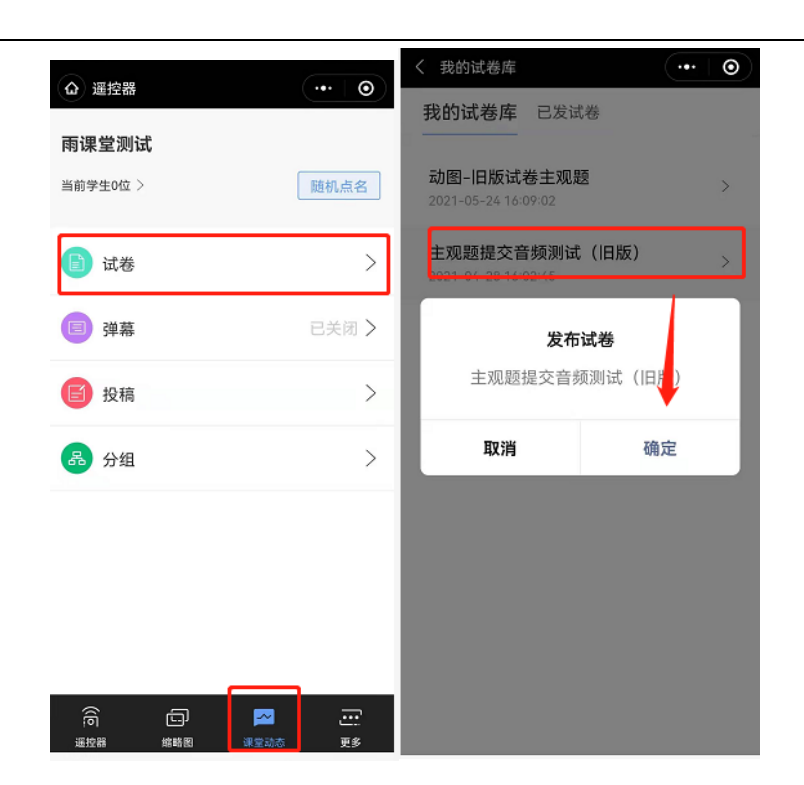

教师可在遥控器上查看试卷结果,收卷后,可将学生分数分布情况投屏观看。

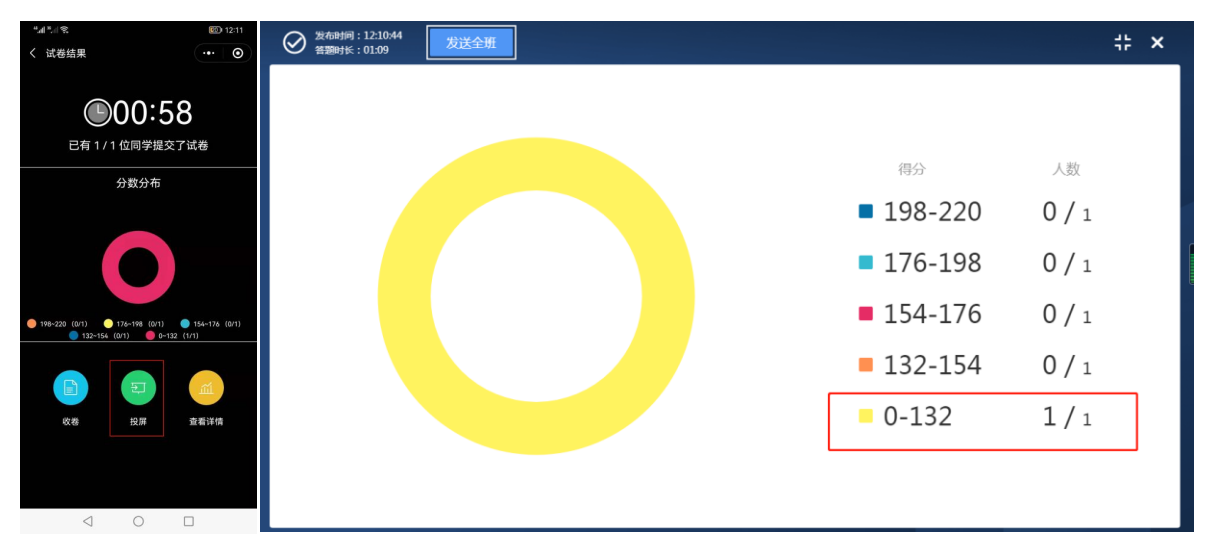

### 3.5.4 分组作答

老师使用添加有主观题的课件开启雨课堂授课,讲解到主观题页,在手机遥控器端点击 PPT 右上角的【发送此题】按钮,发送主观题,选择【小组作答】,可以选择班级中已经分好的组, 也可以新建分组。

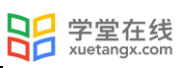

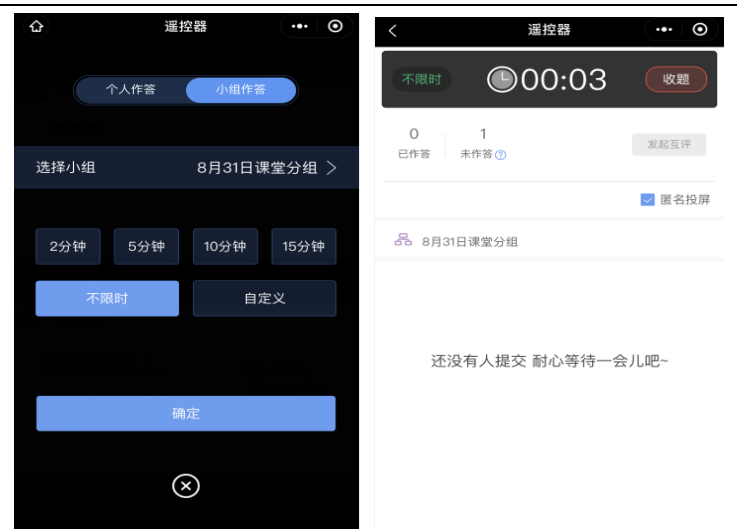

课堂推送的分组作答主观题,每个学生均有一次提交的机会,其他学生可以在上一个提交的 答案基础上修改,小组最终的答案以最后一名学生提交的答案为准。组内每个学生仅可提交一 次。老师批复时给定小组成绩,即为组内每个成员成绩。

注: 分组快照功能: 课上发送主观题分组作答时,选用的分组方案将生成分组快照并与题目 绑定,之后分组方案的改动将不再影响题目绑定的分组快照;暂不支持对分组快照的管理。

### 3.6 课堂表现备注/加分

针对课堂考勤、课堂提问等场景,授课老师想对学生的考勤进行备注,学生课堂提问进行加 分/扣分,可以使用雨课堂课堂表现备注/加分的功能。

3.6.1 考勤备注

手机进入雨课堂教师遥控器端,点击下方【课堂动态】,点击"当前学生 X 位", 即可进入 "签到"和"未签到"列表页(默认展示签到列表页)。以签到列表页为列,点击每个学生最右 边的">"箭头按钮,即可进入个人加分页面。在个人加分页面:

(1)可以修改学生的考勤状态(已出勤或未出勤)

(2)点击加分,可以输入分数对学生进行加分(分数区间为 0-100)

(3)点击添加标签,可以选择系统默认的标签,也可以点击"添加标签"按钮,自定义标签内容 (限制中文 20 字,英文 40 字)

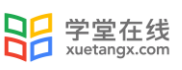

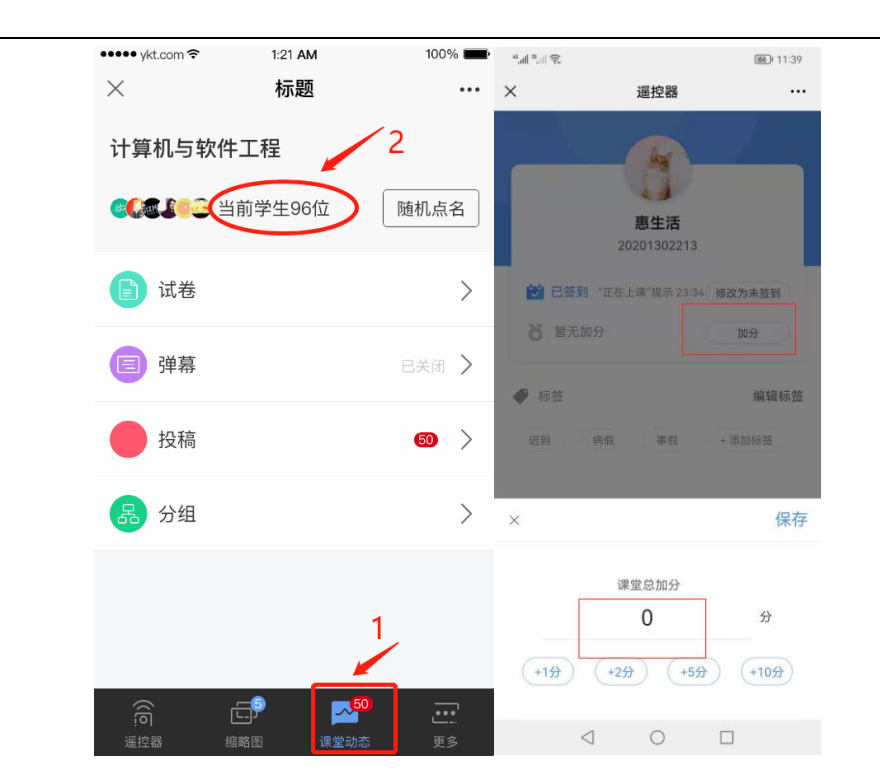

注意:对学生进行考勤备注,不会修改学生进入课堂的签到方式。只是对已签到或者未签到 的学生,进行考勤确认备注。

在"签到"或"未签到"列表页,可以搜索班级成员里具体某个学生,对其进行备注或打 分。点击搜索按钮,进入搜索界面,输入搜索的关键字,即可搜索到相应的学生,点击学生最右 边的">"箭头按钮,即可进入个人加分备注页面。

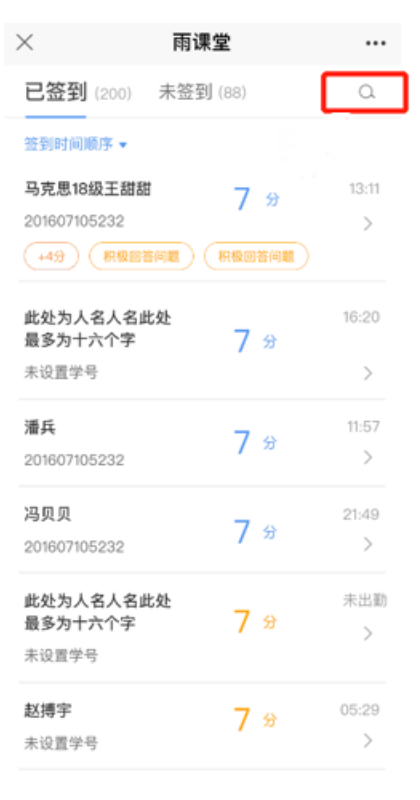

3.6.2 随机点名备注

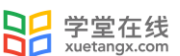

教师使用手机进入遥控器,点击右下角【更多】-【随机点名】,或在【课堂动态】,点击随 机点名按钮,对进入本堂课的学生进行随机点名。选中被点到的学生,点击右侧出现的"加备 注"按钮,即可进入个人加分备注页,对其进行考勤备注以及加分。

备注:除了对正在点到的学生进行考勤备注或加分,也可以对本堂课所有被点到的学生进行考勤 备注或加分。

注意:本堂课授课结束之后,教师将无法对学生进行考勤备注或课堂表现加分。

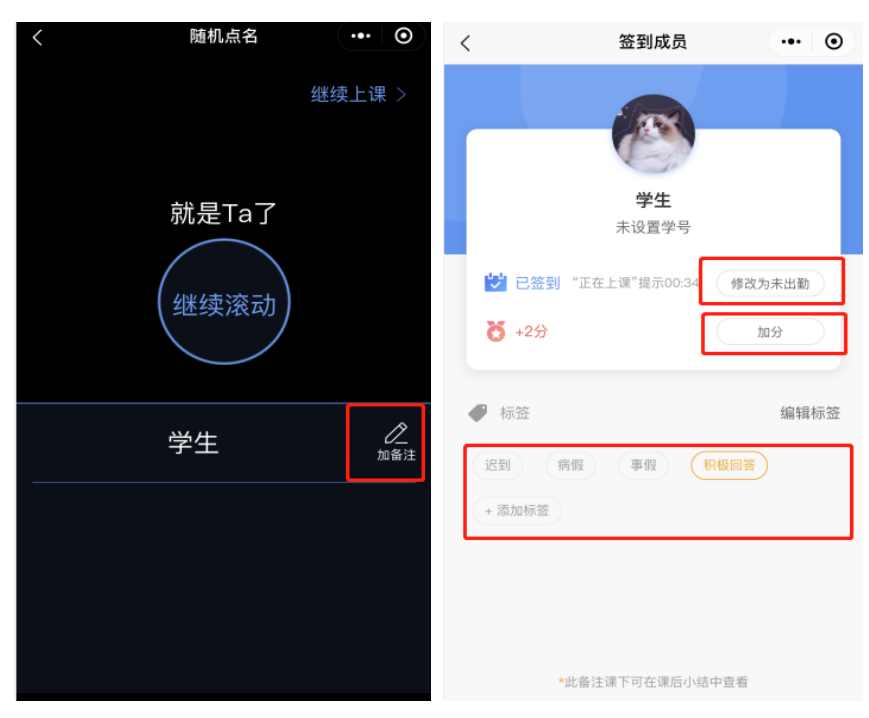

注意:本堂课授课结束之后,教师也可在网页端或公众号对学生进行考勤备注或课堂表现加 分。

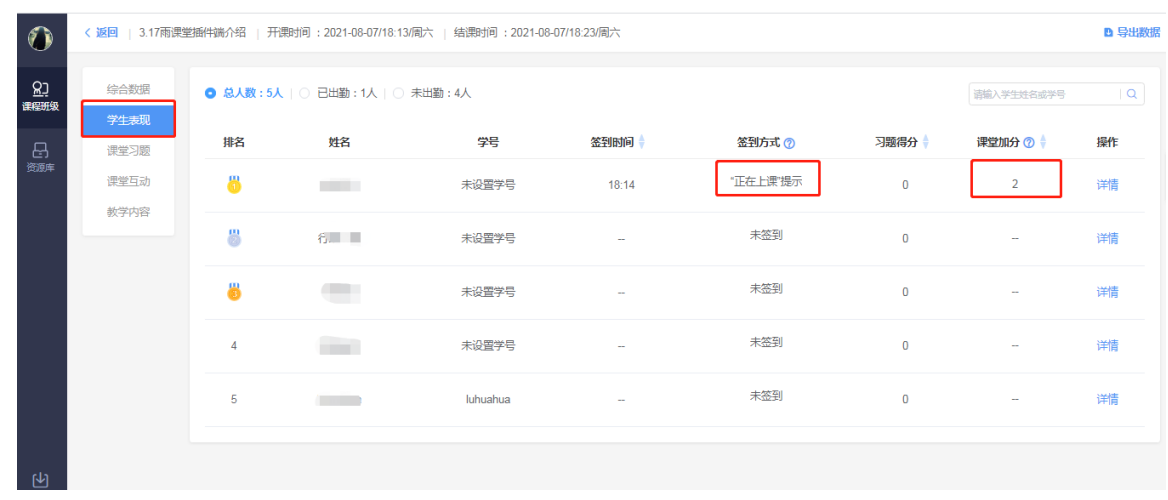

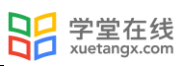

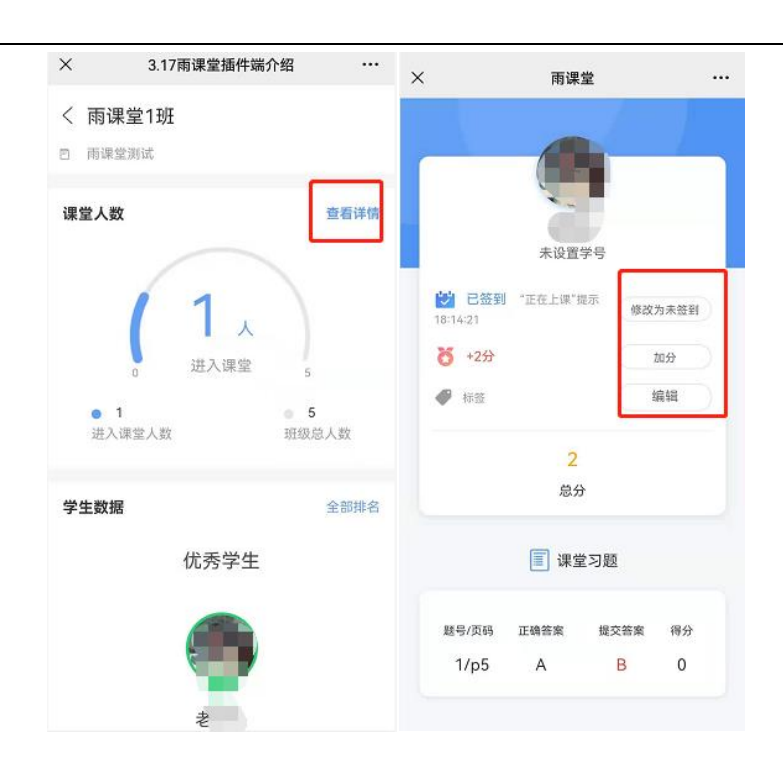

3.7 布置作业

教师可以使用雨课堂的【考试功能】布置课后作业。详情见 5.1 新建考试。

4.课后

4.1 课堂回放与课件下载

教师可以在网页端和微信端回看上课全过程,包含课件、音视频、习题和弹幕等,支持倍速 播放,手机端支持只听声音。

雨课堂的直播回放支持设置可见状态、删除、下载、转存到云盘,方便老师更好的管理直播 回放音/视频,具体操作如下:

登录雨课堂网页版:www.yuketang.cn[,进入需要下载直播回放的班级,点击进入直播回放,](http://www.yuketang.cn，进入需要下载直播回放的班级，点击进入直播回放，可以看到) [可以看到"直播回放管理",点击后可对当前课堂的直播回放进行管理。协同教师同样有下载权](http://www.yuketang.cn，进入需要下载直播回放的班级，点击进入直播回放，可以看到) [限。教](http://www.yuketang.cn，进入需要下载直播回放的班级，点击进入直播回放，可以看到)师也可在微信公众号进入相应班级,在课堂报告中对学生查看直播回放的权限进行设置, 可整体关闭直播回放入口,或对单个回放片段设置可见状态,不可见状态下学生将无法查看直播 回放内容。

网页端操作截图:

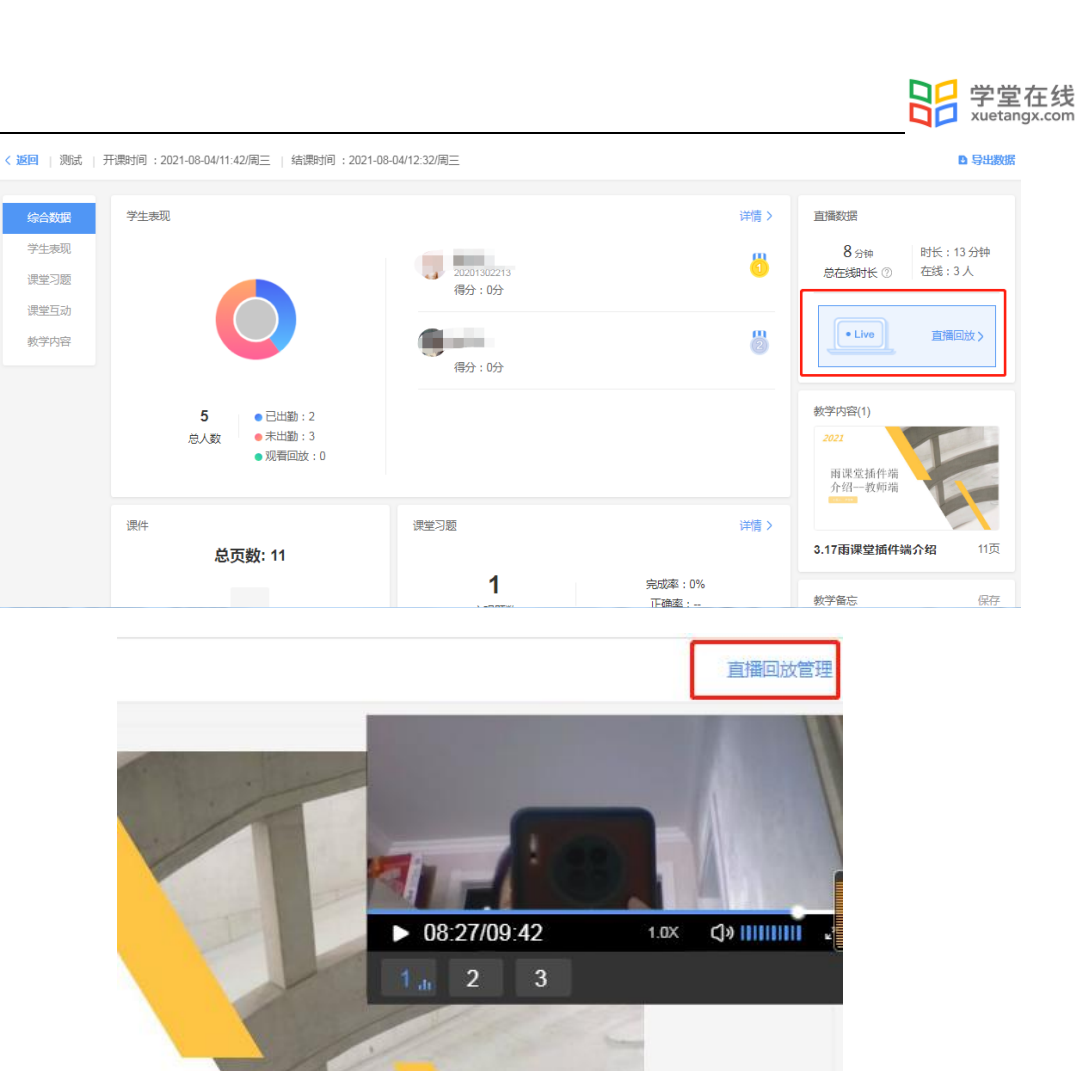

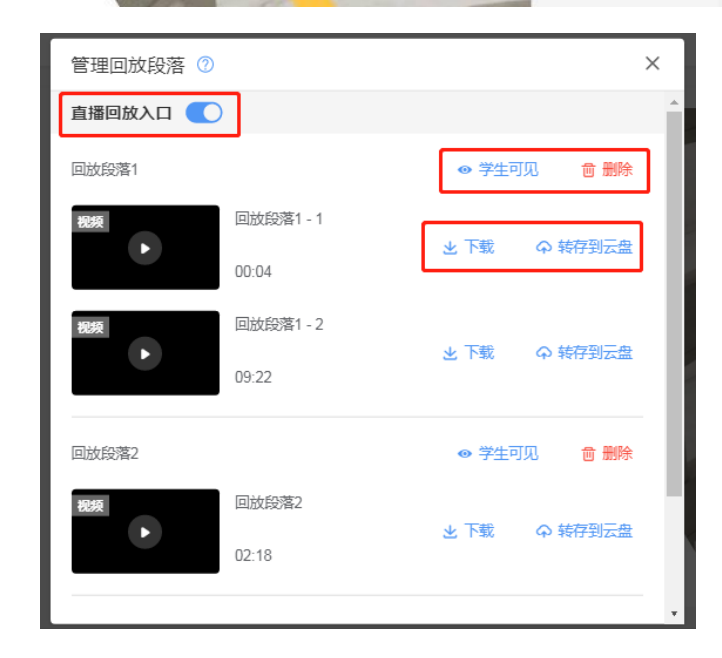

微信端操作截图

 $\odot$ 

<u>נא</u>

品額

综合数据

学生表现

课堂习题

课堂互动

教学内容

学生表现

课件

 $5\overline{5}$ 

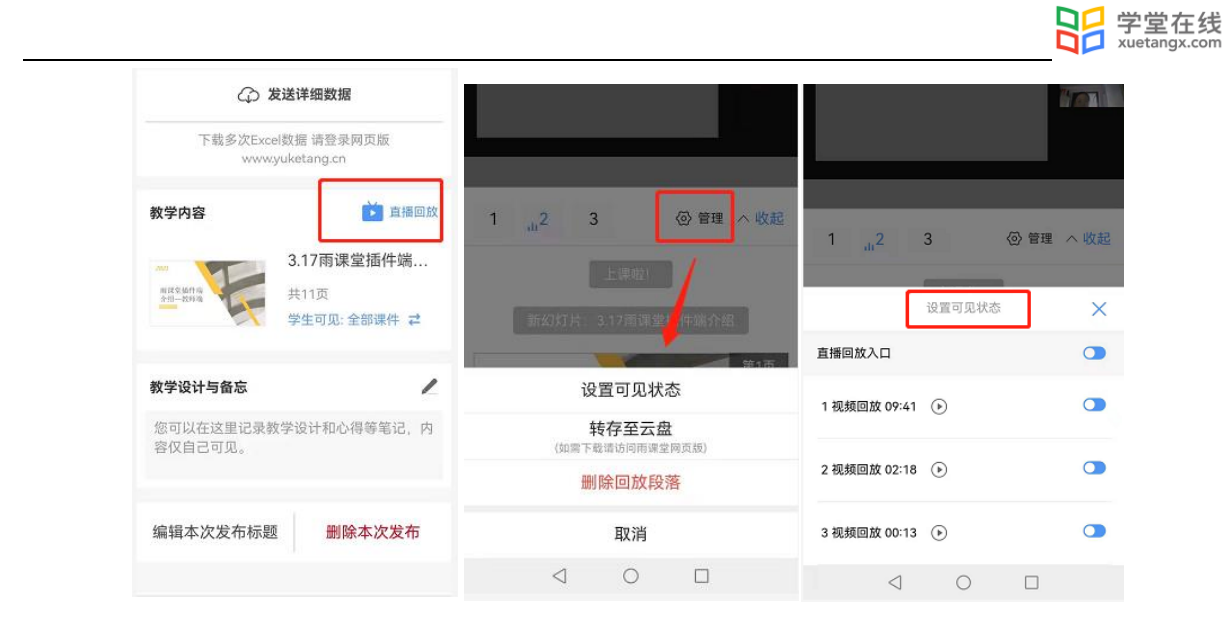

雨课堂课件支持在课后小结中将学生可见范围设置为学生可见全部课件、学生可见课上讲解 的部分、学生全部不可见,学生可见指定部分,其中学生可见指定部分支持以每页课件为单位设 置可见状态。

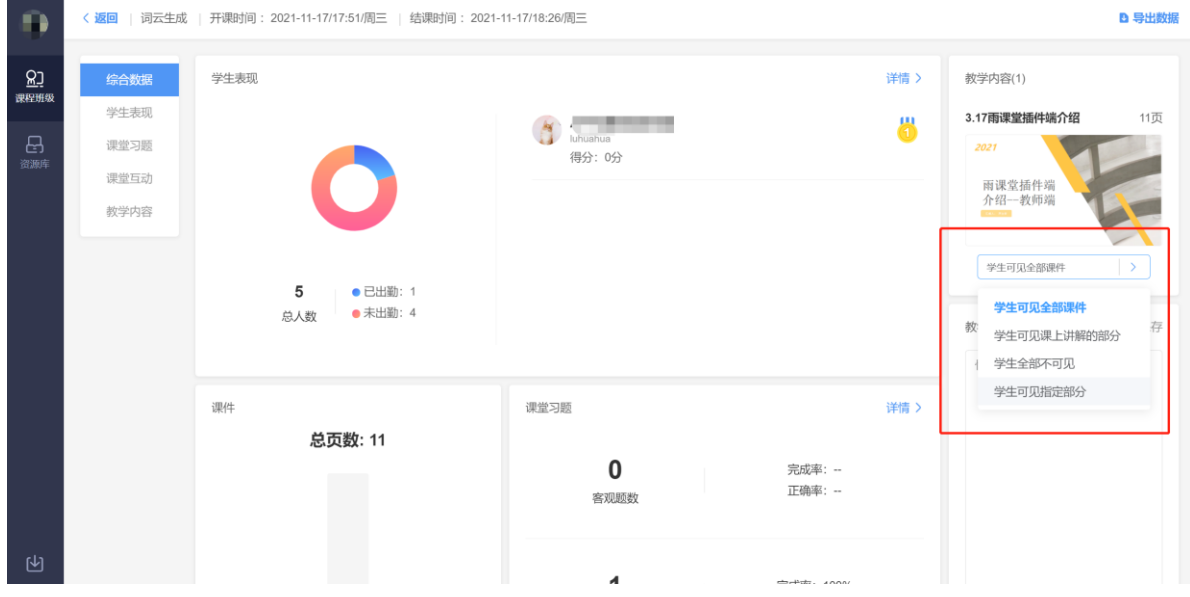

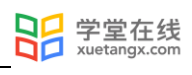

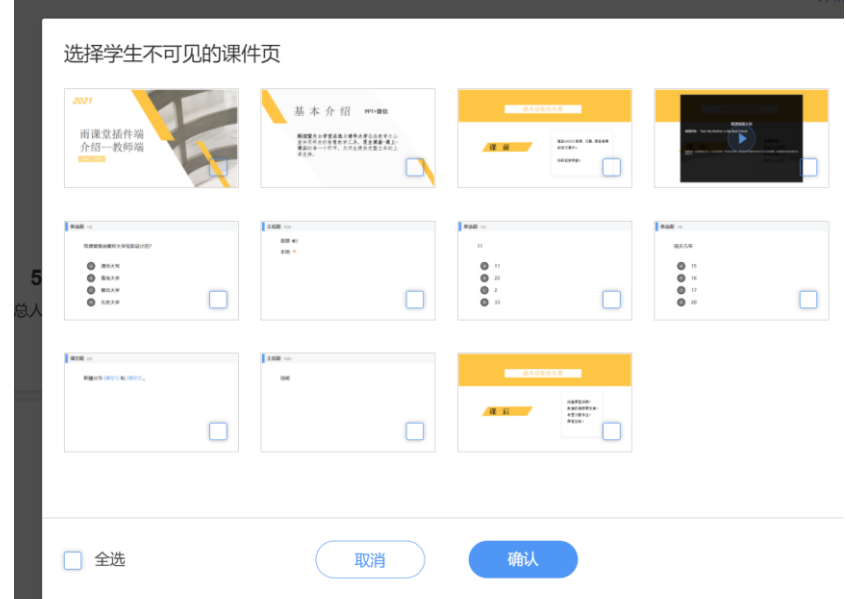

微信端:

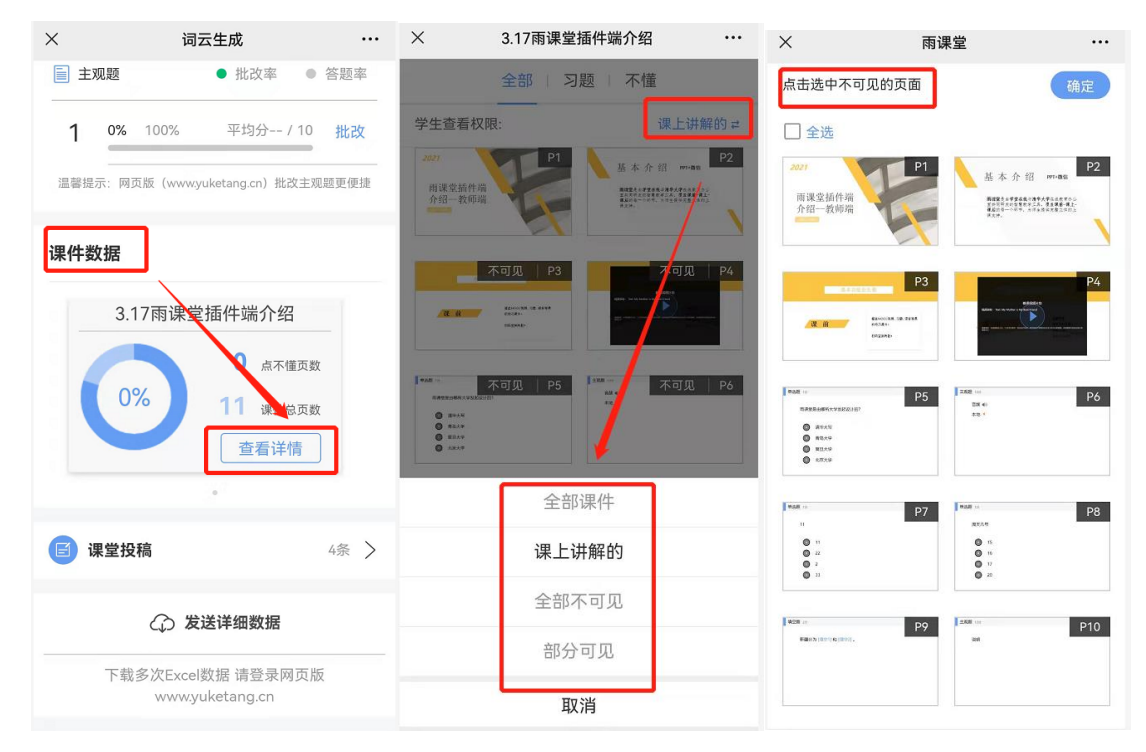

为保护课件知识产权,保证课件内容不被篡改流出,雨课堂未提供课件下载功能。老师所有 已发布到班级的课件都会保存在雨课堂的云服务器中,学生可随时通过手机、网页版等多种方式 查看学习。具体方法是:点击雨课堂公众号底部的【我的】-【课程】按钮,选择需要查看学习内 容的班级进入学习日志,选择相应学习任务点击打开即可。

雨课堂向学生提供了课件打印的功能,学生可电脑访问雨课堂网页版,进入学习日志教学任 务详情页的教学内容 PPT 页面选择打印,雨课堂提供多种打印版式供学生选择。

4.2 课堂学情

4.2.1 课堂报告查看

每次课堂结束后都可以在网页端和微信端查看课堂报告。

教师可以通过微信端查看课堂报告。微信端课堂报告包含:课堂人数、学生数据、习题数 据、课件数据、课堂弹幕、课堂投稿、随机点名。教师可在报告中了解课堂的出勤、互动、随堂 测验等情况。

教师还可以通过网页端查看课堂报告。网页端课堂报告包含:综合数据、学生表现、课堂习 题、课堂互动、教学内容。教师可以更详细形象地了解课堂情况。

4.2.2 课堂数据下载

授课结束后,进入雨课堂公众号,点击课堂报告进入详情页,点击【发送详细数据】填写邮 箱,雨课堂会将单次课堂数据报告以 Excel 表格的形式发送至教师的邮箱。

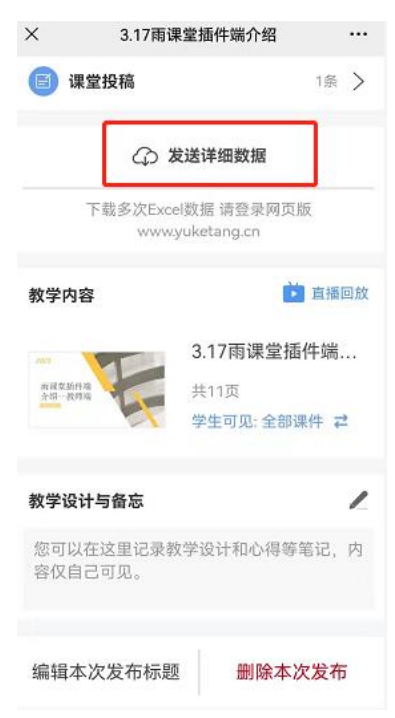

或在网页端的课程报告详情页右上角选择【导出数据】,下载单次课堂数据报告。

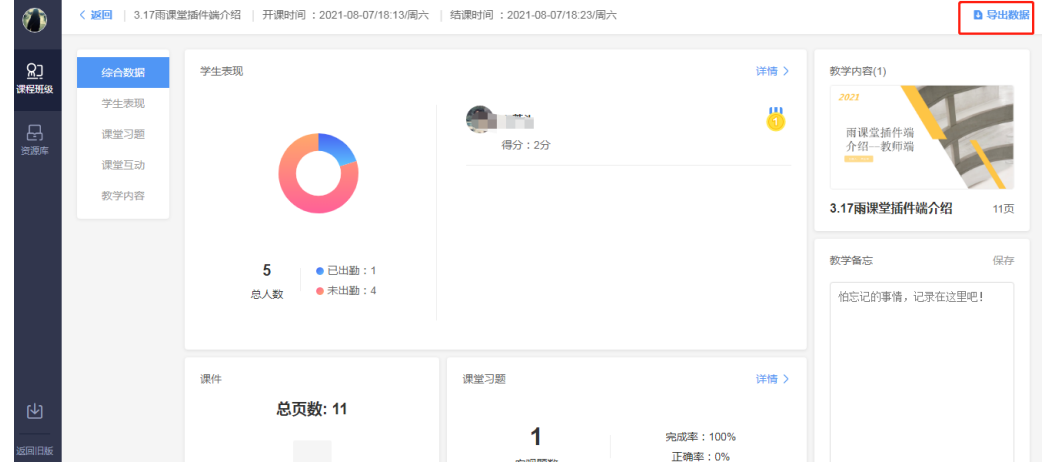

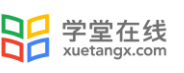

也可直接在班级页面右上角选择【批量导出数据】,选择【课堂】批量下载。

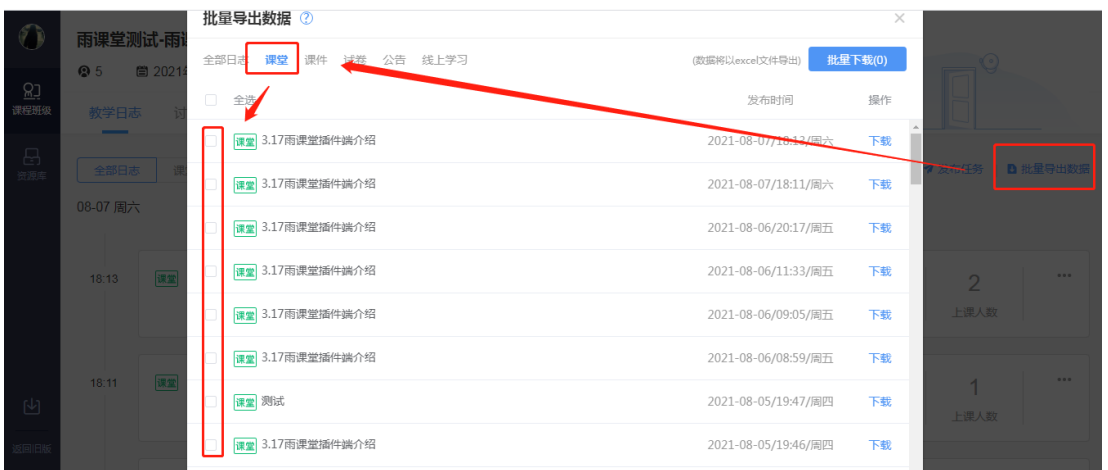

批量下载课堂数据导出的数据分为两个部分:汇总表格(首表)、单次课堂情况表(首表以外 的其它表)。单次课堂数据下载则只有课堂情况表。

(1)汇总表格

汇总统计表是将老师导出的课堂数据汇总并分析,这些汇总数据可以为老师评价学生提供一 定的数据参考。

课堂汇总数据包括:学生学号、所属学院、所属行政班以及姓名;课堂总得分、课件观看总 页数、签到次数、到课率、弹幕总次数、投稿总次数、阅读公告数等。

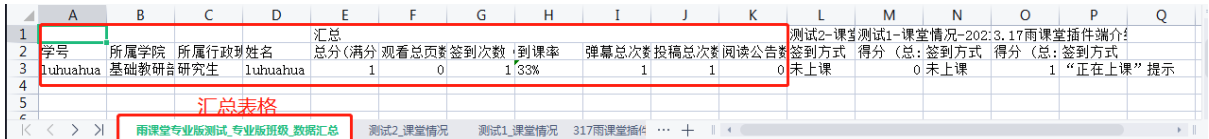

(2)单次课堂情况

单次课堂情况统计表包括:学生学号、所属学院、所属行政班以及姓名;学生签到信息、回 放观看状态、课堂互动信息及题目详情及得分统计;其中签到信息会包括学生签到的方法和时 间,以便老师统计学生出勤情况;

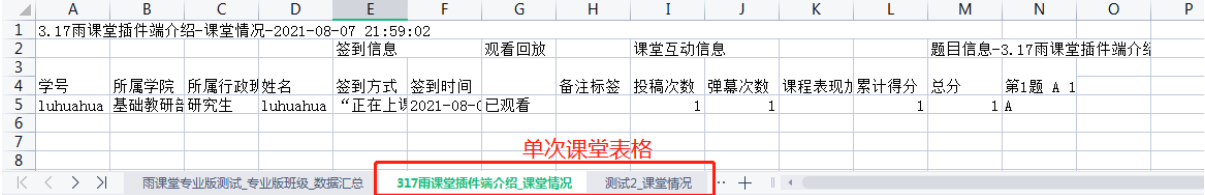

雨课堂建议老师使用签到情况+习题答题情况综合判断学生考勤。

## 4.3 个别指导

#### 4.3.1 课件评论回复

对于教师发布的课件,学生和教师都可以针对课件发出评论与回复。教师可在课件详情页查 看学生对课件的评论并回复,具体方法见[学生反馈](#page-43-0)。

4.3.2 私信学生

当教师有问题需要联系学生时,可以使用雨课堂的【私信】功能。在雨课堂公众号选择【我 的】→【课程】→【我教的课】中选择对应课程,进入【成员管理】搜索或直接选择需要私信的 同学,点击【私信戳 ta】输入文字消息或图片进行私信。私信内容可在公众号【我的】→【课 程】→【消息】→【私信】中查看。

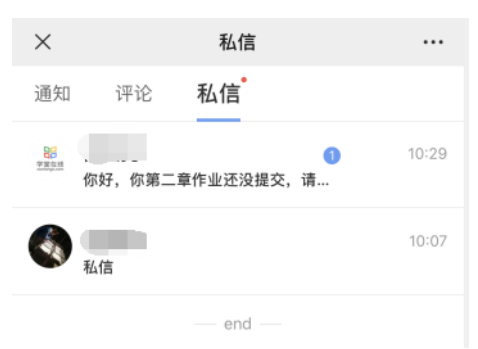

# 5.考试

雨课堂中的试卷是课堂上教师发布的试卷,或课下推送给学生的课后作业。"试卷"是整套 的习题集,制作时只需要添加题目,试卷不支持添加视频、录音,上传后保存在教师手机端的 【试卷库】。

因版本不同,雨课堂试卷分为新版试卷和旧版试卷,新版试卷目前可在网页端制作和编辑, 发布时支持选项和题号的乱序及在线监考等功能。旧版试卷是在 PPT 中制作后上传到雨课堂中, 在网页端不可编辑,发布时也不支持选项、题号乱序、在线监考等功能。

# 5.1 新建试卷

5.1.1 新版试卷

#### (1)在线添加

在网页端新建试卷可通过点击【资源库】→【试卷库】→【新建试卷】。新建试卷后可在线 添加习题,习题类型涵盖单选题、多选题、判断题、填空题、投票和主观题。

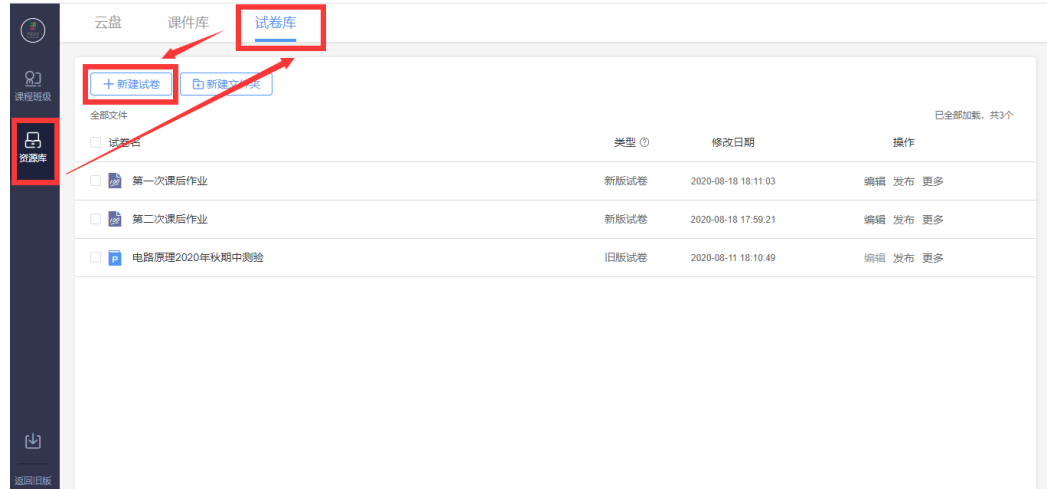

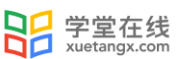

每种题型的题干和选项均支持文本的加粗、倾斜、下划线,支持插入公式和代码,支持插入 网络和本地图片和本地音频。任何题型均支持设置分值、设置答案解析。

多选题支持选择少选不给分或给分的选项,可设置给分分值。

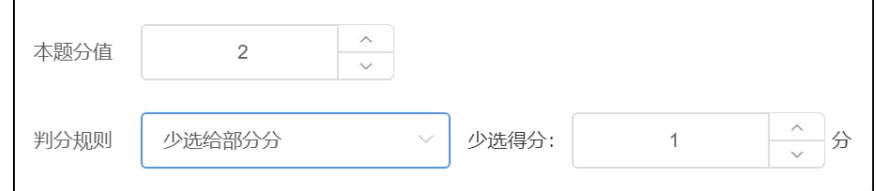

投票题支持设置是否匿名、是否计分。

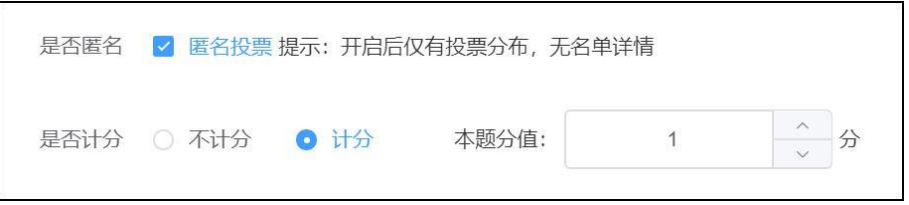

 填空题支持设置多个空,每个空支持多个答案。教师可设置答案顺序打乱,模糊匹配和区分 大小写。

模糊匹配:即答案作为关键字进行匹配,当选择模糊匹配时,所填答案中有一处能与标准答 案完全匹配时,记为正确,否则记为错误。如标准答案为"BC",则填写答案为"ABC","BCD", "ABCD"均记为正确,而"A 空格 B", "BA"等则记为错误。如不勾选模糊匹配,则所填答案则 与标准答案的内容需完全匹配,如标准答案为"AB",填写"A","A 空格 B","ABA"等均记为错 误。

区分大小写:即答案区分大小写。如标准答案为 Hello,则填写答案 Hello 为正确答案,hello 为错误答案。

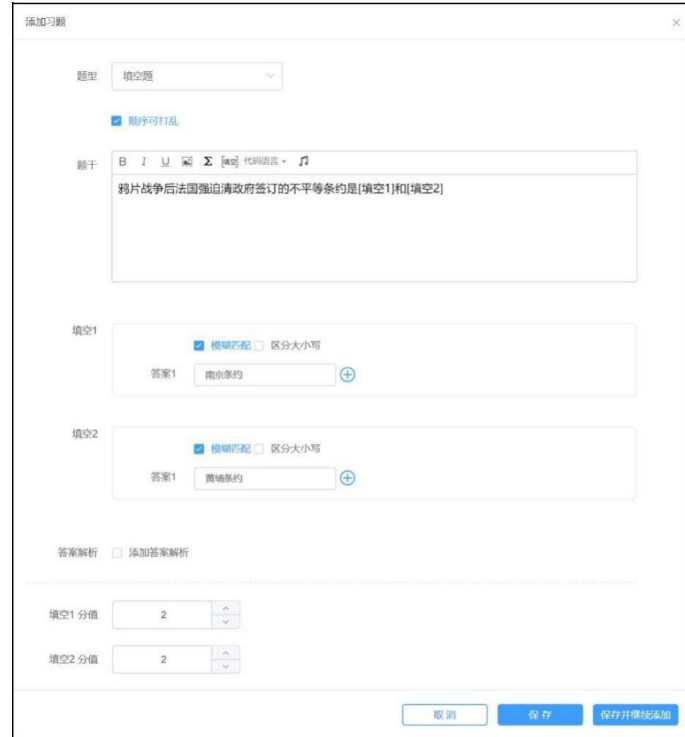

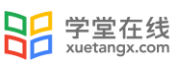

(2)批量导入

点击【批量导入】之后下载 word 或 excel 模板, 根据模板编辑好 word 或 excel 习题, 再批量导入。

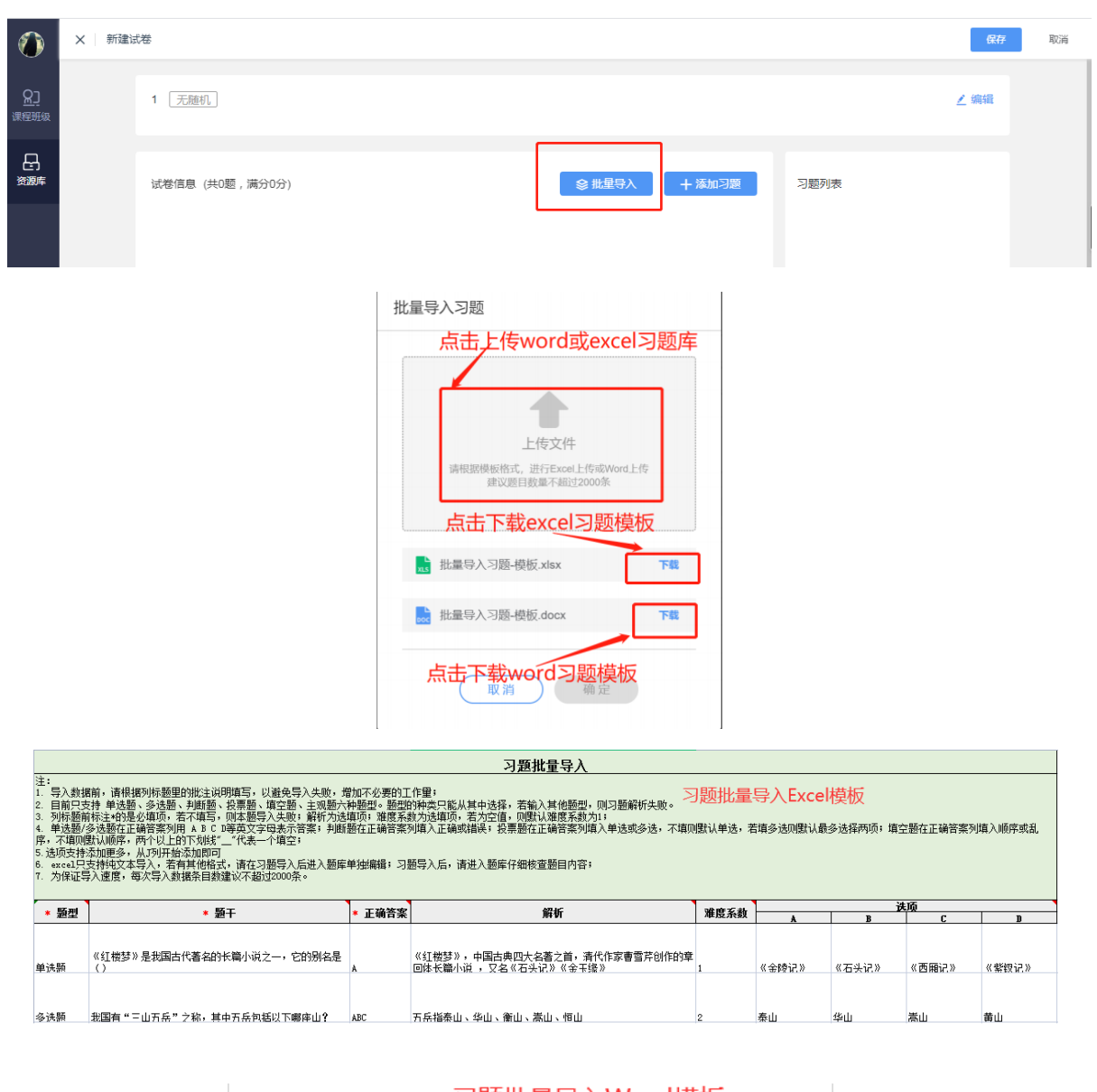

习题批量导入Word模板  $\mathbb{R}$  . 注意事项: :"请用 "大写数字+顿号+题型 " 将不同题型进行区分 ; 2. 建议优先使用 word 自带的公式编辑器进行公式编辑; 。<br>.题号与内容、选项与内容之间尽量不要使用空格、回车,以免习题导入失败; 4. 习题导入后, 请再次核对习题内容, 未成功导入的习题请手动添加至题库中。 以下为习题模板: 一、单选题 1. Do you know where I can have my shirt  $C_2$ ? A. shorten B. shorting C. shortened

批量导入习题 Word 模板中支持题干或选项设置为图片上传。

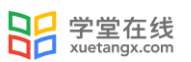

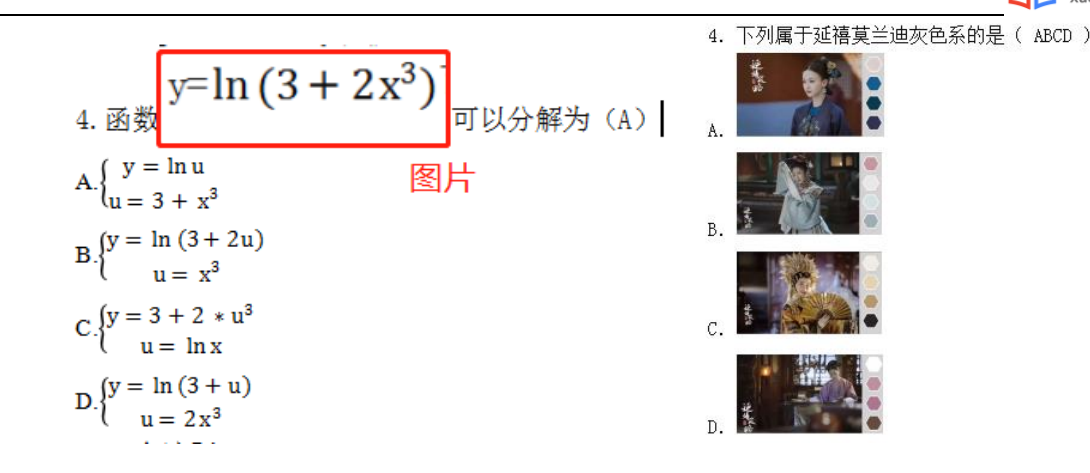

5.1.2 旧版试卷

旧版试卷是在 PPT 中制作,详见 2.3.2.1 课件制作(3[\)插入题目。](#page-32-0)

5.2 发布考试与考试设置

雨课堂发布考试支持网页端、微信端多端发布。

新版试卷和旧版试卷发布设置略有不同。教师可在发布设置中设置发送班级、发布名称、发 布时间、考试时长、考试截止时间、试卷查看权限。可选择是否计入成绩,选择计入成绩,系统 将根据考核模块分数配比自动出成绩,教师可以在"班级成绩单"模块查看或管理班级考核方 案。

新版试卷还支持设置考试开始时间、题目顺序、选项顺序、成绩与答案公布时间和在线监 考。

新版试卷勾选在线监考选项后,学生仅可在网页版上作答,不可在手机端作答。在线监考目 前只开放给专业版学校教师及会员教师。

设置完成后,点击发布,试卷将在教师设定的发布时间点发布。

(1)网页端

登录雨课堂网页端,点击【资源库】-【试卷库】,进入选择需要发布的试卷,进入发布设置 页面,设置相应的发布条件,选择需要发布的班级,发布班级最多可选 10 个,点击发布即可将试 卷发布到对应班级。
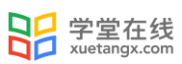

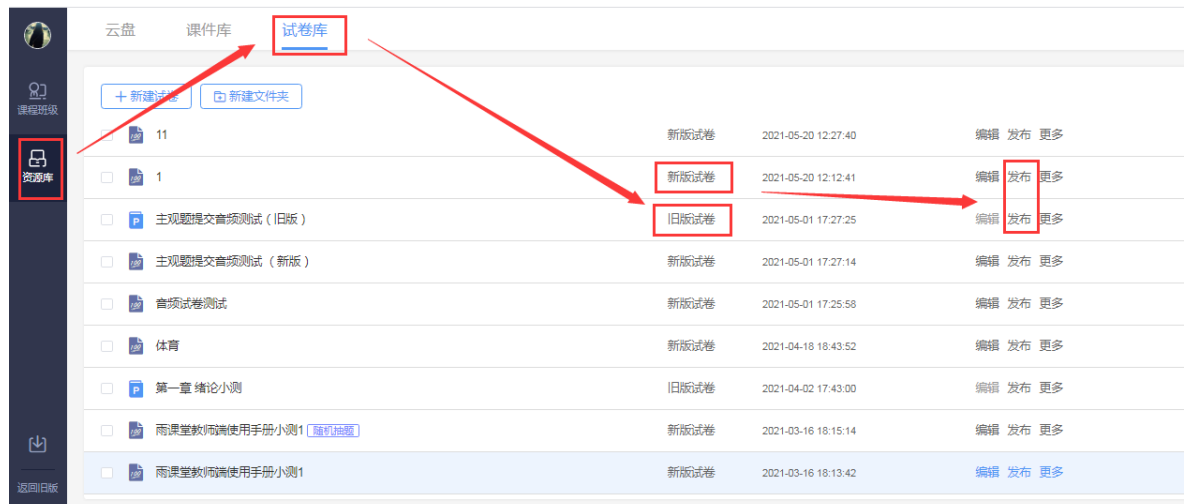

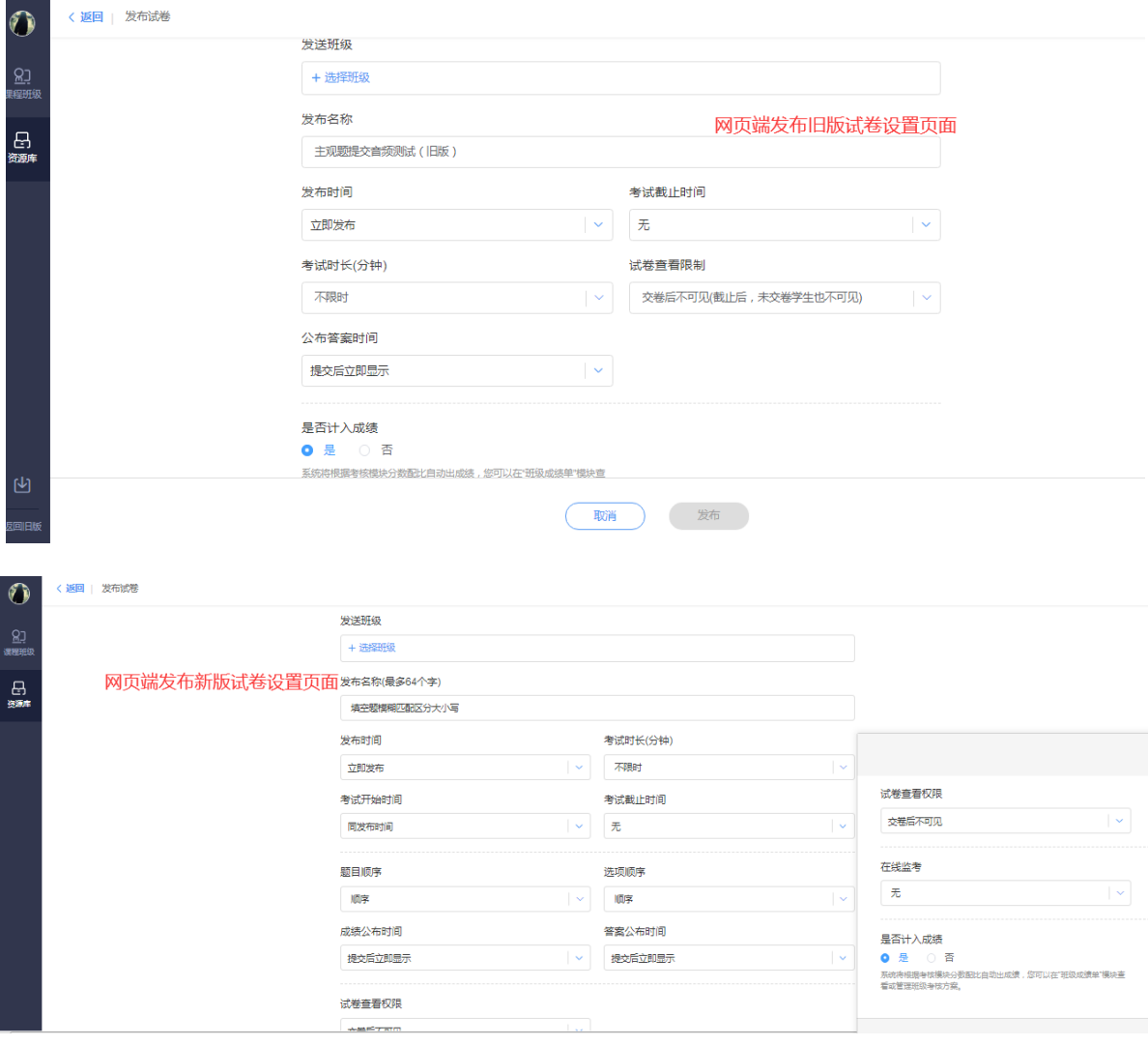

新版试卷在教学日志中标签显示为"考试",旧版试卷标签显示为"试卷"。如果在考试开 始前或考试进行中需要修改考试可在如下页面选择【编辑】或【删除】。

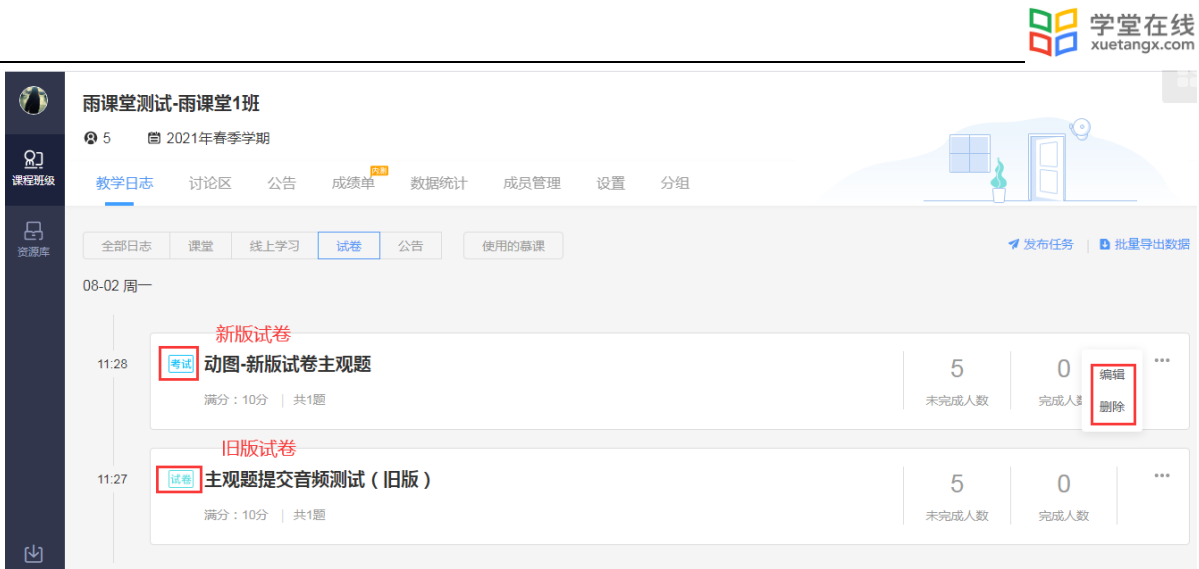

新版试卷修改发布设置页面。可修改考试截止时间、考试时长、试卷查看权限、成绩与答案 公布、是否计入成绩以及所属考核模块。

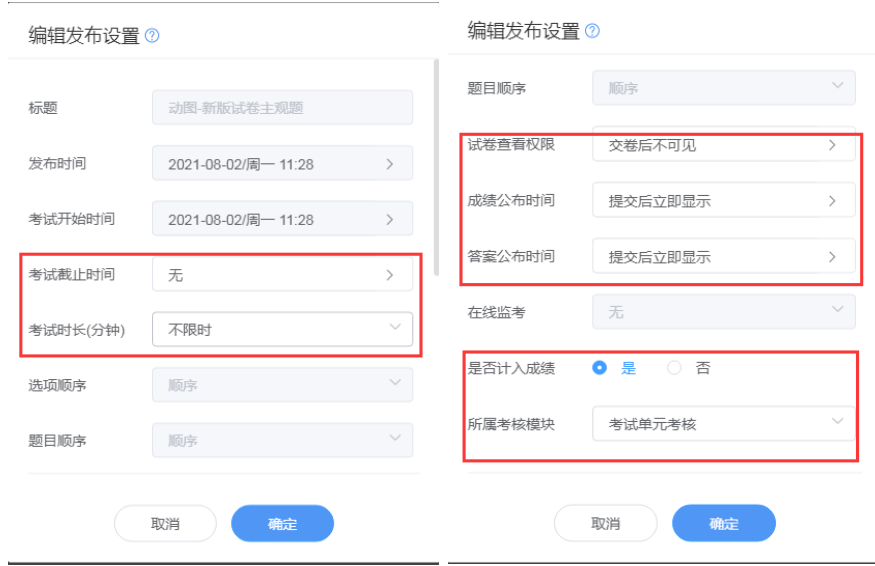

旧版试卷修改发布设置页面。可修改完成截止时间、考试时长、试卷查看权限、答案公布时 间、是否计入成绩以及所属考核模块。

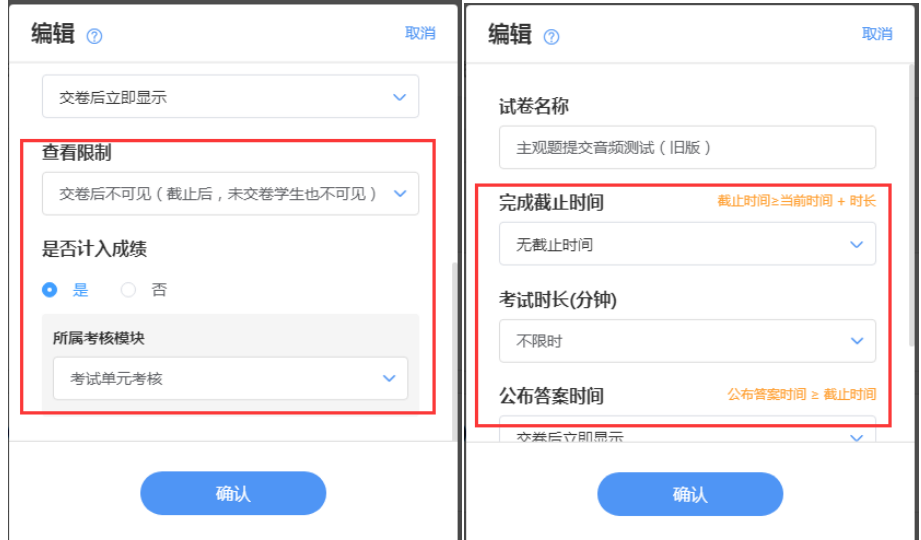

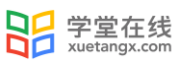

(2)移动端

 $\overline{\mathbf{u}}$ 

在微信小程序中点击打开【我的】→【试卷库】或在微信公众号中【我的】→【课程】→ 【试卷库】,选择需要发布的试卷,进入发布设置页面,设置相应的发布条件,选择需要发布的 班级,发布班级最多可选 10 个,点击发布即可将试卷发布到对应班级。

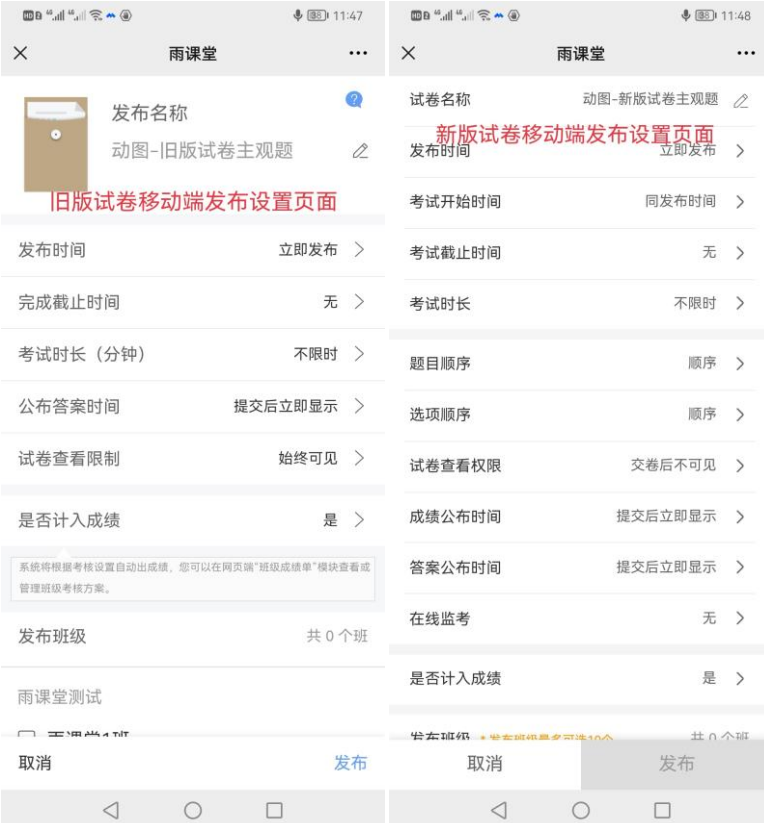

发布时间、考试时不时间、考试截止时间的关系如下图所示(如不勾选在线监 考,则无身份验证这一步骤)。

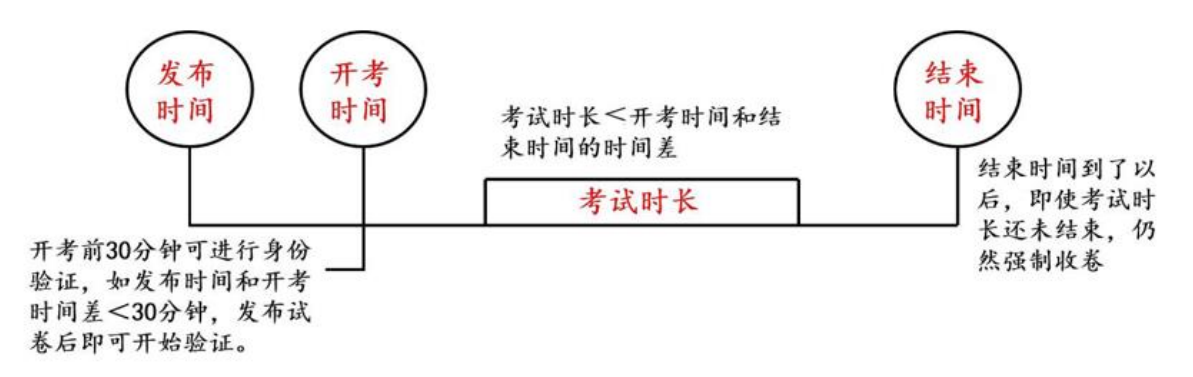

 发布成功后,教师和学生均可在微信公众号中收到提示,教师可点击进入查看作答情况,学 生可点击进入,开考时间开始后可开始作答。

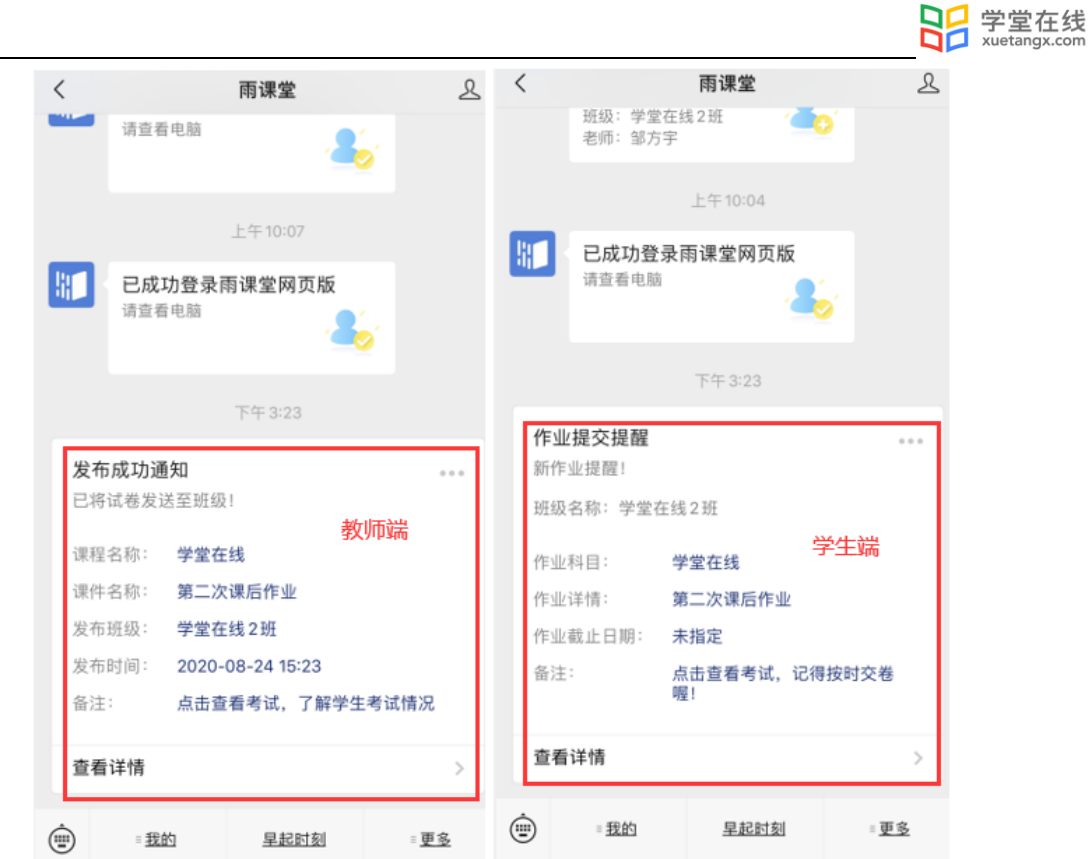

说明:新版试卷如发现题目或选项需要修改,为避免学生多次作答,可在考试结束后编辑题 目题干、选项、正确答案等内容,不支持修改分值。

1、修改习题内容,学生端将同步更新习题内容;修改正确答案或习题分数,将对学生习题重 新判分,会影响学生分数。

2、修改填空题, 将清除本题的「手动批改填空题」记录,且记录无法找回,请您一定谨慎 修改。

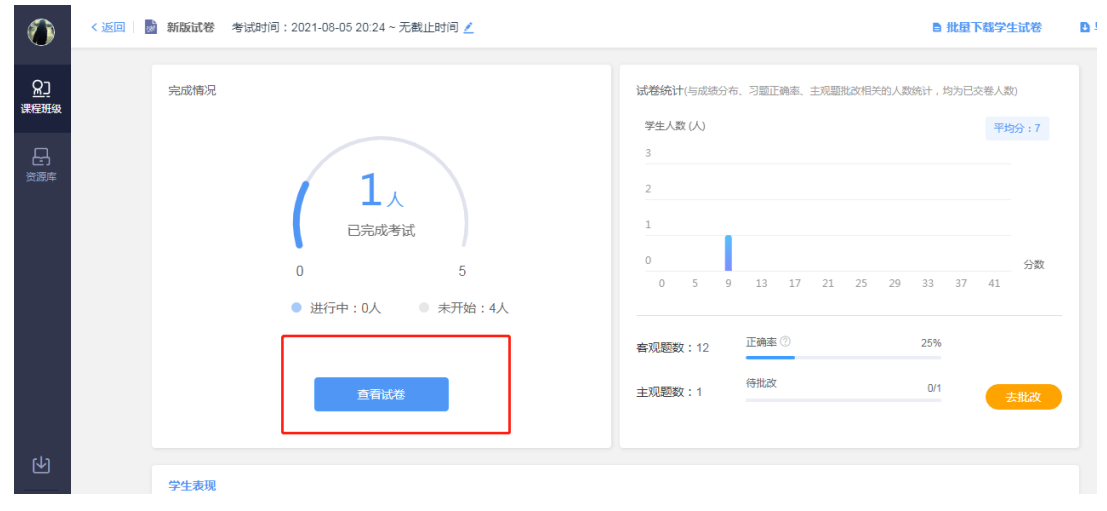

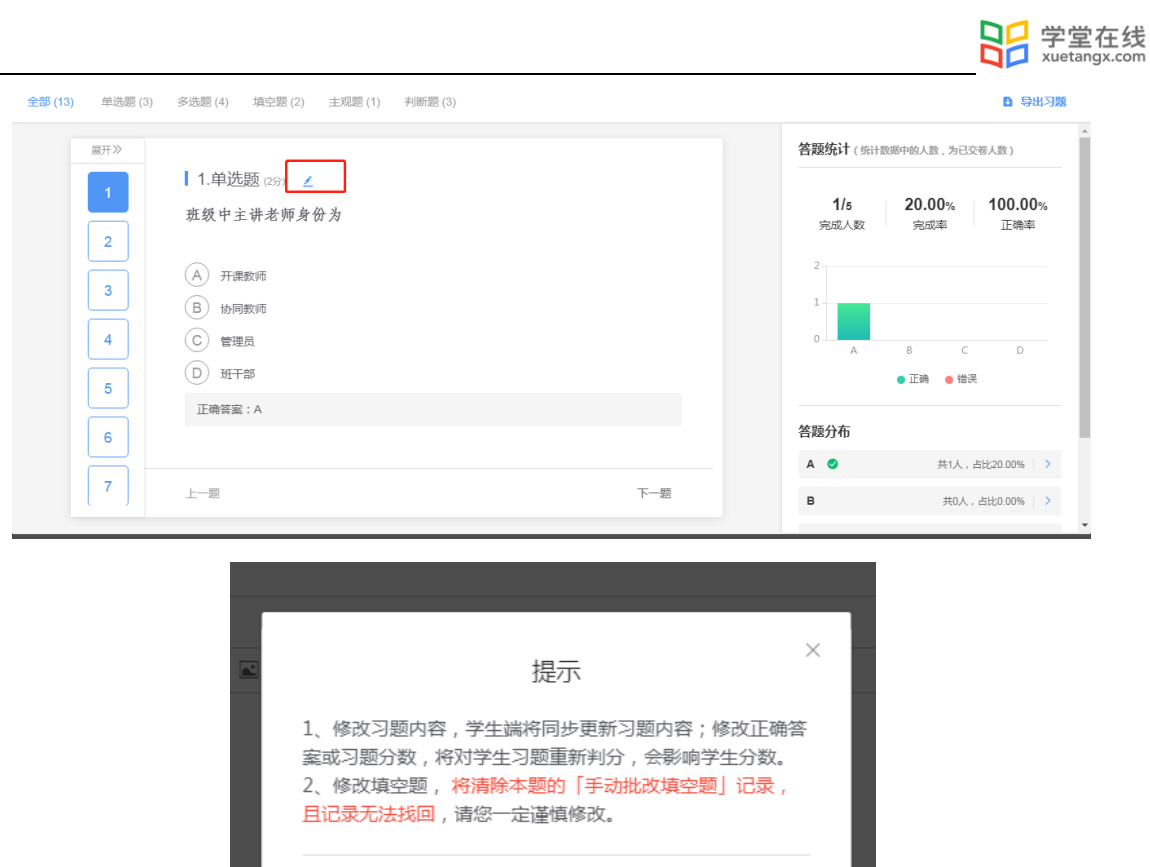

5.3 开始考试

(1)进入考试

教师登录雨课堂网页版,在【我教的课】列表中找到正在进行考试的课程,点击进入,在教 学日志中找到对应,试卷并进入。

仍然保存

再想想

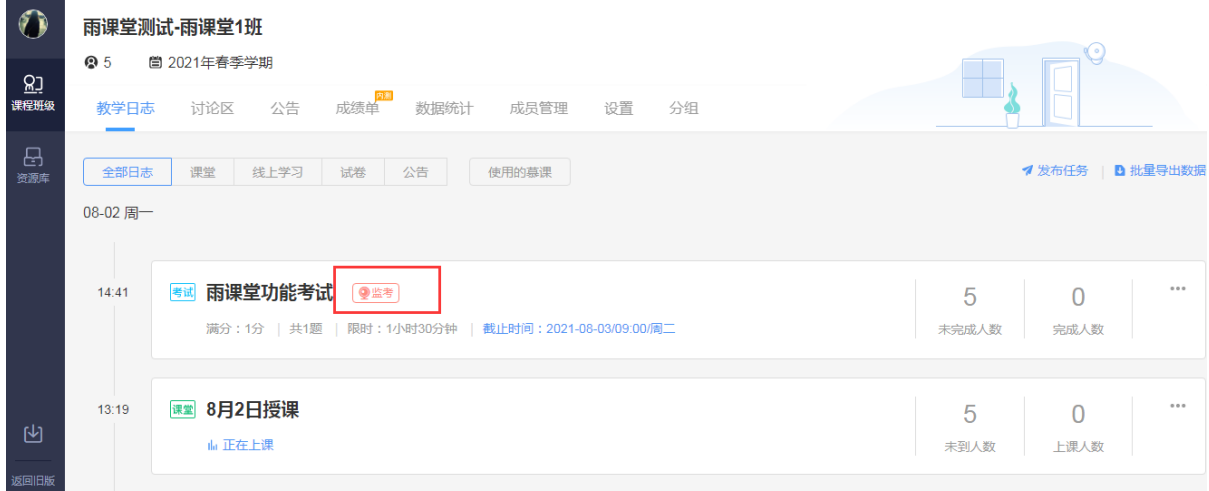

考试期间想修改考试时长可点击如下按钮进行延长缩短等设置。

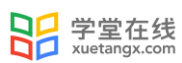

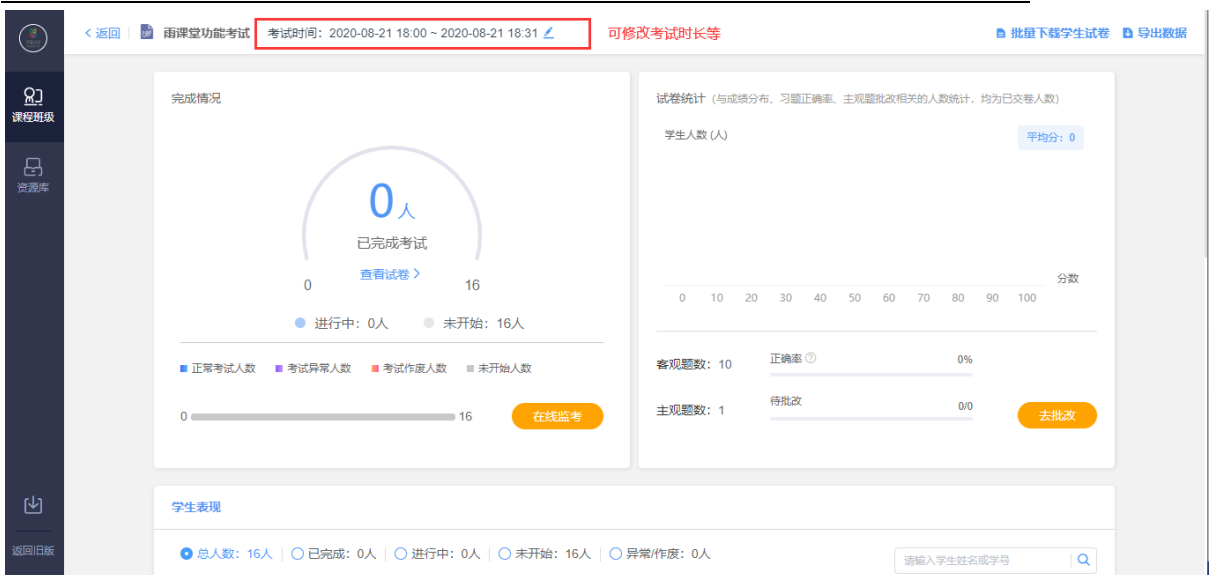

如教师在发布设置中未勾选在线监考的选项,学生可以在电脑端和手机微信端作答。如教师 在发布设置中勾选了在线监考的选项,学生仅可在电脑端作答。手机浏览器登录雨课堂网页版可 以作答在线监考的试卷(不建议学生使用),主观题上传附件图片会提示切屏异常。

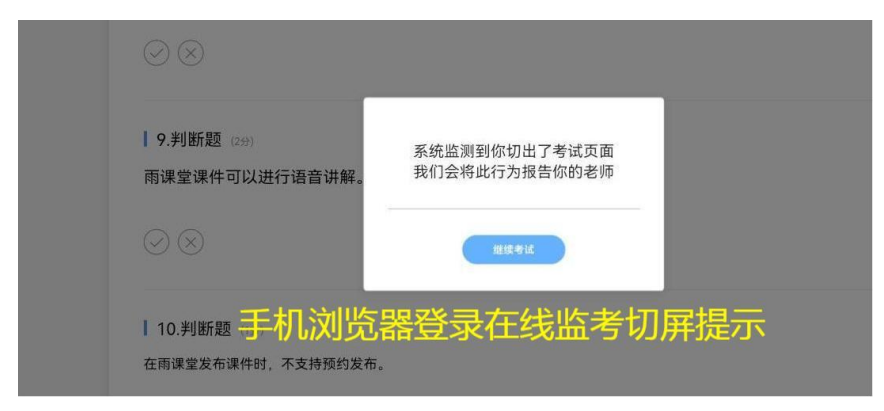

注意,在线监考前学生需上传本人证件照,请提醒学生提前准备证件照。

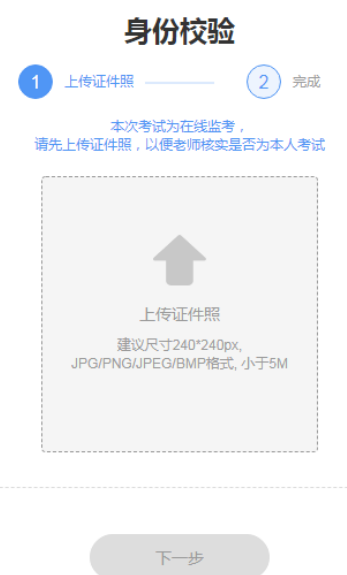

#### (2)在线监考

目前仅新版试卷支持在线监考,旧版试卷暂不支持。

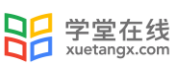

教师可以在网页版中对学生的作答情况进行实时跟踪,对学生的考试状态进行监考。试卷页 面中出现【在线监考】,点击可进入监考页面。

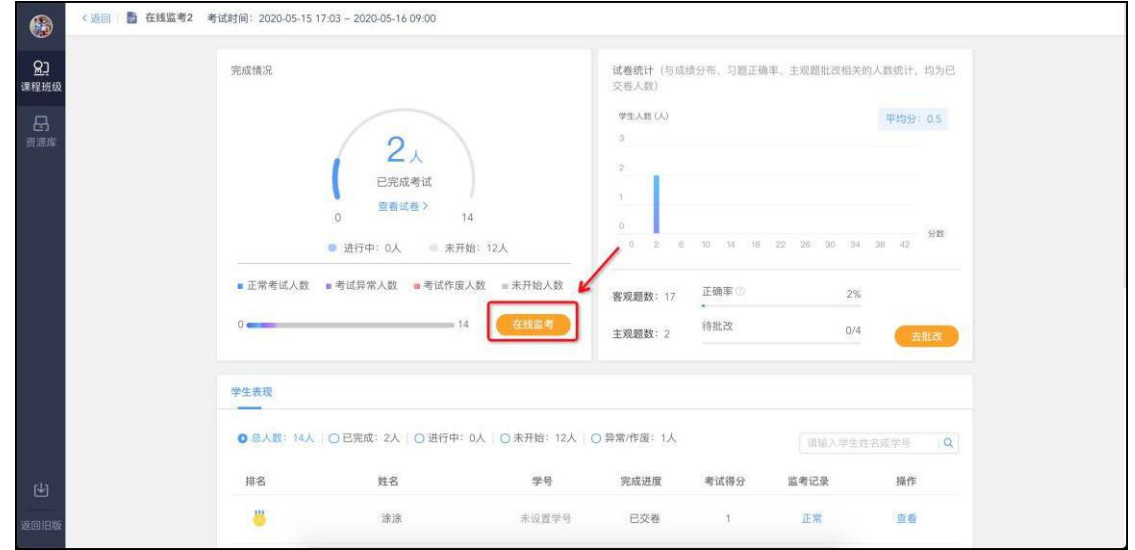

#### 电脑网页端作答监考页面:

教师可在监考页面中看到所有学生的考试状态,左侧动态按照时间倒序,标明了学生开始答 题、考试异常、交卷、考试作废等状态。右侧显示学生列表,图片为其身份检验时拍摄的摄像头 图像,考试异常或未检测到摄像头的同学将在列表中被标注出来,点击可进入学生个人页面。

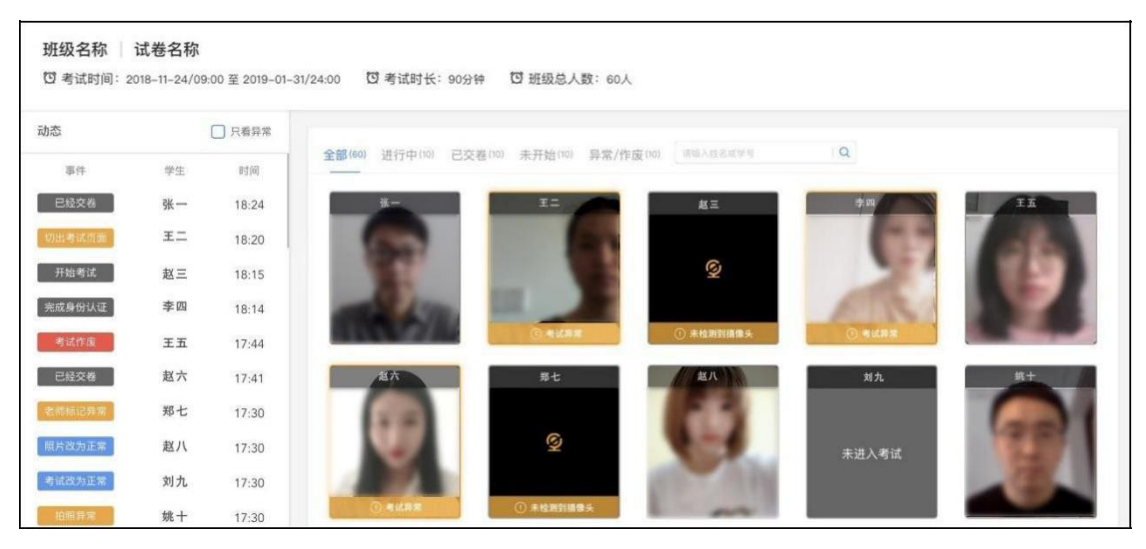

个人页面显示了该同学的证件照与考试身份认证照片,老师可对照判断是否本人考试。考试 身份认证照片为考试本人当时拍摄的照片。

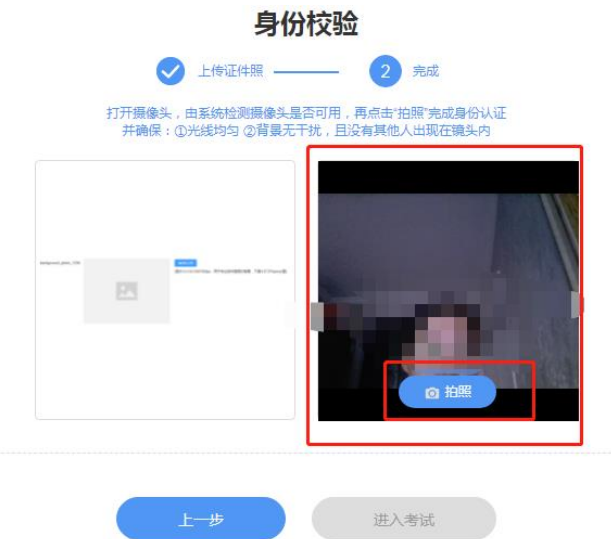

个人页面主要展示【拍照】【试卷截图】【桌面截屏】三个数据。

【拍照】和【试卷截图】展示的是考试期间的摄像头照片和试卷页面截图,教师可查看大图 和手动标记异常,也可将异常改为正常。学生动态显示了学生开始结束考试的时间、切屏状态、 IP 地址,教师的改动将同步到监考页面。同学交卷后,【考试作废】的按钮变蓝(考试时置 灰),教师可将操作异常的学生的考试作废。

考试拍照第一次拍照为 3 分钟内任意时间,后续拍照频率为 3 分钟一次, 学生切出考试画面 也可拍照。

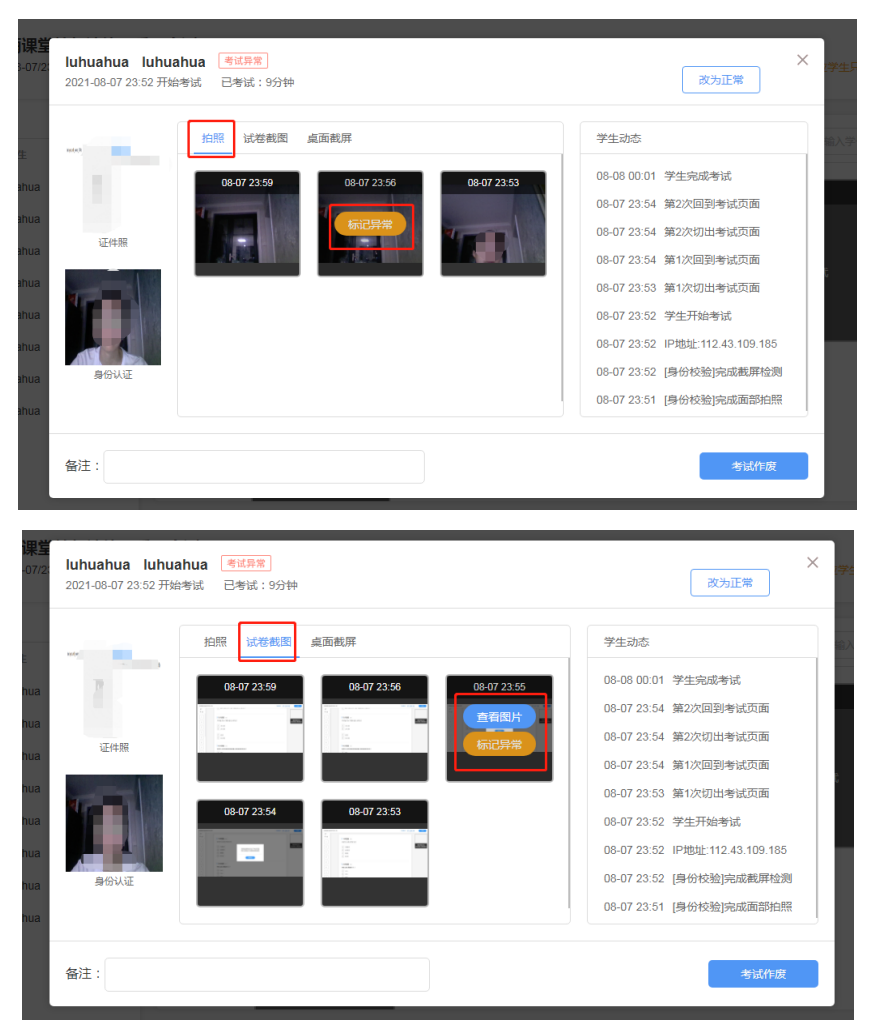

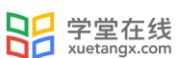

 当教师在【在线监考】设置时勾选了【电脑桌面截屏】选项,学生考试时须使用电脑端版本 高于 71 的谷歌浏览器参加考试,且需要同意授权共享"整个屏幕"。否则无法参加考试。考试过 程中,系统会自动对学生的电脑屏幕截屏,频率为每 3 分钟一次。

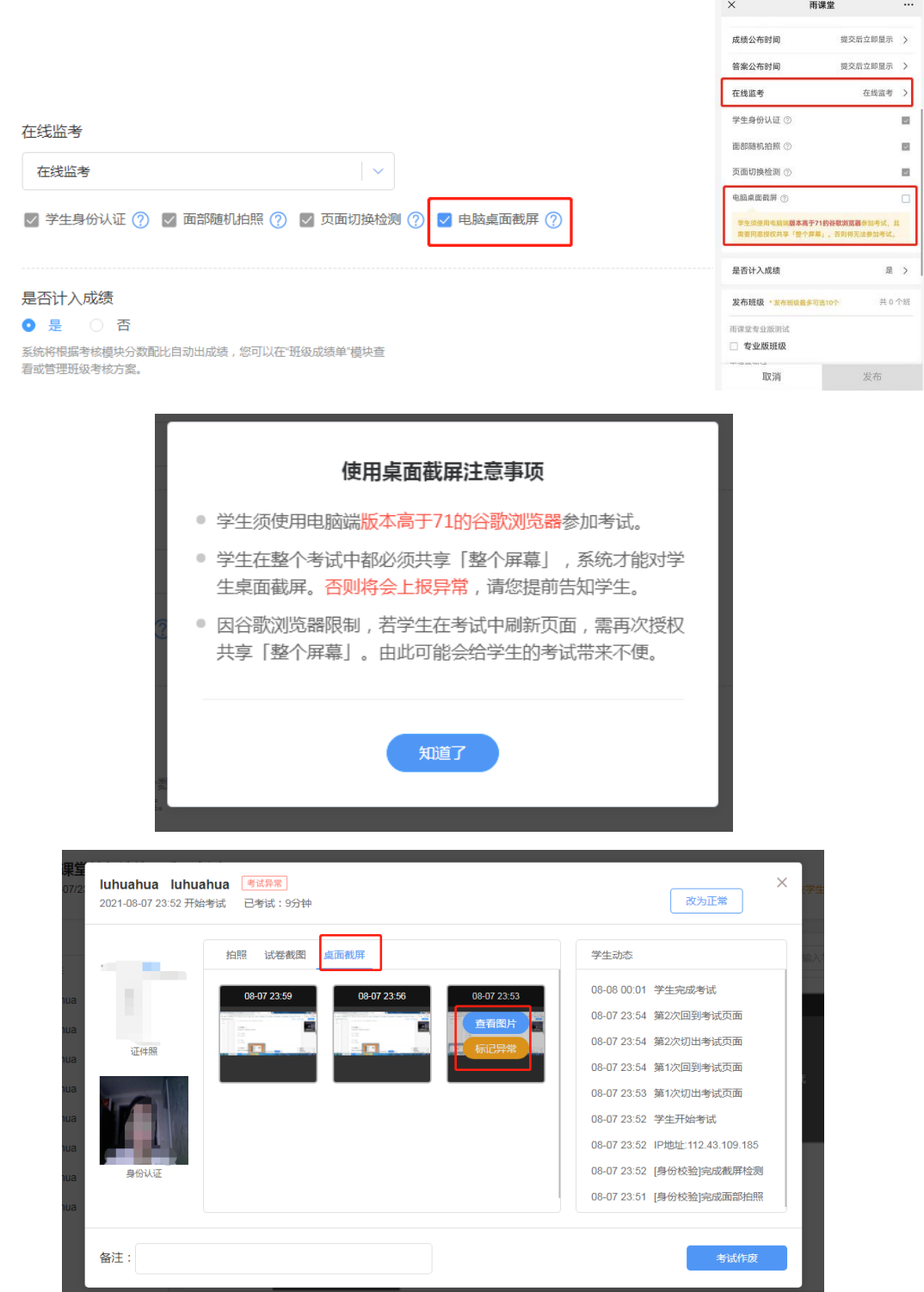

## 5.4 试卷批改

学生提交试卷后,教师可对进行批改。目前,新版试卷只支持在电脑端批改。系统将自动批 改客观题(单选题、多选题、判断题、投票题、填空题),主观题需教师们手动批改。 旧版试卷主观题批改

进入旧版试卷详情页,点击【有主观题未批改,去批改】,进入主观题批改页面。

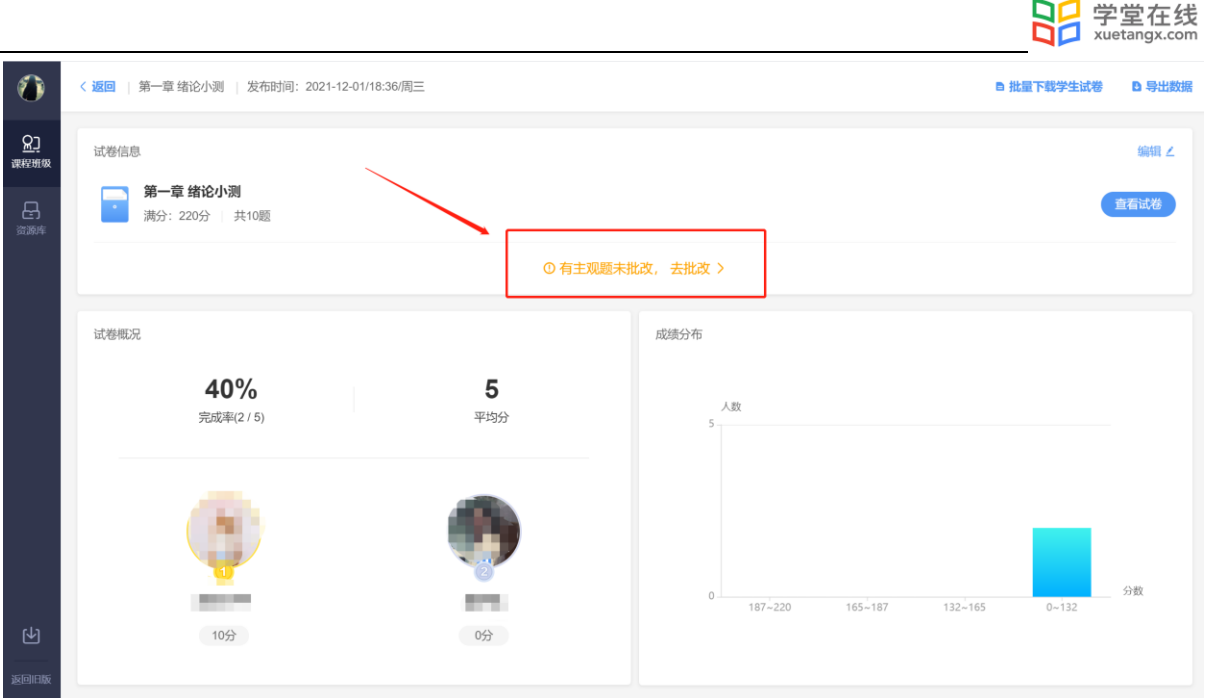

主观题批改时,支持对文字提交内容的批注,只需要用鼠标在文字上拖动,之后点击"批 注"即可;对于学生提交的图片答案,可以点击图片进行圈点,可用不同颜色的笔迹在图片上用 鼠标涂写。

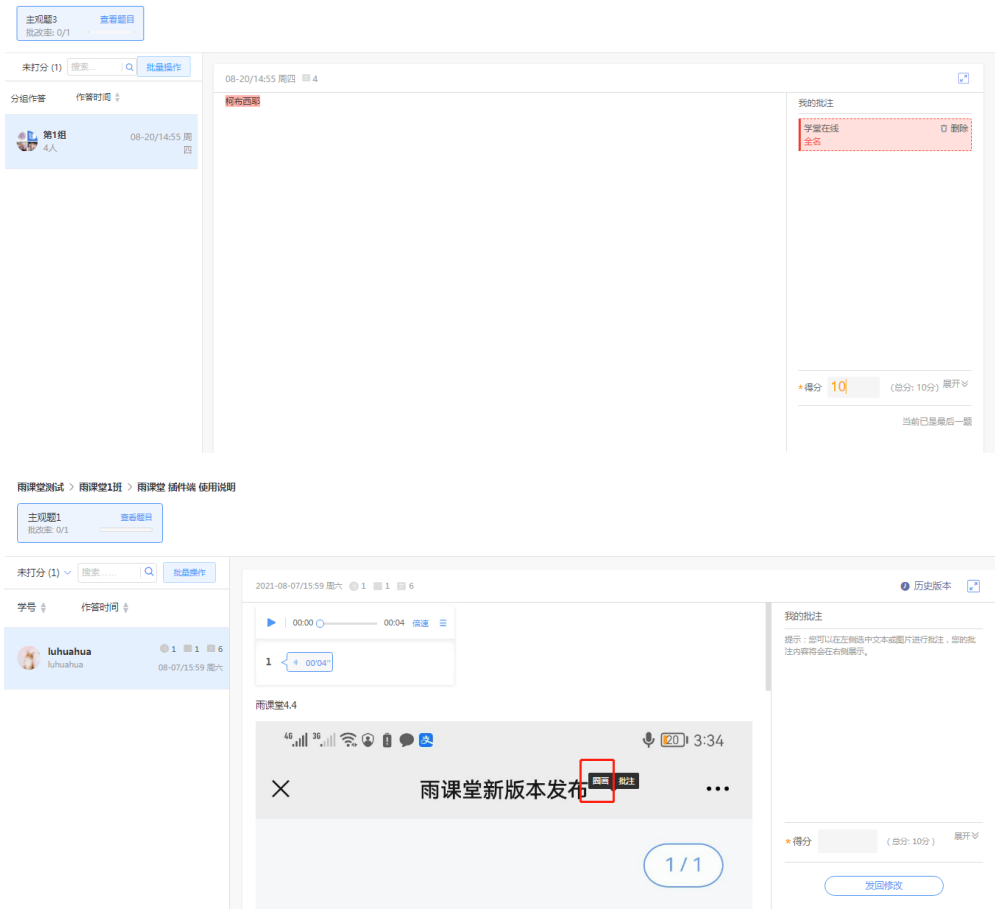

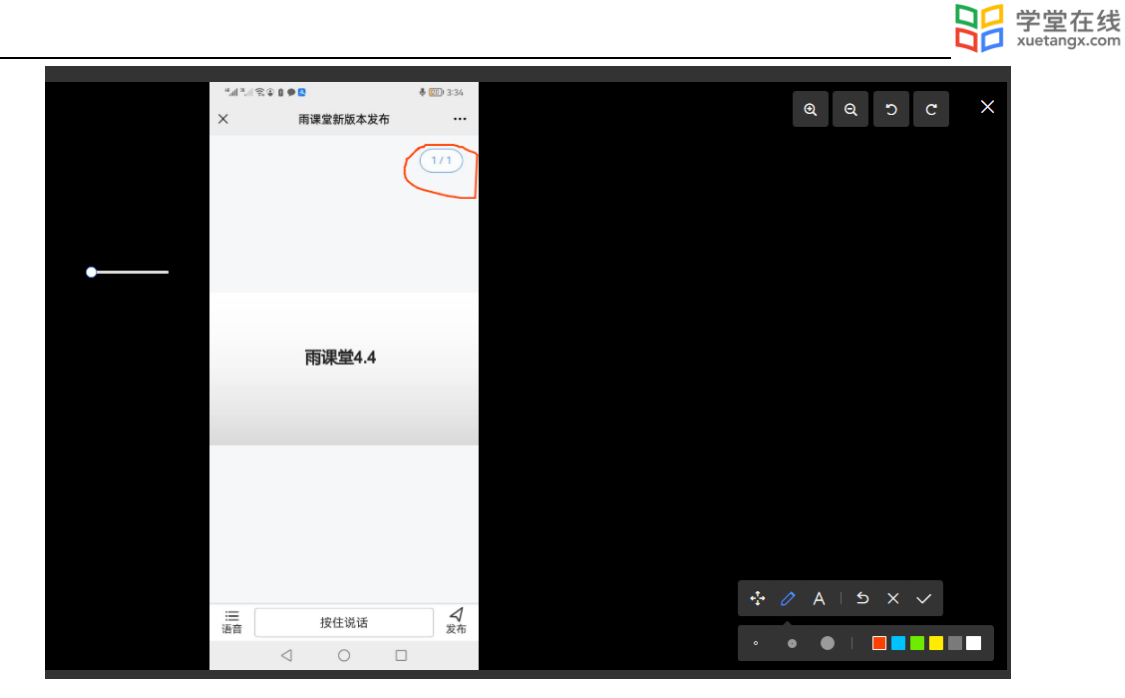

主观题批改时,可以对本班学生提交的主观题批量评分。点击左侧【批量操作】,选择学 生,点击【批量打分】进行打分。

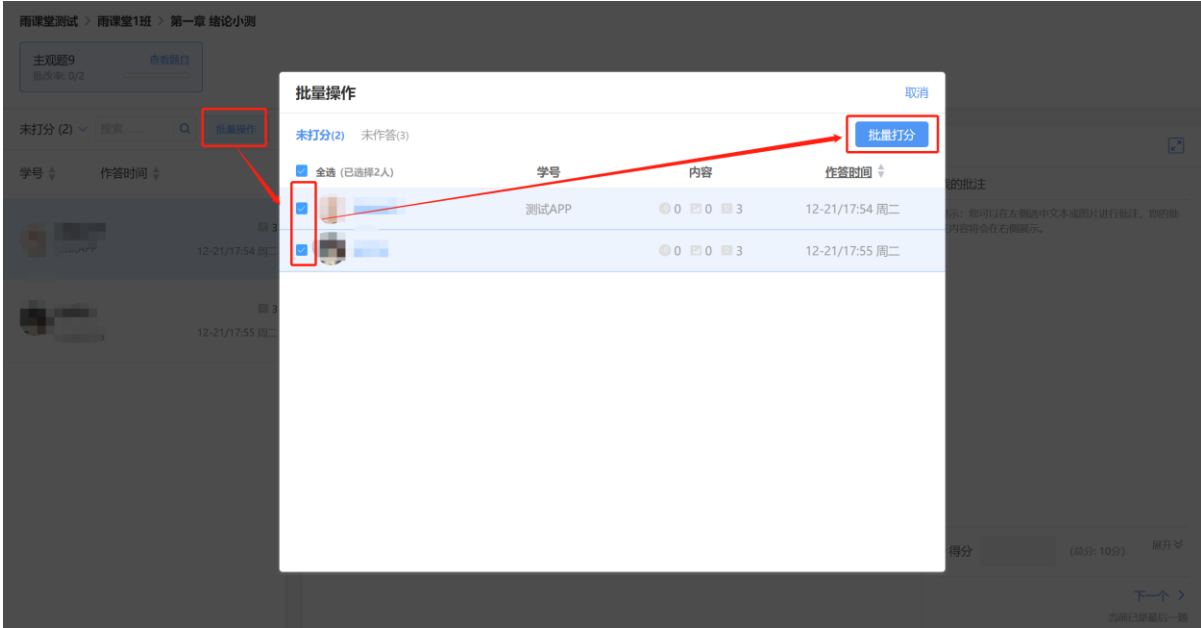

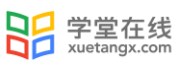

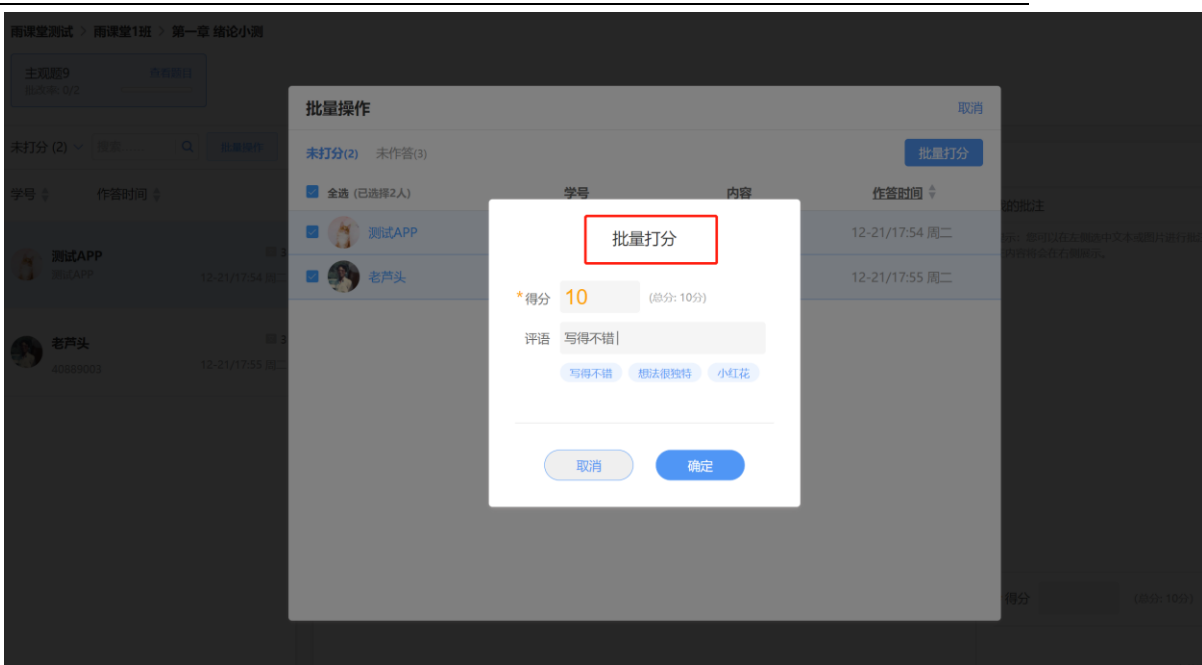

新版试卷主观题批改

进入新版试卷详情页,点击右侧主观题的【去批改】进入主观题批改页面。

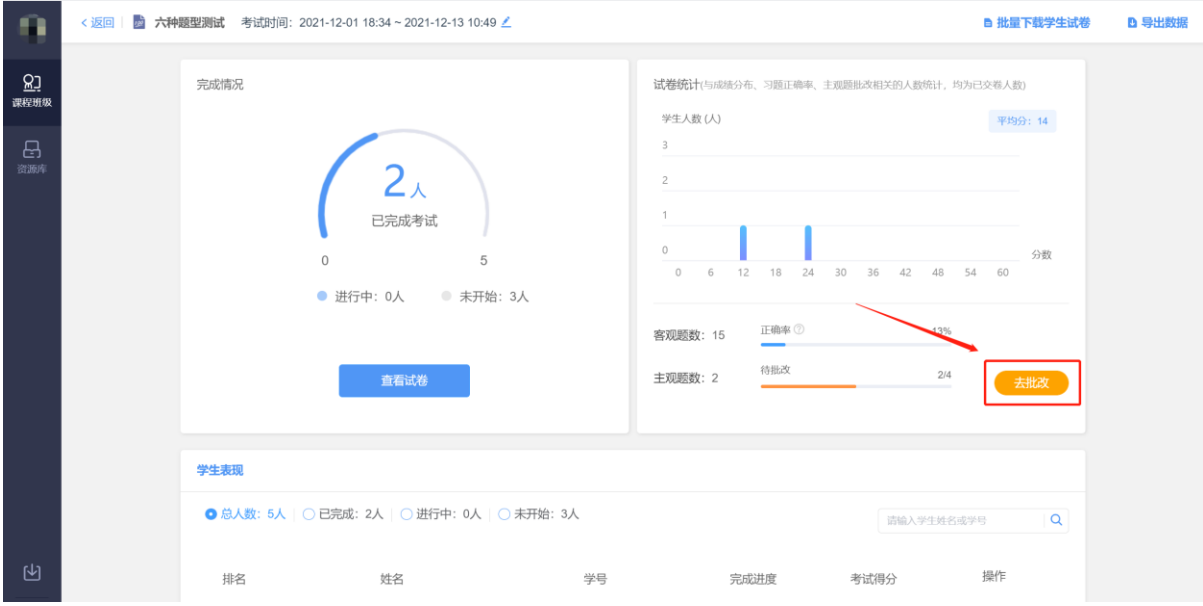

主观题批改时,支持对文字提交内容的批注,只需要用鼠标在文字上拖动,之后点击"批 注"即可;对于学生提交的图片答案,可以点击图片进行圈点,可用不同颜色的笔迹在图片上用 鼠标涂写。

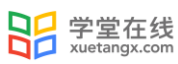

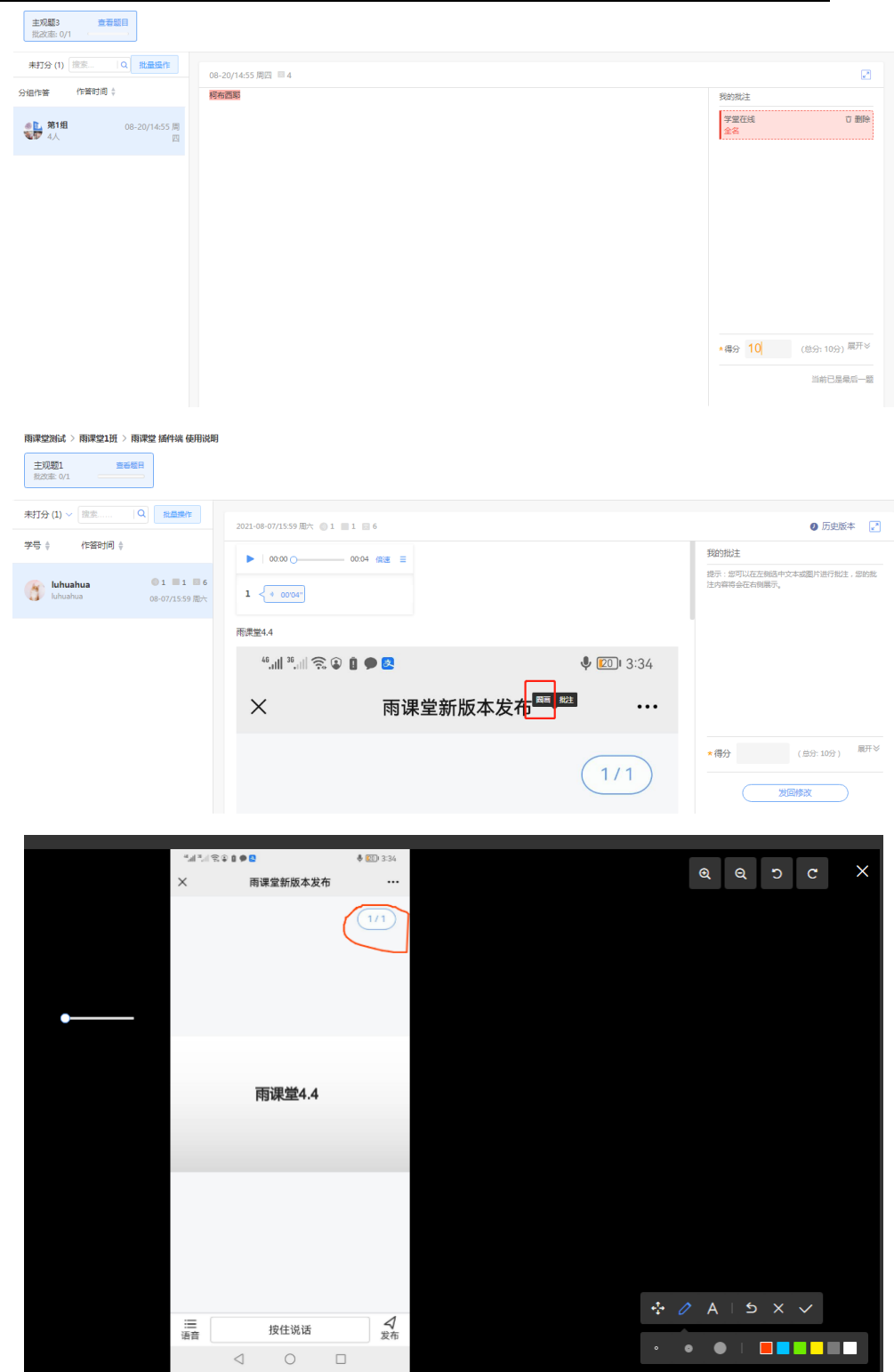

主观题批改时,可以对本班学生提交的主观题批量评分。点击左侧【批量操作】,选择学 生,点击【批量打分】进行打分。

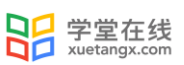

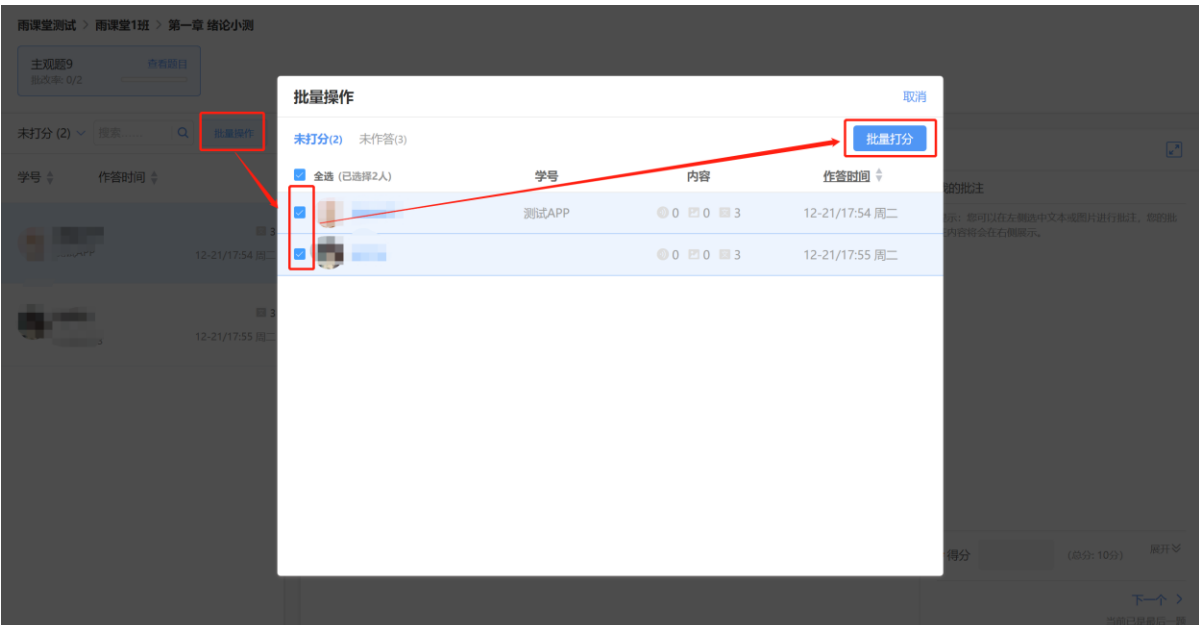

5.5 考试成绩

5.5.1 成绩浏览

考试结束后教师可以进入班级考试页面看见考试成绩。【试卷统计】包含平均分和各分段人 数统计,【学生表现】将从高至低显示学生成绩,点击对应学生的【查看】可查看该生试卷。

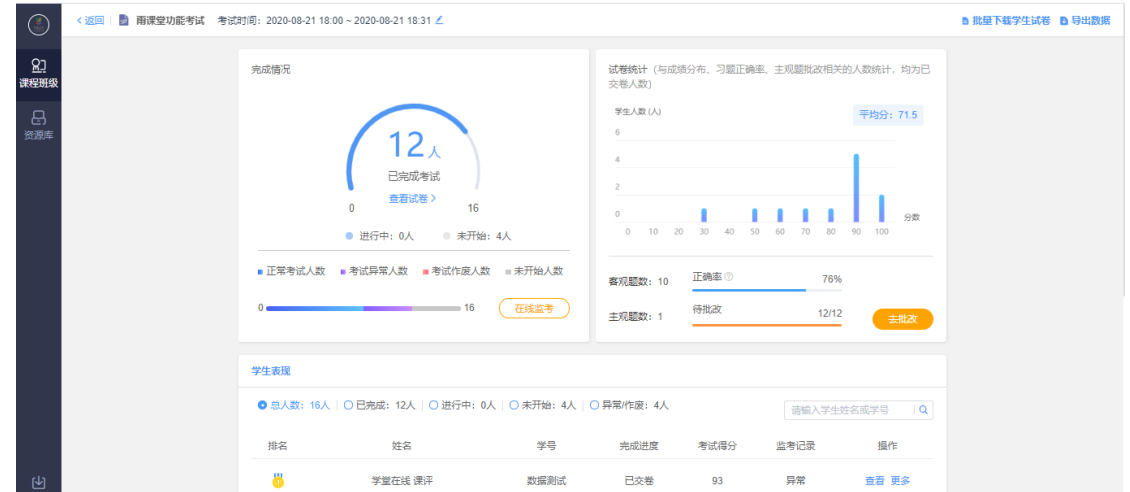

5.5.2 下载数据

(1)下载原始试卷

考试结束后,教师可以在考试页面的【完成情况】点击【查看试卷】下载原始试卷。

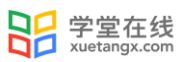

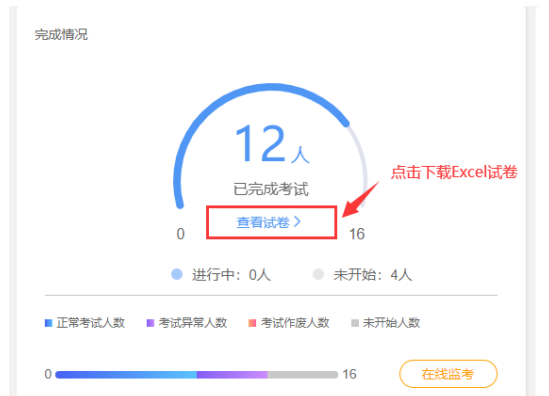

试卷为 Excel 格式,包含题型、题干、正确答案、解析、难度、选项等。教师可在本地修改 后上传导入试卷,方便教师离线查看和编辑试卷。

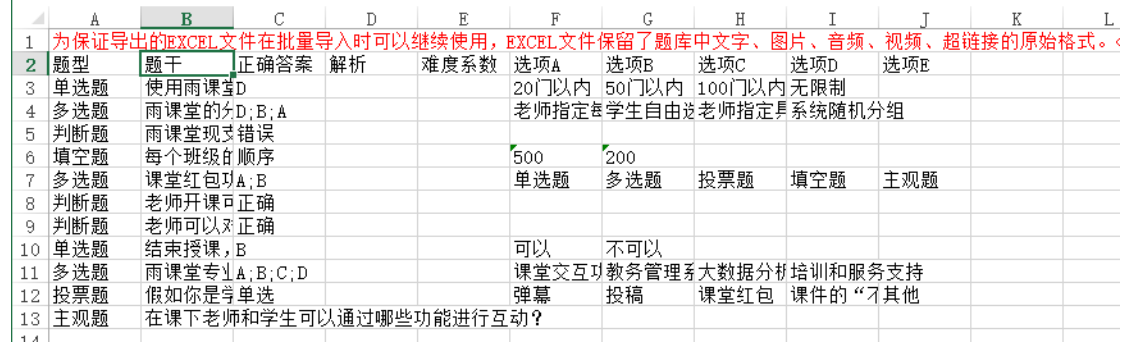

注意:为保证导出的 EXCEL 文件在批量导入时可以继续使用,EXCEL 文件保留了题库中文字、 图片、音频、视频、超链接的原始格式。<img>为图片格式、<radio>为音频格式、<video>为视频 格式、<a>为超链接格式。

(2)下载学生试卷

教师可在批改完成后批量或单独下载学生试卷 pdf 文件。

批量下载学生试卷可直接在试卷页面右上点击【批量下载学生试卷】。

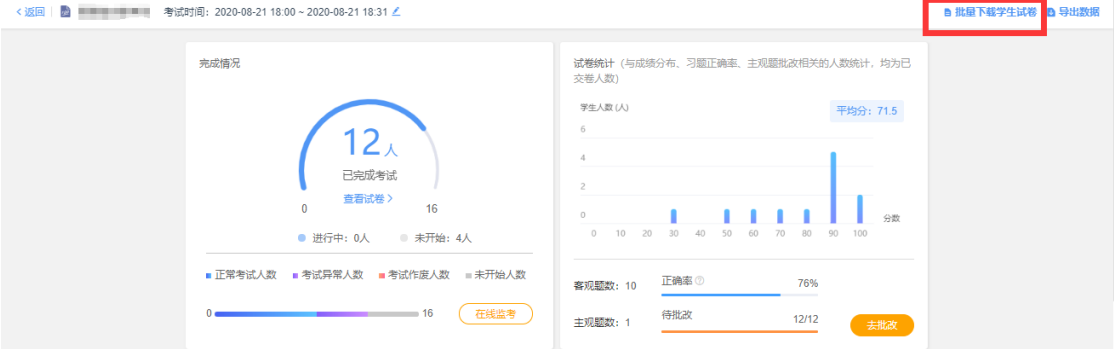

单独下载学生试卷可在试卷页面的学生表现选择对应学生【更多】→【下载试卷】进行下

载。

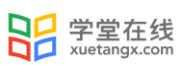

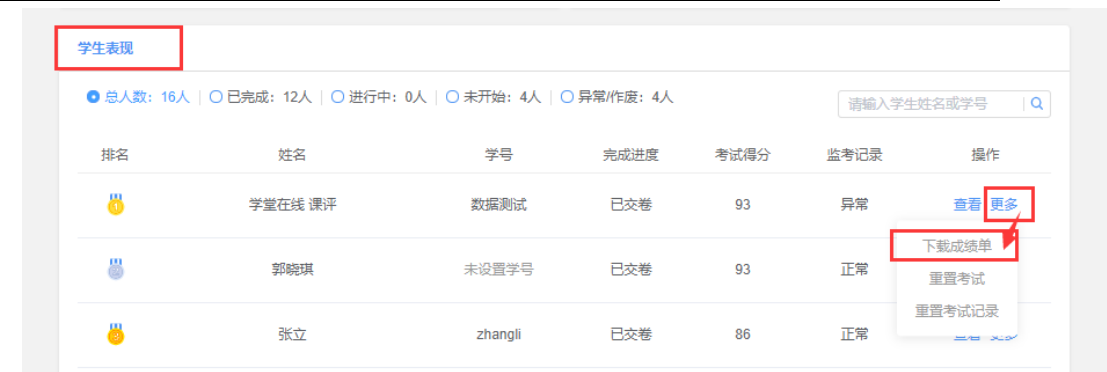

试卷包含学生的成绩单、答题卡和具体答题情况。

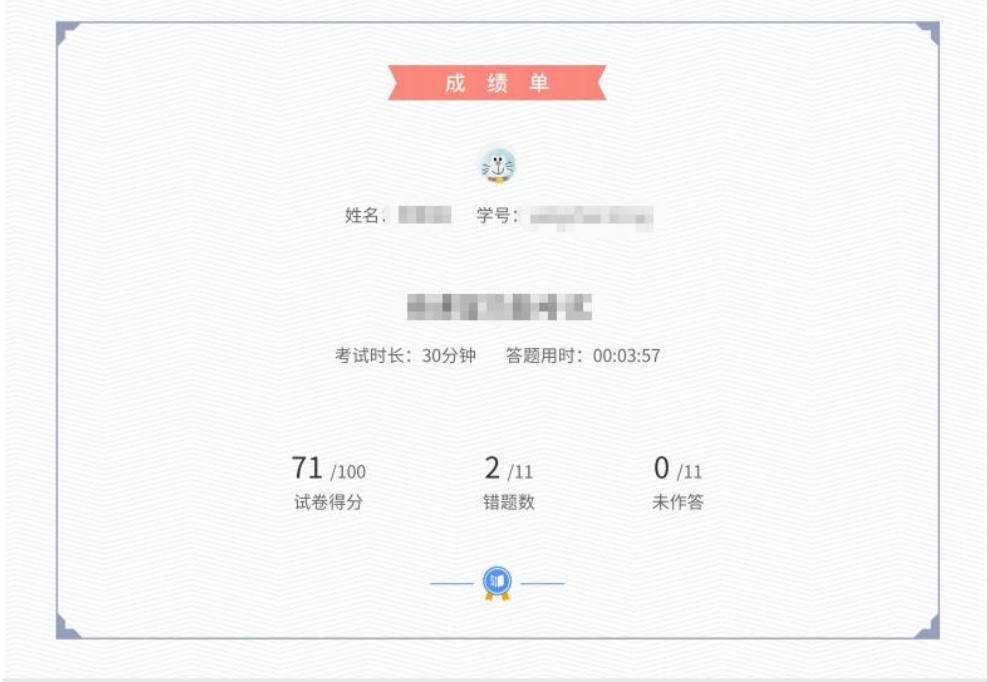

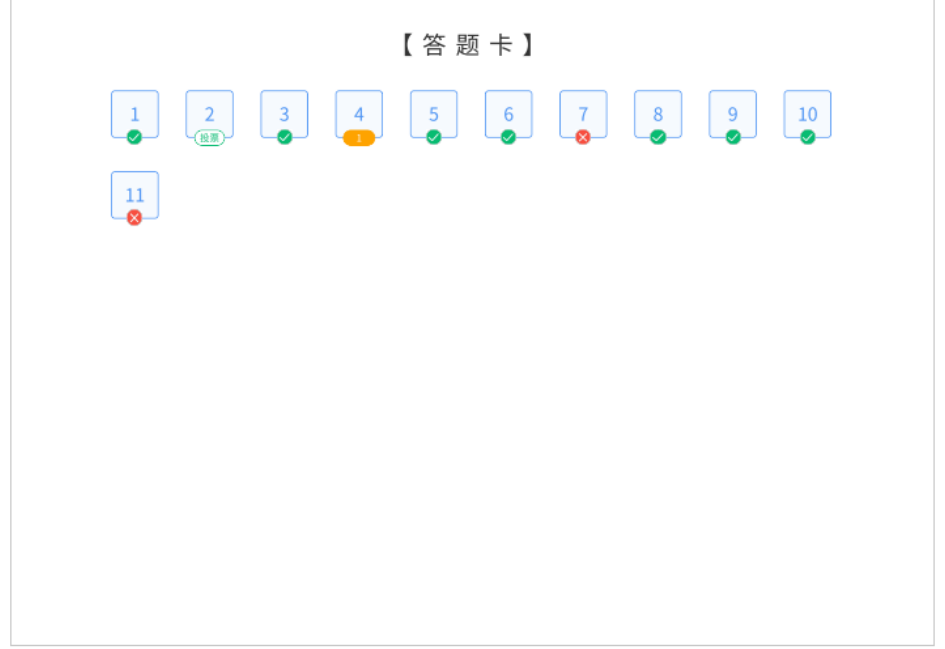

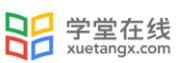

#### (3)下载成绩数据

教师在可在考试页面的右上选择【导出数据】下载考试数据 Excel 表。

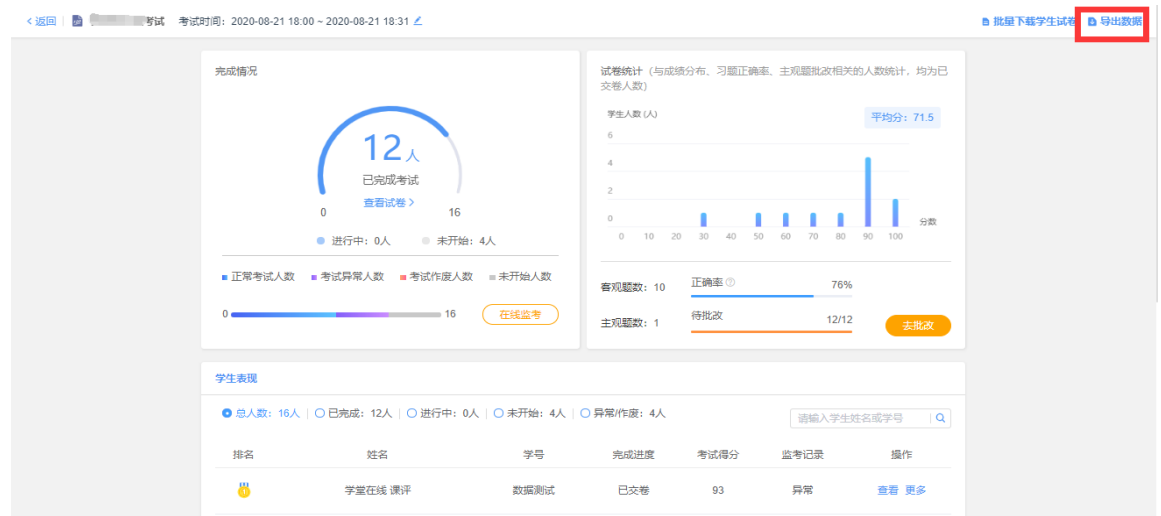

数据包括考试名称,考试开始时间,考试试题分数分配,考生的学号、姓名、完成考试时 间、交卷时间、得分、各题回答答案及正误。若考试设置了题目乱序,表格中习题顺序以教师端 试卷习题顺序为准。

(4)下载监考数据

 $\overline{1}$ 

选择了在线监考的教师可在在线监考页面右上选择【导出数据】,下载此次监考数据 Excel 表。监考数据仅记录已交卷学生的详细数据,包含学生学号姓名、是否交卷、监考状态、身份校 验状态、摄像头状态、切除考试页次数和 IP 地址。

教师可参考监考数据判断学生是否存在舞弊。

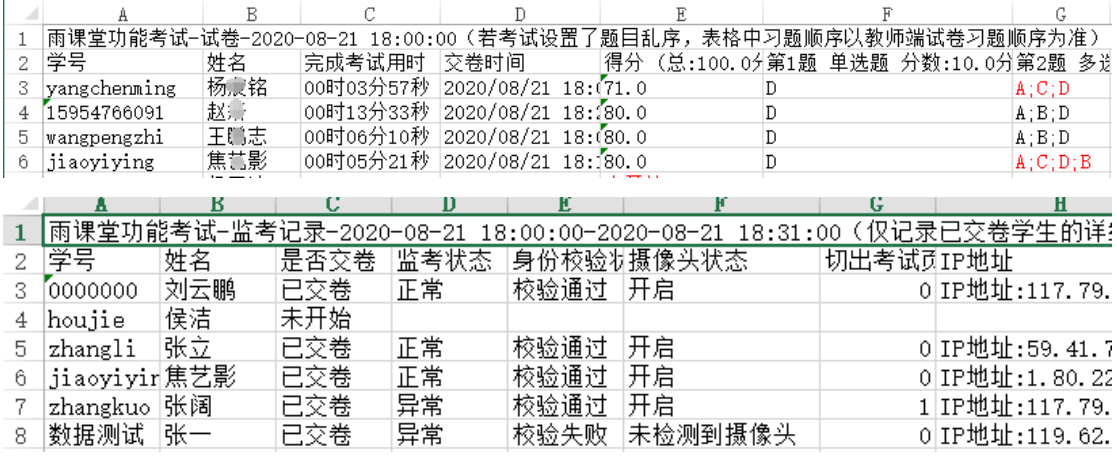

## 6.成绩单

成绩单介绍:基于平台内学习行为数据的统计分析,自动生成班级成绩单。老师可以管理每 个班级的课程考核方案,设置不同考核模块的得分占比。系统为不同类型的学习单元提供不同的 数据统计维度和计分方式,老师也可以修改部分参数以满足个性化的教学需求。

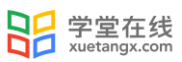

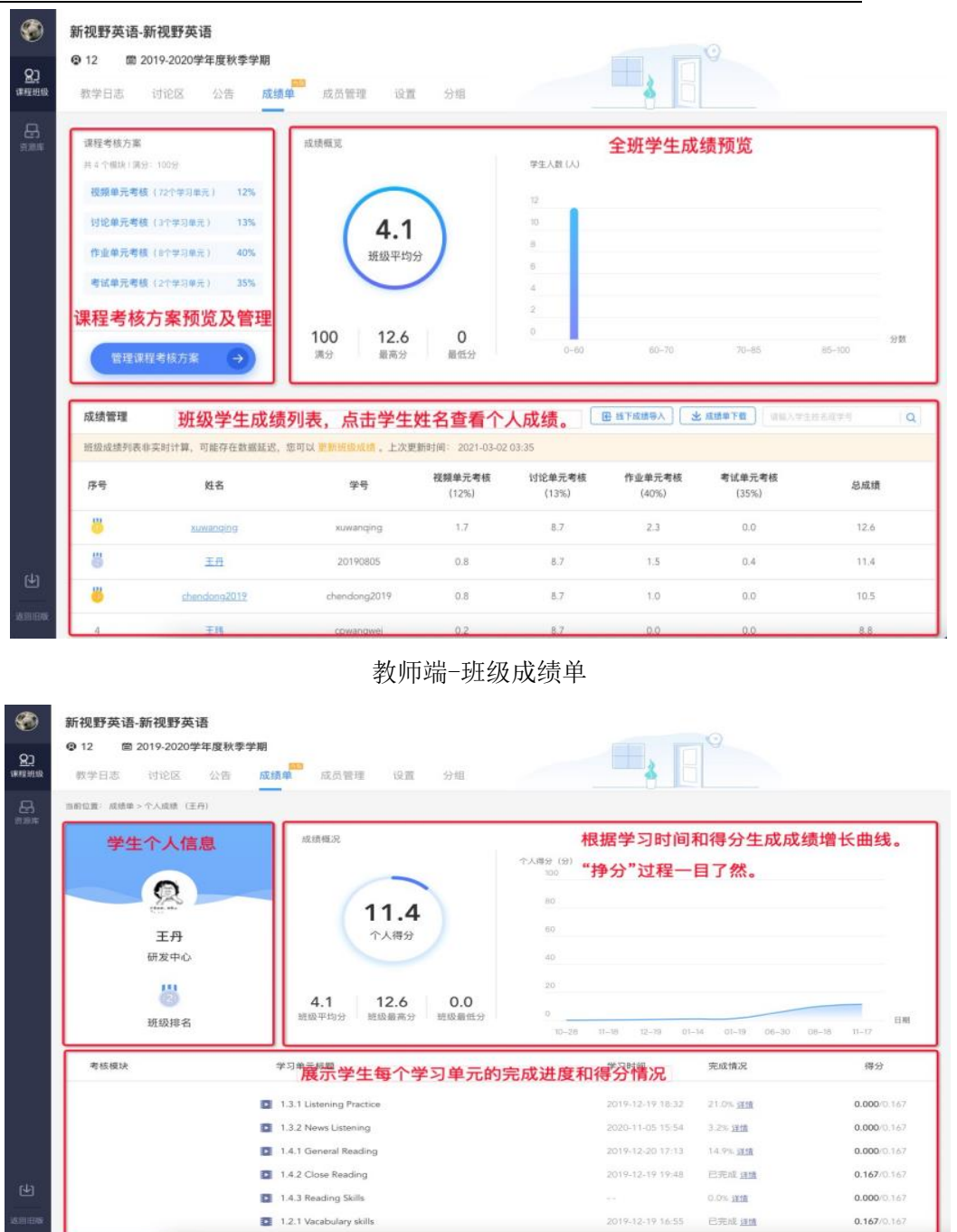

教师端-查看学生个人成绩

6.1 管理课程考核方案

操作路径:

登录雨课堂网页端-【我教的课】-【进入班级】–【成绩单】–点击【管理课程考核方案】 按钮。

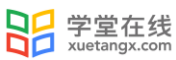

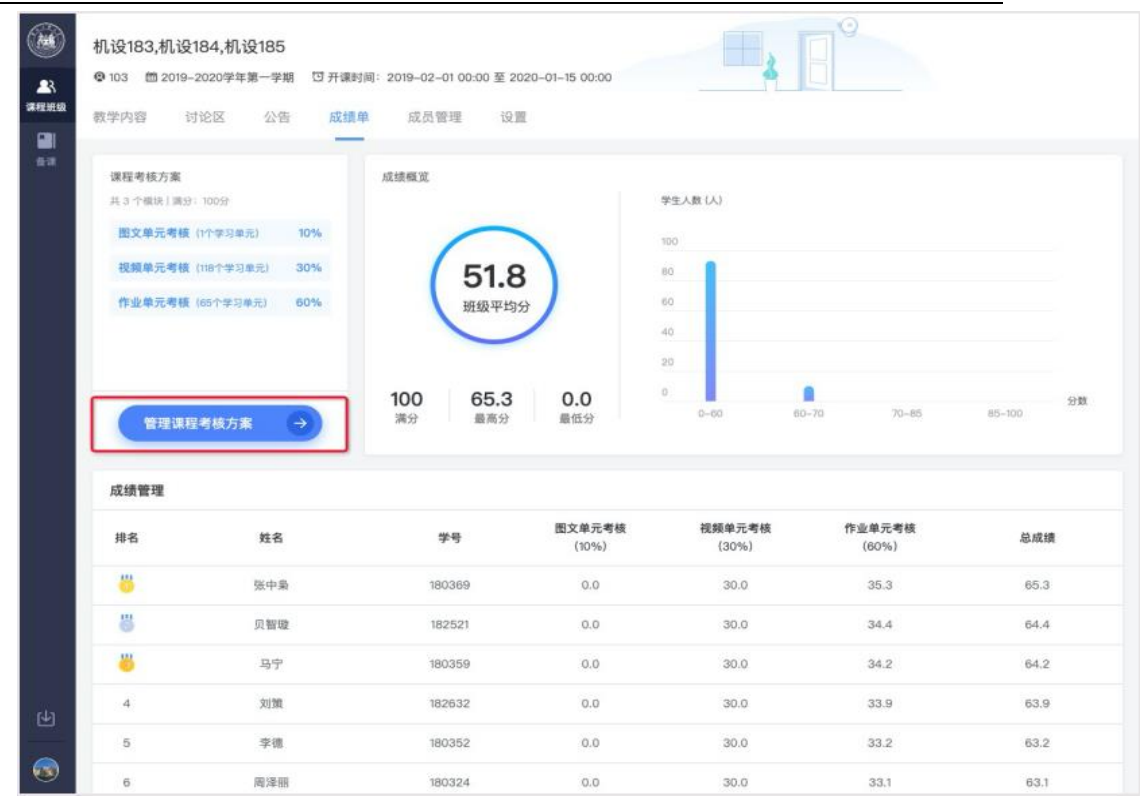

考核方案由"成绩组成"和"单元考核"两部分组成。

· 成绩组成

1)老师可以设置模块占比,将满分 100 分配到各考核模块;

2)班级发布的学习单元会进入对应考核模块,单元权重默认为 1:1,你也可以为每个单元设置不 同权重,调整各单元实际得分。

点击单元权重后面小画笔图标修改单元权重。

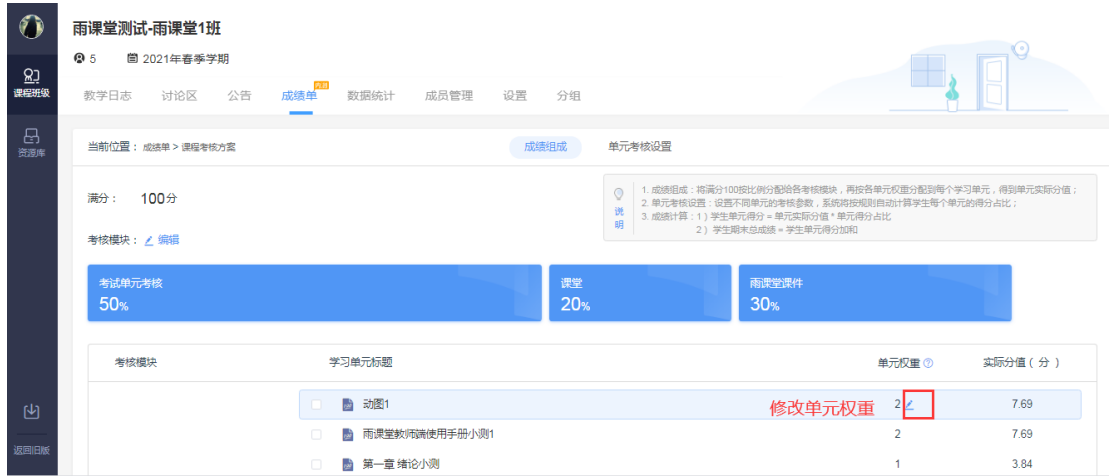

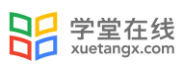

勾选学习单元,可以将所选择的学习单元移动到不考核单元或者所需的相应考核单元。移动

### 到不考核单元的学习内容将不计入成绩。

 $\mathcal{C}$ 

 $\frac{Q}{Q}$ 

e<br>an

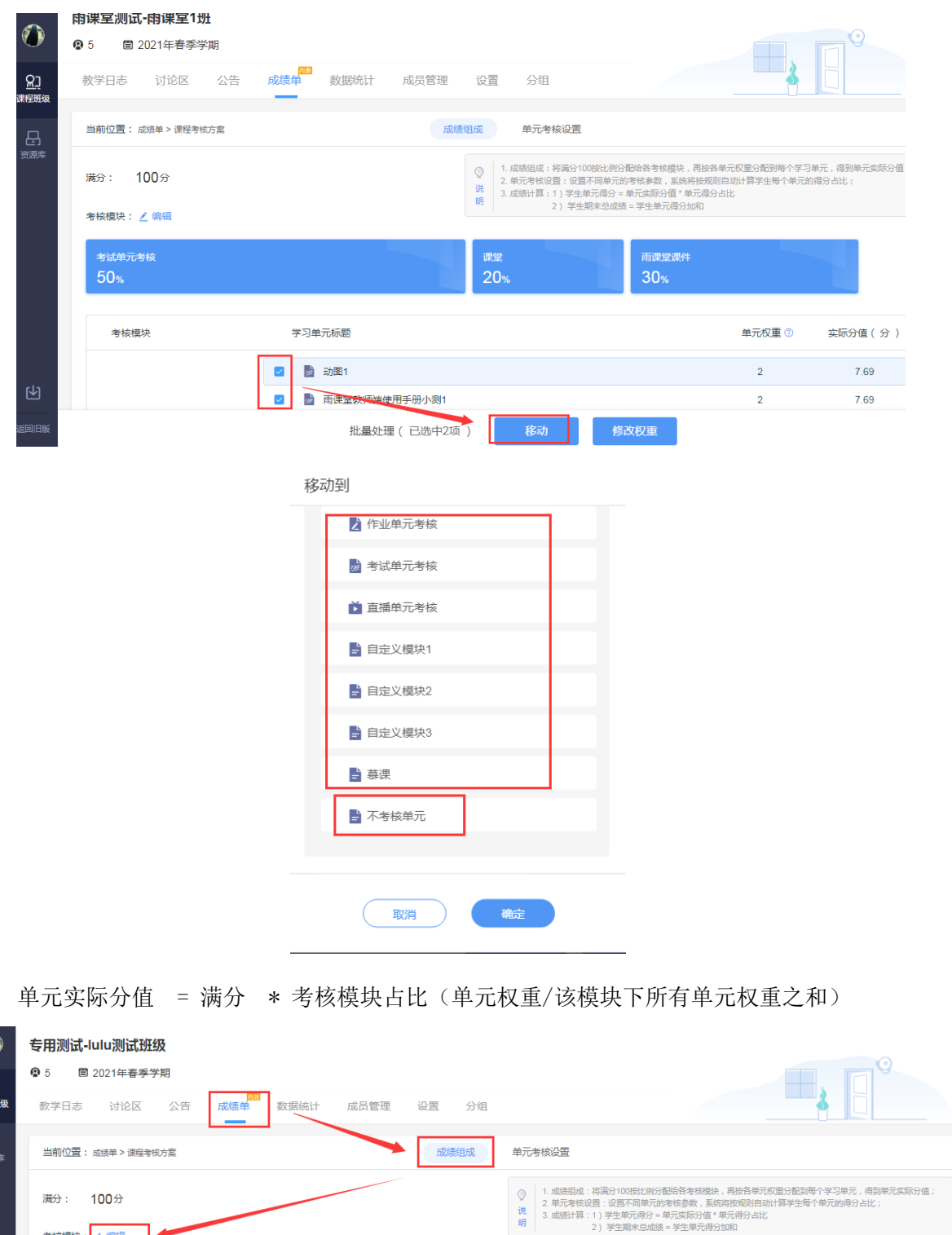

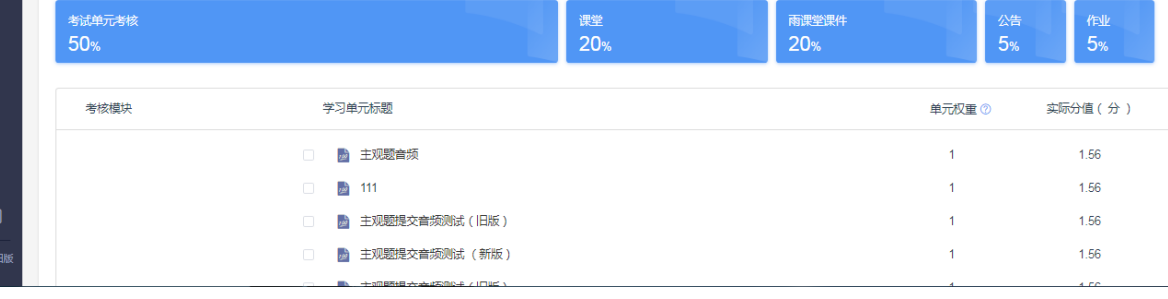

编辑考核模块:考核模块是一种标签,用来组织课程学习单元,对学生成绩进行归类统计。 考核模块分"系统标签"好"自定义标签"两类。

【系统标签】系统标签和学习单元类型一一对应,所有学习单元会默认进入对应的系统标签,系 统标签不能修改或删除。

【自定义标签】即添加线上模块或线下模块。线上模块支持添加学习单元,系统自动算分,如将 考试模块设置为平时成绩、期中考试、期末考试、实验等。线下模块由老师手动添加或者导入。 注:自定义标签最多可添加 5 个模块。

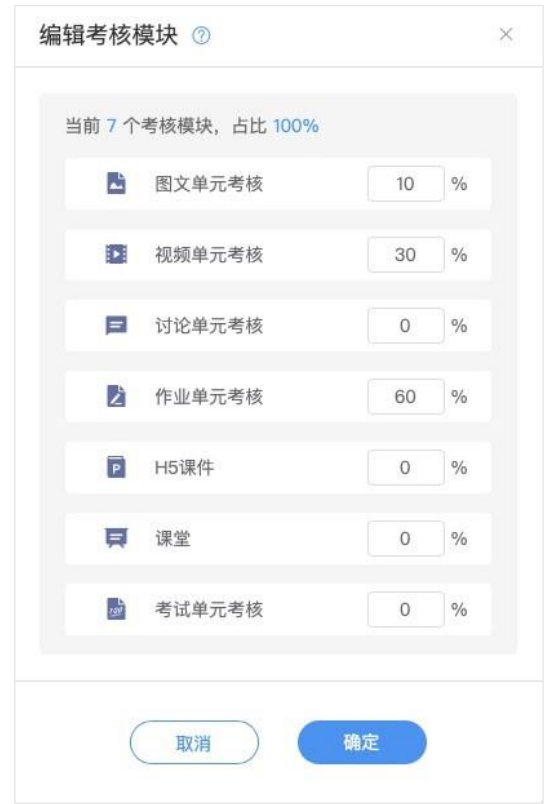

· 单元考核

系统为不同类型的学习单元提供不同的数据统计维度和计分方式,您可以修改部分参数以满 足个性化的教学需求。

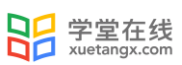

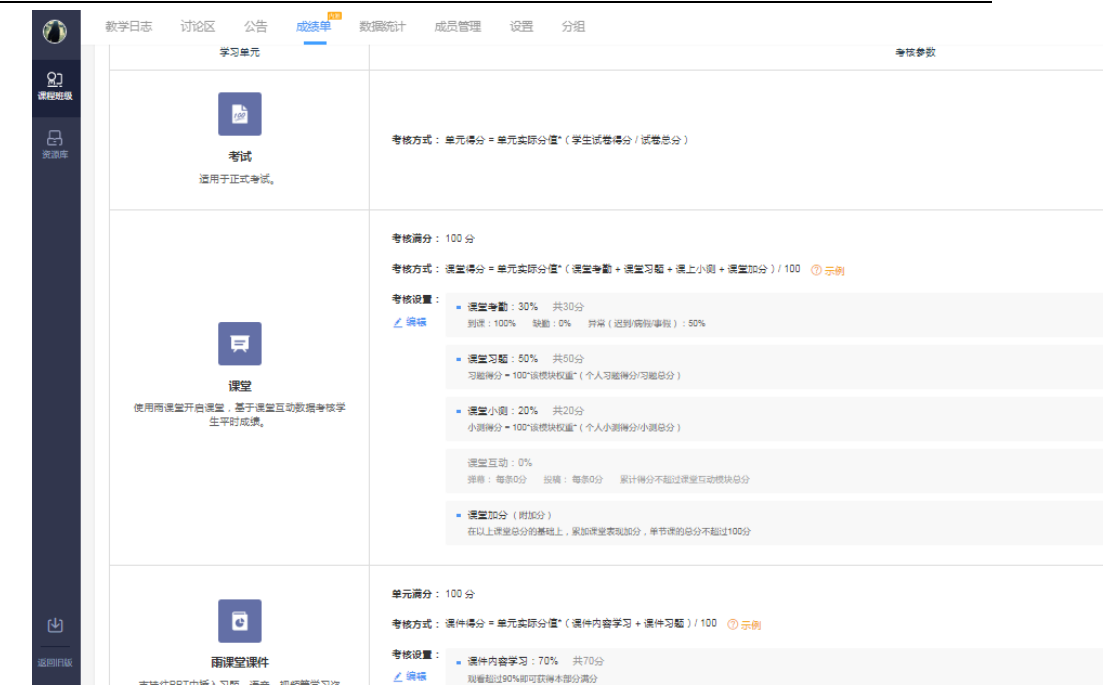

6.2 班级成绩列表

班级成绩单每日凌晨更新,如需获取成绩实时信息,您可以点击"更新班级成绩"。

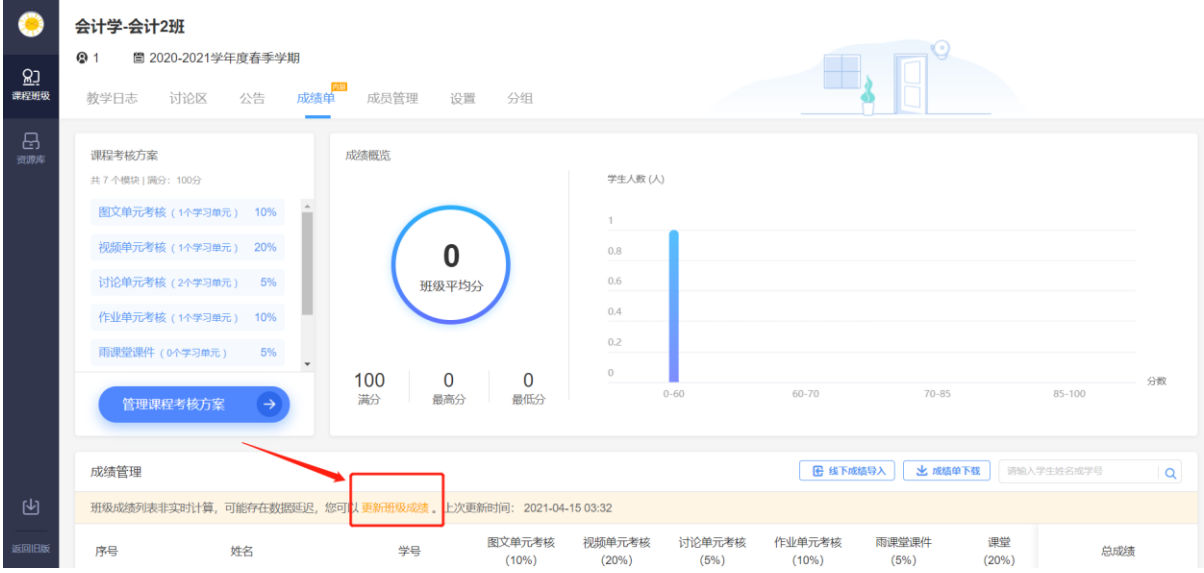

7.数据统计

数据统计介绍:页面展示了截止到查看日期前一天凌晨所属班级的教学数据。包括【班级数 据统计】和【学习过程数据】。当日的教学数据将在后一天展示。

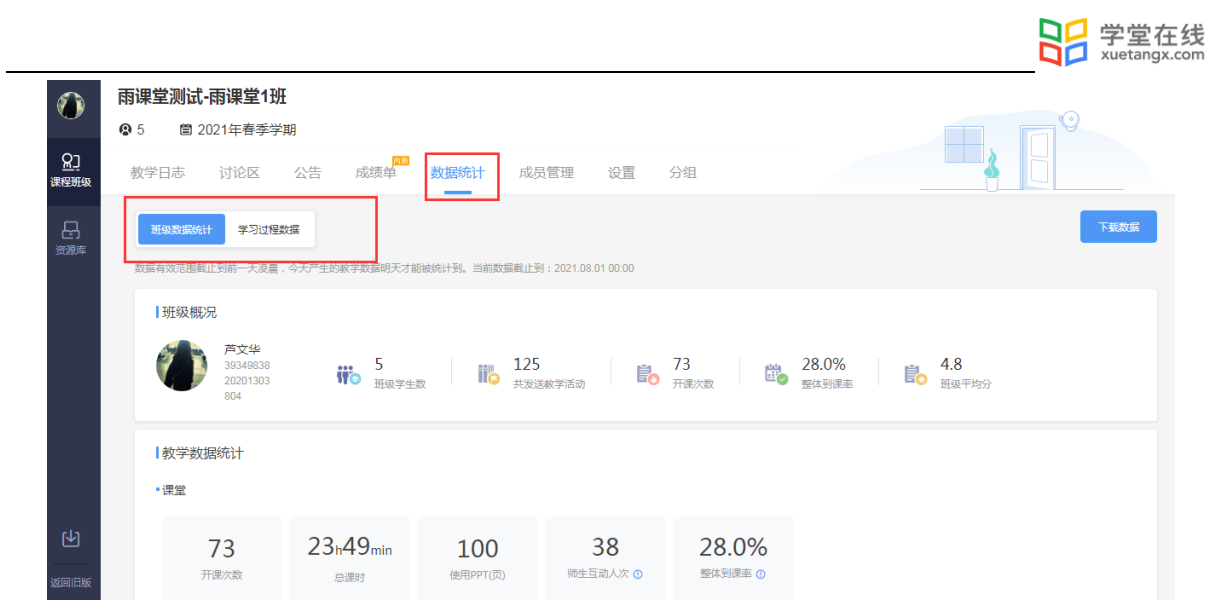

# 7.1 班级数据统计

班级数据统计展示班级概况和教学数据统计两个维度。班级概况包含班级学生数、发送教学 活动数、开课次数、整体到课率和班级平均分。教学数据统计包含课堂、课堂直播、雨课堂课 件、作业、考试、视频、讨论和公告的具体情况。

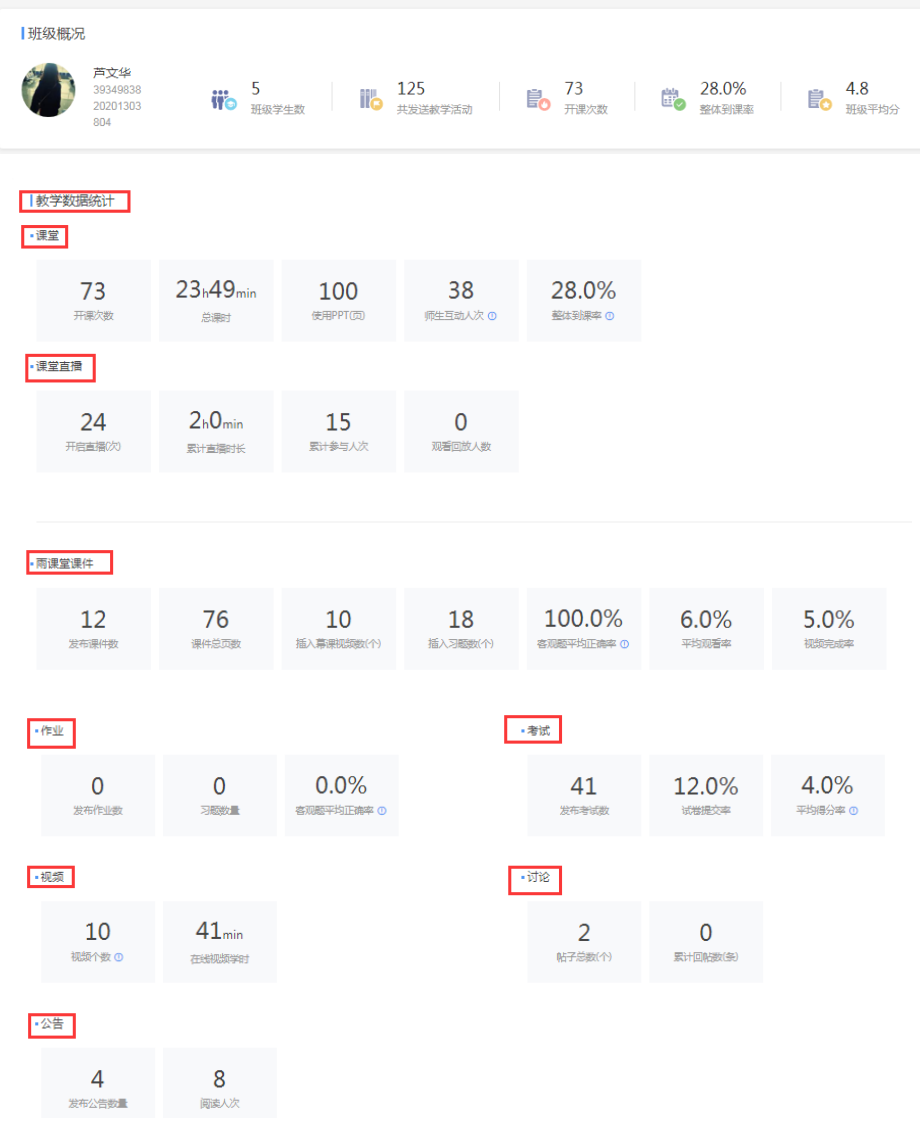

### 7.2 学习过程数据

学习过程数据展示班级内每位学生的基本信息(姓名、学号、所属行政班、所属学院),以 及课堂数据统计、课件数据统计、视频(课件插入的慕课视频+单个发布视频)、习题(课堂习 题+课件习题+作业习题)、讨论、考试的详细信息。

拖动灰色进度条可查看每个单元具体情况。点击页数右侧设置按钮,可设置每页显示学生数

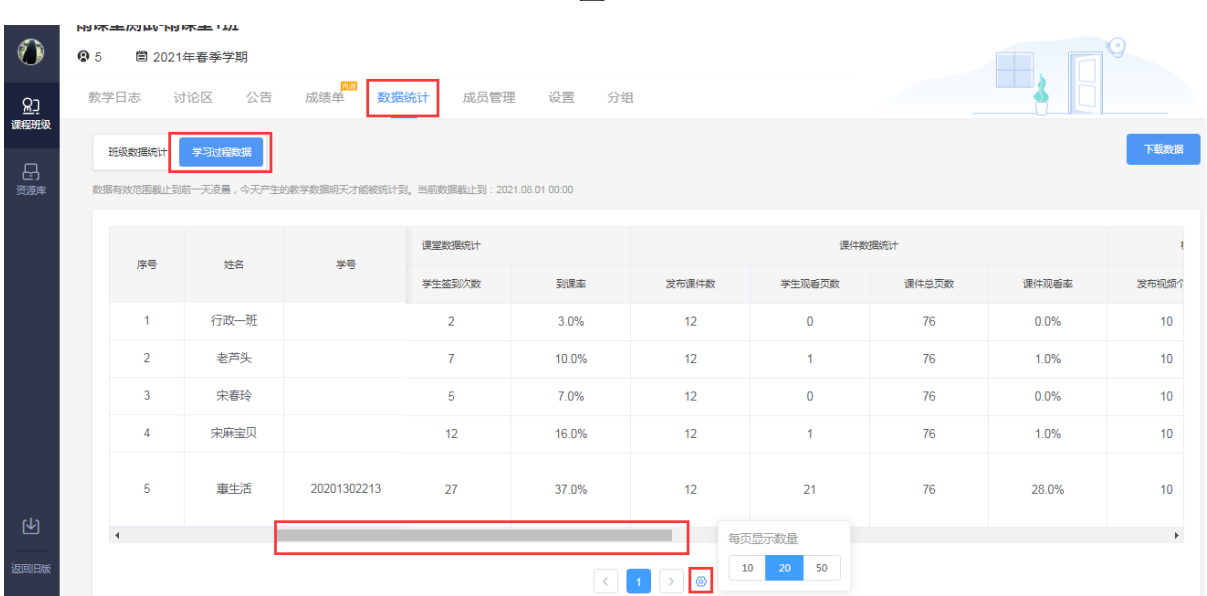

## 7.3 下载数据

点击右上角下载数据,可下载 EXCEL 格式的统计表。

」<br>公告<br>|发布公告数量

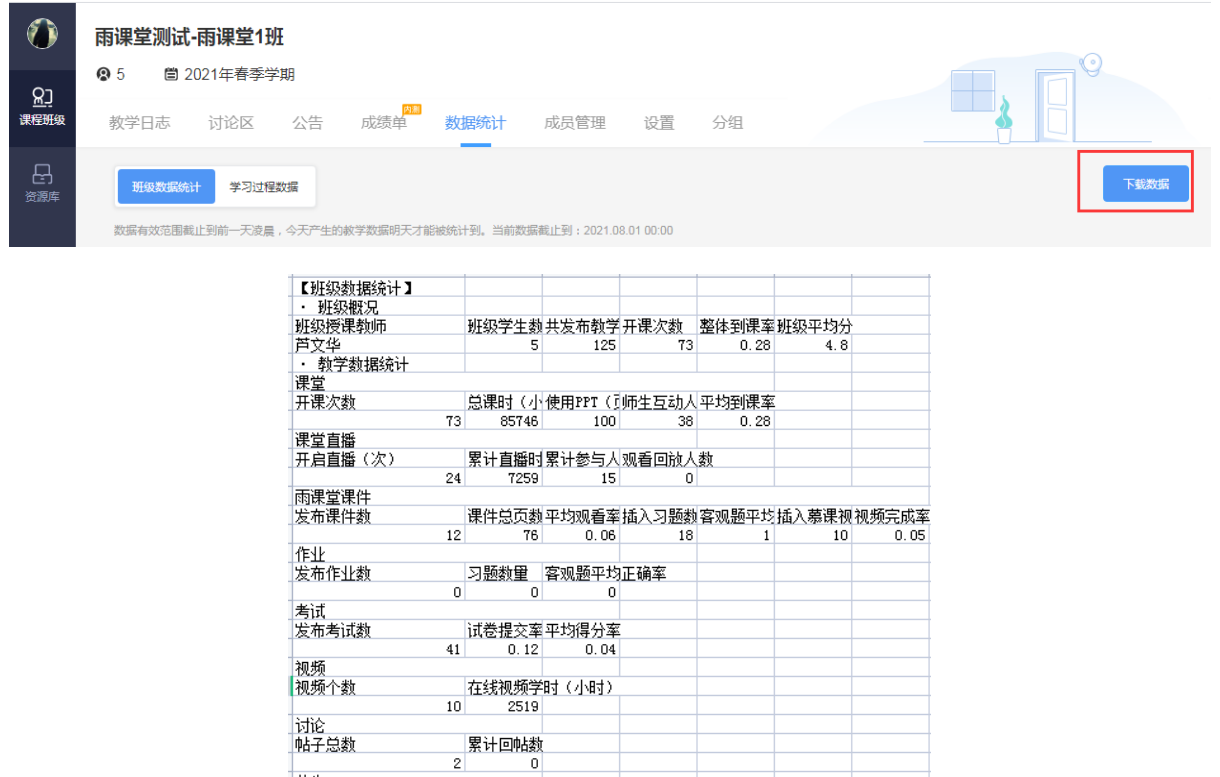

量。

**阅读人次**<br>4  $\overline{\mathbf{a}}$ 

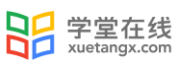

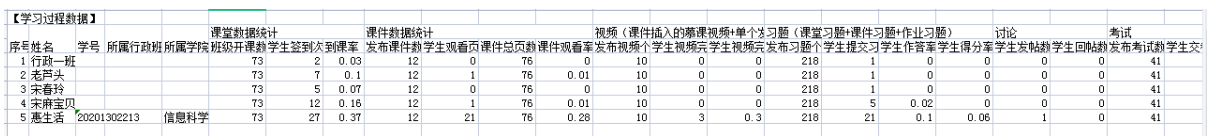

### 8. 自建课程及班级管理

教师可以自行创建课程,每个课程下至少需要创建一个班级,同一门课程可有多个班级。雨 课堂提供了插件、网页和微信多端建课管理的方法,教师可以在不方便使用电脑时使用微信建课 管理。

方法一 插件端

微信扫码登录教师的雨课堂账号,点击【开启雨课堂授课】,系统会提示教师选择授课的课 程及班级。继续创建新的班级或课程,点击"+"添加即可。

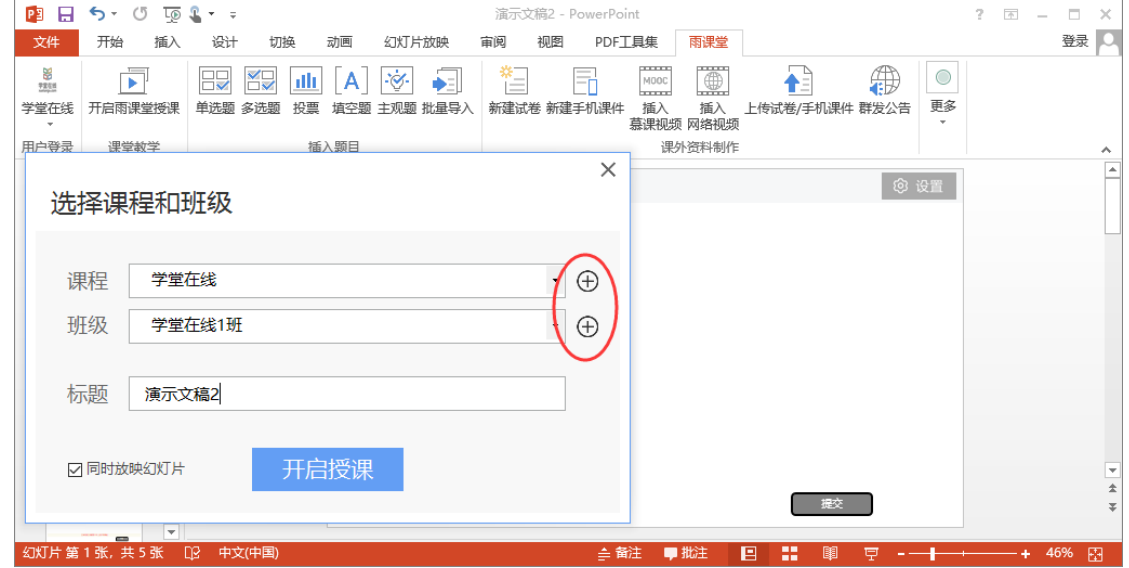

方法二 网页端

新建课程

教师可以在网页端 <https://www.yuketang.cn/web> 登录雨课堂后,选择【创建课程】。填写 课程名称与课程类型后即可创建课程。

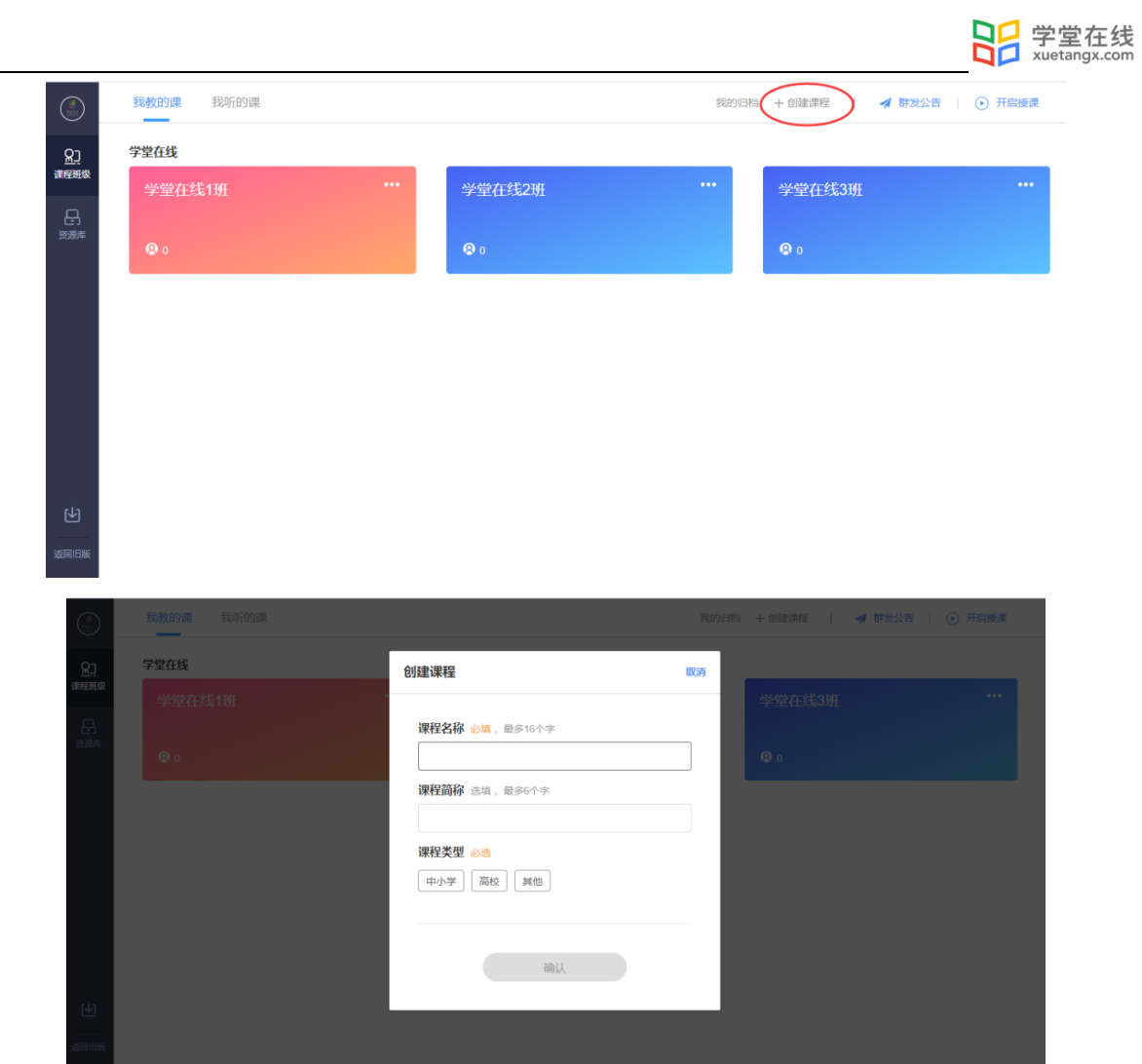

#### 管理课程

教师创建课程后可在课程名称旁选择【置顶】置顶该课程,【编辑】修改课程信息,【删 除】删除课程。

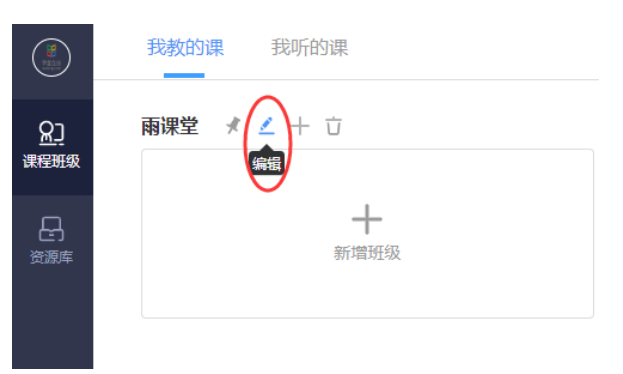

#### 新建班级

创建课程后,可点击【新增班级】或课程旁【+】添加,填写班级名称后即可新增班级。

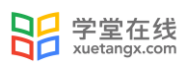

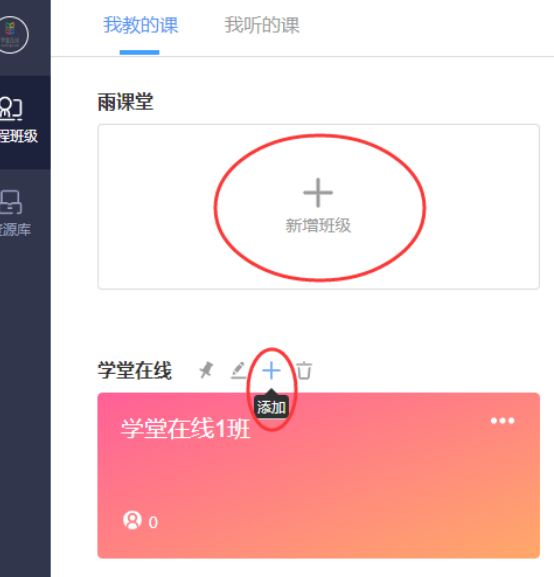

管理班级

创建班级后可管理各班级:

裡

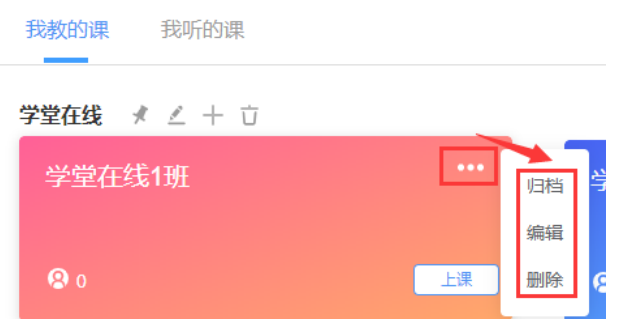

【归档】隐藏班级,归档后在首页不可见,在"归档"中找到被归档的课程;

【编辑】修改班级信息;

【删除】删除对应班级及全部班级教学数据。

也可进入对应班级页面,在【设置】查看设置相关信息。

注意: 不建议直接删除班级, 删除班级之后不能找回, 建议使用归档。

方法三 微信端

公众号

教师可以在雨课堂公众号中【我的】→【课程】→【+】→【创建课程】,填写课程名称和开 课班级名称后即可创建课程与班级。

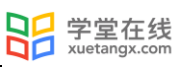

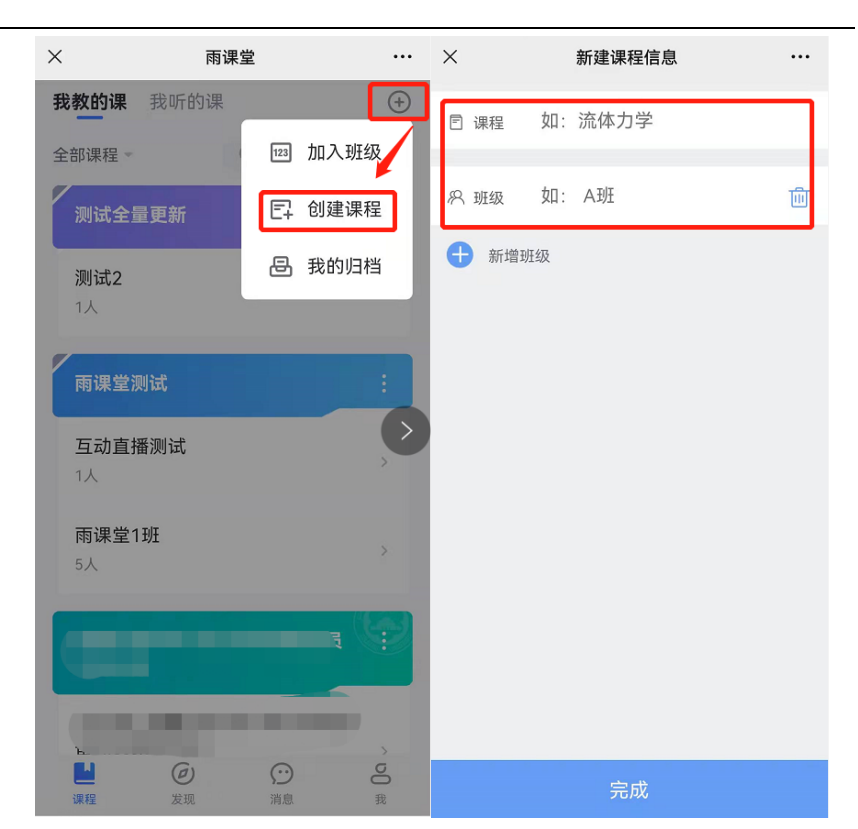

未在设置中绑定过手机号的教师在新建课程班级时,会提示绑定手机号,点击【去绑定】进 入绑定页面。

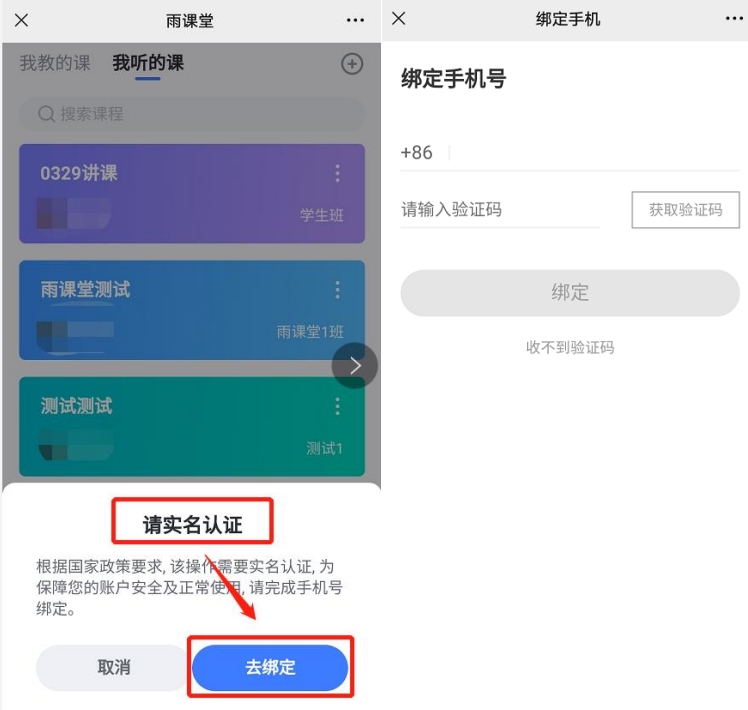

在课程页面选择【管理】可对课程信息、班级信息进行管理。

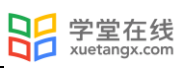

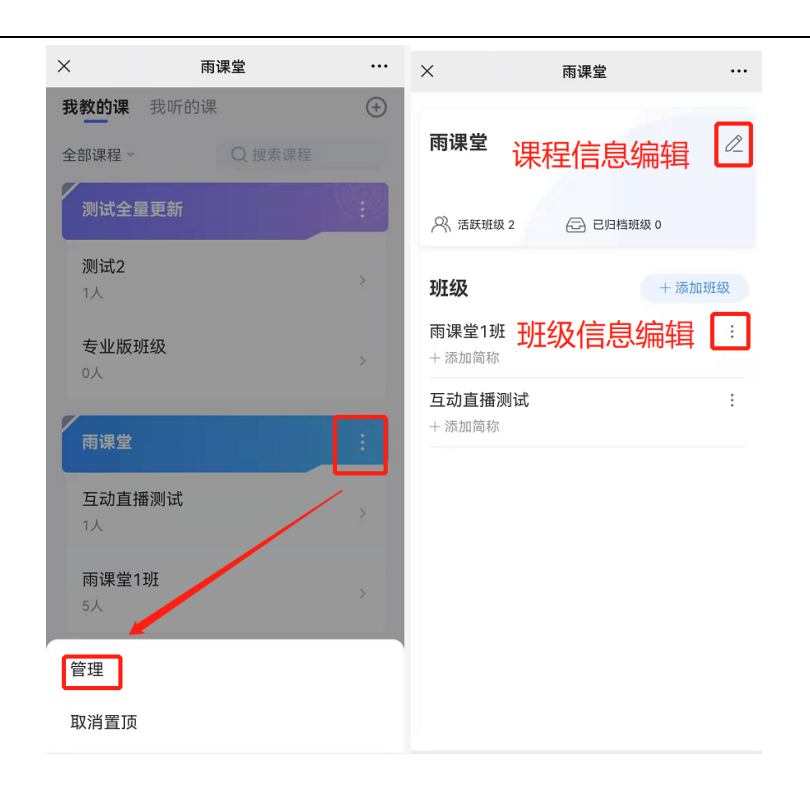

#### 小程序

教师可以在雨课堂小程序中点击【+】→【创建课程】,填写课程名称和开课班级名称后即可 创建课程。点击对应课程,点击如下按键选择【管理】可对课程信息、班级信息进行管理,选择 【置顶】置顶该课程。

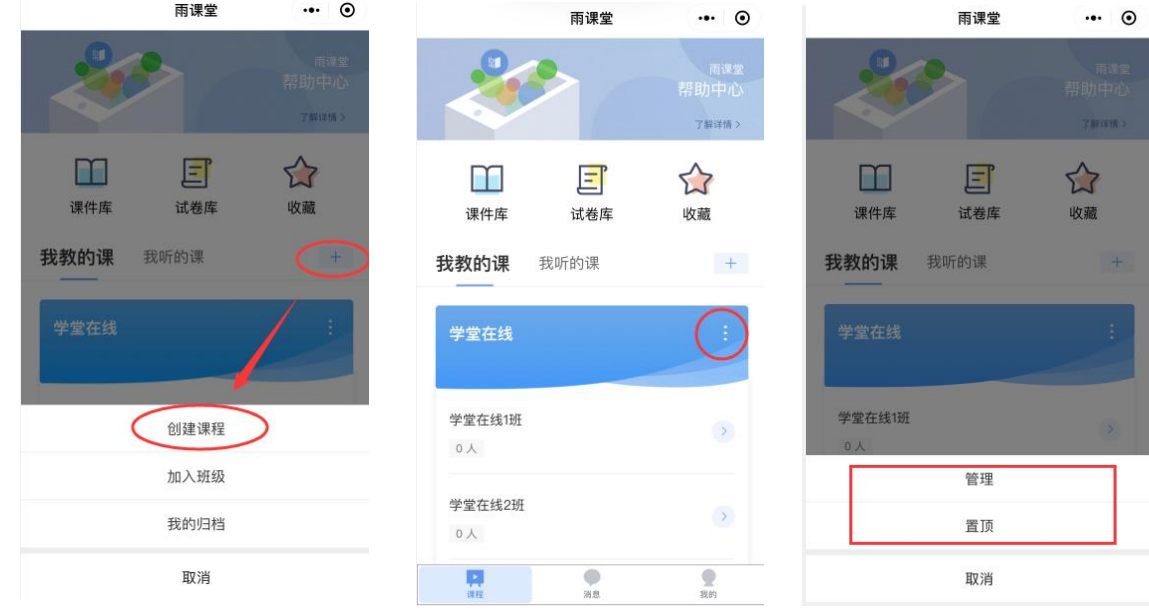

# 9.帮助支持

更多问题和教学应用场景技巧使用请参考帮助中心

<https://www.yuketang.cn/help?list=11> 。

其他疑问请致电客服电话: 400-099-6061 或联系官方邮箱: bsupport@xuetangx.com。